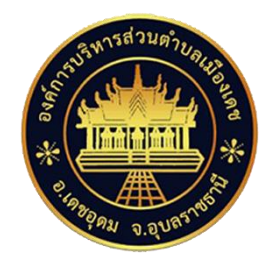

# **คู่มือการปฏิบัติงาน สําหรับผู้ใช้งานระบบจดทะเบียนพาณิชย์** ตามพระราชบัญญัติทะเบียนพาณิชย์ พ.ศ. ๒๔๙๙

# จัดท ำโดย งำนวิชำกำรคอมพิวเตอร์ ้ สำนักปลัดองค์การบริหารส่วนตำบลเมืองเดช

**สํานักงานทะเบียนพาณิชย์องค์การบริหารส่วนตําบลเมืองเดช อําเภอเดชอุดม จังหวัดอุบลราชธานี**

#### **คํานํา**

ตามแผนการกระจายอำนาจให้แก่องค์กรปกครองส่วนท้องถิ่น (ฉบับที่ ๒) พ.ศ.๒๕๕๑ และแผนปฏิบัติการกำหนดขั้นตอนการกระจายอำนาจให้แก่องค์กรปกครองส่วนท้องถิ่น(ฉบับที่๒) กำหนดให้ กรมพัฒนาธุรกิจการค้า ถ่ายโอนงานจดทะเบียนพาณิชย์ ตามพระราชบัญญัติทะเบียนพาณิชย์ พ.ศ.๒๔๙๙ จากองค์การบริหารส่วนจังหวัด (อบจ.) ให้แก่เทศบาลและองค์กรบริหารส่วนตำบล (อบต.) ภายในปี พ.ศ.๒๕๕๓

สำนักงานทะเบียนองค์การบริหารส่วนตำบลเมืองเดช จึงได้จัดทำคู่มือสำหรับผู้ใช้งานระบบ จดทะเบียนพาณิชย์ขึ้น เกิดความรู้ความเข้าใจ แก่พนักงานเจ้าหน้าที่ผู้ปฏิบัติงานในการจดทะเบียนพาณิชย์ ให้แก่ประชาชนผู้ที่มาใช้บริการให้เพื่อให้เกิดความสะดวกรวดเร็วในการให้บริการ หวังว่าจะเป็นประโยชน์แก่ ผู้ที่ศึกษาเป็นอย่างยิ่ง

> งานวิชาการคอมพิวเตอร์ สำนักปลัดองค์การบริหารส่วนตำบลเมืองเดช มกราคม 1 คลาก

**คู่มือการใช้งานระบบจดทะเบียนพาณิชย์ ส าหรับเจ้าหน้าที่ผู้ใช้งาน**

## สารบัญ

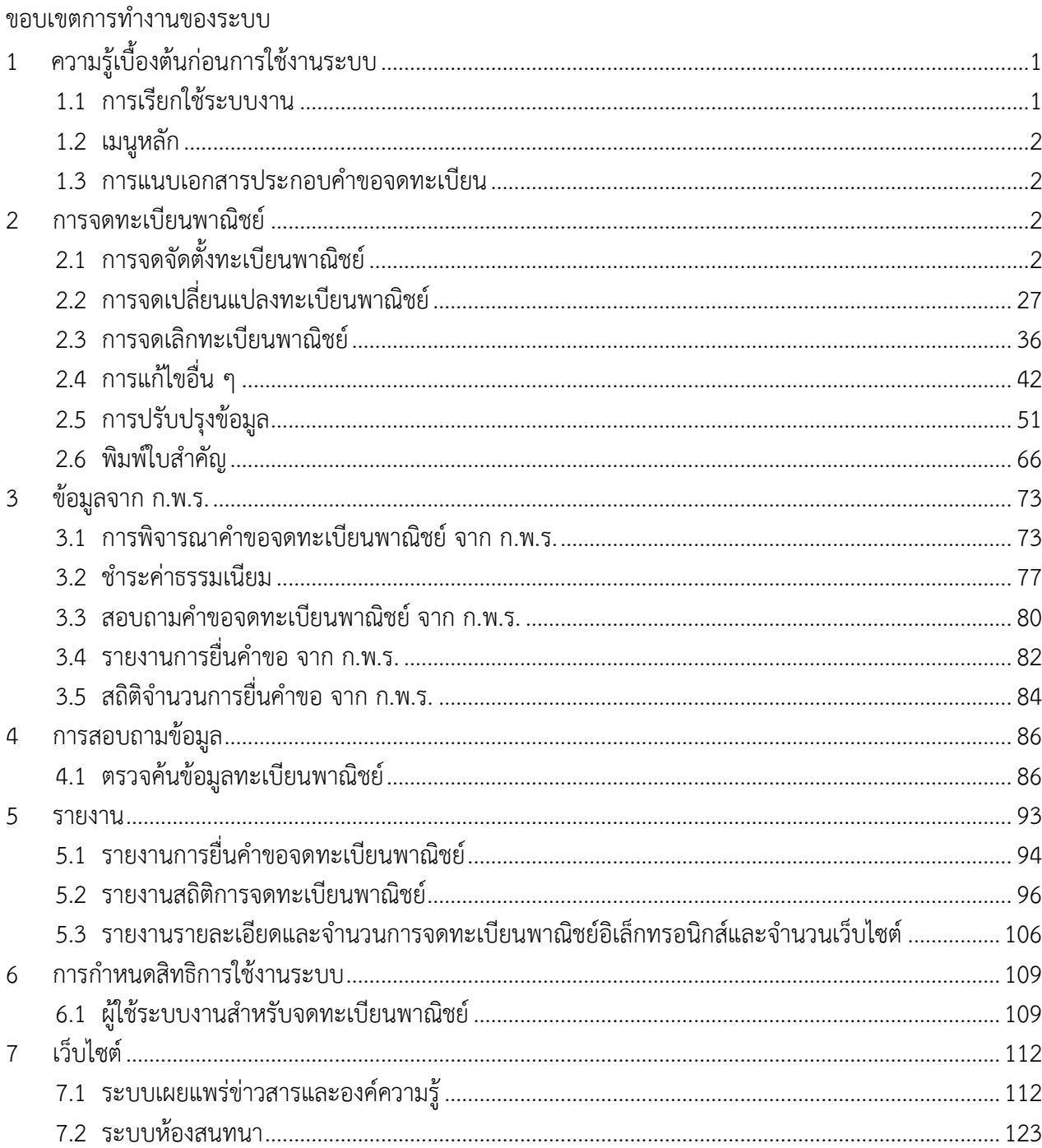

#### ิหน้า

#### **ขอบเขตการท างานของระบบมีดังนี้**

- 1. ระบบงานเป็นระบบบันทึกข้อมูลการจดทะเบียนพาณิชย์ ผ่านอินเทอร์เน็ต เพื่อให้เจ้าหน้าที่ขององค์กร ี ปกครองส่วนท้องถิ่น สามารถใช้รับจดทะเบียนพาณิชย์ บันทึกรายการคำขอและจัดส่งข้อมูลทะเบียน พาณิชย์ไปยังสำนักงานกลางทะเบียนพาณิชย์ได้โดยง่าย ข้อมูลมีความถูกต้องและเป็นปัจจุบัน สามารถ ิ สร้างเลขคำขอ และเลขทะเบียนพาณิชย์ เพื่อให้เป็นไปตามหลักเกณฑ์และวิธีการตามคำสั่งสำนักงานกลาง ทะเบียนพาณิชย์
- 2. สามารถบริหารจัดการข้อมูลทะเบียนพาณิชย์ เช่น ค้นหา บันทึก แก้ไข ลบ หรือปรับปรุงข้อมูล รวมถึง สามารถออกรายงานต่างๆ ได้
- 3. สามารถให้บริการข้อมูล เพื่อสามารถให้บริการสอบถามข้อมูลการจดทะเบียนพาณิชย์แก่ประชาชนได้
- 4. สามารถพิมพ์ใบสำคัญการจดทะเบียนพาณิชย์ และพิมพ์บาร์โค้ด (QR Code) เพื่อใช้เป็นเครื่องมือในการ ิตรวจสอบ และป้องกันการปลอมแปลงใบสำคัญการจดทะเบียนพาณิชย์
- 5. มีระบบการเผยแพร่ข้อมูลข่าวสาร เพื่อใช้เป็นช่องทางในการเผยแพร่ข้อมูลข่าวสารที่เกี่ยวข้องกับการจด ทะเบียนพาณิชย์ให้กับองค์กรปกครองส่วนท้องถิ่น รวมทั้งเป็นศูนย์รวมในการแลกเปลี่ยนความคิดเห็น และองค์ความรู้ที่เกี่ยวกับการจดทะเบียนพาณิชย์

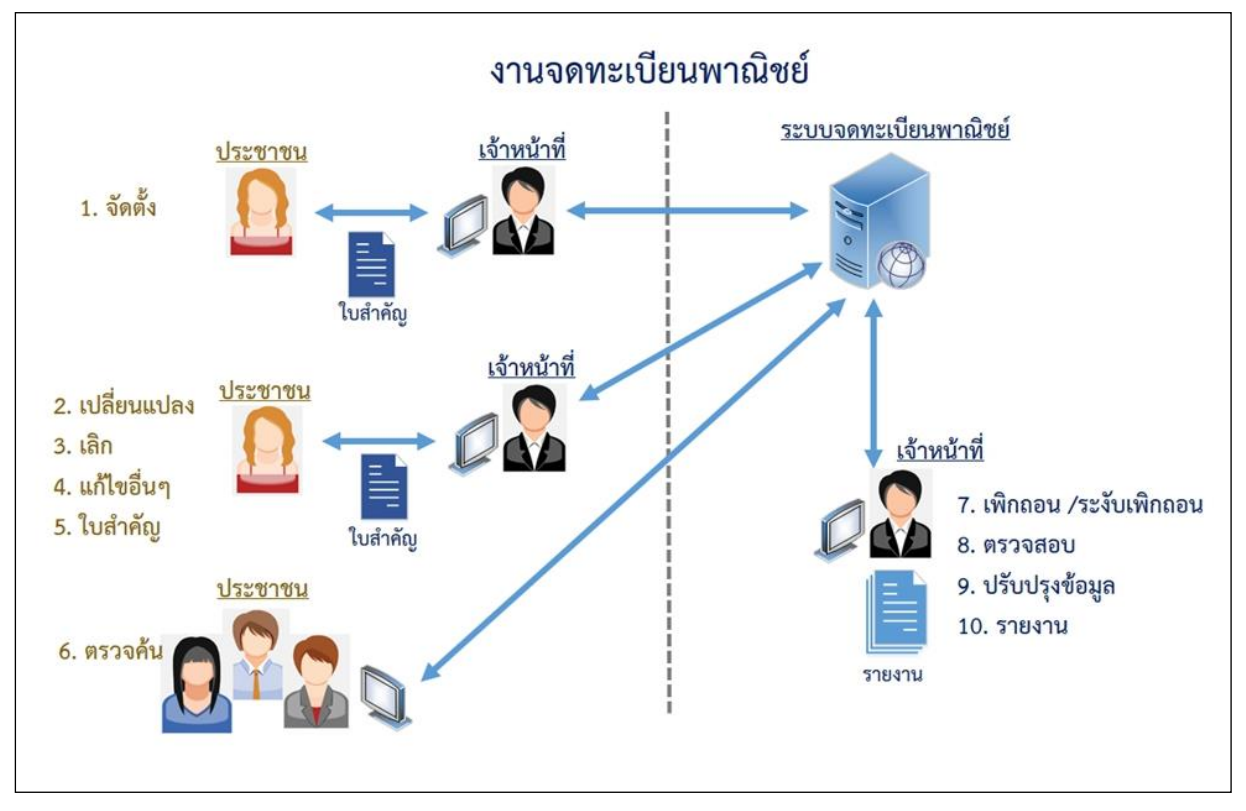

#### **แผนภาพแสดงงานจดทะเบียนพาณิชย์**

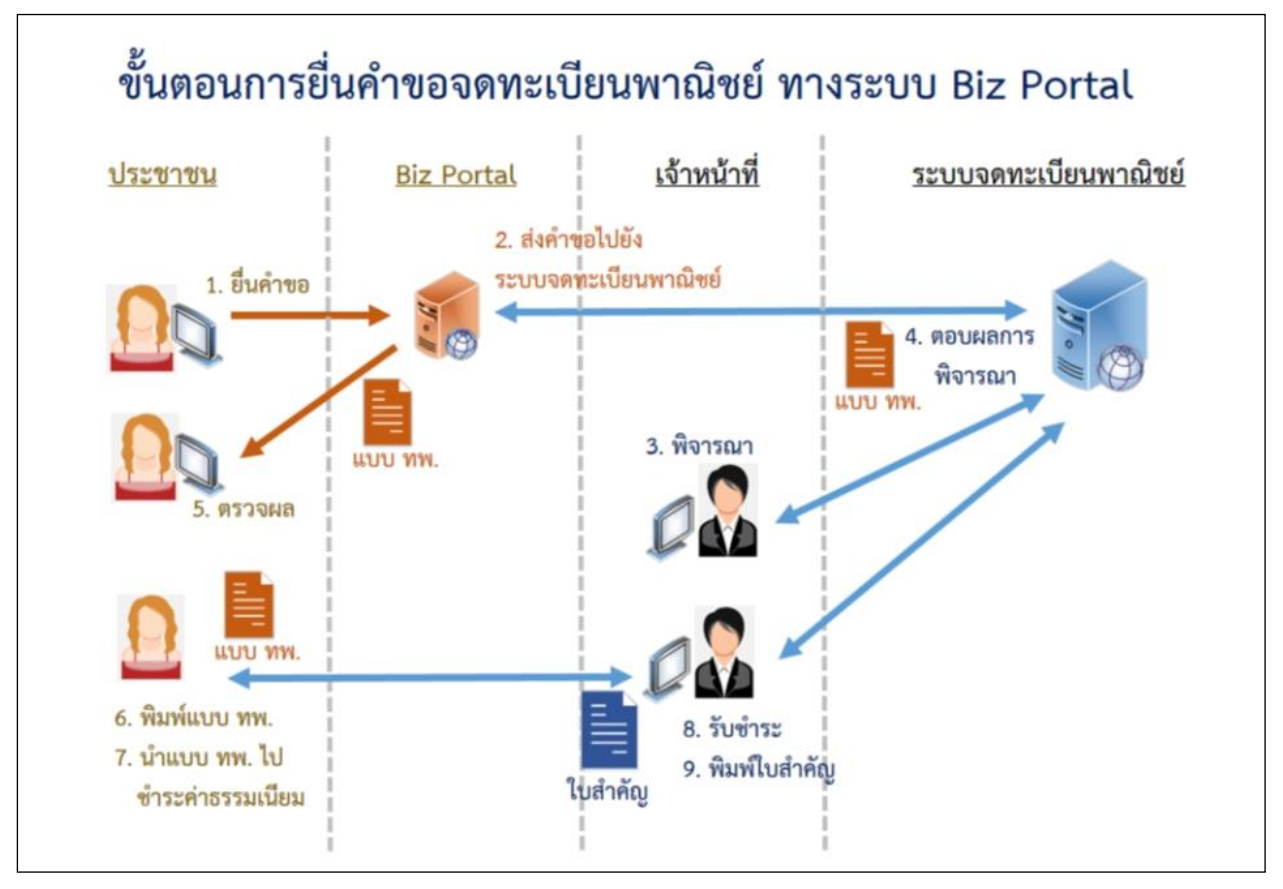

### <span id="page-6-0"></span>**1 ความรู้เบื้องต้นก่อนการใช้งานระบบ**

- ใช้ระบบงานด้วย Browser Internet Explorer เวอร์ชัน 10 ขึ้นไป หรือ Google Chrome
- ติดตั้งโปรแกรมส าหรับเปิดเอกสารเช่น Acrobat Reader , Microsoft Excel

#### <span id="page-6-1"></span>**1.1 การเรียกใช้ระบบงาน**

เปิด Browser ระบุURL ระบบงาน ดังนี้ [https://dbdregcom.dbd.go.th](https://dbdregcom.dbd.go.th/)

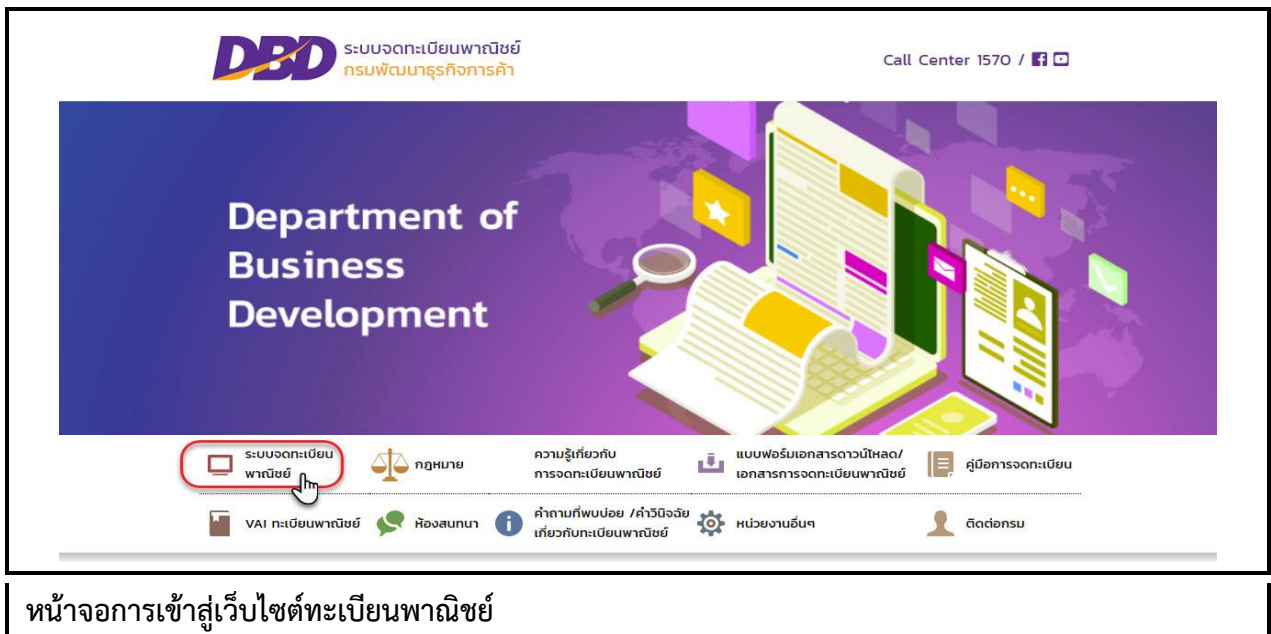

คลิกหัวข้อ "ระบบจดทะเบียนพาณิชย์"

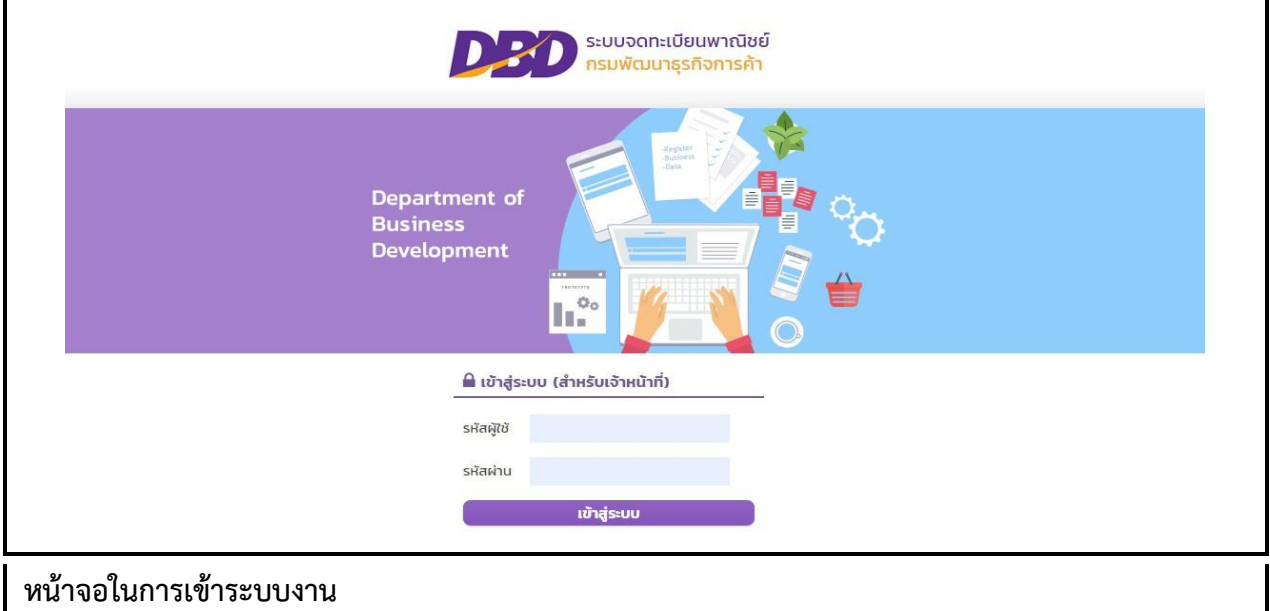

■ นำรหัสผู้ใช้ที่เคยใช้กับระบบเดิม ระบุในช่องรหัสผู้ใช้ และรหัสผ่าน เพื่อเข้าสู่ระบบงาน หากระบบ แจ้งรหัสผู้ใช้และรหัสผ่านไม่ถูกต้อง ให้แจ้งที่โทร 02 547 4446-7 เพื่อรีเซ็ทรหัสก่อน

#### <span id="page-7-0"></span>**1.2 เมนูหลัก**

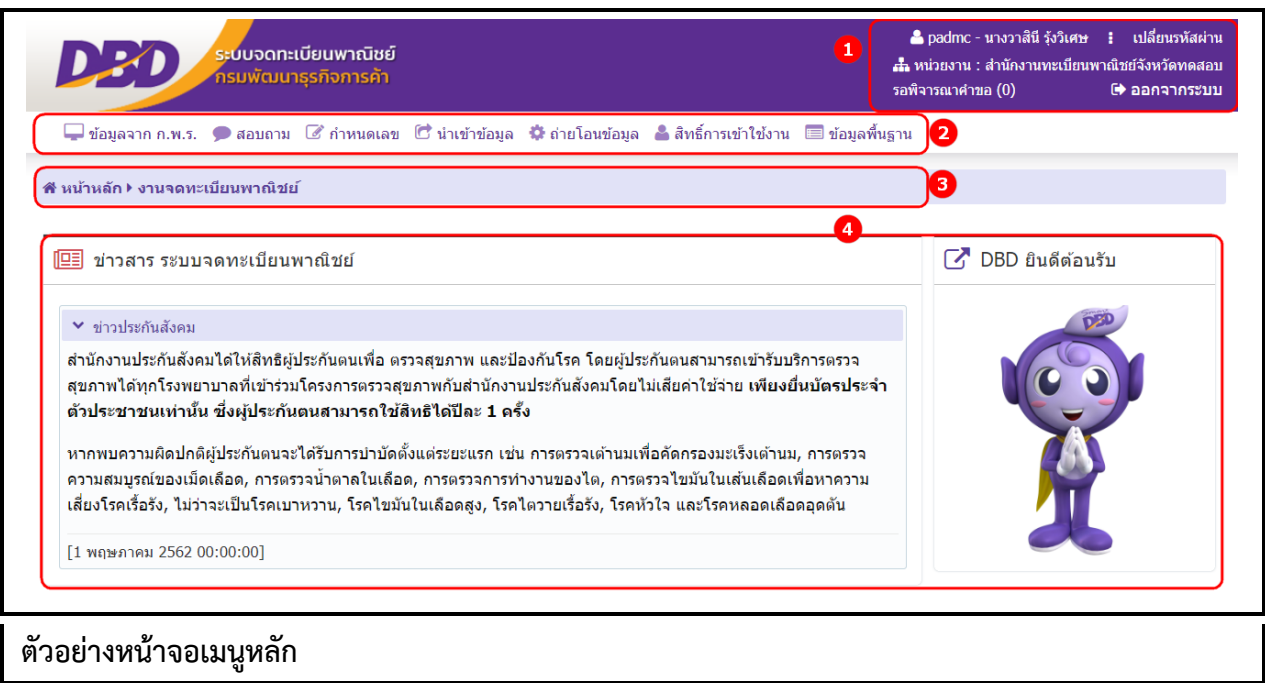

เมื่อเข้าสู่ระบบงานแล้วจะปรากฏหน้าจอหลักของระบบงาน ซึ่งมีส่วนประกอบ ดังนี้ ส่วนที่ 1 แสดงข้อมูลผู้เข้าใช้งาน โดยแสดงรหัสผู้ใช้ , ชื่อ-นามสกุล, หน่วยงานที่สังกัด เปลี่ยนรหัสผ่าน รอพิจารณาคำขอ และออกจากระบบ

- ส่วนที่ 2 เมนูฟังก์ชันการใช้งาน ได้แก่ เมนู ให้ผู้ใช้สามารถเลือกใช้งานได้
- ้ ส่วนที่ 3 เมนูที่ผู้ใช้กำลังเรียกใช้ปัจจุบัน
- ส่วนที่ 4 หน้าจอแสดงผล

#### <span id="page-7-1"></span>**1.3 การแนบเอกสารประกอบค าขอจดทะเบียน**

การบันทึกรายการคำขอจดทะเบียน ระบบจัดเตรียมให้ผู้ใช้งานสามารถแนบเอกสารประกอบคำขอจด ทะเบียน โดยผู้ใช้งานต้องเป็นผู้จัดเตรียมเอกสารให้อยู่ในรูปอิเล็กทรอนิกส์ให้เรียบร้อย เช่น .pdf, .tiff , .jpg, .png เป็นต้น โดยผู้ใช้งานสามารถเลือกไฟล์เพื่อแนบเอกสารคำขอจดทะเบียน และผู้ใช้งานสามารถดาวน์โหลด เอกสารแนบที่จัดเก็บในระบบเพื่อใช้ในการตรวจสอบประกอบการพิจารณาการจดทะเบียนพาณิชย์ได้

#### <span id="page-7-2"></span>**2 การจดทะเบียนพาณิชย์**

ระบบจดทะเบียนพาณิชย์ เป็นชุดเมนูระบบจัดเก็บข้อมูลทะเบียนพาณิชย์ได้แก่ จดทะเบียนจัดตั้งทะเบียน พาณิชย์, จดทะเบียนเปลี่ยนแปลง, จดทะเบียนเลิก, การเพิกถอนทะเบียนพาณิชย์, การบันทึกแก้ไขอื่นๆ ที่ไม่ต้อง จดทะเบียนพาณิชย์,การปรับปรุงข้อมูลทะเบียนพาณิชย์ และการระงับเพิกถอนทะเบียนพาณิชย์ ดังนี้

#### <span id="page-7-3"></span>**2.1 การจดจัดตั้งทะเบียนพาณิชย์**

การจดจัดตั้งทะเบียนพาณิชย์ เป็นเมนูสำหรับบันทึกคำขอจดจัดตั้งทะเบียนพาณิชย์ที่ประชาชนเข้ามาติดต่อ ี่ ยื่นคำขอกับเจ้าหน้าที่โดยตรง เจ้าหน้าที่รับคำขอจากประชาชน ทำการบันทึกคำขอเข้าสู่ระบบ และออกใบสำคัญ

ทะเบียนพาณิชย์ให้กับประชาชน โดยคิดค่าธรรมเนียมการจดทะเบียนพาณิชย์ตามอัตราที่กรมพัฒนาธุรกิจการค้า กำหนด

การทำงานของเมนูจดจัดตั้งทะเบียนพาณิชย์ สามารถบันทึก สอบถาม แก้ไข และลบข้อมูล มีขั้นตอนดังนี้ คลิกเลือกที่เมนู >> บันทึกคำขอ >> จัดตั้งทะเบียนพาณิชย์ เมื่อเข้าสู่หน้าจอ ระบบแสดงหน้าจอบันทึก RCP010100 : การจดทะเบียนจัดตั้งทะเบียนพาณิชย์

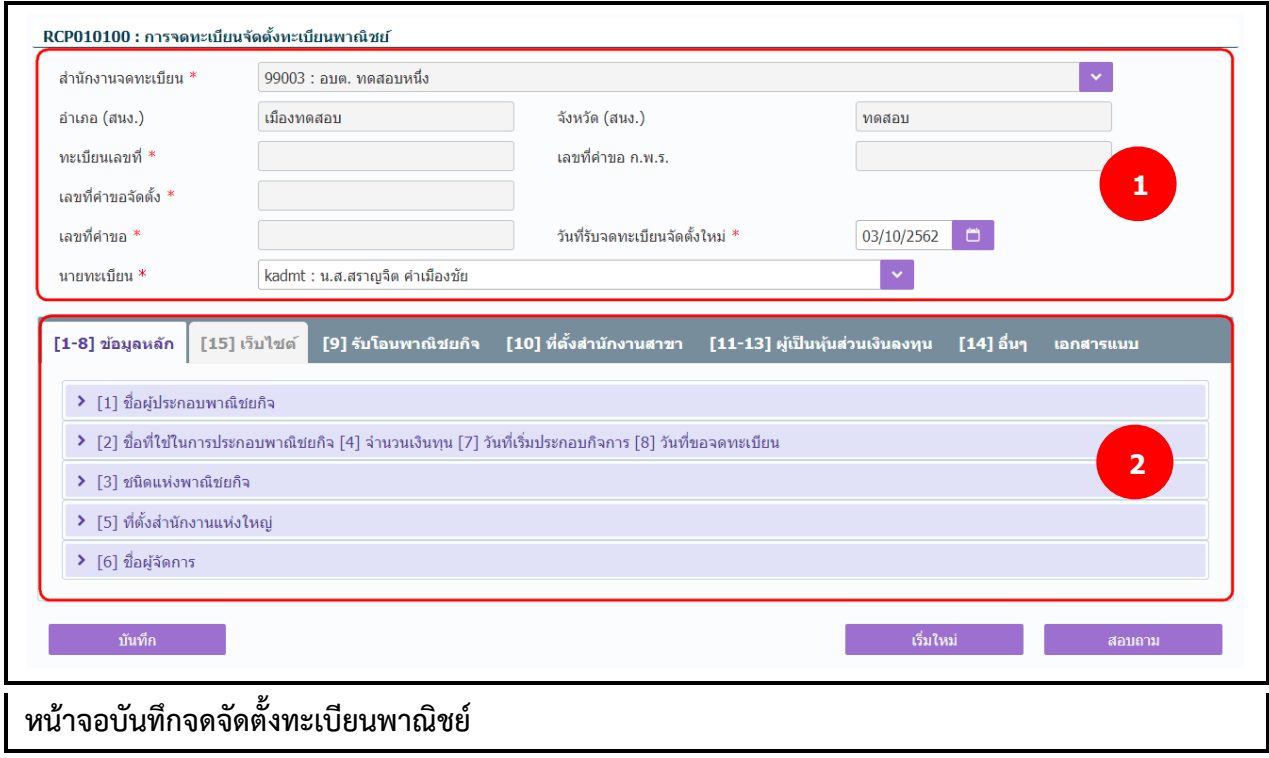

#### **การป้อนข้อมูล**

1. ระบบแสดงจอภาพให้ผู้ใช้ป้อนข้อมูลรายละเอียดดังนี้

#### <u>ี่ส่วนที่ 1</u>

- แสดงข้อมูลสำนักงานที่จดทะเบียน อำเภอ และจังหวัดที่จดทะเบียน
- $\bullet$  แสดงทะเบียนเลขที่ เลขที่คำขอจัดตั้ง และเลขที่คำขอ เมื่อมีการป้อนข้อมูลเลขประจำตัวประชาชน, เลขทะเบียนนิติบุคคล หรือเลขที่อ้างอิง ในข้อมูลส่วน ชื่อผู้ประกอบพาณิชยกิจ
- แสดงเลขที่คำขอ ก.พ.ร.(กรณีเป็นข้อมูลใบคำขอจดทะเบียนที่มาจาก ก.พ.ร.)
- ผู้ใช้งานสามารถป้อนข้อมูล วันที่รับจดทะเบียนจัดตั้งใหม่ และนายทะเบียนที่รับจดทะเบียน ส่วนที่ 2
- ส่วนของการป้อนรายละเอียดข้อมูลส าหรับการจดจัดตั้งทะเบียนพาณิชย์

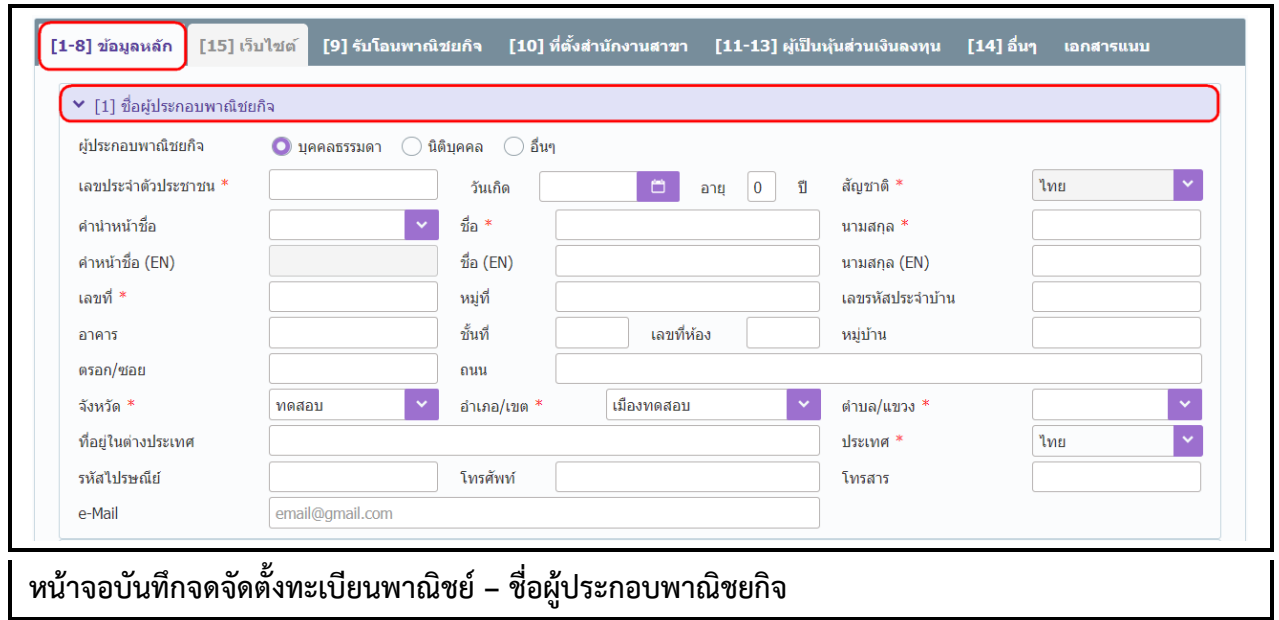

- 2. ผู้ใช้คลิก Tab "ข้อมูลหลัก" ป้อนข้อมูลหลัก ดังนี้
	- ชื่อผู้ประกอบพาณิชยกิจ
		- ระบุเลือกประเภทผู้ประกอบพาณิชกิจ (บุคคลธรรมดา, นิติบุคคล, อื่น)
		- ป้อนข้อมูลเลขประจำตัวประชาชน/เลขทะเบียนนิติบุคคลหรือเลขที่อ้างอิง ตามประเภทผู้ ประกอบพาณิชยกิจที่ระบุเลือก
		- ป้อนข้อมูลรายละเอียดที่อยู่ โทรศัพท์และอีเมล

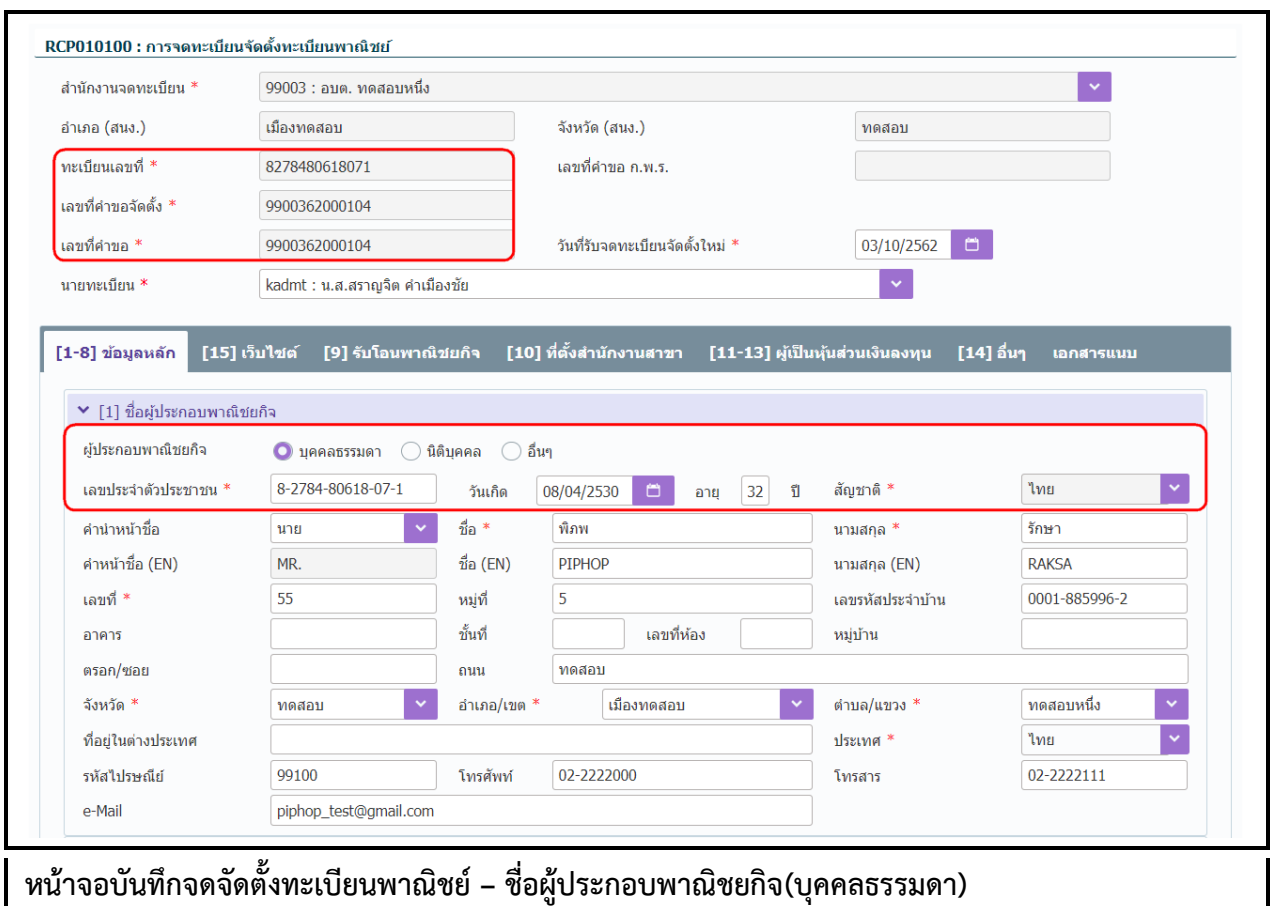

- กรณีประเภทผู้ประกอบพาณิชยกิจเป็น "บุคคลธรรมดา"
	- ป้อนข้อมูลเลขประจำตัวประชาชน 13 หลัก
	- ป้อนข้อมูลวันเกิด ระบบคำนวณอายุถึงวันที่รับจดทะเบียน กรณีไม่ทราบวันเกิด ให้ป้อน ข้อมูลเป็นวันที่ 1 เดือน 1 ของปีเกิด ตัวอย่าง 01/01/2520 เป็นต้น
	- ระบบแสดงค่าพื้นฐานสัญชาติเป็น ไทย ไม่สามารถเปลี่ยนแปลงข้อมูลได้

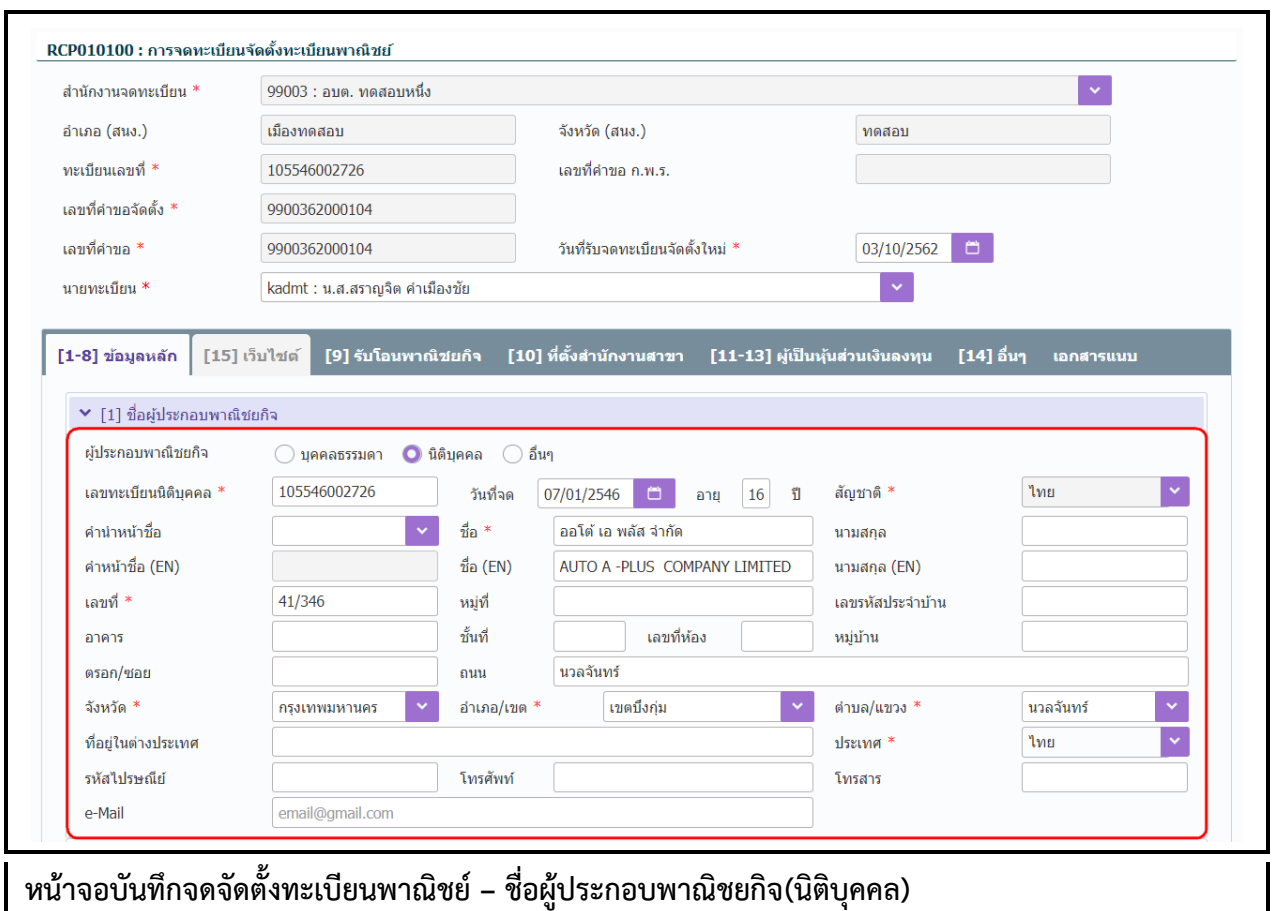

- กรณีประเภทผู้ประกอบพาณิชยกิจเป็น "นิติบุคคล"
	- ป้อนข้อมูลเลขทะเบียนนิติบุคคล ระบบจะแสดงชื่อนิติบุคคล และวันที่จดทะเบียน ซึ่ง เป็นข้อมูลที่อ่านมาจากฐานข้อมูลนิติบุคคลของกรมพัฒนาธุรกิจการค้า

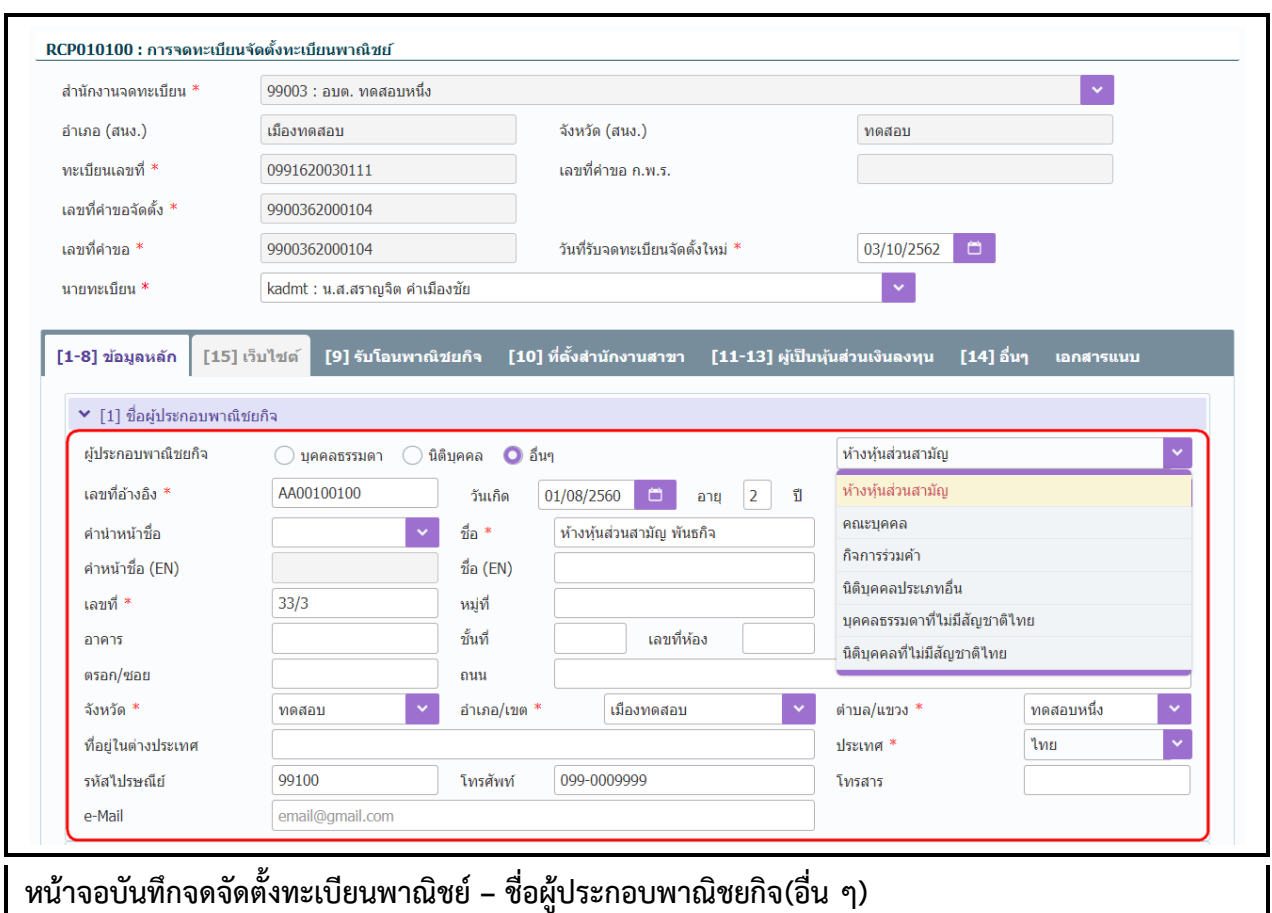

- กรณีประเภทผู้ประกอบพาณิชยกิจเป็น "อื่น ๆ"
	- ระบุเลือกประเภทดังนี้
		- o ห้างหุ้นส่วนสามัญ
		- o คณะบุคคล
		- o กิจการร่วมค้า
		- o นิติบุคคลประเภทอื่น
		- o บุคคลธรรมดาที่ไม่มีสัญชาติไทย
		- o นิติบุคคลที่ไม่มีสัญชาติไทย
	- ป้อนข้อมูลเลขอ้างอิง หรือหากไม่มีให้ป้อนเครื่องหมาย (-) แทน โดยชื่อพาณิชยกิจ อาจจะเป็นชื่อนิติบุคคล และชื่อผู้จัดการต่อท้าย เช่น
		- ห้างหุ้นส่วนสามัญ พันธกิจ โดยนายพัฒนา พัฒนาการค้า ผู้จัดการ หรือ คณะบุคคล ก.พาณิชย์ โดยนายวรจักร อยู่บ้านบาตร ผู้จัดการ หรือ กิจการร่วมค้า ก.พาณิชย์ โดยนายกรม พัฒนาธุรกิจการค้า ผู้จัดการ

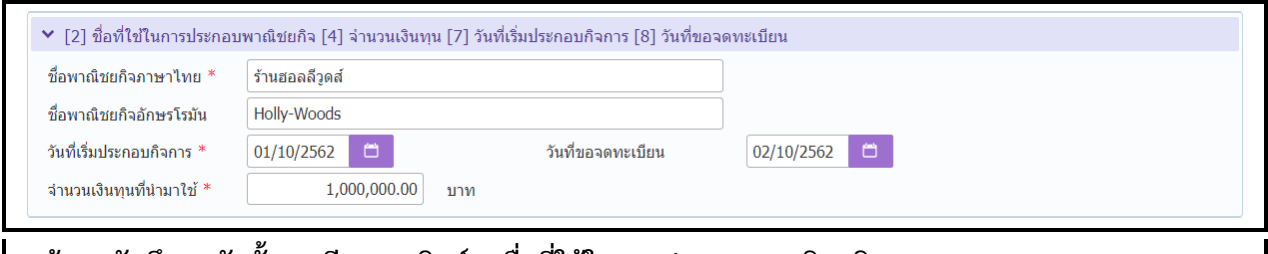

**หน้าจอบันทึกจดจัดตั้งทะเบียนพาณิชย์ – ชื่อที่ใช้ในการประกอบพาณิชยกิจ**

- ชื่อที่ใช้ในการประกอบพาณิชยกิจ
	- ป้อนข้อมูลชื่อพาณิชยกิจภาษาไทย และภาษาอังกฤษ (ถ้ามี)
	- ป้อนข้อมูลวันที่เริ่มประกอบกิจการ และวันที่ขอจดทะเบียน
	- ป้อนข้อมูลจำนวนเงินทุนที่นำมาใช้

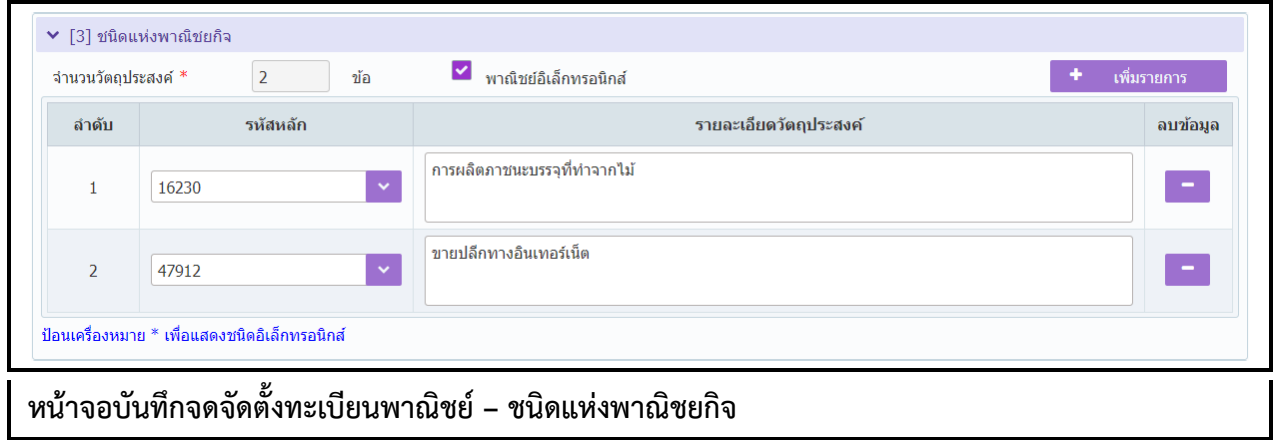

- ชนิดพาณิชยกิจ
	- ป้อนข้อมูลรหัส หรือ ข้อความส่วนใดส่วนหนึ่งของวัตถุประสงค์ในช่องรหัสหลัก ระบบแสดง รายการที่ค้นหาพบ ผู้ใช้งานเลือกรายการที่ต้องการ
	- คลิกปุ่ม "เพิ่มรายการ" เพื่อเพิ่มข้อวัตถุประสงค์(จ ากัดให้เพิ่มได้ไม่เกิน 4 ข้อ) ระบบแสดง จ านวนข้อของวัตถุประสงค์ให้อัตโนมัติ
	- กรณีผู้ใช้งานป้อนข้อมูลวัตถุประสงค์ที่เป็นพาณิชย์อิเล็กทรอนิกส์ ตัวอย่างเช่น 47912 : ขาย ปลีกทางอินเทอร์เน็ต ระบบจะแสดงสัญลักษณ์ ซ่ พาณิชย์อิเล็กทรอนิกส์
	- กรณีผู้ใช้งานต้องการค้นหาวัตถุประสงค์ที่เป็นพาณิชย์อิเล็กทรอนิกส์ทั้งหมดขึ้นมาเพื่อเลือก ให้ผู้ใช้งานป้อนเครื่องหมาย \* ที่ช่องรหัสหลัก ระบบจะแสดงรหัสพาณิชย์อิเล็กทรอนิกส์ ทั้งหมดขึ้นมาให้เลือก

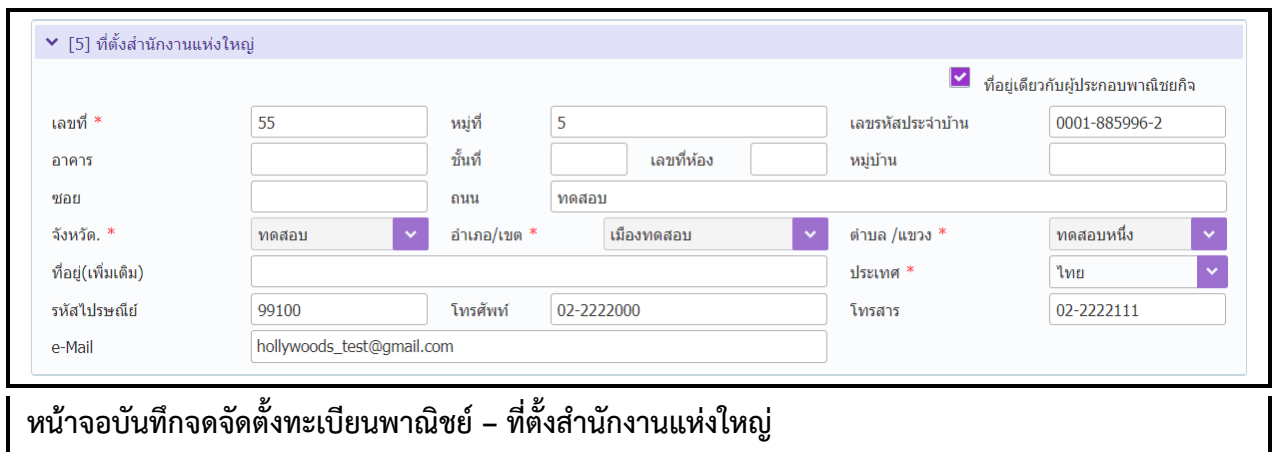

- ที่ตั้งส านักงานแห่งใหญ่
	- ป้อนข้อมูลรายละเอียดของที่ตั้งส านักงานแห่งใหญ่ และเบอร์โทรศัพท์
	- $\,$  กรณีที่ตั้งสำนักงานแห่งใหญ่เป็นที่ตั้งเดียวกับที่อยู่ของผู้ประกอบพาณิชยกิจ ให้คลิก  $\,$  ที่อยู่ เดียวกับผู้ประกอบพาณิชยกิจ ระบบจะแสดงข้อมูลที่ตั้งเดียวกับผู้ประกอบพาณิชยกิจให้ อัตโนมัติ

**หมายเหตุ:** กรณีที่อยู่ผู้ประกอบพาณิชยกิจ ไม่อยู่ในพื้นที่ขอยื่นจดทะเบียน แต่เลือกที่อยู่เดียวกับผู้ประกอบ พาณิชยกิจ ระบบจะแจ้งเตือน "ไม่สามารถใช้ที่อยู่เดียวกับผู้ประกอบพาณิชยกิจได้ เนื่องจากที่ตั้งสำนักงานแห่ง ใหญ่ไม่อยู่ในเขตพื้นที่"กรณีนี้ทำให้ต้องใช้วิธีป้อนข้อมูลที่ตั้งสำนักงานแห่งใหญ่เข้าไปเอง

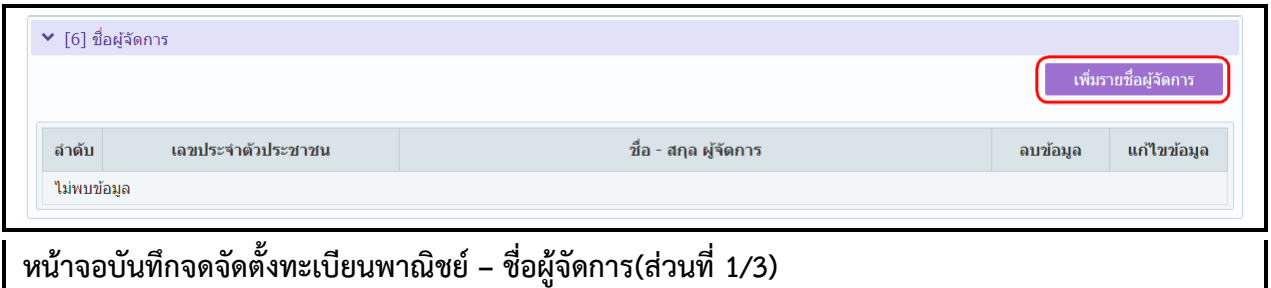

- ชื่อผู้จัดการ
	- ผู้ใช้งานคลิกปุ่ม "เพิ่มรายชื่อผู้จัดการ" ระบบแสดงหน้าต่างเพิ่มข้อมูลให้ผู้ใช้งานป้อนข้อมูล
	- ป้อนข้อมูลเลขประจ าตัวประชาชน, วันเกิด, ชื่อ-นามสกุล และที่อยู่ของผู้จัดการ
	- กรณีผู้จัดการไม่ใช่คนไทย ให้เลือกเปลี่ยนสัญชาติก่อน จากนั้นให้ระบุเลขหนังสือเดินทาง หรือเลขบัตรที่แสดงตัวตนของผู้จัดการ
	- กรณีเป็นคนเดียวกับผู้ประกอบพาณิชยกิจ ให้คลิก บุคคลเดียวกับผู้ประกอบพาณิชยกิจ ระบบจะแสดงข้อมูลเดียวกับผู้ประกอบพาณิชยกิจให้อัตโนมัติ
	- คลิกปุ่ม "เพิ่มข้อมูล" เพื่อจัดเก็บลงตาราง (สามารถเพิ่มข้อมูลได้มากกว่า 1 รายการ)

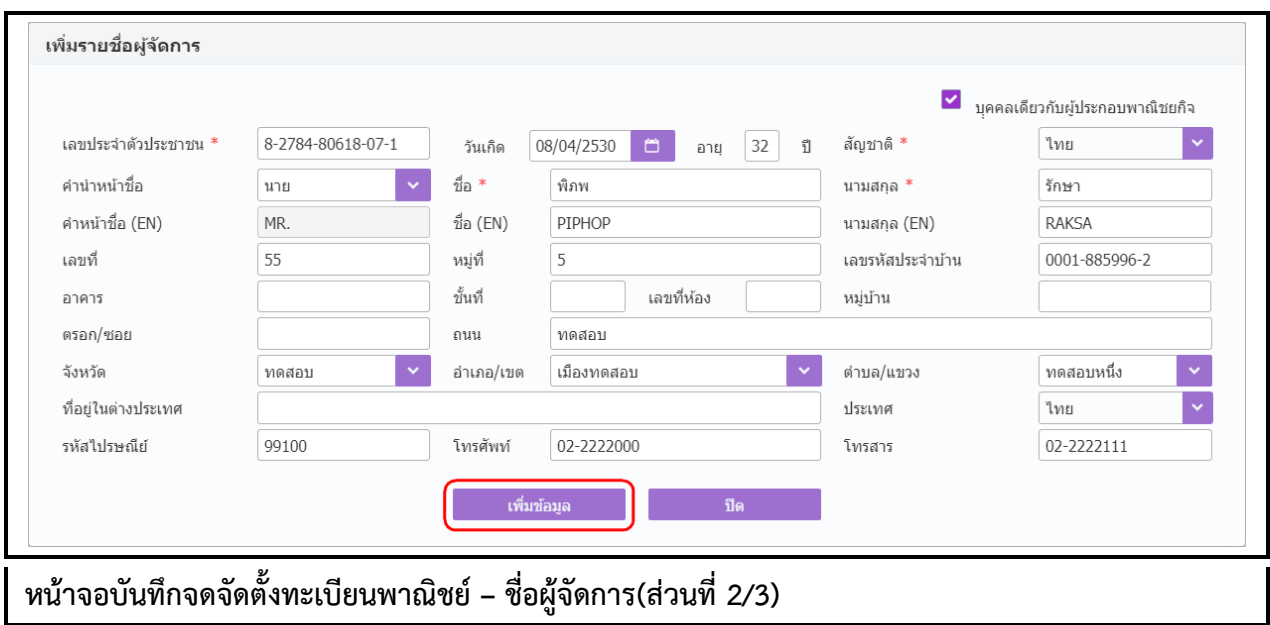

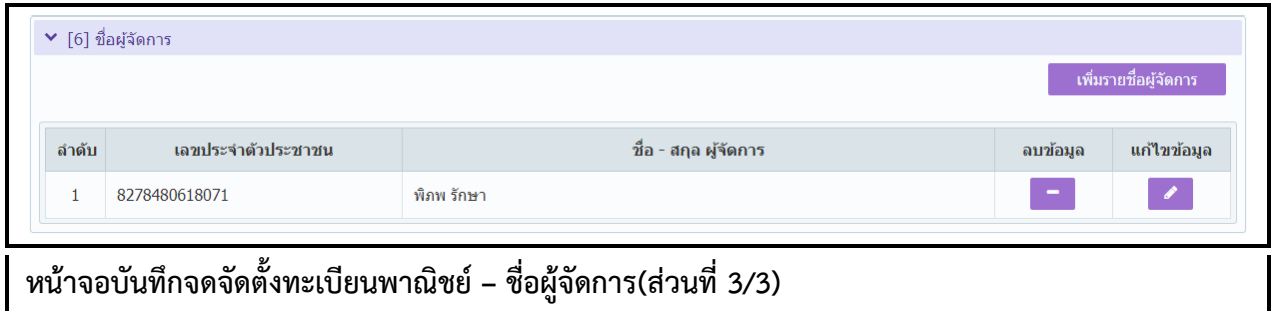

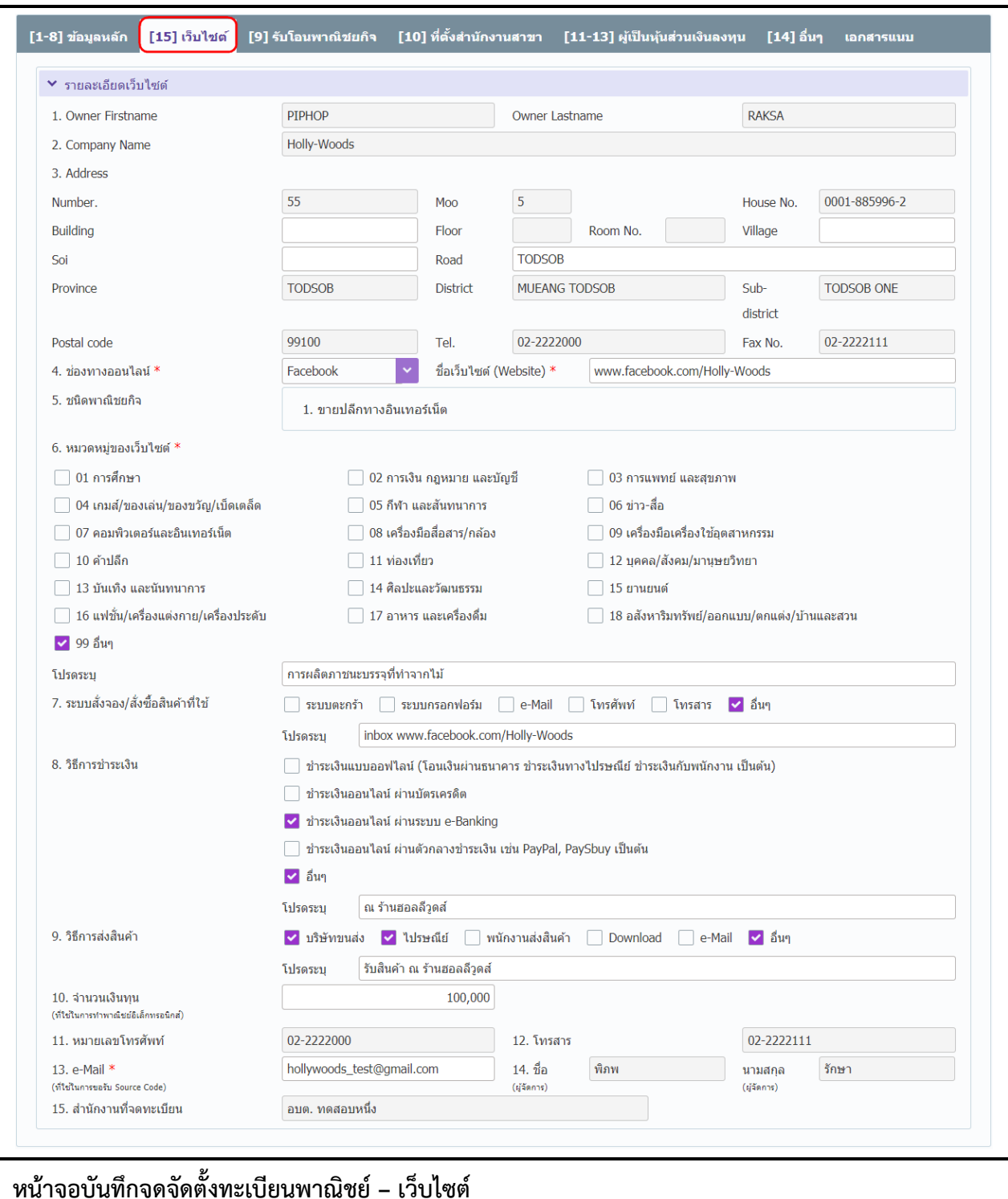

- 3. คลิก Tab "เว็บไซต์"
	- ระบบเปิด **"**Tab เว็บไซต์**"** ให้ผู้ใช้งานป้อนข้อมูล เมื่อมีการป้อนข้อมูลชนิดแห่งพาณิชยกิจเป็น พาณิชย์อิเล็กทรอนิกส์ จาก Tab ข้อมูลหลัก
	- ระบบแสดงที่อยู่ภาษาอังกฤษ
	- ผู้ใช้งานป้อนข้อมูลช่องทางออนไลน์, ชื่อเว็บไซต์, หมวดหมู่เว็บไซต์, ระบบสั่งจอง/สั่งซื้อสินค้าที่ใช้, ้วิธีการชำระเงิน, วิธีการส่งสินค้า, จำนวนเงินทุน และอีเมล

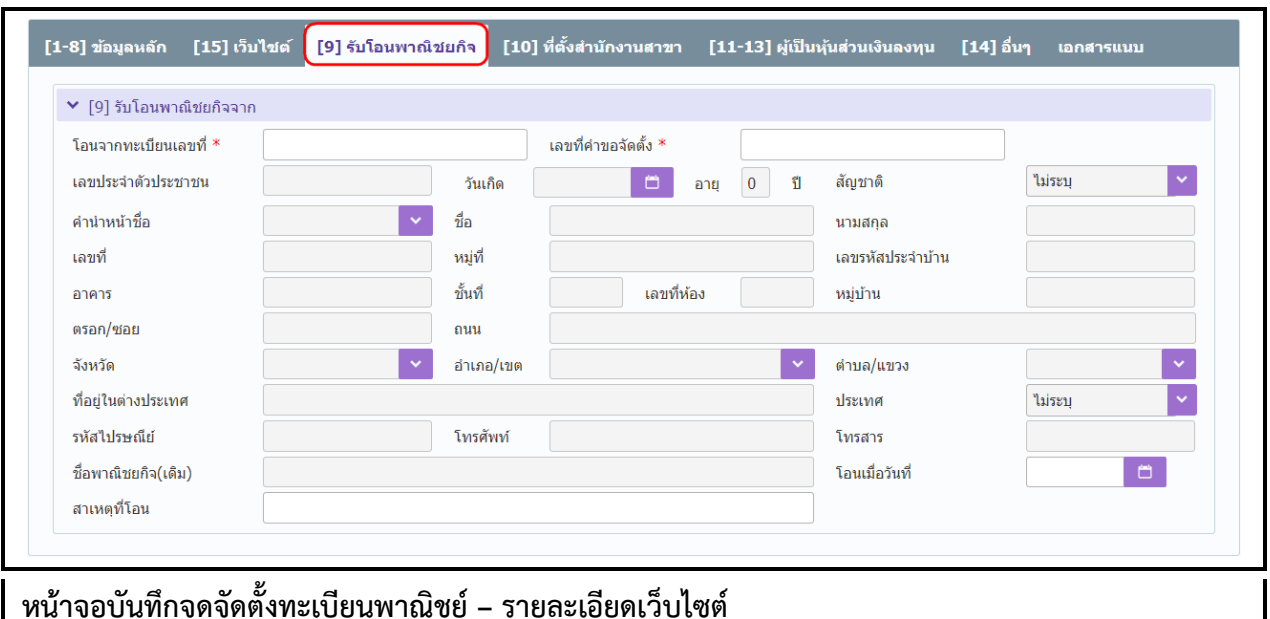

- 4. คลิก Tab "รับโอนพาณิชยกิจ"
	- ผู้ใช้งานป้อนข้อมูลทะเบียนเลขที่ และ เลขที่คำขอจัดตั้ง(ที่มีสถานะจดทะเบียนเป็น เลิก) ระบบจะ แสดงรายละเอียดข้อมูลให้อัตโนมัติ
	- ผู้ใช้งานป้อนข้อมูล โอนเมื่อวันที่ และสาเหตุที่โอน

**หมายเหตุ:** ป้อนข้อมูลเฉพาะผู้ประกอบพาณิชยกิจที่มีการรับโอนพาณิชยกิจเท่านั้น

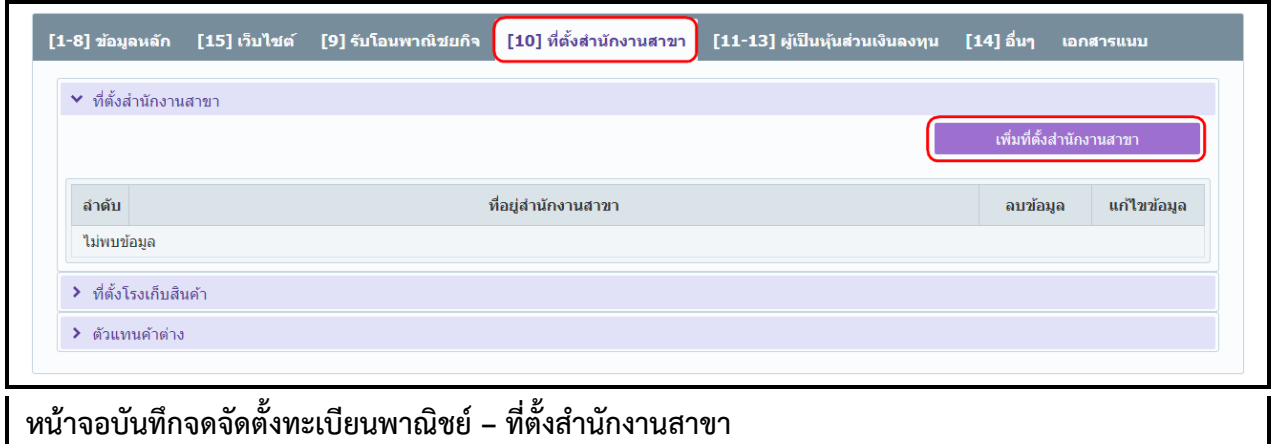

- 5. คลิก Tab "ที่ตั้งสำนักงานสาขา"
	- ป้อนข้อมูลที่ตั้งส านักงานสาขา
		- คลิกปุ่ม "เพิ่มที่ตั้งสำนักงานสาขา" ระบบแสดงหน้าต่างเพิ่มข้อมูลให้ผู้ใช้งานป้อนข้อมูล รายละเอียดที่ตั้งส านักงานสาขา
		- คลิกปุ่ม "เพิ่มข้อมูล" เพื่อจัดเก็บลงตาราง (สามารถเพิ่มข้อมูลได้มากกว่า 1 รายการ) ดังรูป

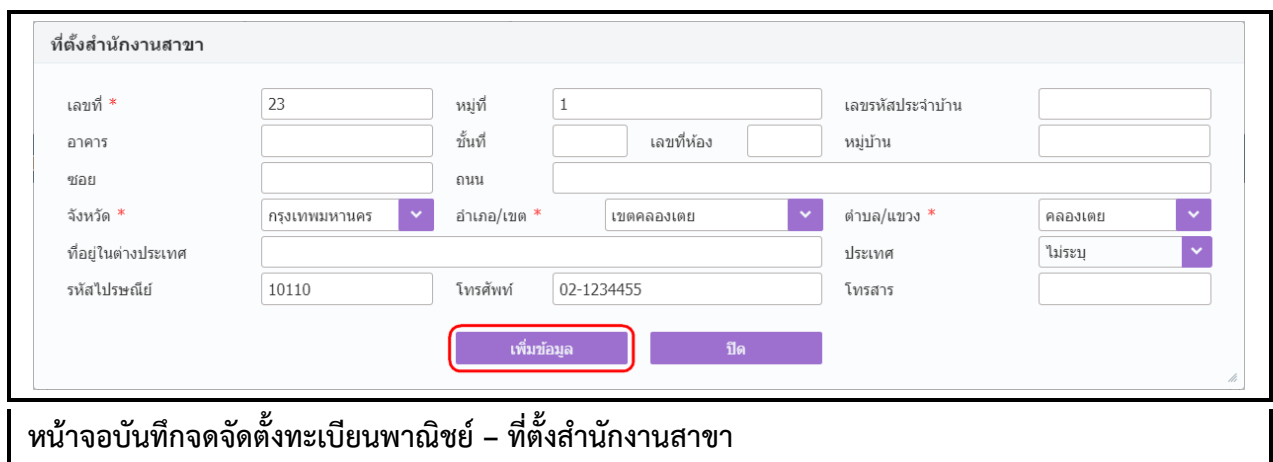

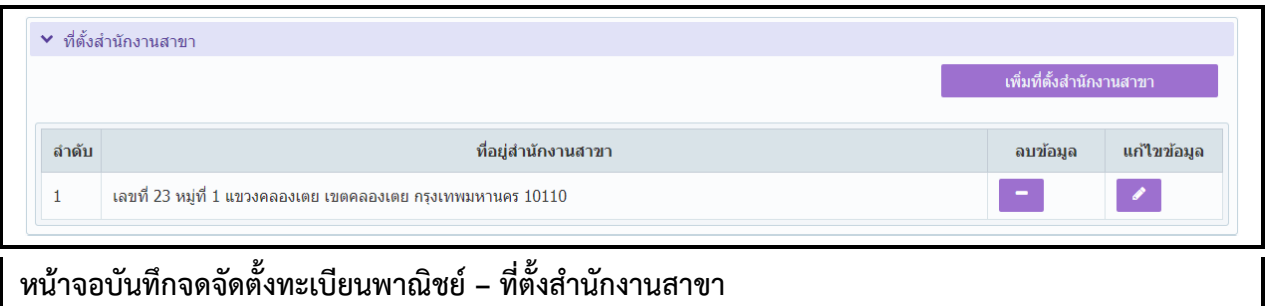

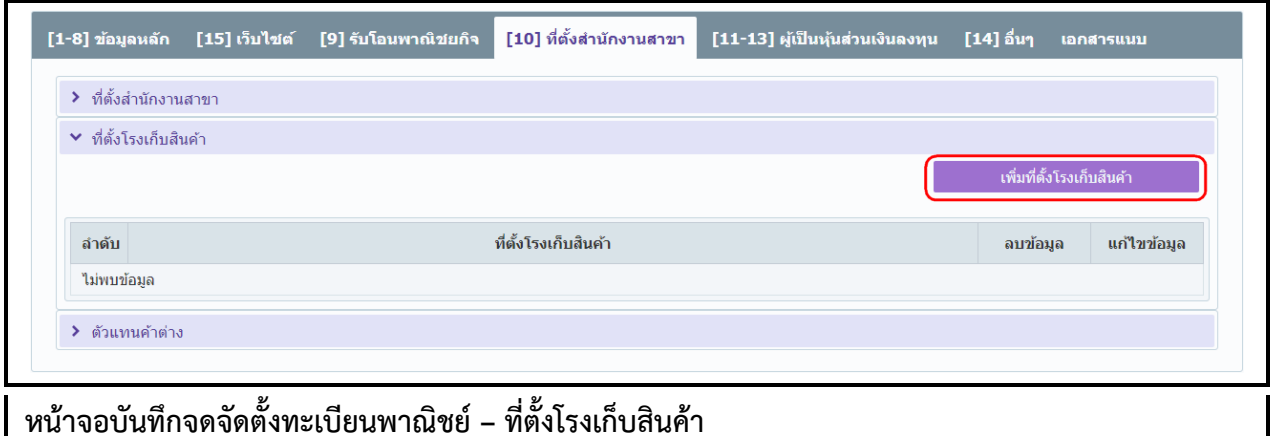

- ป้อนข้อมูลที่ตั้งโรงเก็บสินค้า
	- คลิกปุ่ม "เพิ่มที่ตั้งโรงเก็บสินค้า" ระบบแสดงหน้าต่างเพิ่มข้อมูลให้ผู้ใช้งานป้อนข้อมูล รายละเอียดที่ตั้งโรงเก็บสินค้า
	- คลิกปุ่ม "เพิ่มข้อมูล" เพื่อจัดเก็บลงตาราง (สามารถเพิ่มข้อมูลได้มากกว่า 1 รายการ) ดังรูป

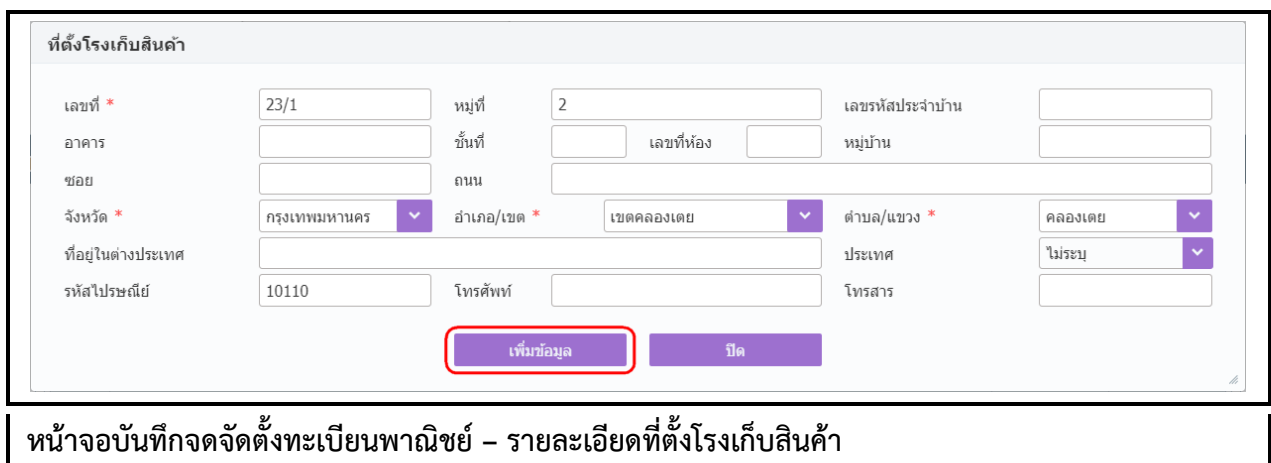

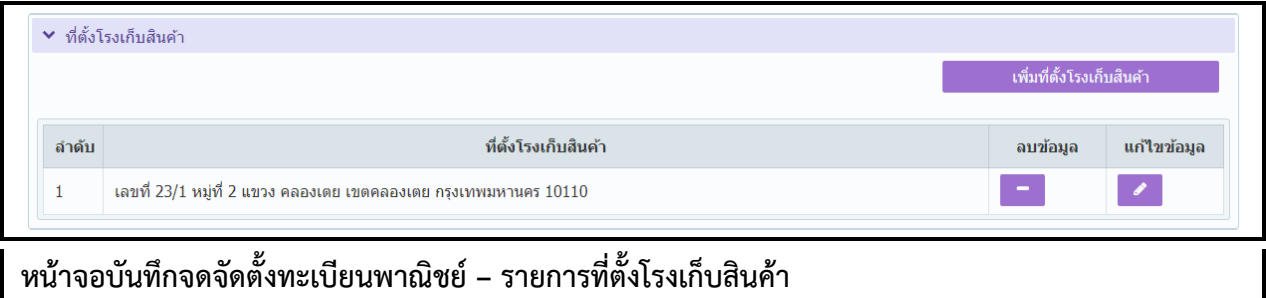

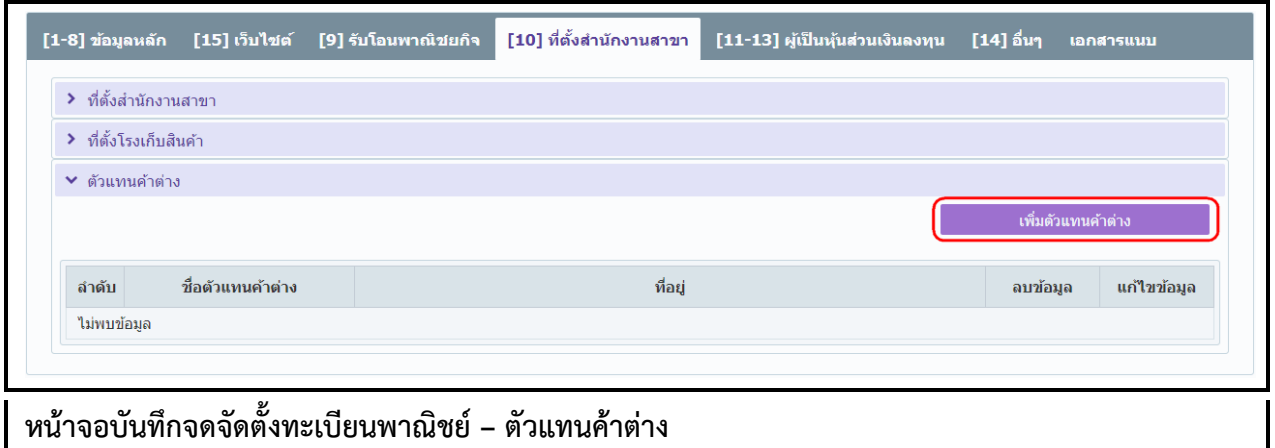

- ป้อนข้อมูลตัวแทนค้าต่าง
	- คลิกปุ่ม "เพิ่มตัวแทนค้าต่าง" ระบบแสดงหน้าต่างเพิ่มข้อมูลให้ผู้ใช้งานป้อนข้อมูลรายละเอียด ตัวแทนค้าต่าง
	- คลิกปุ่ม "เพิ่มข้อมูล" เพื่อจัดเก็บลงตาราง (สามารถเพิ่มข้อมูลได้มากกว่า 1 รายการ) ดังรูป

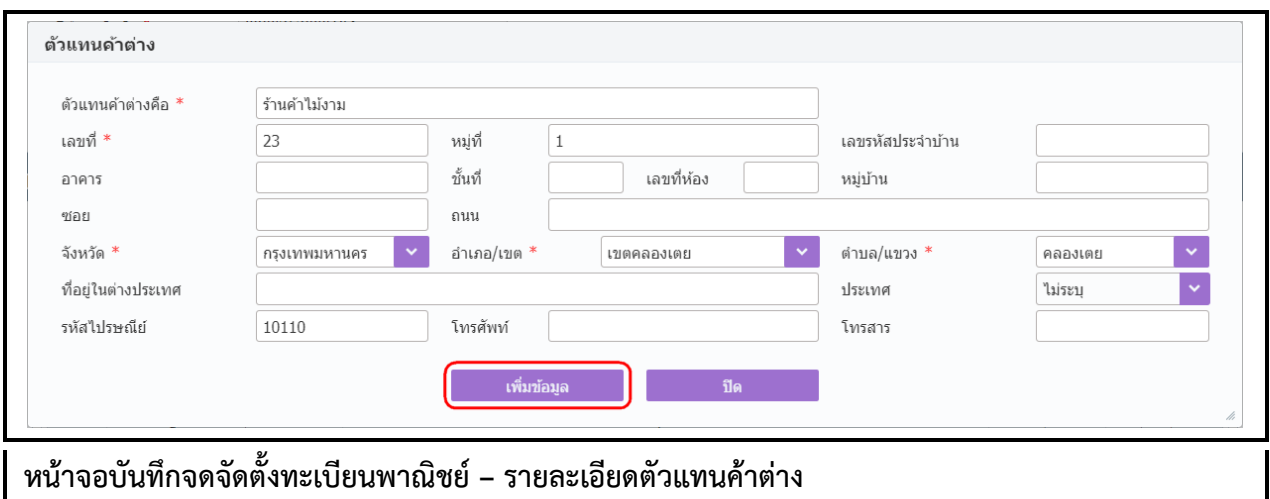

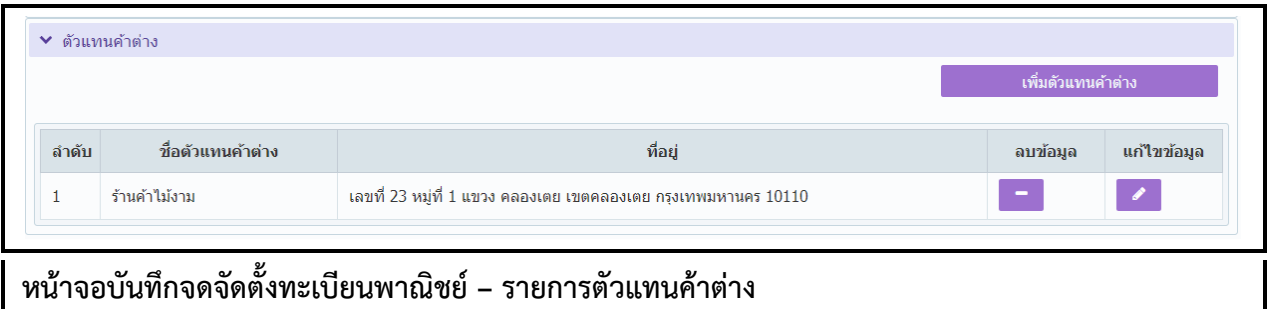

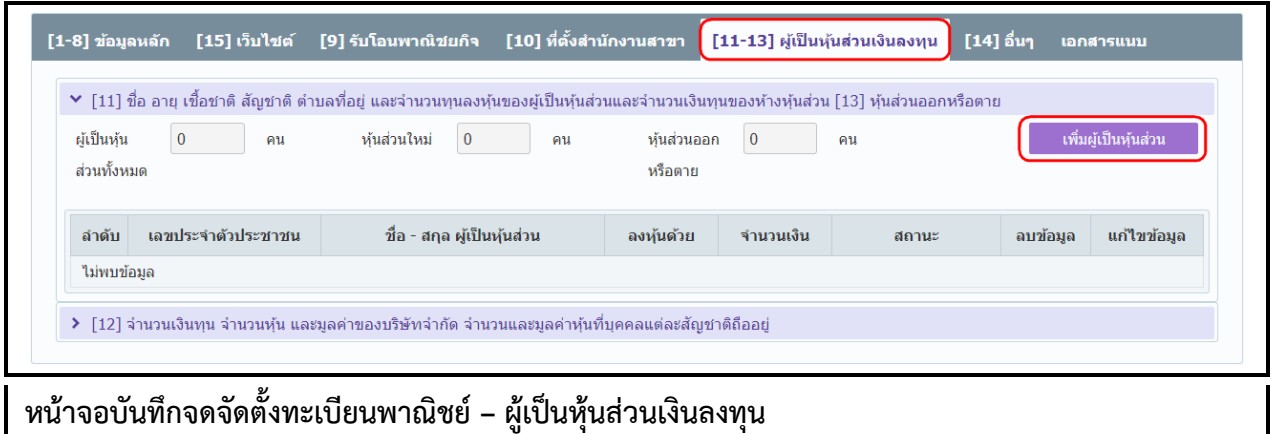

- 6. คลิก Tab **"**ผู้เป็นหุ้นส่วนเงินลงทุน"
	- ป้อนข้อมูลชื่อ อายุ เชื้อชาติ สัญชาติ ตำบลที่อยู่ และจำนวนทุนลงหุ้นของผู้เป็นหุ้นส่วนและจำนวน เงินทุนของห้างหุ้นส่วน และป้อนสถานะหุ้นส่วนออกหรือตาย
		- คลิกปุ่ม "เพิ่มผู้เป็นหุ้นส่วน" ระบบแสดงหน้าต่างเพิ่มข้อมูล
		- ระบบแสดงค่าเริ่มต้นของสถานะเป็น มีชีวิตอยู่
		- ป้อนข้อมูล เลขประจ าตัวประชาชน, วันเกิด, ชื่อ-นามสกุล และที่อยู่ของผู้เป็นหุ้นส่วน
		- กรณีผู้เป็นหุ้นส่วนไม่ใช่คนไทย ให้เลือกเปลี่ยนสัญชาติก่อน จากนั้นให้ระบุเลขหนังสือเดินทาง หรือเลขบัตรที่แสดงตัวตนของผู้เป็นหุ้นส่วน
		- ี่ ป้อนข้อมูล การลงหุ้นด้วย เงินสด หรือ ทรัพย์สิน คิดเป็นจำนวนเงิน(บาท)
- คลิกปุ่ม "เพิ่มข้อมูล" เพื่อจัดเก็บลงตาราง (สามารถบันทึกได้มากกว่า 1 รายการ)
- ระบบแสดงจำนวนผู้เป็นหุ้นส่วนใหม่ให้อัตโนมัติ ดังรูป

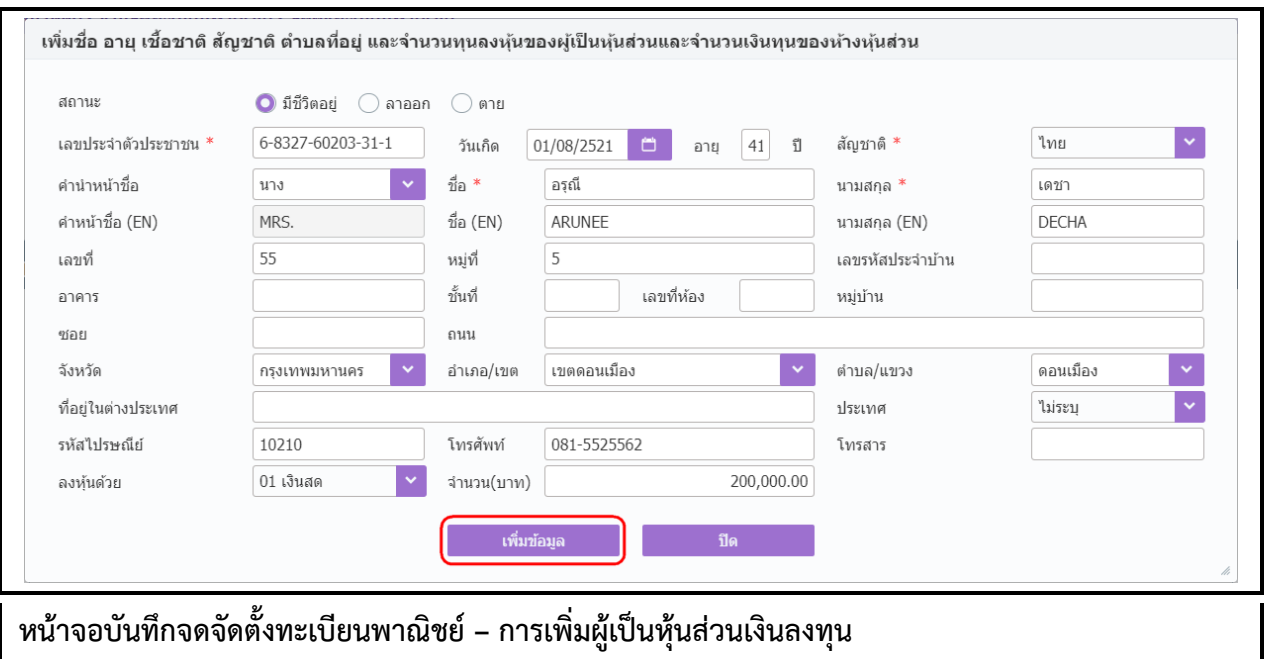

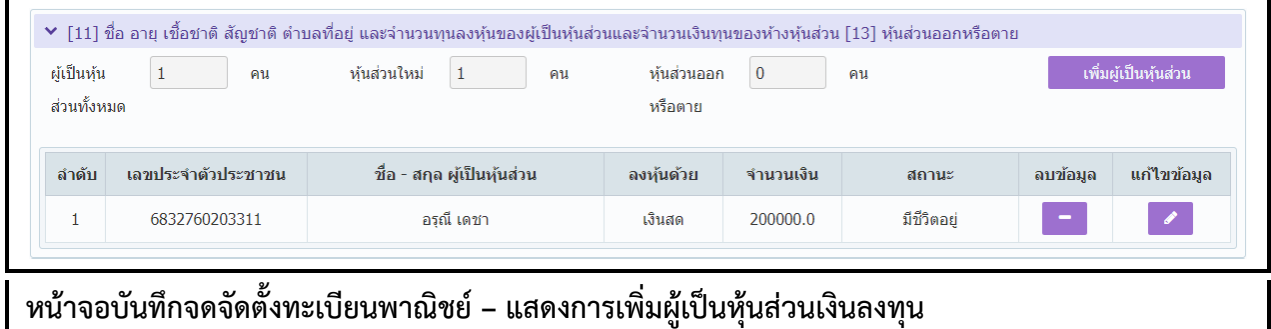

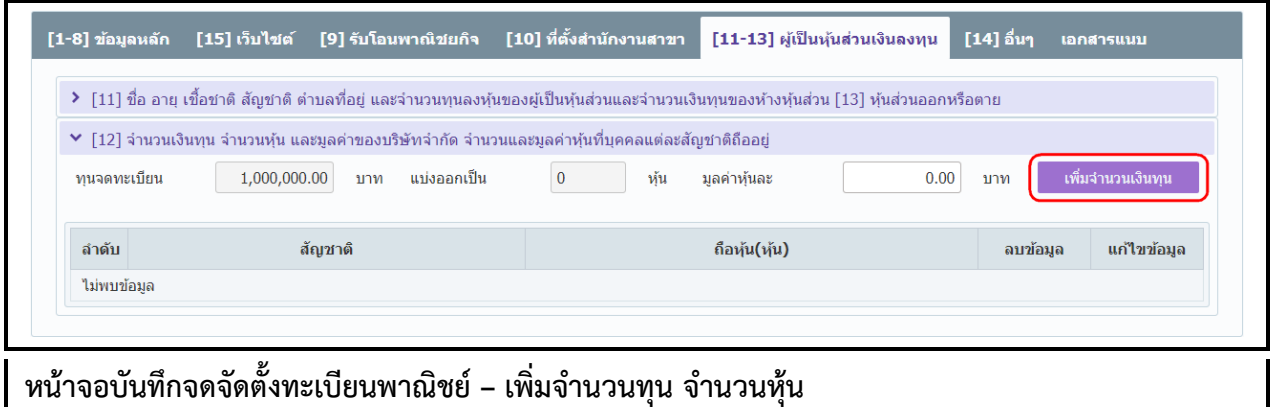

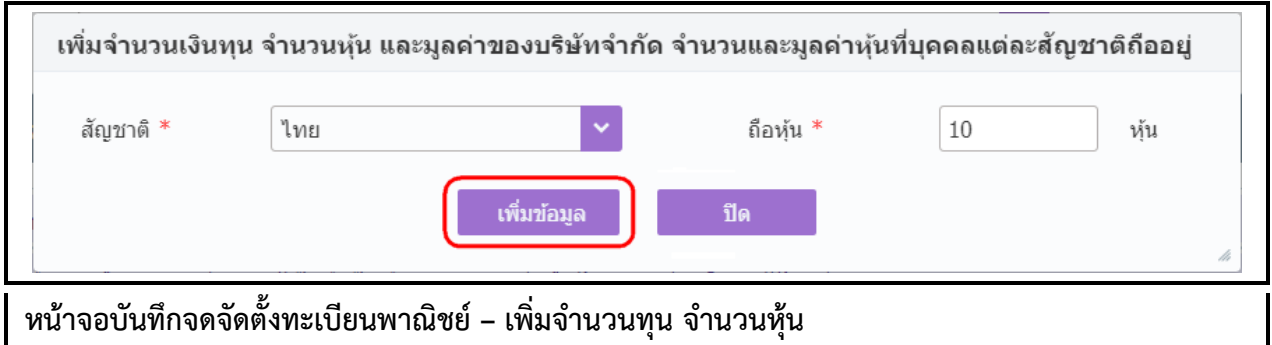

- จำนวนเงินทุน จำนวนหุ้น และมูลค่าของบริษัทจำกัด จำนวนและมูลค่าหุ้นที่บุคคลแต่ละสัญชาติถืออยู่
	- คลิกปุ่ม "เพิ่มจำนวนเงินทุน" ระบบแสดงหน้าต่างเพิ่มข้อมูล
	- ป้อนข้อมูล สัญชาติ และ จำนวนถือหุ้น
	- คลิกปุ่ม "เพิ่มข้อมูล" เพื่อจัดเก็บลงตาราง (สามารถบันทึกได้มากกว่า 1 รายการ)
	- ระบบแสดงข้อมูลมูลค่าหุ้นที่ผู้ใช้งานป้อนข้อมูล ดังรูป

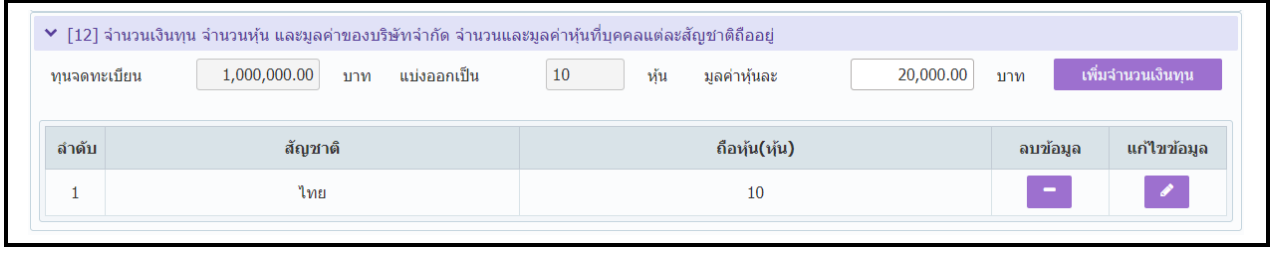

ี หน้าจอบันทึกจดจัดตั้งทะเบียนพาณิชย์ – แสดงการเพิ่มจำนวนทุน จำนวนหุ้น

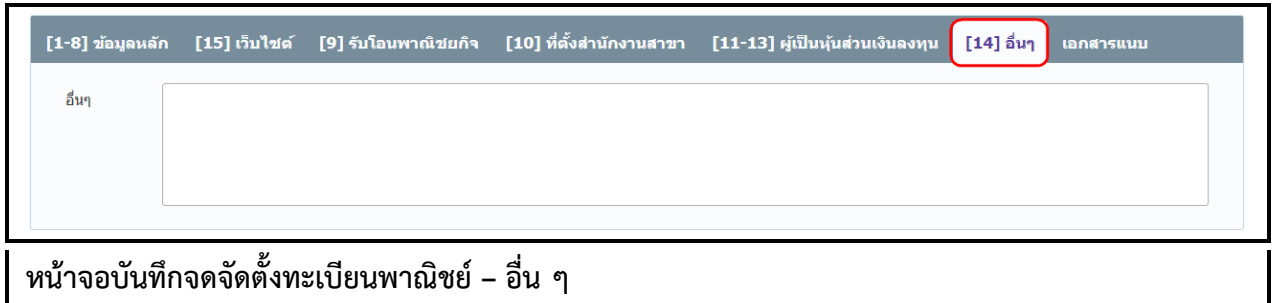

- **7.** คลิก Tab "อื่น ๆ"
	- ระบบแสดงจอภาพให้ป้อนข้อมูลอื่น ๆที่ต้องการแจ้งรายละเอียดในการจดทะเบียนพาณิชย์

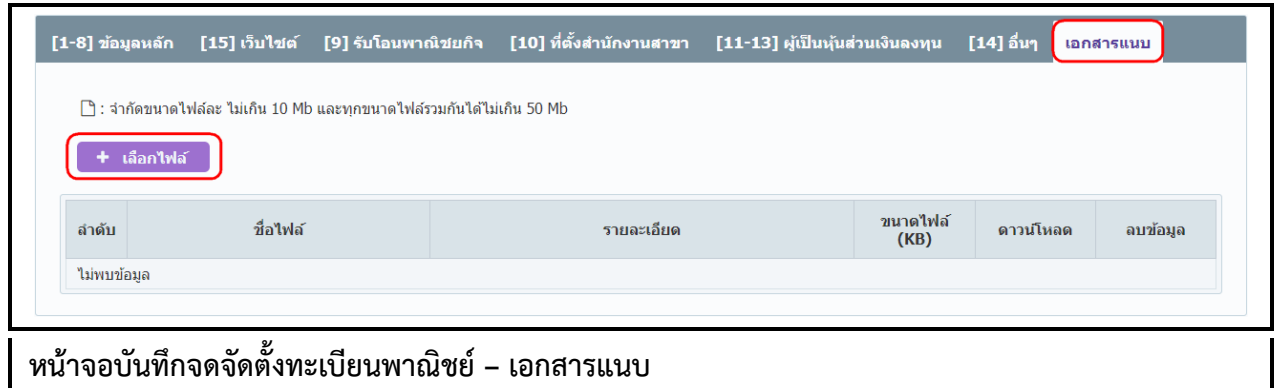

- **8.** คลิก Tab "เอกสารแนบ"
	- $\bullet$  ผู้ใช้ต้องจัดเตรียมเอกสารประกอบคำขอจดทะเบียน ที่อยู่ในรูปแบบอิเล็กทรอนิกส์ไฟล์ เช่น pdf , png , tiff, .jpg, .png เป็นต้น
	- **•** คลิกป<mark>ุ่ม + เ<sup>ลือกไฟล์ แ</mark>ละเลือกไฟล์ที่จัดเตรียมไว้</mark></sup>
	- $\bullet$  ระบบจะทำการอัพโหลดไฟล์ เมื่อระบบอัพโหลดสำเร็จ ผู้ใช้สามารถป้อนคำอธิบายหรือชื่อของ เอกสารเพื่อใช้บ่งชี้ไฟล์เอกสารแนบในช่องรายละเอียด และสามารถแนบไฟล์เอกสารได้มากกว่า 1 รายการ
	- $\bullet$  คลิกปุ่ม "ดาวน์โหลด" ( $\overline{\bullet}$ ) เพื่อทำการตรวจสอบไฟล์เอกสารที่อัพโหลด
	- $\bullet$  คลิกปุ่ม "ลบ" ( $\overline{\quad}$ ) เพื่อลบไฟล์เอกสารที่ไม่ต้องการ

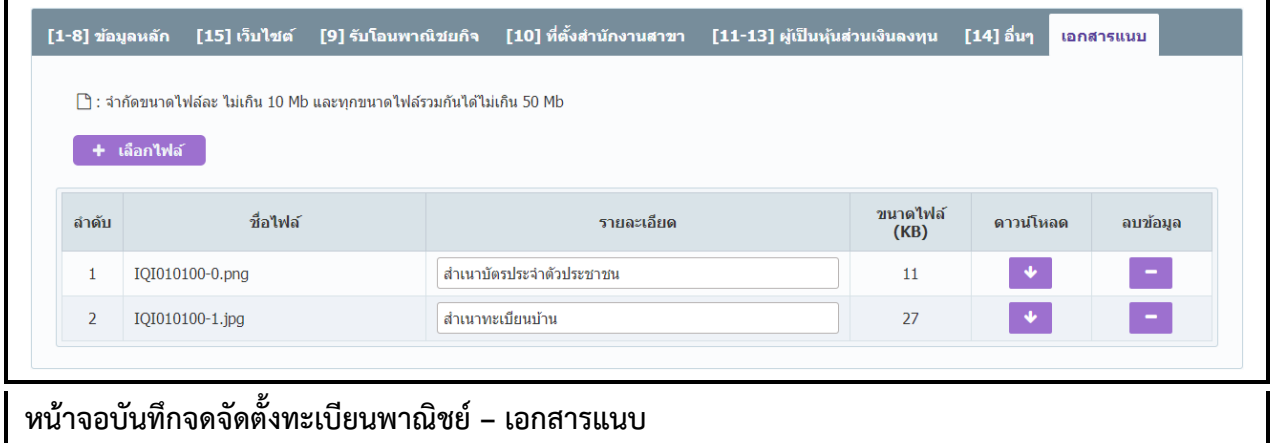

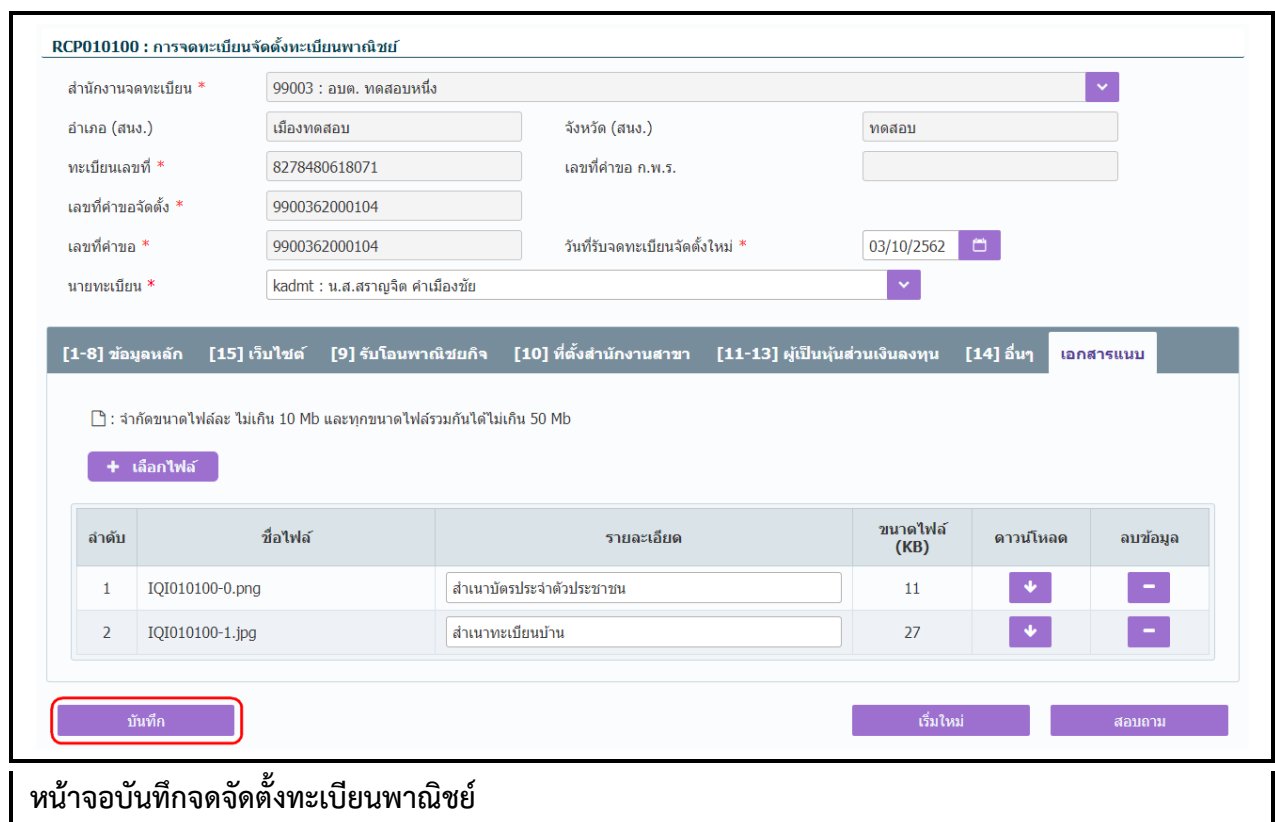

- 9. คลิกปุ่ม "**บันทึก**" เพื่อจัดเก็บข้อมูลในระบบ
	- กรณีประเภทผู้ประกอบพาณิชยกิจเป็นบุคคลธรรมดาหรือนิติบุคคล
		- ระบบจะใช้เลขประจ าตัวประชาชน หรือเลขทะเบียนนิติบุคคล เป็นเลขทะเบียนพาณิชย์
		- ระบบแสดงข้อความเลขที่คำขอจัดตั้งที่ระบบสร้างขึ้น
		- ระบบแสดงข้อความเลขที่คำขอ(ปัจจุบัน)ที่ระบบสร้างขึ้น
	- กรณีประเภทผู้ประกอบพาณิชยกิจเป็นอื่นๆ
		- ระบบจะทำการสร้างเลขทะเบียนพาณิชย์ เลขที่คำขอจัดตั้ง และเลขที่คำขอ(ปัจจุบัน) ให้ อัตโนมัติ ดังรูป

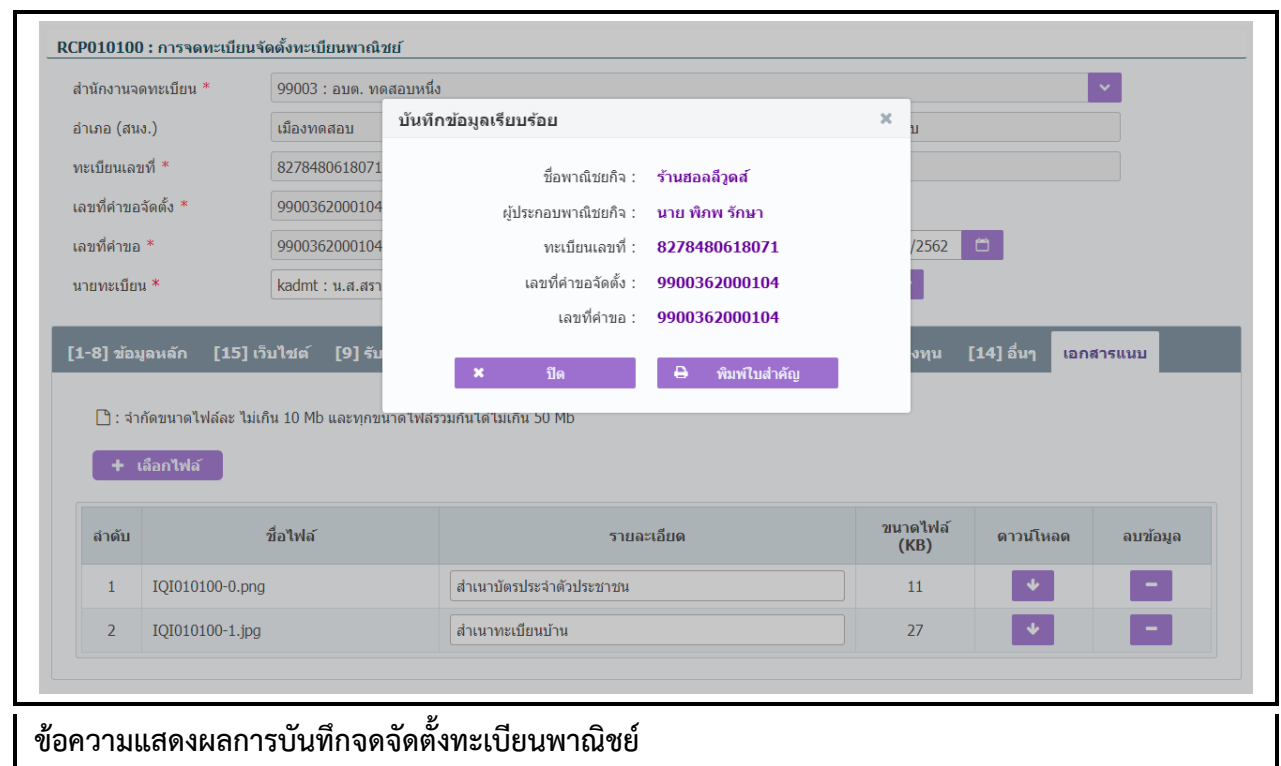

- 10. ระบบทำการสร้างข้อมูลใบสำคัญทะเบียนพาณิชย์ เพื่อให้ผู้ใช้งานตรวจสอบความถูกต้อง ก่อนทำการพิมพ์ ใบส าคัญให้กับประชาชน
	- กรณีผู้ใช้งาน เลือก ไม่พิมพ์ใบสำคัญ ให้คลิกปุ่ม **"ปิด"** โดยผู้ใช้สามารถพิมพ์ใบสำคัญภายหลังได้ (ดู รายละเอียดที่หัวข้อ **พิมพ์ใบส าคัญ**)
	- กรณีผู้ใช้งาน เลือก พิมพ์ใบสำคัญ ให้คลิกปุ่ม **"พิมพ์ใบสำคัญ**" ระบบแสดงใบสำคัญทะเบียน พาณิชย์ ดังรูป

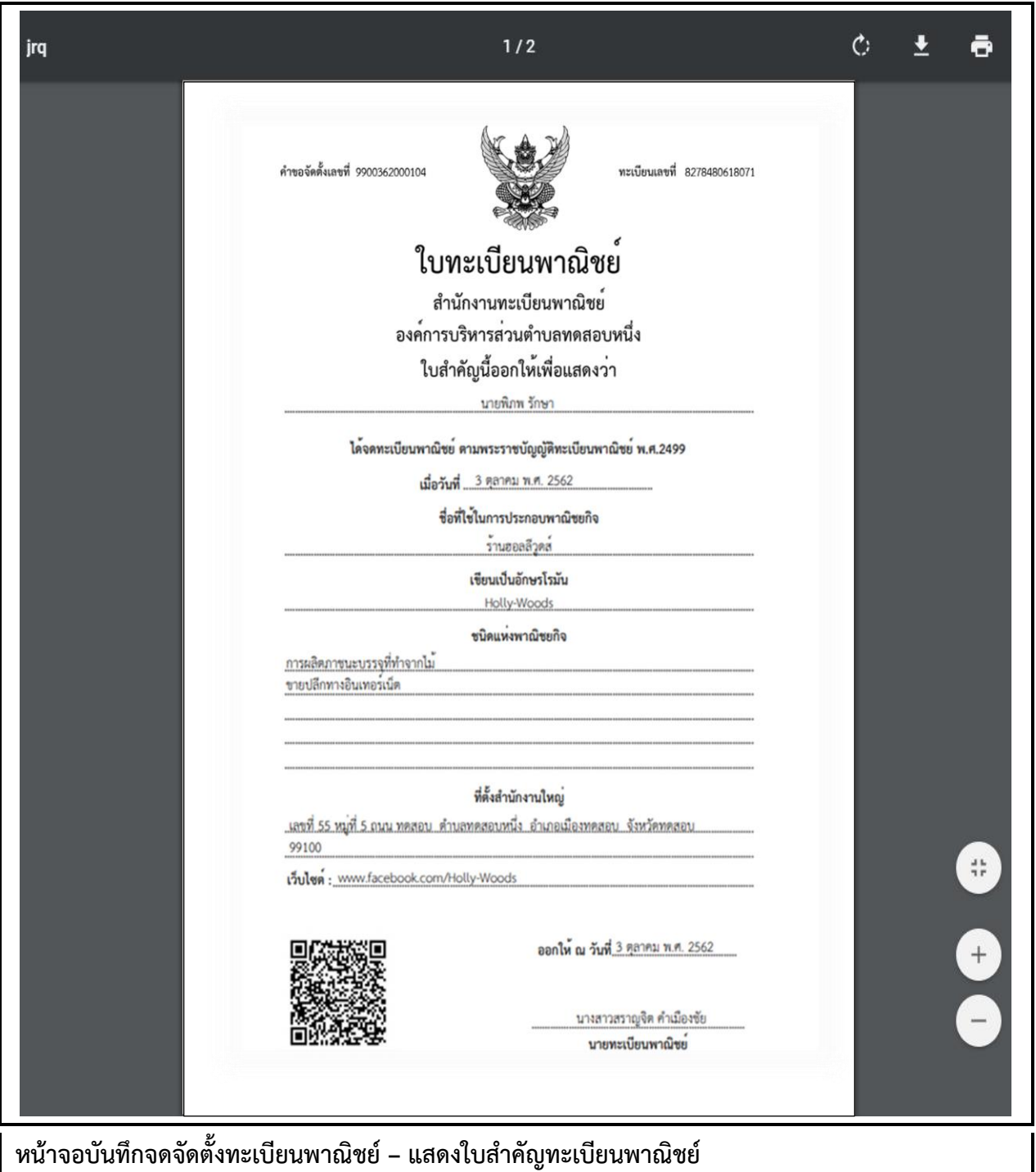

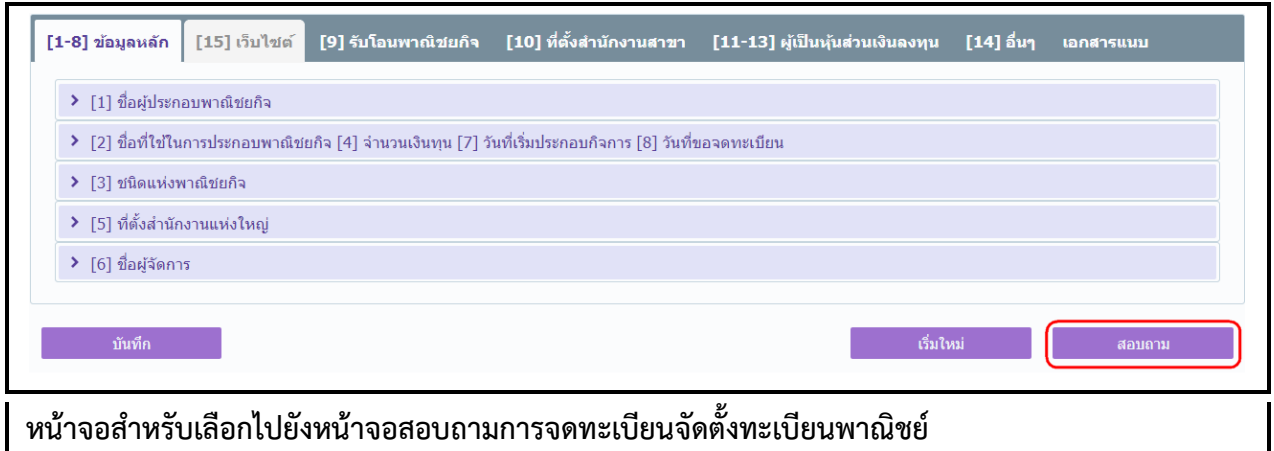

#### **การสอบถามข้อมูล**

- 1. คลิกปุ่ม **"สอบถาม"** จากหน้าจอบันทึก
- 2. ระบบแสดงหน้าจอสอบถาม ให้ผู้ใช้งานระบุเงื่อนไขค้นหาข้อมูล
- 3. ผู้ใช้เลือกระบุเงื่อนไขที่ต้องการค้นหาข้อมูลรายการคำขอจดทะเบียนจัดตั้งทะเบียนพาณิชย์ โดยต้องระบุ เงื่อนไขวันที่รับจดทะเบียนเป็นอย่างน้อย
- 4. คลิกปุ่ม "**ค้นหา**"
- 5. ระบบจะแสดงข้อมูลที่ค้นหาได้ในตารางแสดงผลการค้นหา ผู้ใช้งานสามารถคลิกเลือกรายการเพื่อแสดง รายละเอียดข้อมูลที่บันทึกไว้ สามารถแก้ไขข้อมูลหรือลบข้อมูลได้

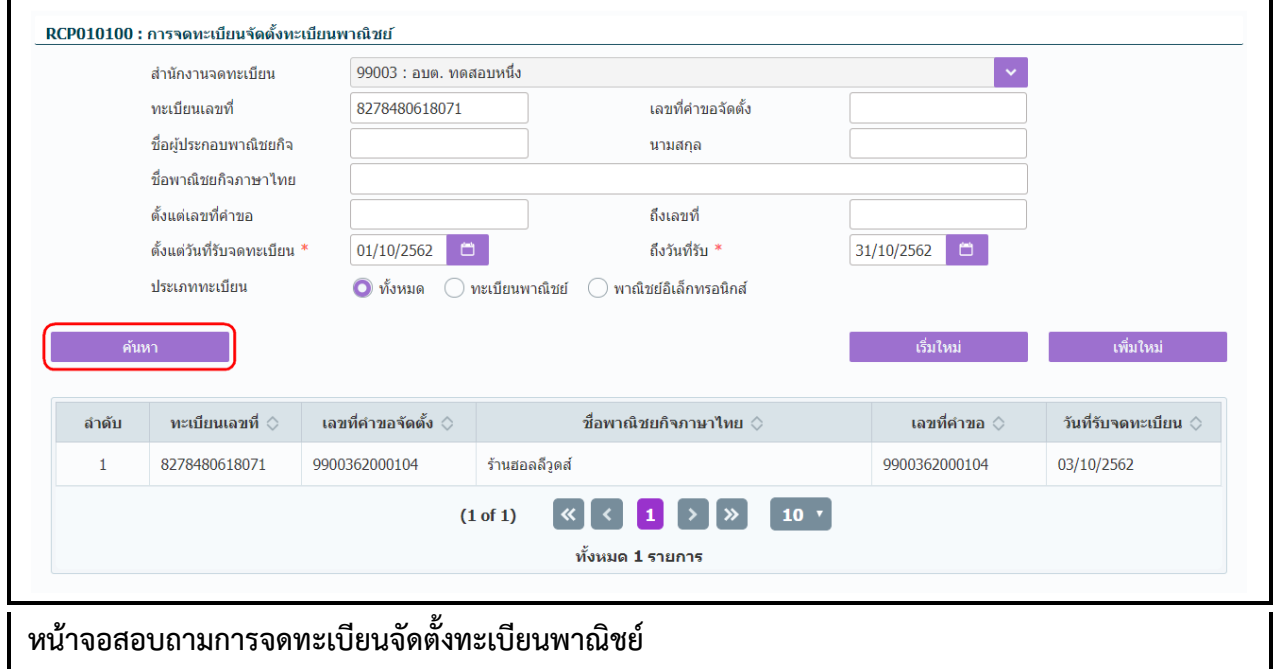

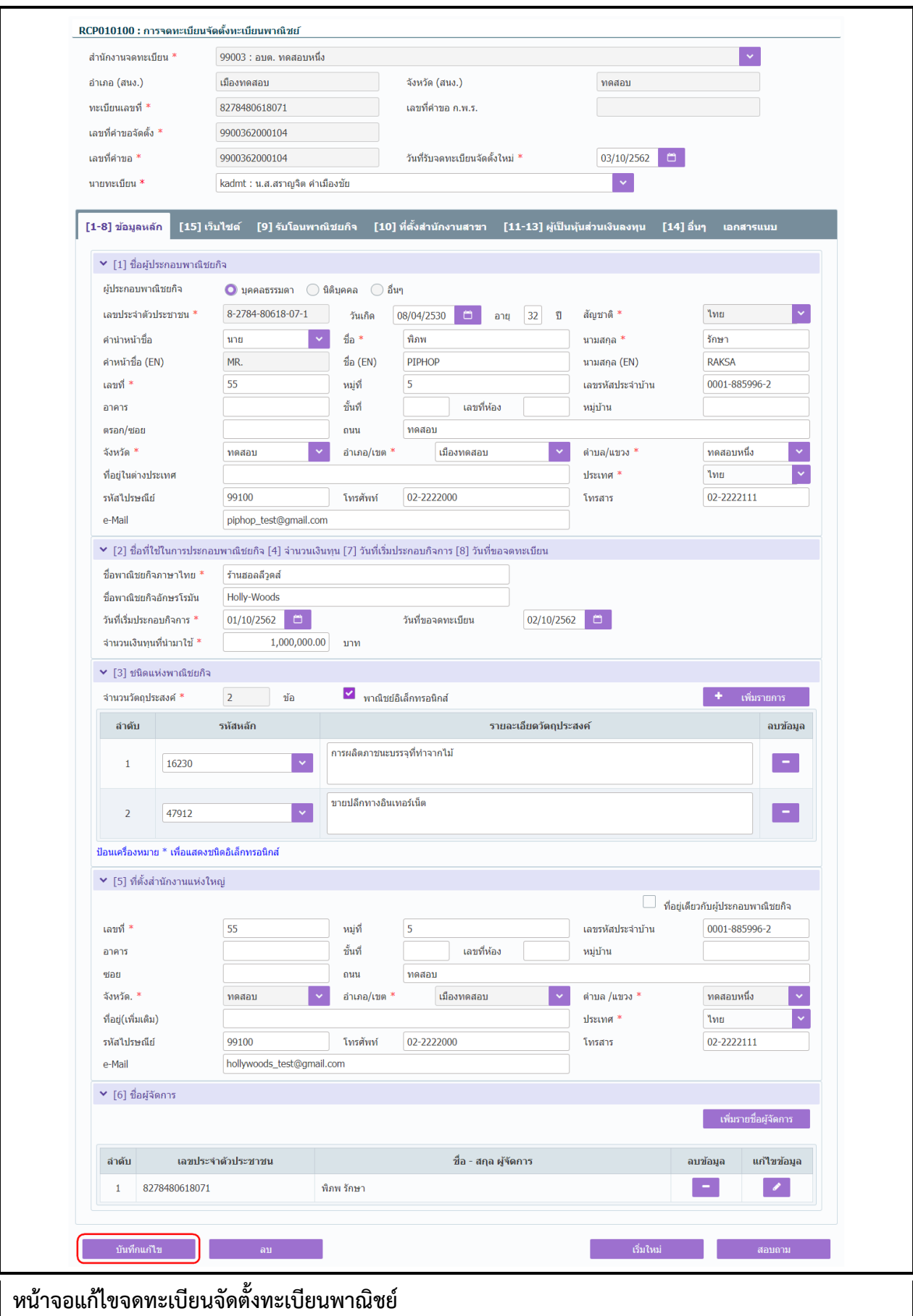

#### **การแก้ไขข้อมูล**

- 1. ท าตามขั้นตอนการสอบถามข้อมูล คลิกเลือกรายการที่ต้องการ
- 2. ระบบแสดงรายละเอียดข้อมูลทะเบียนพาณิชย์ที่เลือกบนหน้าจอ
- 3. ระบบอนุญาตให้แก้ไขข้อมูลคำขอจดจัดตั้งทะเบียนพาณิชย์ ภายในจำนวนวันที่ผู้ดูแลส่วนกลางกำหนด และจะต้องเป็นคำขอจดทะเบียนจัดตั้งที่ยังไม่มีการจดเปลี่ยนแปลงทะเบียนพาณิชย์
- ่ 4. ระบบอนุญาตให้แก้ไขข้อมูลได้ ยกเว้น ทะเบียนเลขที่, เลขที่คำขอจัดตั้ง, เลขที่คำขอ
- 5. ผู้ใช้แก้ไขข้อมูลที่ต้องการ จากนั้น คลิกปุ่ม "**บันทึกแก้ไข**"
- 6. ระบบจัดเก็บข้อมูลที่แก้ไขลงฐานข้อมูล ในกรณีที่มีการแก้ไขข้อมูลที่แสดงในใบสำคัญทะเบียนพาณิชย์ ผู้ใช้ต้องพิมพ์ใบสำคัญใหม่ (ดูขั้นตอนหัวข้อ **พิมพ์ใบสำคัญ**)

**ิ หมายเหตุ** : กรณีแก้ไขคำขอจัดตั้งทะเบียนพาณิชย์ ที่เกินจำนวนวันที่ผู้ดูแลส่วนกลางกำหนด ระบบแจ้งเตือน "ไม่สามารถบันทึกแก้ไขข้อมูลได้ เนื่องจากเกินวันที่กำหนด"

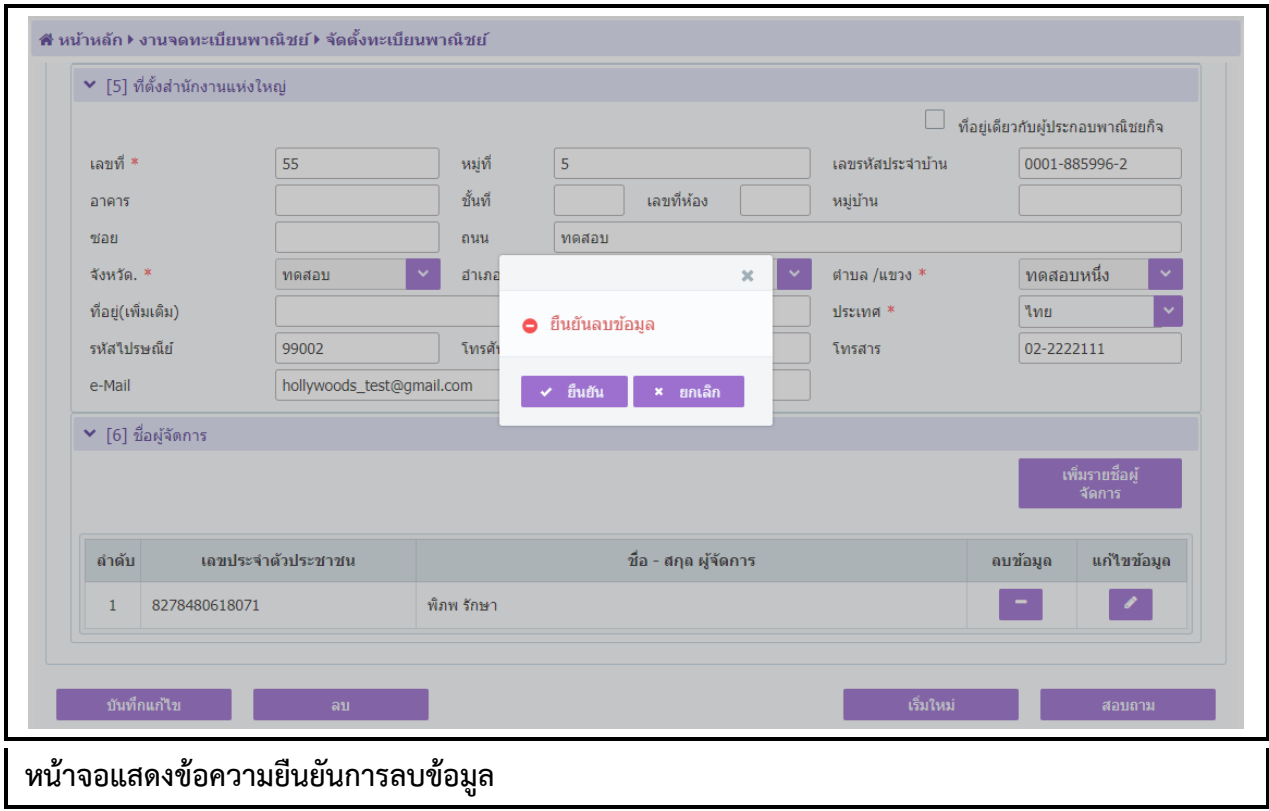

#### **การลบข้อมูล**

- 1. ท าตามขั้นตอนการสอบถามข้อมูล คลิกเลือกรายการที่ต้องการ
- 2. ระบบแสดงรายละเอียดข้อมูลทะเบียนพาณิชย์ที่เลือกบนหน้าจอ
- 3. ระบบอนุญาตให้ลบข้อมูลคำขอจดจัดตั้งทะเบียนพาณิชย์ ภายในจำนวนวันที่ผู้ดูแลส่วนกลางกำหนด และ ้ จะต้องเป็นคำขอจดทะเบียนจัดตั้งที่ยังไม่มีการจดเปลี่ยนแปลงทะเบียนพาณิชย์
- 4. เมื่อผู้ใช้ต้องการลบข้อมูลค าขอจดทะเบียนพาณิชย์ออกจากระบบ คลิกปุ่ม "**ลบ**"
- 5. ระบบแสดงข้อความยืนยันการลบข้อมูล
- **●** คลิกปุ่ม "**ยืนยัน**" ระบบทำการลบข้อมูลออกจากฐานข้อมูล
- **•** คลิกปุ่ม "**ยกเลิก**" ระบบยกเลิกการทำงาน
- 6. คลิกปุ่ม **"ยืนยัน"** ระบบลบข้อมูลส าเร็จแสดงข้อความแจ้งว่า "ลบข้อมูลเรียบร้อย"

**หมายเหตุ** : กรณีลบคำขอจัดตั้งทะเบียนพาณิชย์ ที่เกินจำนวนวันที่ผู้ดูแลส่วนกลางกำหนด ระบบแจ้งเตือน "ไม่ ี สามารถลบข้อมูลได้ เนื่องจากเกินวันที่กำหนด"

#### <span id="page-31-0"></span>**2.2 การจดเปลี่ยนแปลงทะเบียนพาณิชย์**

การจดเปลี่ยนแปลงทะเบียนพาณิชย์ เป็นเมนูสำหรับบันทึกคำขอจดเปลี่ยนแปลงทะเบียนพาณิชย์ที่ ี ประชาชนเข้ามาติดต่อยื่นคำขอเปลี่ยนแปลงข้อมูลทะเบียนพาณิชย์กับเจ้าหน้าที่ โดยเลือกเปลี่ยนแปลงข้อมูลจาก ้ รายการที่ต้องการเปลี่ยนแปลงทั้งหมด 15 รายการ เจ้าหน้าที่จะรับคำขอจากประชาชน แล้วทำการบันทึกข้อมูลเข้า สู่ระบบ และออกใบสำคัญทะเบียนพาณิชย์(ใหม่)ให้กับประชาชน โดยคิดค่าธรรมเนียมการจดทะเบียนพาณิชย์ตาม ้อัตราที่กรมพัฒนาธุรกิจการค้ากำหนด

การทำงานของเมนูจดเปลี่ยนแปลงทะเบียนพาณิชย์ สามารถบันทึก สอบถาม แก้ไข และลบข้อมูล มีขั้นตอน ดังนี้ คลิกเลือกที่เมนู >> บันทึกค าขอ >> เปลี่ยนแปลง เมื่อเข้าสู่หน้าจอ ระบบแสดงหน้าจอบันทึก RCP010200 : การจดทะเบียนเปลี่ยนแปลงทะเบียนพาณิชย์

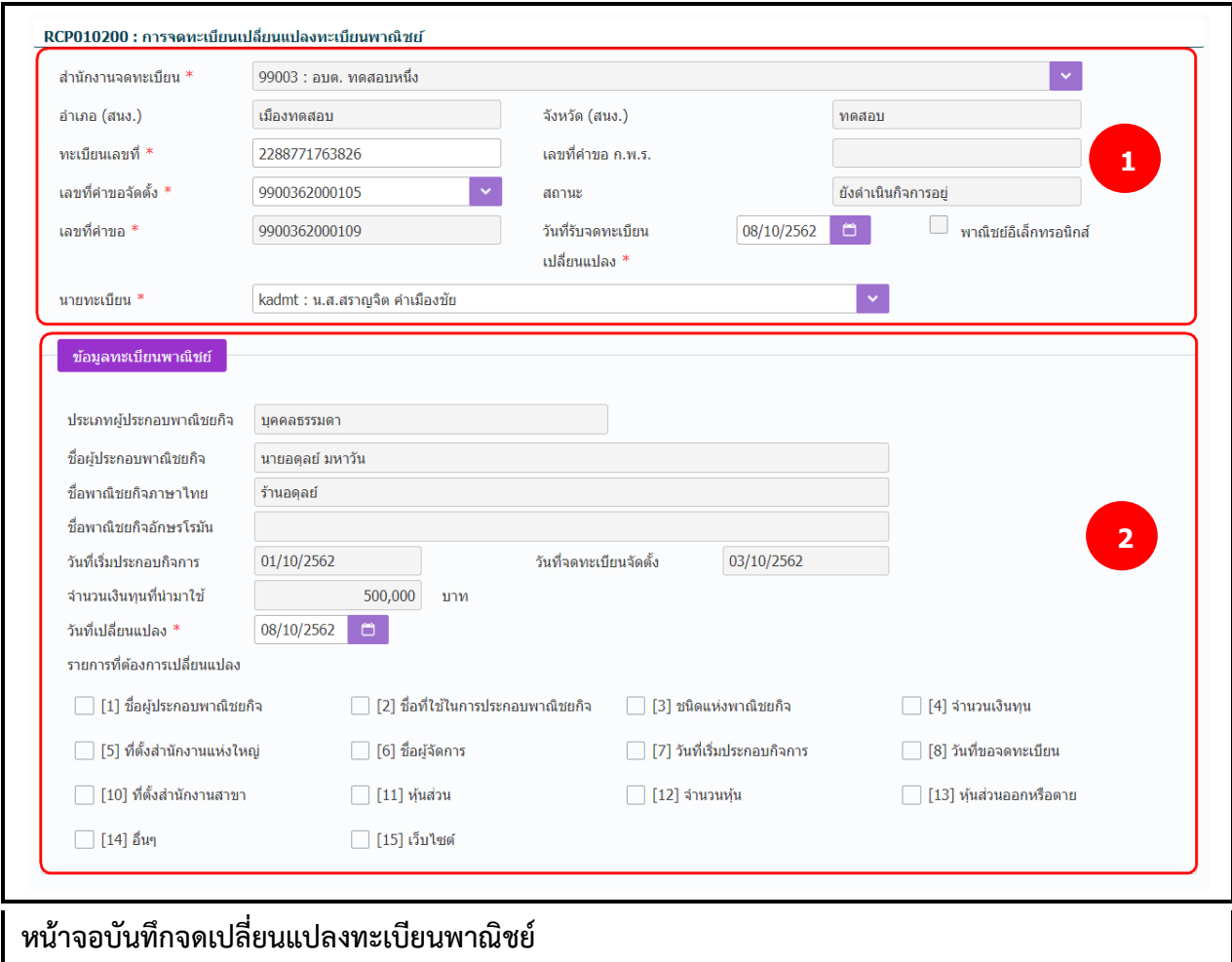

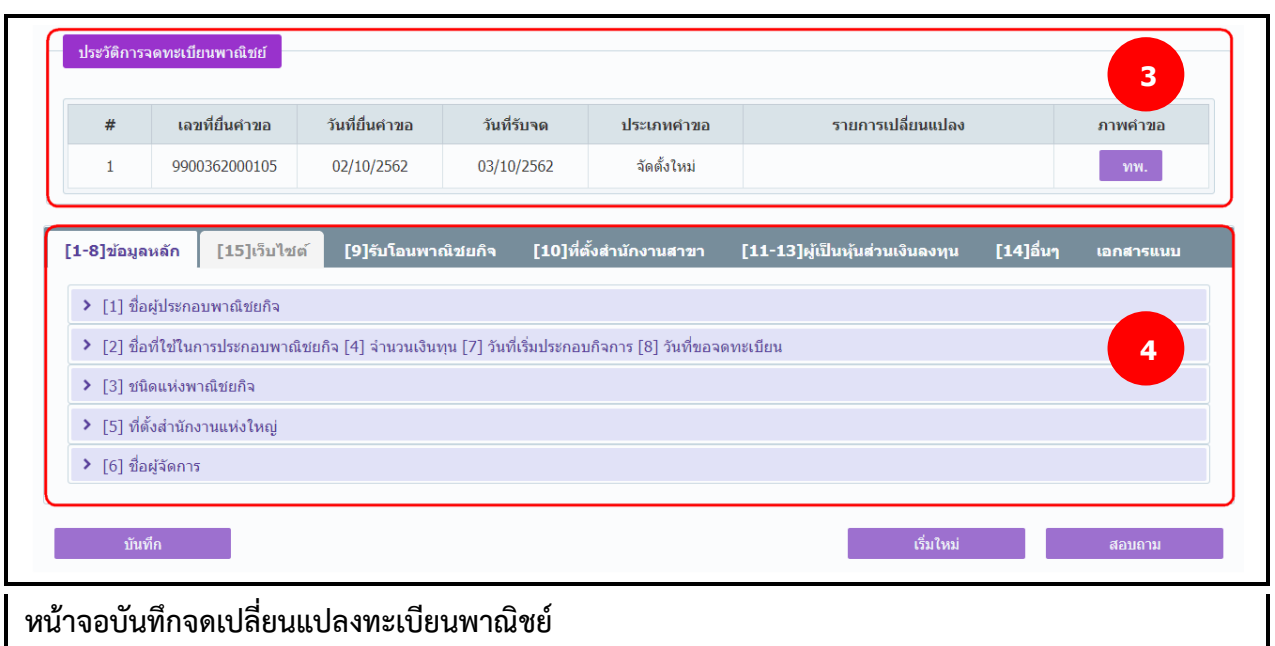

#### **การเพิ่มข้อมูล**

- 1. ระบบแสดงจอภาพให้ผู้ใช้ป้อนข้อมูลรายละเอียดดังนี้ ส่วนที่ 1
	- แสดงข้อมูลสำนักงานที่จดทะเบียน อำเภอ และจังหวัดที่จดทะเบียน
	- ผู้ใช้ป้อนข้อมูลทะเบียนเลขที่ และเลขที่คำขอจัดตั้ง ที่ต้องการเปลี่ยนแปลงข้อมูล ระบบจะค้นหา ข้อมูลทะเบียนพาณิชย์จากฐานข้อมูลมาแสดง พร้อมทั้ง สร้างเลขที่คำขอ(รายการคำขอปัจจุบัน) ให้ อัตโนมัติ
	- แสดงเลขที่คำขอ ก.พ.ร.(กรณีเป็นข้อมูลใบคำขอจดทะเบียนที่มาจาก ก.พ.ร.)
	- ผู้ใช้งานสามารถป้อนข้อมูล วันที่รับจดทะเบียนเปลี่ยนแปลง และนายทะเบียนที่รับจดทะเบียน ส่วนที่ 2
	- แสดงข้อมูลทะเบียนพาณิชย์ ประเภทผู้ประกอบพาณิชยกิจ ชื่อผู้ประกอบพาณิชยกิจ ชื่อพาณิชยกิจ ภาษาไทย วันที่ประกอบกิจการ วันที่จดทะเบียนจัดตั้ง และจำนวนเงินทุน
	- ผู้ใช้สามารถป้อนข้อมูล วันที่เปลี่ยนแปลงข้อมูลของผู้ประกอบพาณิชยกิจ
	- ผู้ใช้เลือกรายการที่ต้องการเปลี่ยนข้อมูลทะเบียนพาณิชย์ จากใบคำขอที่ประชาชนยื่น โดยระบบจะ เปิดให้แก้ไขข้อมูลใน ส่วนที่ 4 ตามหัวข้อรายการที่ต้องการเปลี่ยนแปลงที่ผู้ใช้เลือก

ส่วนที่ 3

● แสดงประวัติการจดทะเบียนพาณิชย์ รายการเปลี่ยนแปลงข้อมูลของทะเบียนพาณิชย์ ผู้ใช้สามารถ คลิกปุ่ม "ทพ." เพื่อดูรายละเอียดประวัติคำขอ

ส่วนที่ 4

- ส่วนของการป้อนรายละเอียดข้อมูลส าหรับการจดเปลี่ยนแปลงข้อมูลทะเบียนพาณิชย์
- 2. ผู้ใช้ป้อนข้อมูลทะเบียนเลขที่ และเลขที่คำขอจัดตั้ง
- 3. ระบบค้นหาข้อมูลแล้วจะแสดงข้อมูลทะเบียนพาณิชย์และประวัติการจดทะเบียนพาณิชย์ให้อัตโนมัติ
- 4. ผู้ใช้เลือกนายทะเบียนผู้ลงนามในใบสำคัญทะเบียนพาณิชย์ สามารถเลือกเปลี่ยนนายทะเบียนที่สังกัด ภายในส านักงานจดทะเบียนได้
- 5. ผู้ใช้เลือกรายการที่ต้องการเปลี่ยนแปลง ในส่วนของรายละเอียดข้อมูลทะเบียนพาณิชย์โดยเลือก Checkbox จากรายการที่ต้องการเปลี่ยนแปลง
- 6. ระบบเปิดให้แก้ไขข้อมูลเฉพาะรายการที่ผู้ใช้เลือก
- 7. คลิกปุ่ม "**บันทึก**" เพื่อจัดเก็บข้อมูลในระบบ
- 8. ระบบทำการสร้างข้อมูลใบสำคัญทะเบียนพาณิชย์ เพื่อให้ผู้ใช้งานตรวจสอบความถูกต้องก่อนทำการพิมพ์
	- กรณีผู้ใช้งาน เลือก ไม่พิมพ์ใบสำคัญ ให้คลิกปุ่ม "ปิด" โดยผู้ใช้สามารถพิมพ์ใบสำคัญภายหลังได้ (ดู รายละเอียดที่หัวข้อ **พิมพ์ใบส าคัญ**)
	- กรณีผู้ใช้งาน เลือก พิมพ์ใบสำคัญ ให้คลิกปุ่ม "**พิมพ์ใบสำคัญ**" ระบบแสดงใบสำคัญทะเบียน พาณิชย์ ดังรูป

**หมายเหตุ:** กรณีที่ไม่ได้เลือกรายการที่ต้องการเปลี่ยนแปลง แล้วกดปุ่ม "บันทึก" ระบบจะแสดงข้อความแจ้ง เตือน "ไม่สามารถบันทึกได้ เนื่องจากไม่มีรายการเปลี่ยนแปลงข้อมูล"

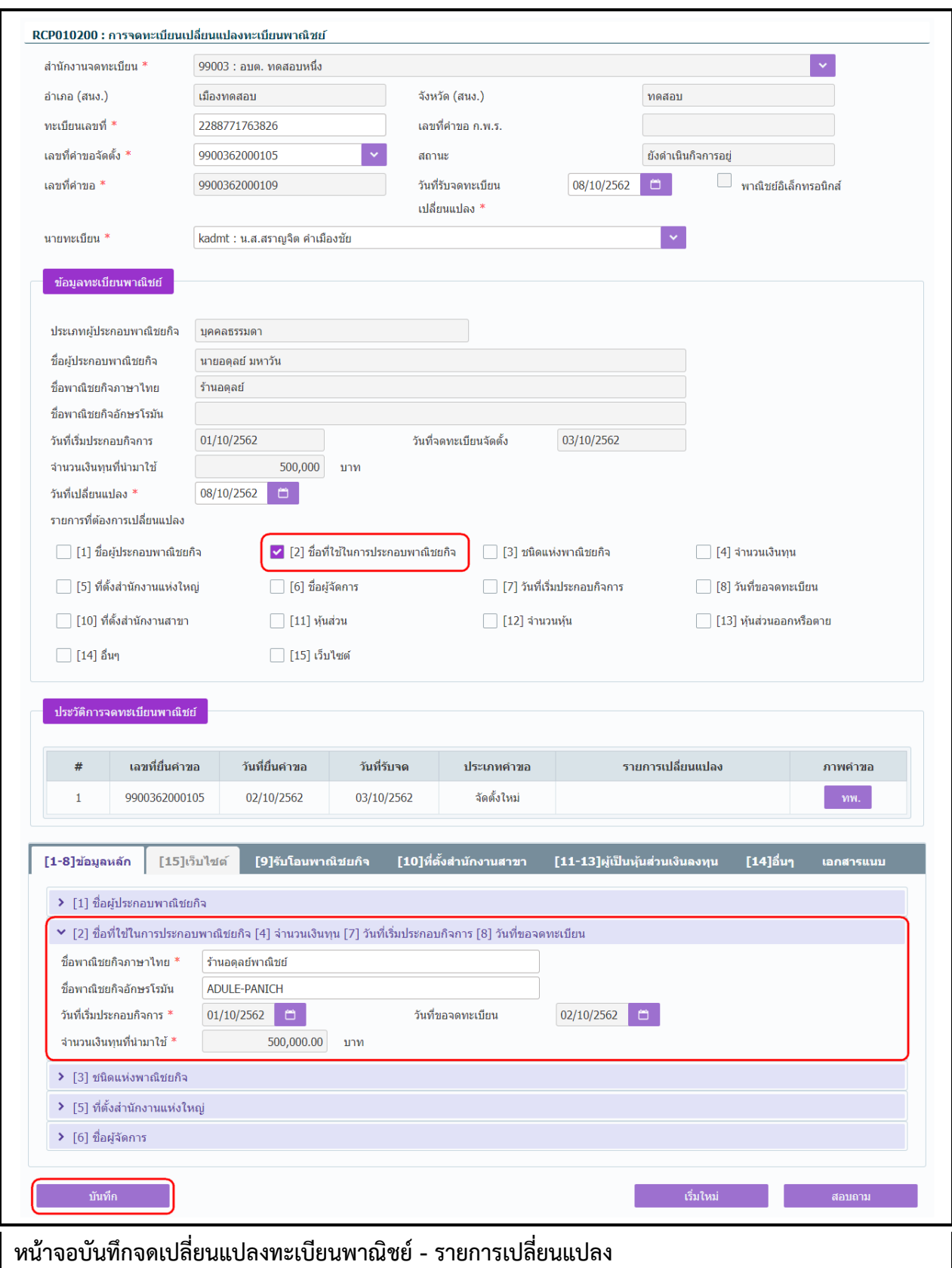

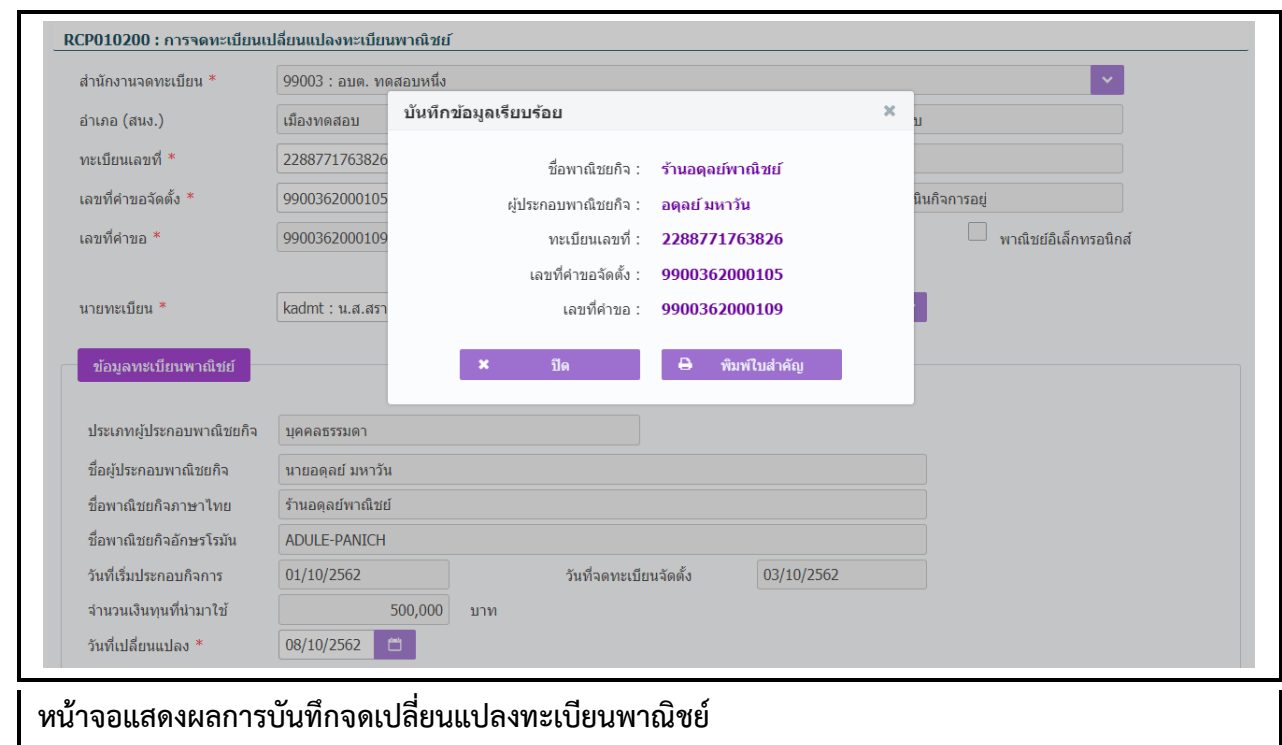

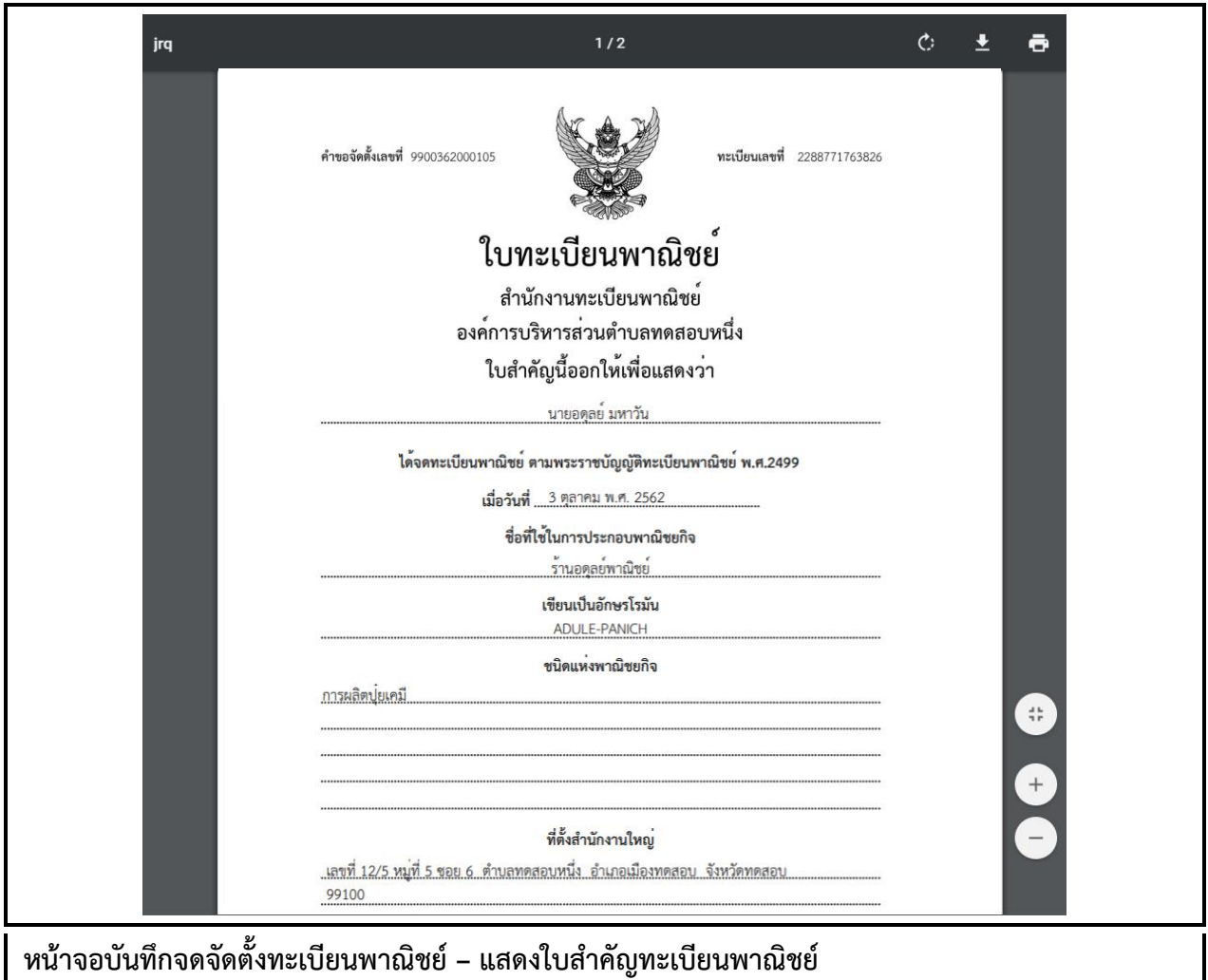
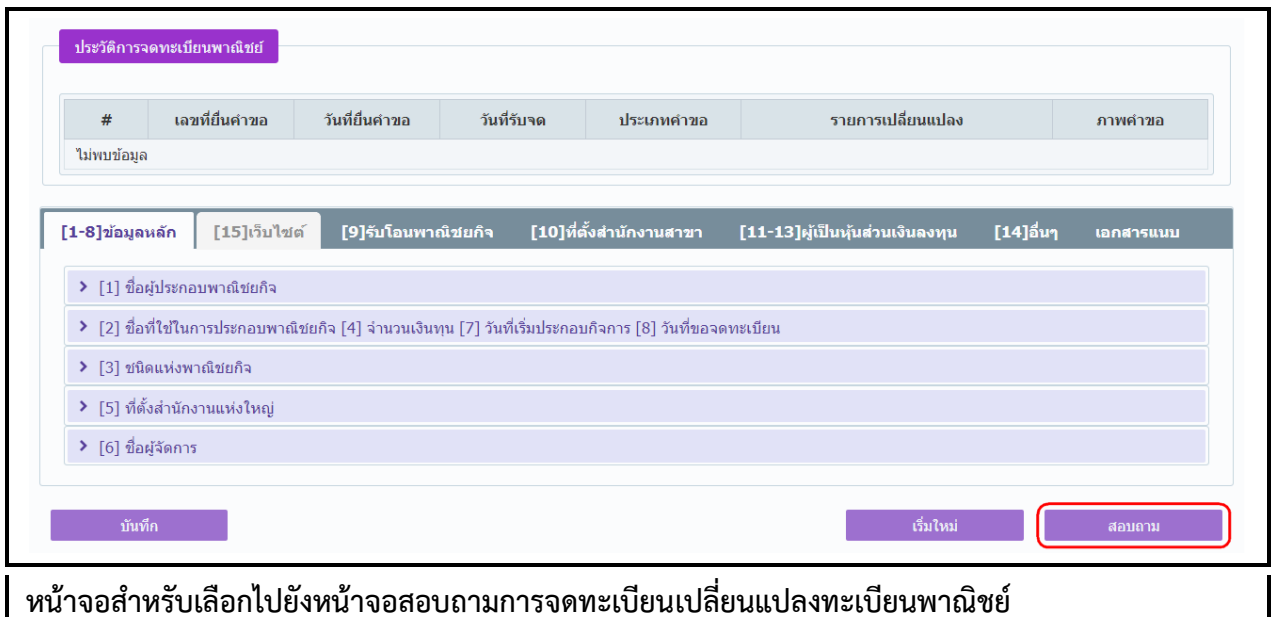

- 1. คลิกปุ่ม **"สอบถาม"** จากหน้าจอบันทึก
- 2. ระบบแสดงหน้าจอสอบถาม ให้ผู้ใช้งานระบุเงื่อนไขค้นหาข้อมูล
- 3. ผู้ใช้เลือกระบุเงื่อนไขที่ต้องการค้นหาข้อมูลรายการคำขอจดทะเบียนเปลี่ยนแปลงทะเบียนพาณิชย์ โดย ต้องระบุเงื่อนไขวันที่รับจดทะเบียนเปลี่ยนแปลงเป็นอย่างน้อย
- 4. คลิกปุ่ม "**ค้นหา**"
- 5. ระบบจะแสดงข้อมูลที่พบในตารางแสดงผลการค้นหา ผู้ใช้งานสามารถคลิกเลือกรายการให้แสดงข้อมูลที่ บันทึกไว้ เพื่อแก้ไขข้อมูลหรือลบข้อมูลได้

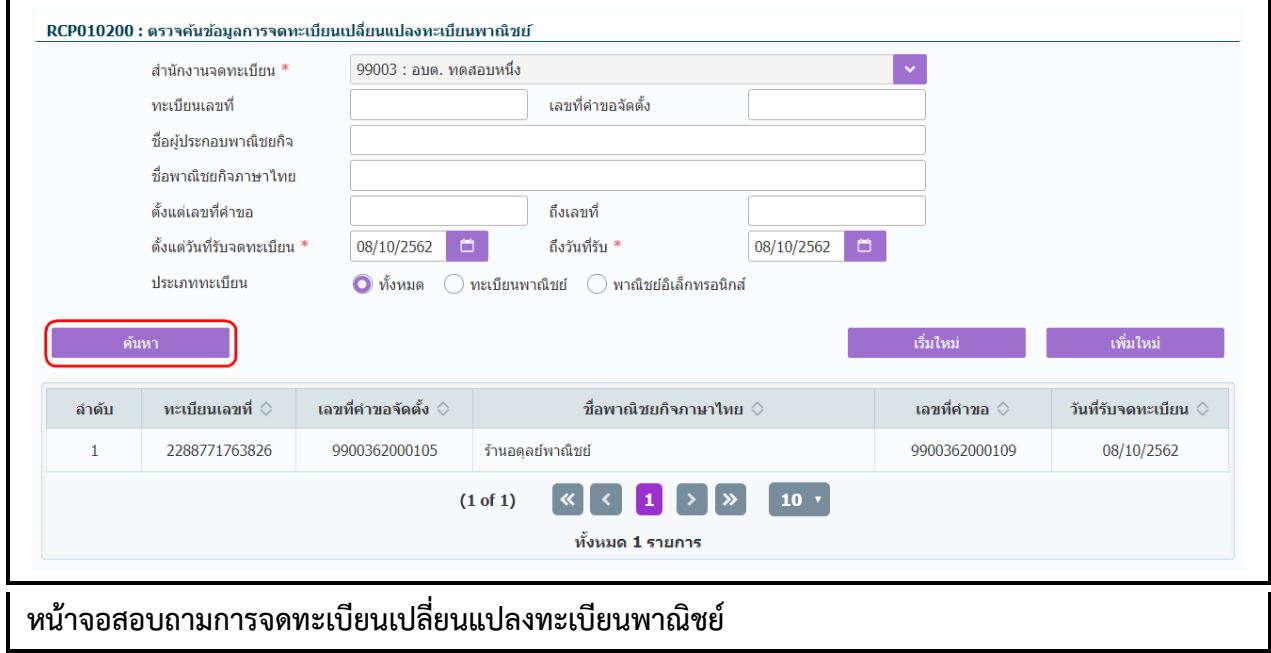

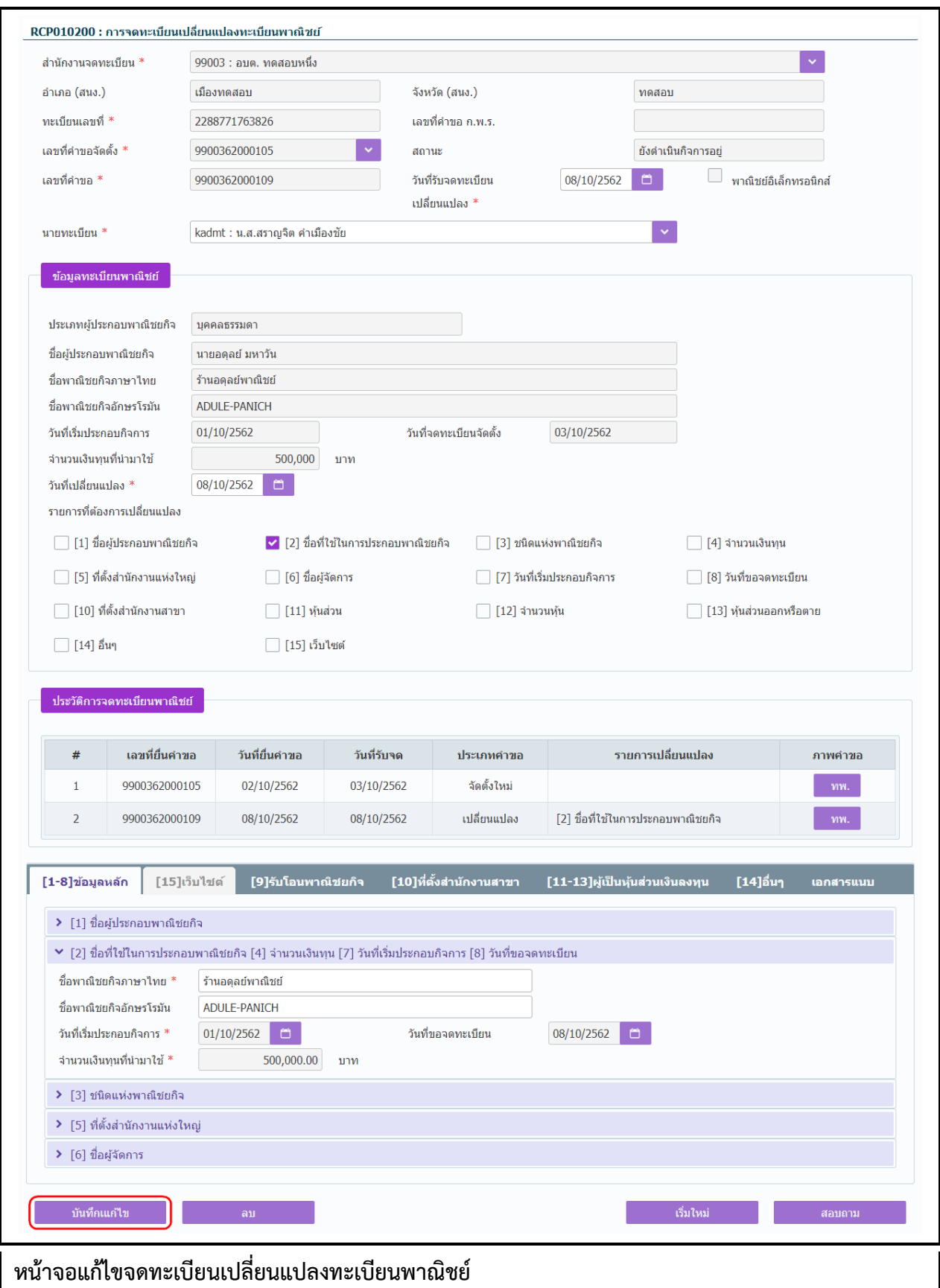

## **การแก้ไขข้อมูล**

- 1. ท าตามขั้นตอนการสอบถามข้อมูล คลิกเลือกรายการที่ต้องการ
- 2. ระบบแสดงรายละเอียดข้อมูลทะเบียนพาณิชย์ที่เลือกบนหน้าจอ
- 3. ระบบอนุญาตให้แก้ไขข้อมูลคำขอจดเปลี่ยนแปลงทะเบียนพาณิชย์ ภายในจำนวนวันที่ผู้ดูแลส่วนกลาง กำหนด และอนุญาตให้แก้ไขข้อมูลที่เป็นคำขอจดเปลี่ยนแปลงทะเบียนพาณิชย์ใบปัจจุบันเท่านั้น
- 4. ระบบอนุญาตให้แก้ไขข้อมูลได้ทั้งหมด ยกเว้นที่เป็นกล่องข้อมูลสีเทา ไม่สามารถแก้ไขข้อมูลได้
- 5. ผู้ใช้แก้ไขข้อมูลที่ต้องการ จากนั้น คลิกปุ่ม "**บันทึกแก้ไข**"
- 6. ระบบจัดเก็บข้อมูลที่แก้ไขลงฐานข้อมูล ในกรณีที่มีการแก้ไขข้อมูลที่แสดงในใบสำคัญทะเบียนพาณิชย์ ผู้ใช้งานต้องพิมพ์ใบส าคัญใหม่ (ดูขั้นตอนหัวข้อ **พิมพ์ใบส าคัญ**)

**หมายเหตุ** : กรณีแก้ไขคำขอเปลี่ยนแปลงทะเบียนพาณิชย์ ที่เกินจำนวนวันที่ผู้ดูแลส่วนกลางกำหนด ระบบแจ้ง เตือน "ไม่สามารถแก้ไขข้อมูลได้ เนื่องจากเกินวันที่กำหนด"

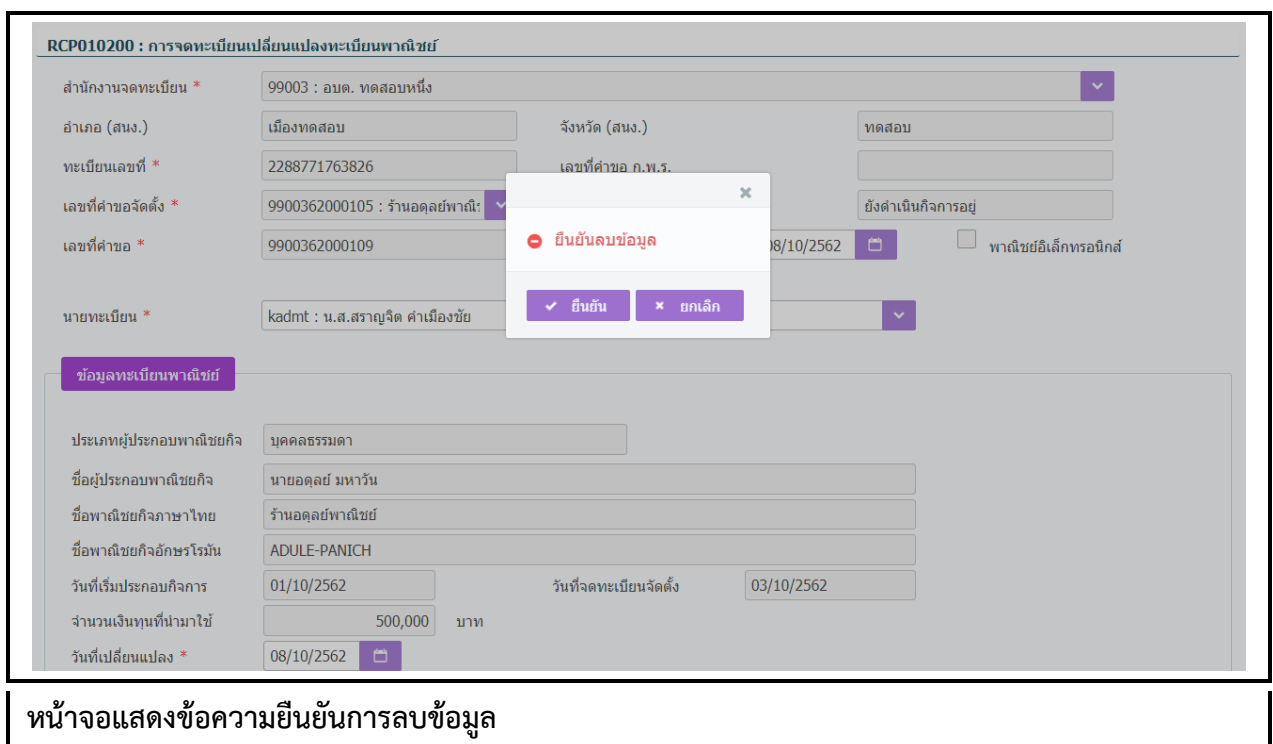

### **การลบข้อมูล**

- 1. ท าตามขั้นตอนการสอบถามข้อมูล คลิกเลือกรายการที่ต้องการ
- 2. ระบบแสดงรายละเอียดข้อมูลทะเบียนพาณิชย์ที่เลือกบนหน้าจอ
- 3. ระบบอนุญาตให้ลบข้อมูลคำขอจดเปลี่ยนแปลงทะเบียนพาณิชย์ ภายในจำนวนวันที่ผู้ดูแลส่วนกลาง กำหนด และอนุญาตให้ลบข้อมูลที่เป็นคำขอจดเปลี่ยนแปลงทะเบียนพาณิชย์ใบปัจจุบันเท่านั้น
- 4. เมื่อผู้ใช้ต้องการลบข้อมูลค าขอที่บันทึกออกจากระบบ คลิกปุ่ม "**ลบ**"
- 5. ระบบแสดงข้อความยืนยันการลบข้อมูล
	- **●** คลิกปุ่ม "**ยืนยัน**" ระบบทำการลบข้อมูลออกจากฐานข้อมูล
	- **•** คลิกปุ่ม "**ยกเลิก**" ระบบยกเลิกการทำงาน
- 6. คลิกปุ่ม **"ยืนยัน"** ระบบลบข้อมูลส าเร็จแสดงข้อความแจ้งว่า "ลบข้อมูลเรียบร้อย"

**หมายเหตุ** : กรณีลบคำขอเปลี่ยนแปลงทะเบียนพาณิชย์ ที่เกินจำนวนวันที่ผู้ดูแลส่วนกลางกำหนด ระบบแจ้ง เตือน "ไม่สามารถลบข้อมูลได้ เนื่องจากเกินวันที่กำหนด"

### **2.3 การจดเลิกทะเบียนพาณิชย์**

การจดเลิกทะเบียนพาณิชย์ เป็นเมนูสำหรับบันทึกคำขอเลิกทะเบียนพาณิชย์ที่ประชาชนเข้ามาติดต่อยื่นคำ ่ ขอเลิกประกอบกิจการ ร้านค้า เจ้าหน้าที่รับคำขอจากประชาชน ทำการบันทึกข้อมูลพร้อมทั้งสาเหตุการเลิกกิจการ เข้าสู่ระบบ โดยคิดค่าธรรมเนียมตามอัตราที่กรมพัฒนาธุรกิจการค้ากำหนด

การทำงานของเมนูจดเลิกทะเบียนพาณิชย์ สามารถบันทึก สอบถาม แก้ไข และลบข้อมูล มีขั้นตอนดังนี้ คลิกเลือกที่เมนู >> บันทึกค าขอ >> เลิก เมื่อเข้าสู่หน้าจอ ระบบแสดงหน้าจอบันทึก RCP010300 : การจด ทะเบียนเลิกทะเบียนพาณิชย์

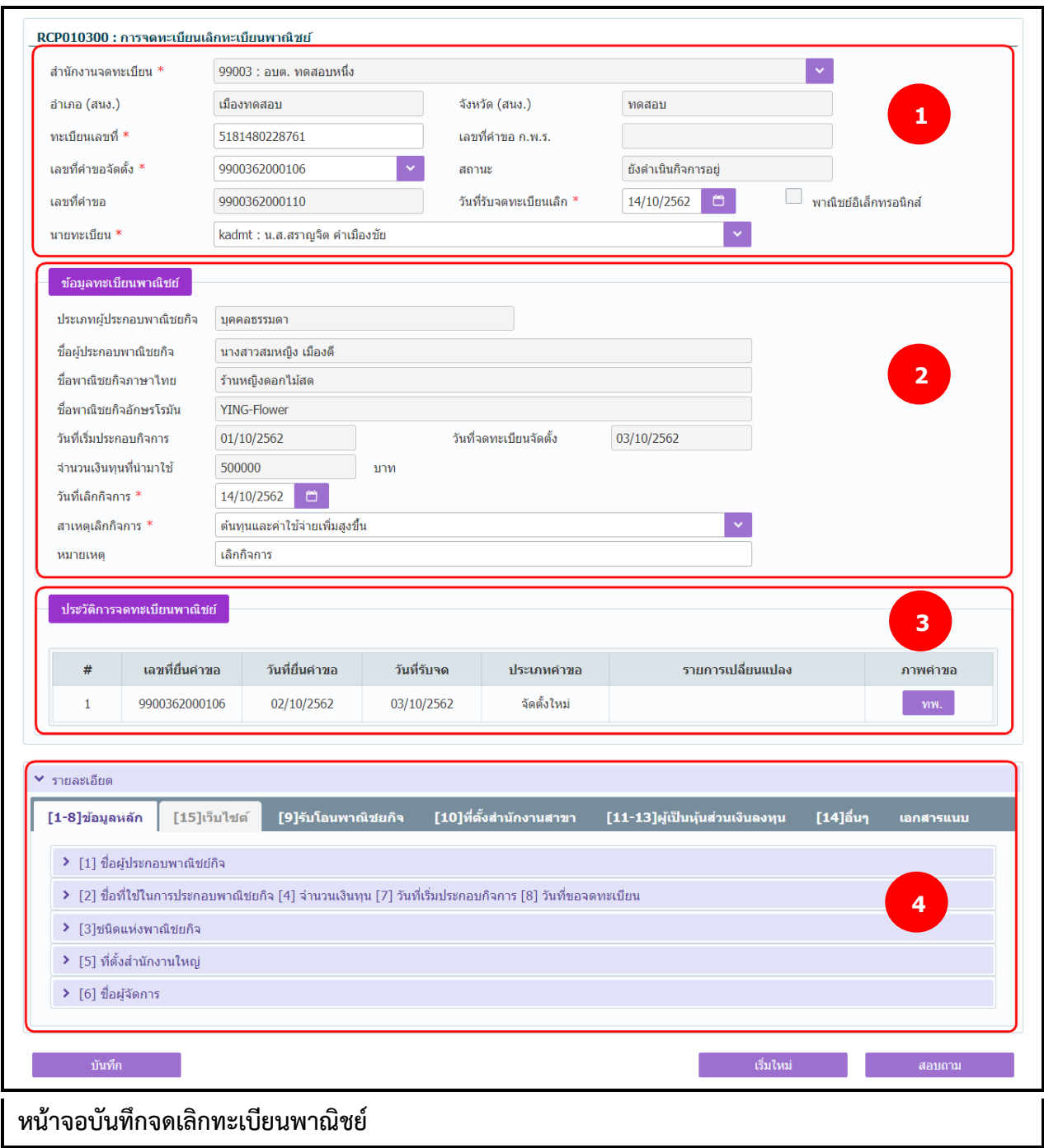

1. ระบบแสดงจอภาพให้ผู้ใช้ป้อนข้อมูลรายละเอียดดังนี้

### ส่วนที่ 1

- แสดงข้อมูลสำนักงานที่จดทะเบียน อำเภอ และจังหวัดที่จดทะเบียน
- ผู้ใช้ป้อนข้อมูลทะเบียนเลขที่ และเลขที่คำขอจัดตั้ง ที่ต้องการจดเลิกทะเบียนพาณิชย์ ระบบจะค้นหา ข้อมูลจากฐานข้อมูลมาแสดง พร้อมทั้งสร้างเลขที่คำขอ(รายการคำขอปัจจุบัน) ให้อัตโนมัติ
- แสดงเลขที่คำขอ ก.พ.ร.กรณีเป็นข้อมูลใบคำขอจดทะเบียนที่มาจาก ก.พ.ร.)
- ผู้ใช้งานสามารถป้อนข้อมูล วันที่รับจดทะเบียนเลิก และนายทะเบียนที่รับจดทะเบียน ส่วนที่ 2
- แสดงข้อมูลทะเบียนพาณิชย์ ประเภทผู้ประกอบพาณิชยกิจ ชื่อผู้ประกอบพาณิชยกิจ ชื่อพาณิชยกิจ ภาษาไทย วันที่ประกอบกิจการ วันที่จดทะเบียนจัดตั้ง และจำนวนเงินทุน
- ผู้ใช้ป้อนวันที่เลิกกิจการ สาเหตุที่เลิกกิจการ และหมายเหตุเพื่อระบุรายละเอียดเพิ่มเติม ส่วนที่ 3
- แสดงประวัติการจดทะเบียนพาณิชย์ รายการเปลี่ยนแปลงข้อมูลของทะเบียนพาณิชย์ ผู้ใช้สามารถ ้คลิกปุ่ม "ทพ." เพื่อดูรายละเอียดประวัติคำขอ

ส่วนที่ 4

- ส่วนของการแสดงรายละเอียดข้อมูลทะเบียนพาณิชย์ของร้านค้าที่ขอจดเลิก ไม่สามารถแก้ไข รายละเอียดข้อมูลได้
- 2. ผู้ใช้ป้อนข้อมูลทะเบียนเลขที่ และเลขที่คำขอจัดตั้ง
- 3. ระบบค้นหาข้อมูลแล้วจะแสดงข้อมูลทะเบียนพาณิชย์และประวัติการจดทะเบียนพาณิชย์ให้อัตโนมัติ
- 4. ผู้ใช้ป้อนข้อมูล วันที่รับจดทะเบียนเลิก และเลือกนายทะเบียน สามารถเลือกเปลี่ยนนายทะเบียนที่สังกัด ภายในส านักงานจดทะเบียนได้
- 5. ผู้ใช้ป้อนข้อมูลวันที่เลิกกิจการ สาเหตุเลิกกิจการ และหมายเหตุ(ถ้ามี)
- 6. คลิกปุ่ม "**บันทึก**" เพื่อจัดเก็บข้อมูลในระบบ
- 7. ระบบปรับสถานะทะเบียนพาณิชย์เป็น เลิกกิจการ พร้อมทั้งแสดงข้อความแจ้งว่า "บันทึกข้อมูลเรียบร้อย"

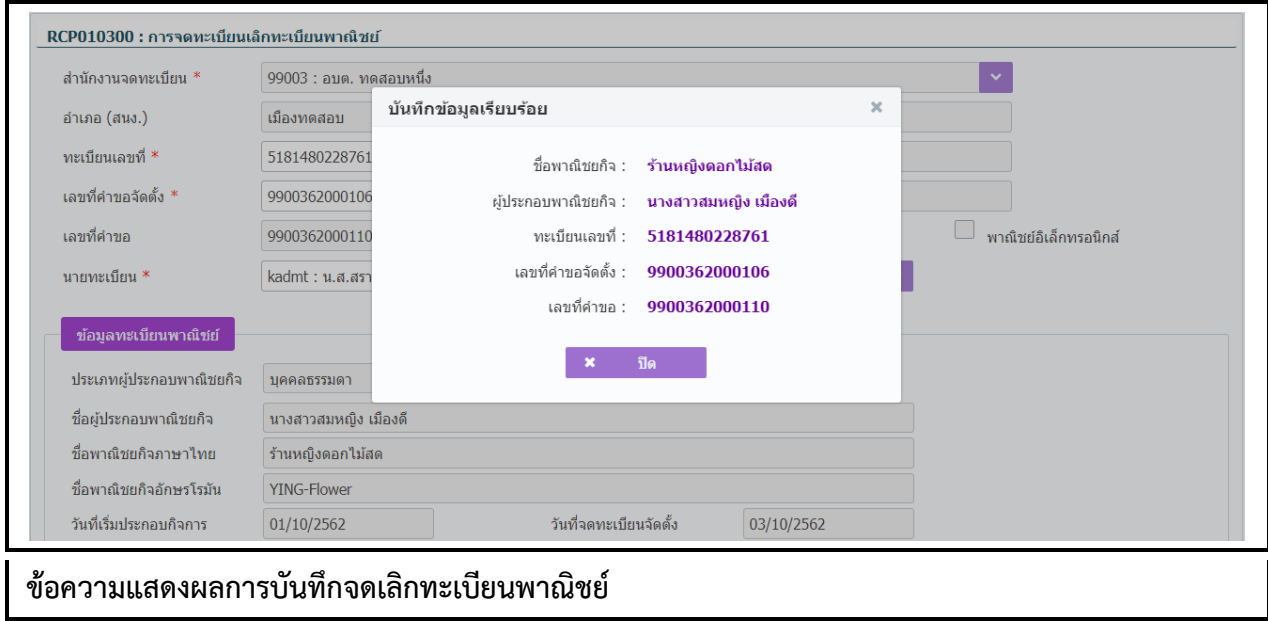

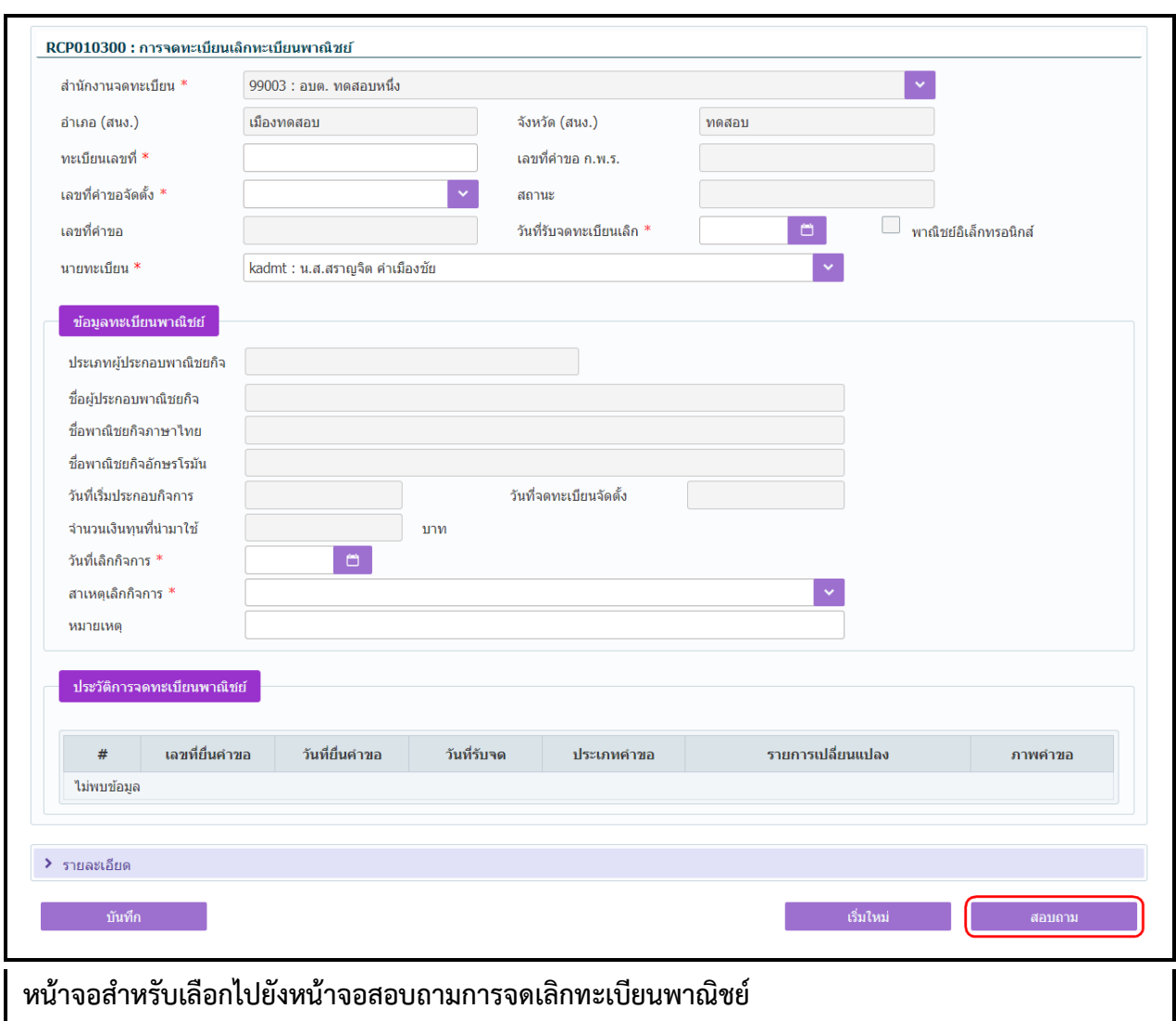

- 1. คลิกปุ่ม **"สอบถาม"** จากหน้าจอบันทึก
- 2. ระบบแสดงหน้าจอสอบถาม ผู้ใช้งานระบุเงื่อนไขค้นหาข้อมูล
- 3. ผู้ใช้เลือกระบุเงื่อนไขที่ต้องการค้นหาข้อมูลรายการคำขอจดเลิกทะเบียนพาณิชย์ โดยต้องระบุเงื่อนไขวันที่ รับจดทะเบียนเป็นอย่างน้อย
- 4. คลิกปุ่ม "**ค้นหา**"
- 5. ระบบจะแสดงข้อมูลที่ค้นหาได้ในตารางแสดงผลการค้นหา ผู้ใช้งานสามารถคลิกเลือกรายการให้แสดง ข้อมูลที่บันทึกไว้ เพื่อแก้ไขข้อมูลหรือลบข้อมูลได้

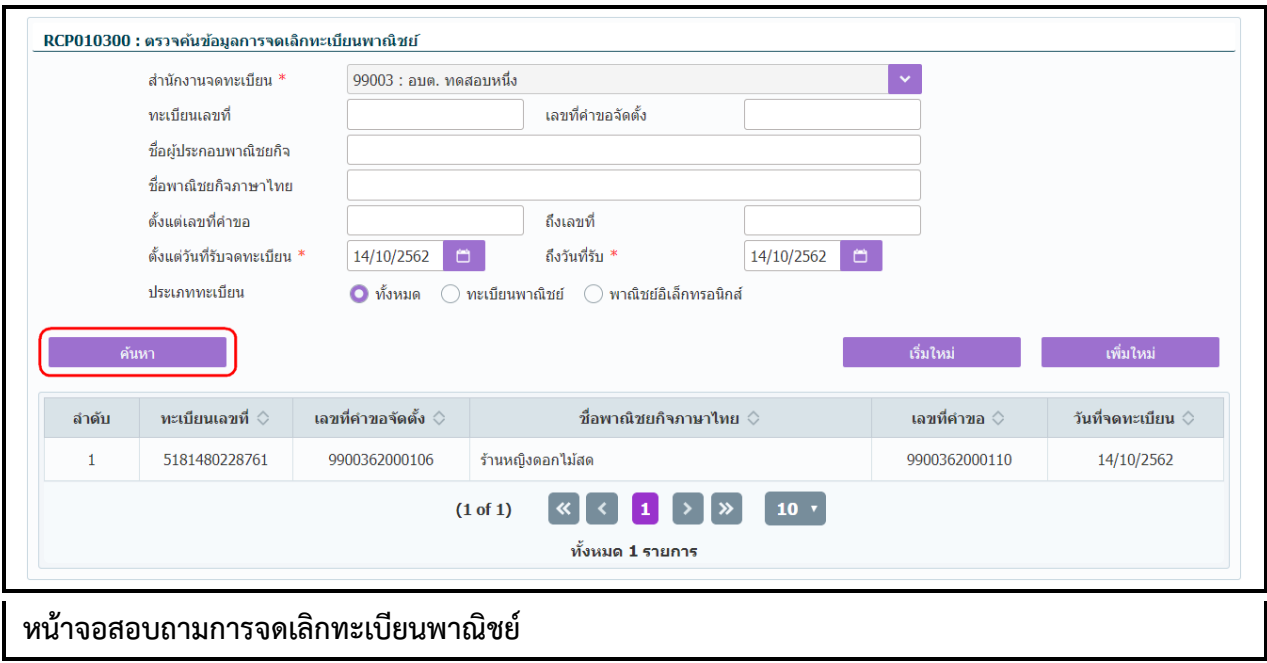

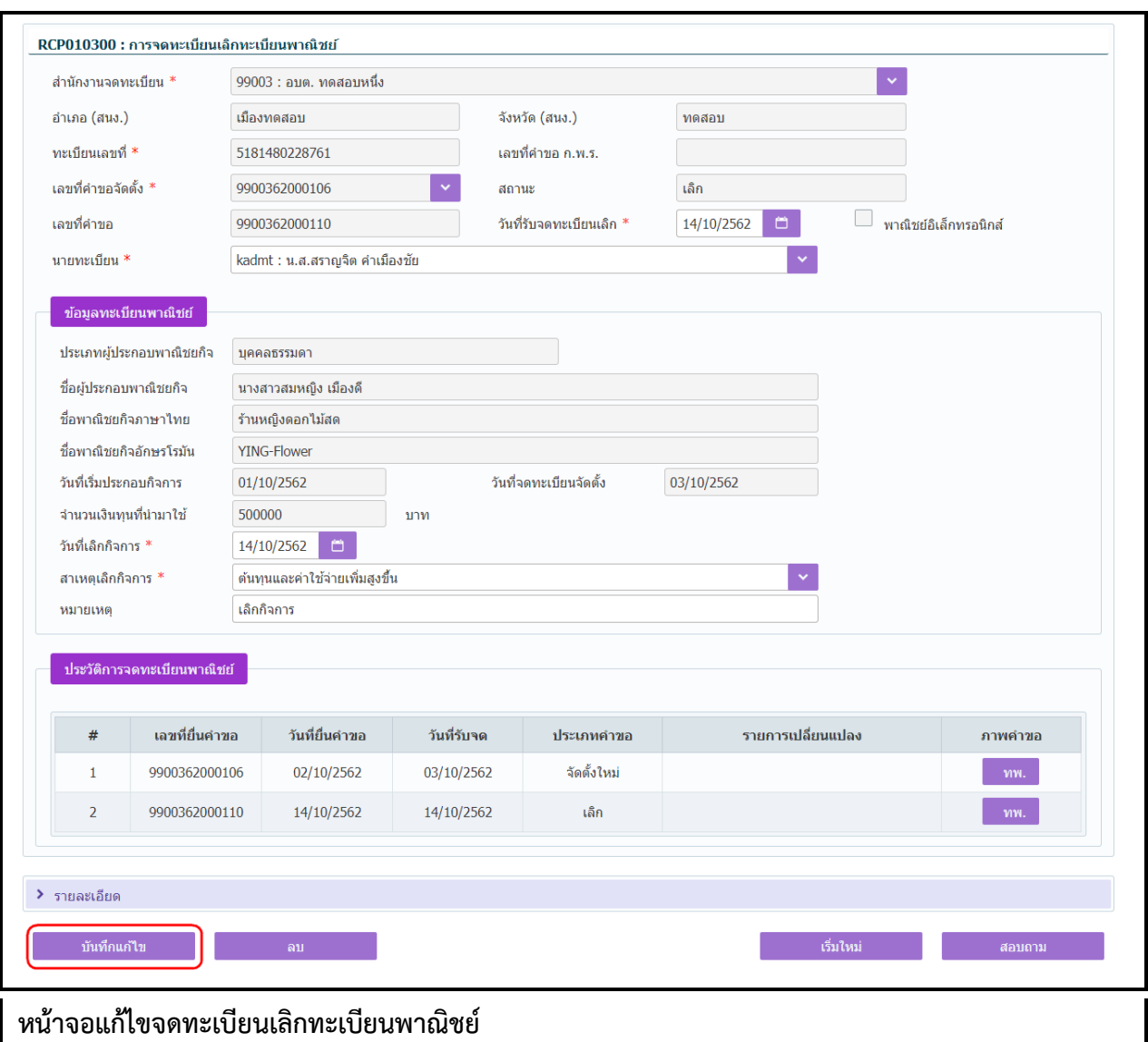

## **การแก้ไขข้อมูล**

- 1. ท าตามขั้นตอนการสอบถามข้อมูล คลิกเลือกรายการที่ต้องการ
- 2. ระบบแสดงรายละเอียดข้อมูลทะเบียนพาณิชย์ที่เลือกบนหน้าจอ
- ่ 3. ระบบอนุญาตให้แก้ไขข้อมูลคำขอจดเลิกทะเบียนพาณิชย์ ภายในจำนวนวันที่ผู้ดูแลส่วนกลางกำหนด
- 4. ระบบอนุญาตให้แก้ไขข้อมูลได้เฉพาะ วันที่รับจดทะเบียนเลิก นายทะเบียน วันที่เลิกกิจการ สาเหตุเลิก กิจการ และหมายเหตุ
- 5. ผู้ใช้แก้ไขข้อมูลที่ต้องการ จากนั้น คลิกปุ่ม "**บันทึกแก้ไข**"
- 6. ระบบจัดเก็บข้อมูลที่แก้ไขลงฐานข้อมูล และแสดงข้อความแจ้งว่า "แก้ไขข้อมูลเรียบร้อย"

**หมายเหตุ** : กรณีแก้ไขคำขอเลิกทะเบียนพาณิชย์ ที่เกินจำนวนวันที่ผู้ดูแลส่วนกลางกำหนด ระบบแจ้งเตือน "ไม่สามารถแก้ไขข้อมูลได้ เนื่องจากเกินวันที่กำหนด"

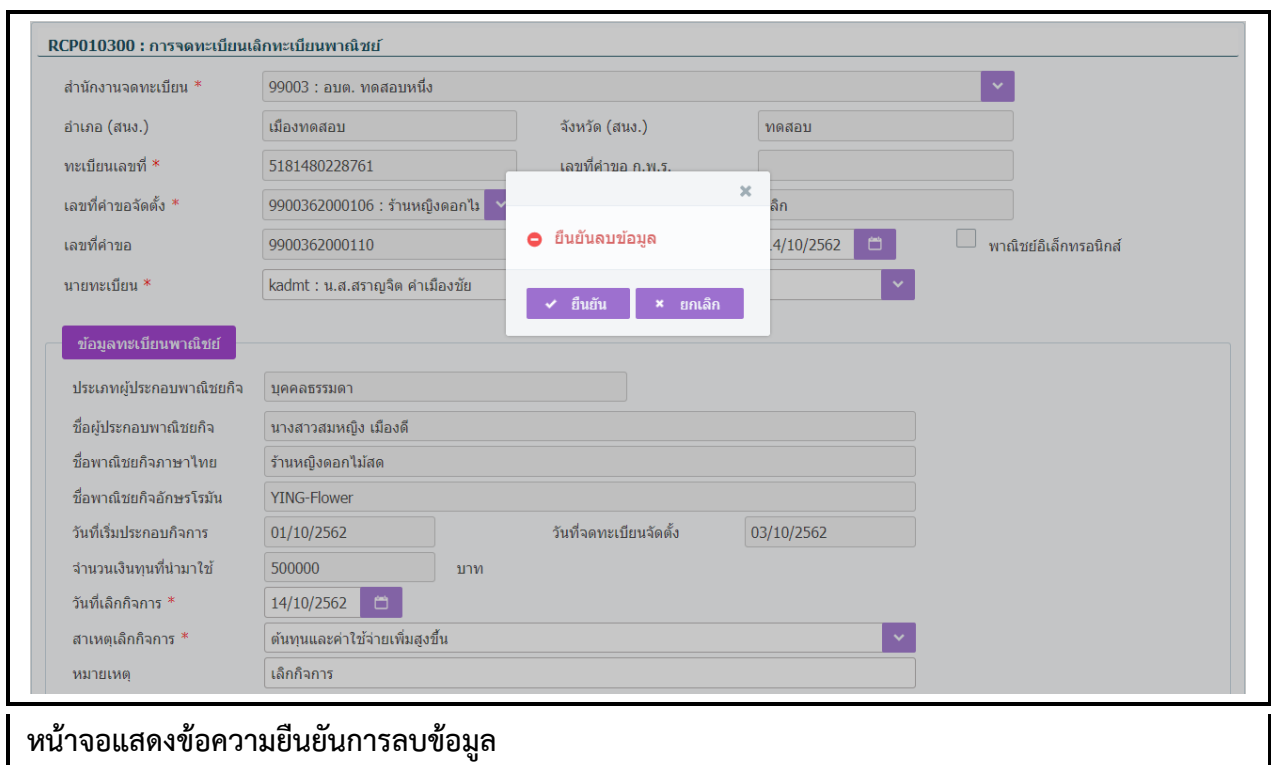

### **การลบข้อมูล**

- 1. ท าตามขั้นตอนการสอบถามข้อมูล คลิกเลือกรายการที่ต้องการ
- 2. ระบบแสดงรายละเอียดข้อมูลทะเบียนพาณิชย์ที่เลือกบนหน้าจอ
- 3. ระบบอนุญาตให้ลบข้อมูลคำขอจดเลิกทะเบียนพาณิชย์ ภายในจำนวนวันที่ผู้ดูแลส่วนกลางกำหนด
- 4. เมื่อผู้ใช้ต้องการลบข้อมูลค าขอที่บันทึกออกจากระบบ คลิกปุ่ม "**ลบ**"
- 5. ระบบแสดงข้อความยืนยันการลบข้อมูล
	- **●** คลิกปุ่ม "**ยืนยัน**" ระบบทำการลบข้อมูลออกจากฐานข้อมูล
	- **คลิกปุ่ม "ยกเลิก"** ระบบยกเลิกการทำงาน
- 6. คลิกปุ่ม **"ยืนยัน"** ระบบลบข้อมูลส าเร็จปรับสถานะทะเบียนพาณิชย์จาก เลิก เป็น ด าเนินกิจการอยู่ แสดง ข้อความแจ้งว่า "ลบข้อมูลเรียบร้อย"

**หมายเหตุ** : กรณีลบคำขอเลิกทะเบียนพาณิชย์ ที่เกินจำนวนวันที่ผู้ดูแลส่วนกลางกำหนด ระบบแจ้งเตือน "ไม่ ้สามารถลบข้อมูลได้ เนื่องจากเกินวันที่กำหนด"

## **2.4 การแก้ไขอื่น ๆ**

การบันทึกรายการแก้ไขอื่นๆ เป็นเมนูสำหรับบันทึกแก้ไขทะเบียนพาณิชย์ ที่นอกเหนือจากการจดทะเบียน ี พาณิชย์ปกติ เพื่อเปลี่ยนแปลงข้อมูลชื่อ-สกุล และที่อยู่ที่มีการเปลี่ยนแปลงโดยกรมการปกครอง เจ้าหน้าที่รับคำขอ ิ จากประชาชน ทำการบันทึกเลขที่หนังสือรับ และวันที่หนังสือรับเข้าสู่ระบบ ออกใบสำคัญทะเบียนพาณิชย์ให้กับ ประชาชน โดยคิดค่าธรรมเนียมการจดทะเบียนพาณิชย์ตามอัตราที่กรมพัฒนาธุรกิจการค้ากำหนด

การท างานของเมนูแก้ไขอื่นๆ สามารถบันทึก สอบถาม แก้ไข และลบข้อมูล มีขั้นตอนดังนี้ คลิกเลือกที่เมนู >> บันทึกค าขอ >> แก้ไขอื่นๆ เมื่อเข้าสู่หน้าจอ ระบบแสดงหน้าจอบันทึก RCP010500 : การบันทึกรายการแก้ไข อื่นๆ

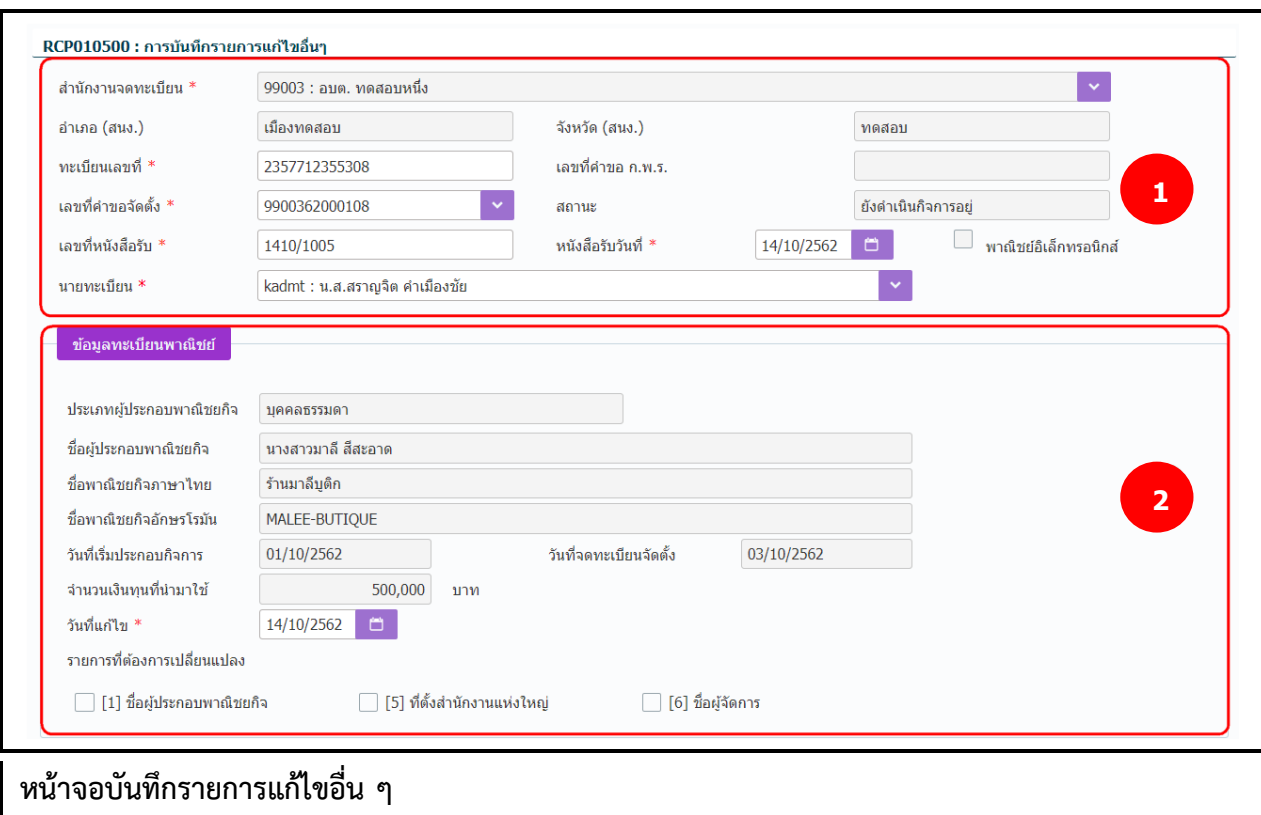

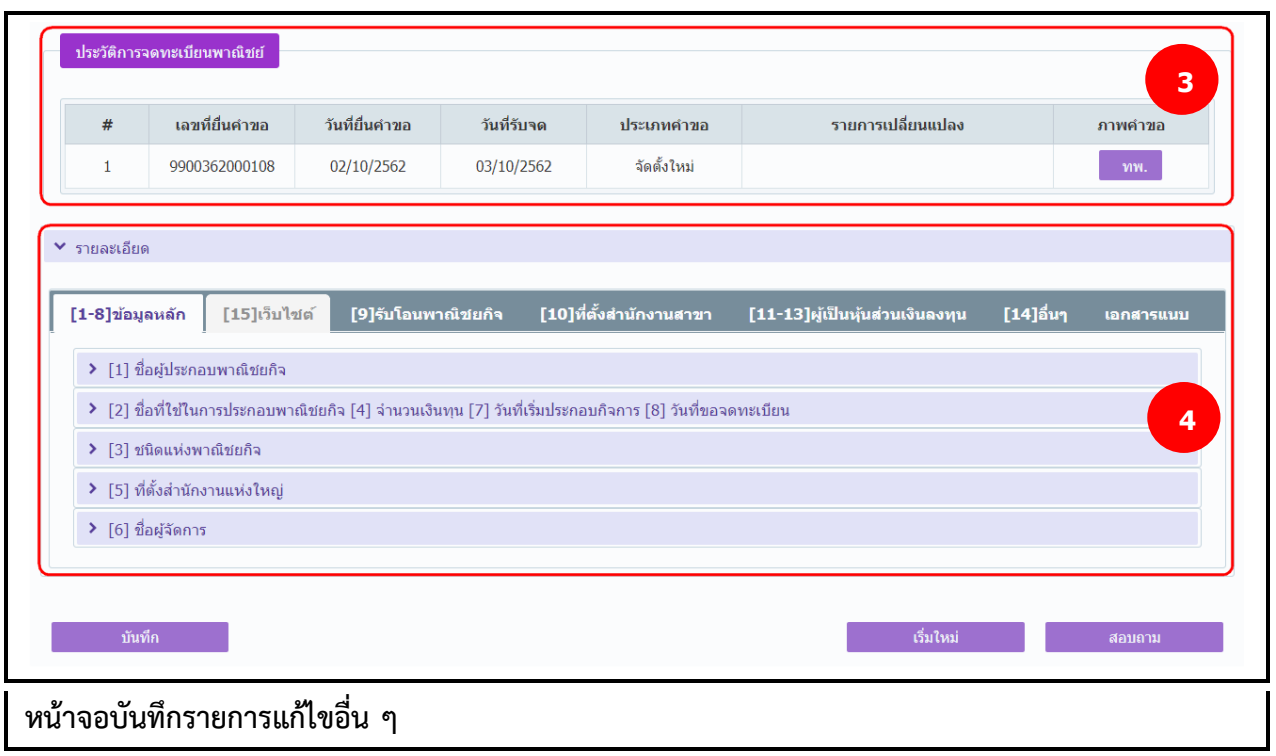

- 1. ระบบแสดงจอภาพให้ผู้ใช้ป้อนข้อมูลรายละเอียดดังนี้ ส่วนที่ 1
	- แสดงข้อมูลสำนักงานจดทะเบียน อำเภอ และจังหวัดที่จดทะเบียน
	- ผู้ใช้ป้อนข้อมูลทะเบียนเลขที่ และเลขที่คำขอจัดตั้ง ที่ต้องการบันทึกแก้ไขข้อมูล ระบบจะค้นหาข้อมูล ทะเบียนพาณิชย์จากฐานข้อมูลมาแสดงให้อัตโนมัติ
	- แสดงเลขที่คำขอ ก.พ.ร.(กรณีเป็นข้อมูลใบคำขอจดทะเบียนที่มาจาก ก.พ.ร.)
	- ผู้ใช้ป้อนข้อมูลเลขที่หนังสือรับ วันที่ของหนังสือรับ และนายทะเบียน ส่วนที่ 2
	- แสดงข้อมูลทะเบียนพาณิชย์ ประเภทผู้ประกอบพาณิชยกิจ ชื่อผู้ประกอบพาณิชยกิจ ชื่อพาณิชยกิจ ภาษาไทย วันที่ประกอบกิจการ วันที่จดทะเบียนจัดตั้ง และจำนวนเงินทุน
	- ผู้ใช้สามารถป้อนข้อมูล วันที่แก้ไขข้อมูลรายการแก้ไขอื่นๆ
	- ผู้ใช้เลือกรายการที่ต้องการเปลี่ยนข้อมูล ตามที่ประชาชนมีความประสงค์แจ้งขอเปลี่ยนแปลงข้อมูล โดยระบบจะเปิดให้แก้ไขข้อมูลใน ส่วนที่ 4 ตามหัวข้อรายการที่ผู้ใช้เลือก 3 แบบ คือ ชื่อผู้ประกอบ พาณิชยกิจ ที่ตั้งส านักงานแห่งใหญ่ และชื่อผู้จัดการ

ส่วนที่ 3

● แสดงประวัติการจดทะเบียนพาณิชย์ รายการเปลี่ยนแปลงข้อมูลของทะเบียนพาณิชย์ ผู้ใช้สามารถ ้คลิกปุ่ม "ทพ." เพื่อดูรายละเอียดประวัติคำขอ

ส่วนที่ 4

- ส่วนของการป้อนรายละเอียดข้อมูลสำหรับการแก้ไขอื่นๆ ที่ไม่ต้องยื่นคำขอจดทะเบียนพาณิชย์
- 2. ผู้ใช้ป้อนข้อมูลทะเบียนเลขที่ และเลขที่คำขอจัดตั้ง
- 3. ระบบค้นหาข้อมูลแล้วจะแสดงข้อมูลทะเบียนพาณิชย์และประวัติการจดทะเบียนพาณิชย์ให้อัตโนมัติ
- 4. ผู้ใช้ป้อนข้อมูล เลขที่หนังสือรับ หนังสือรับวันที่ และเลือกนายทะเบียน สามารถเลือกเปลี่ยนนายทะเบียน ที่สังกัดภายในส านักงานจดทะเบียนได้
- 5. ผู้ใช้เลือกรายการที่ต้องการเปลี่ยนแปลง ในส่วนของรายละเอียดข้อมูลทะเบียนพาณิชย์โดยเลือก Checkbox จากรายการที่ต้องการเปลี่ยนแปลง
- 6. ระบบเปิดให้แก้ไขข้อมูลเฉพาะรายการที่ผู้ใช้เลือก
- 7. คลิกปุ่ม "**บันทึก**" เพื่อจัดเก็บข้อมูลในระบบ
- ่ 8. ระบบทำการสร้างข้อมูลใบสำคัญทะเบียนพาณิชย์ เพื่อให้ผู้ใช้งานตรวจสอบความถูกต้องก่อนทำการพิมพ์
	- กรณีผู้ใช้งาน เลือก ไม่พิมพ์ใบสำคัญ ให้คลิกปุ่ม "ปิด" โดยผู้ใช้สามารถพิมพ์ใบสำคัญภายหลังได้ (ดู รายละเอียดที่หัวข้อ **พิมพ์ใบส าคัญ**)
	- กรณีผู้ใช้งาน เลือก พิมพ์ใบสำคัญ ให้คลิกปุ่ม "**พิมพ์ใบสำคัญ**" ระบบแสดงใบสำคัญทะเบียน พาณิชย์ ดังรูป

**หมายเหตุ:** กรณีที่ไม่ได้เลือกรายการที่ต้องการเปลี่ยนแปลง แล้วกดปุ่ม "บันทึก" ระบบจะแสดงข้อความแจ้ง เตือน "ไม่สามารถบันทึกได้ เนื่องจากไม่มีรายการเปลี่ยนแปลงข้อมูล"

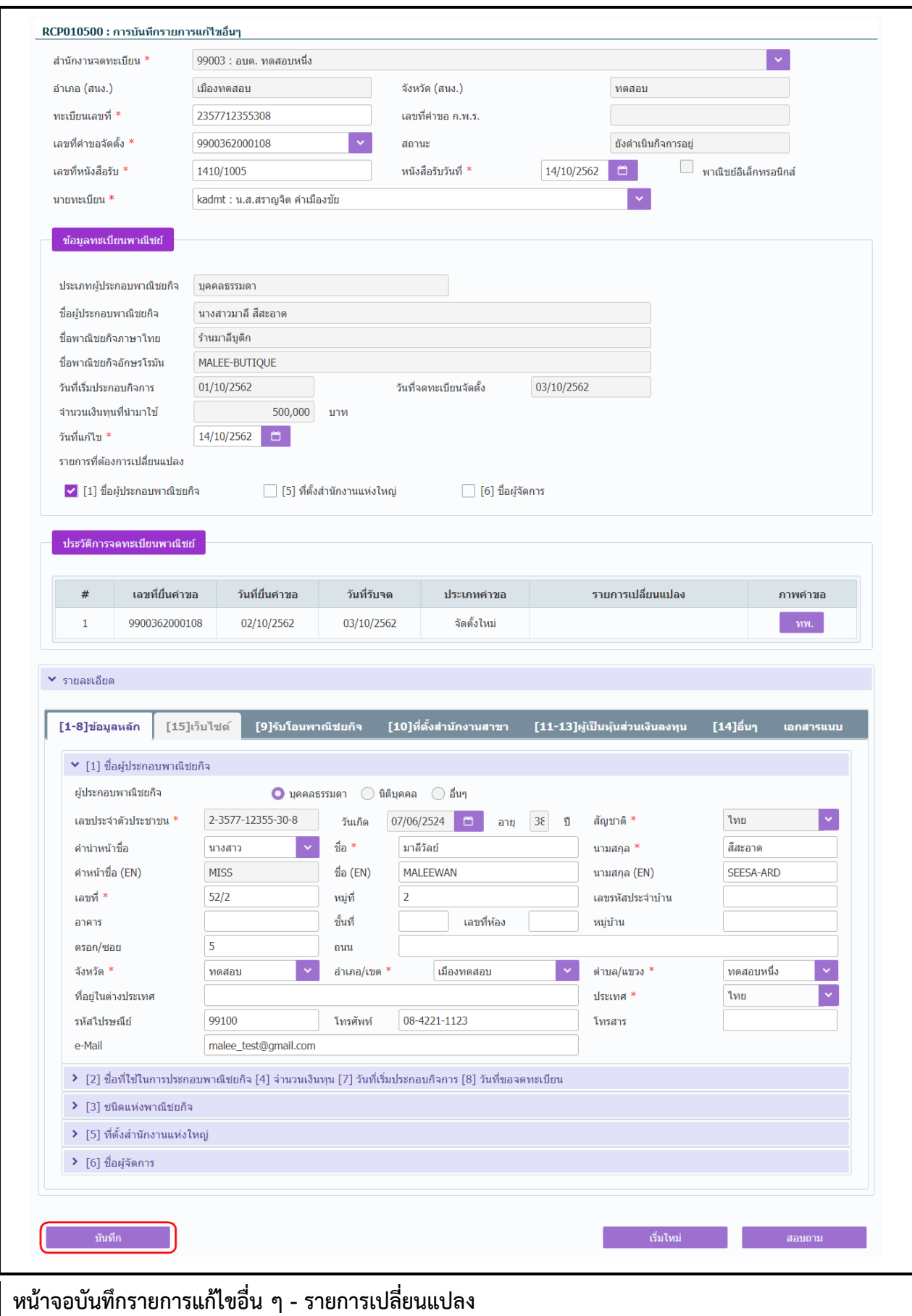

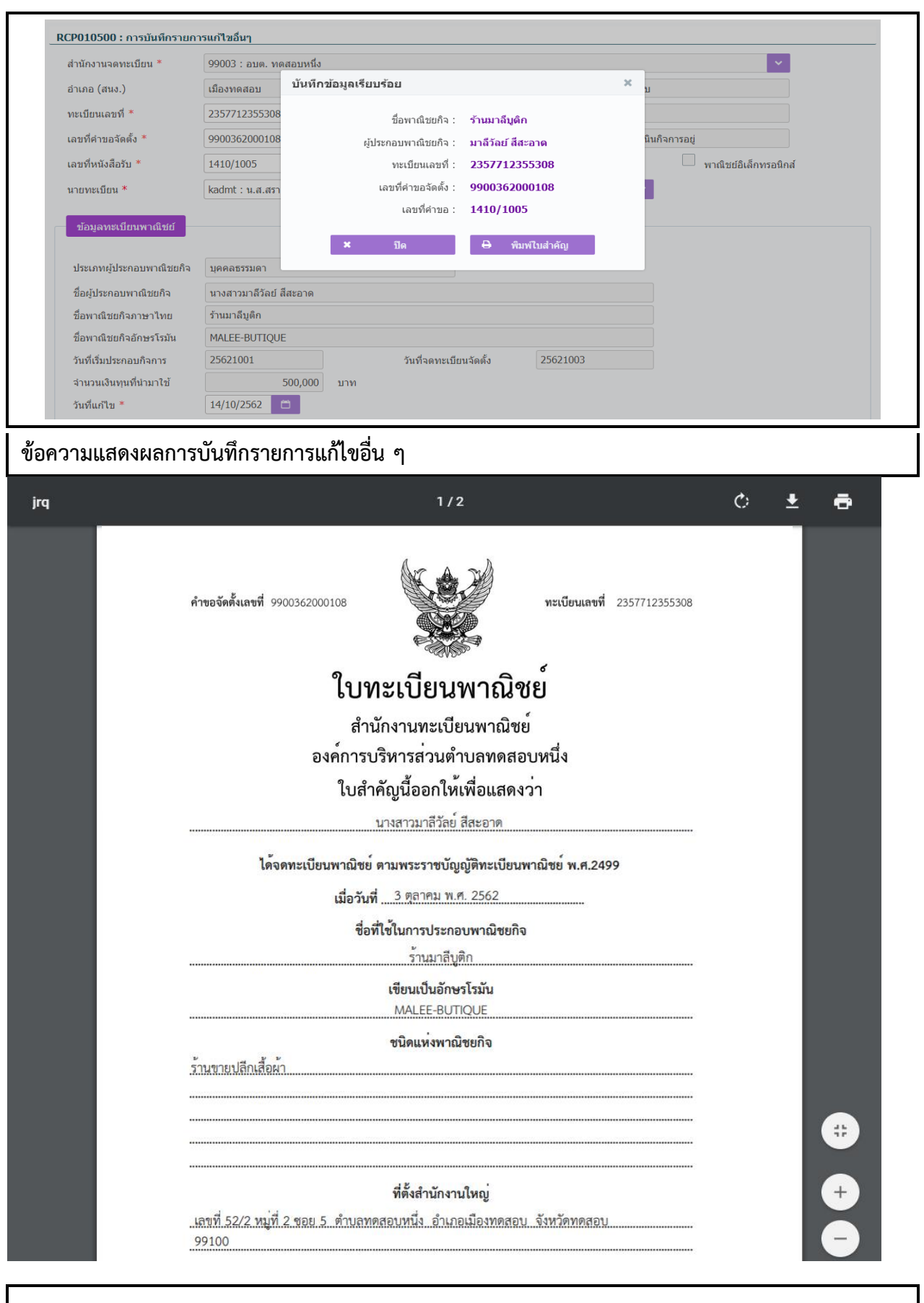

**หน้าจอบันทึกรายการแก้ไขอื่น ๆ – แสดงใบส าคัญทะเบียนพาณิชย์**

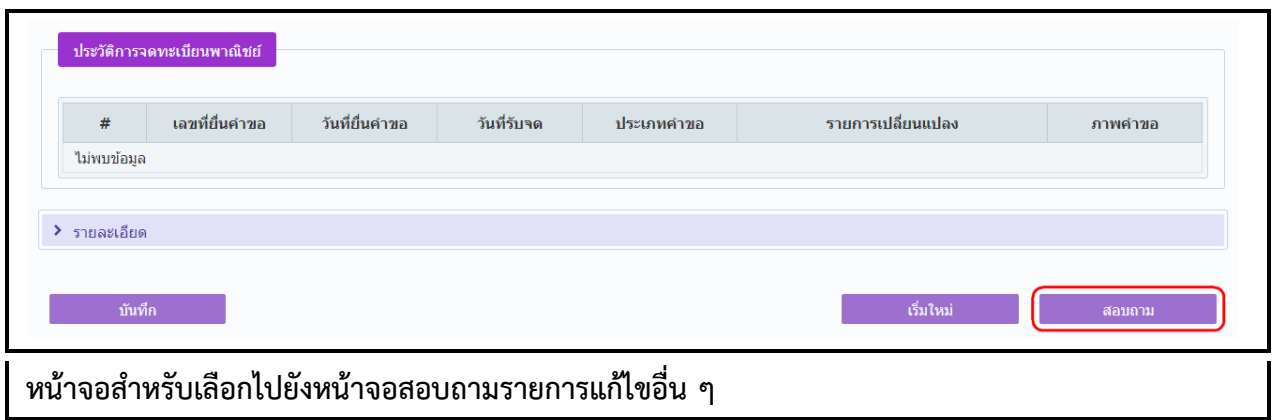

- 1. คลิกปุ่ม **"สอบถาม"** จากหน้าจอบันทึก
- 2. ระบบแสดงหน้าจอสอบถาม ผู้ใช้งานระบุเงื่อนไขค้นหาข้อมูล
- 3. ผู้ใช้เลือกระบุเงื่อนไขที่ต้องการค้นหาข้อมูลรายการแก้ไขอื่น ๆ โดยต้องระบุเงื่อนไขวันที่รับจดทะเบียน แก้ไขอื่นๆเป็นอย่างน้อย
- 4. คลิกปุ่ม **"ค้นหา"**
- 5. ระบบจะแสดงข้อมูลที่ค้นหาได้ในตารางแสดงผลการค้นหา ผู้ใช้งานสามารถคลิกเลือกรายการให้แสดง ข้อมูลที่บันทึกไว้ เพื่อแก้ไขข้อมูลหรือลบข้อมูลได้

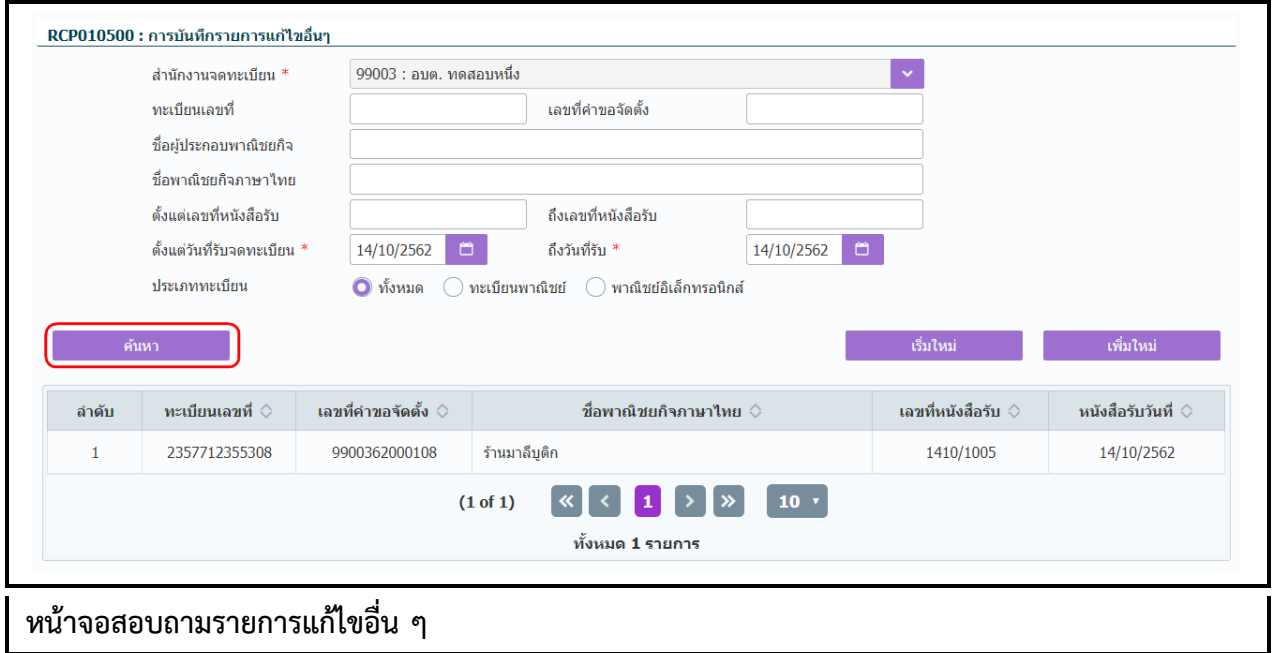

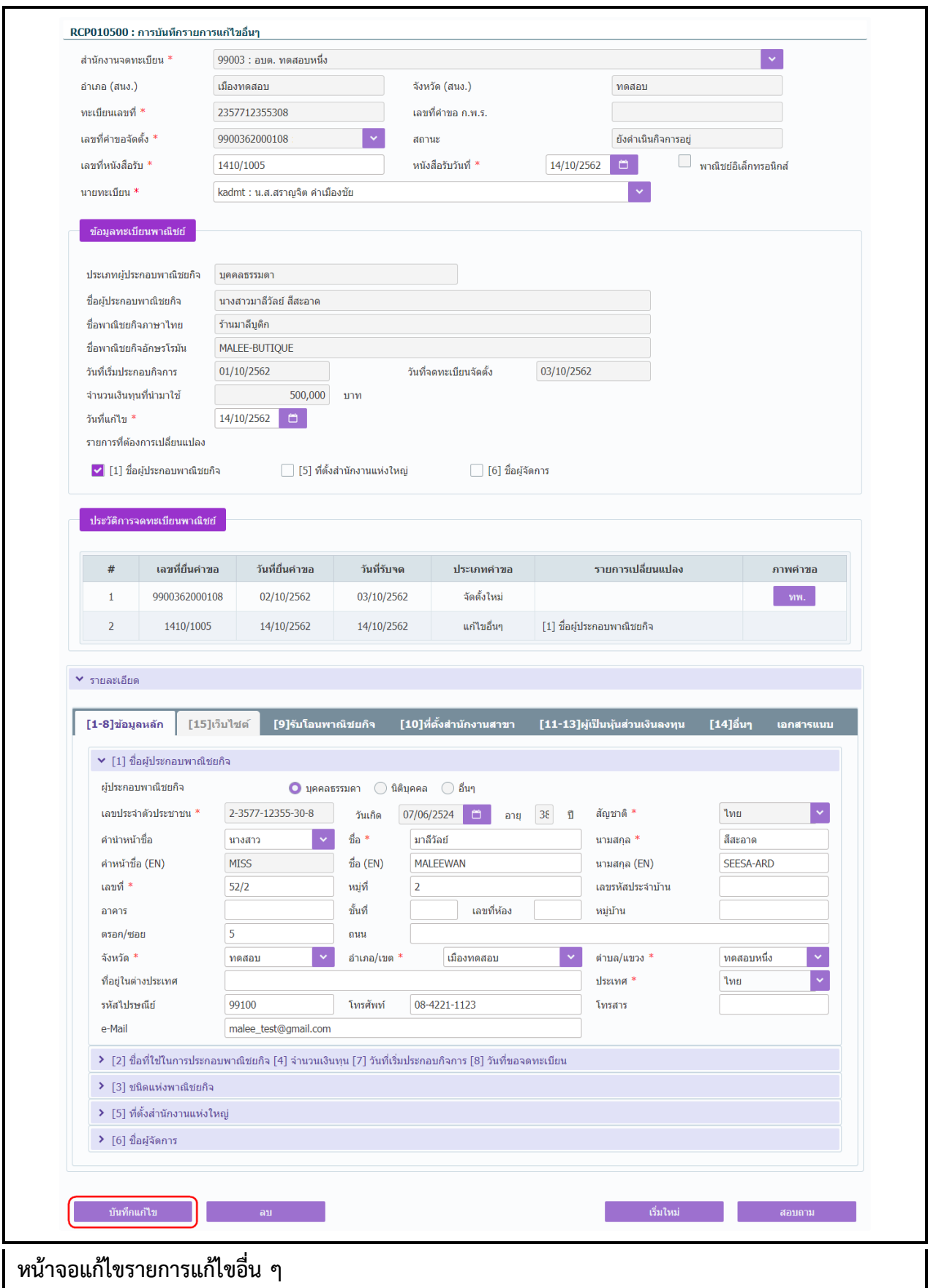

## **การแก้ไขข้อมูล**

- 1. ท าตามขั้นตอนการสอบถามข้อมูล คลิกเลือกรายการที่ต้องการ
- 2. ระบบแสดงรายละเอียดข้อมูลทะเบียนพาณิชย์ที่เลือกบนหน้าจอ
- 3. ระบบอนุญาตให้แก้ไขข้อมูลรายการแก้ไขอื่นๆที่ไม่ต้องจดทะเบียน ภายในจำนวนวันที่ผู้ดูแลส่วนกลาง กำหนด และอนุญาตให้แก้ไขข้อมูลที่เป็นคำขอใบปัจจุบันเท่านั้น
- 4. ระบบอนุญาตให้แก้ไขข้อมูลได้ ยกเว้นที่เป็นกล่องข้อมูลสีเทา ไม่สามารถแก้ไขข้อมูลได้
- 5. ผู้ใช้แก้ไขข้อมูลที่ต้องการ จากนั้น คลิกปุ่ม "**บันทึกแก้ไข**"
- 6. ระบบจัดเก็บข้อมูลที่แก้ไขลงฐานข้อมูล ในกรณีที่มีการแก้ไขข้อมูลที่แสดงในใบสำคัญทะเบียนพาณิชย์ ผู้ใช้งานต้องพิมพ์ใบส าคัญใหม่ (ดูขั้นตอนหัวข้อ **พิมพ์ใบส าคัญ**)

**หมายเหตุ** : กรณีแก้ไขรายการแก้ไขอื่นๆ เกินจำนวนวันที่ผู้ดูแลส่วนกลางกำหนด ระบบแจ้งเตือน "ไม่สามารถ แก้ไขข้อมูลได้ เนื่องจากเกินวันที่กำหนด"

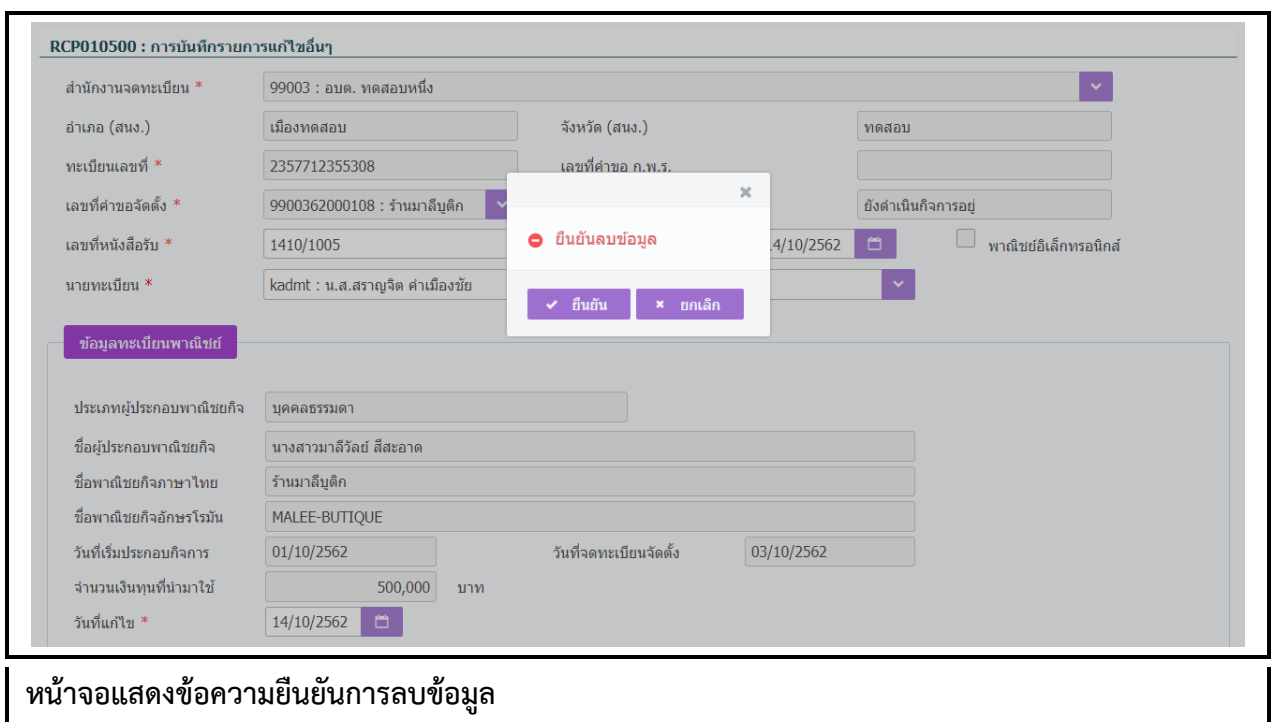

### **การลบข้อมูล**

- 1. ท าตามขั้นตอนการสอบถามข้อมูล คลิกเลือกรายการที่ต้องการ
- 2. ระบบแสดงรายละเอียดข้อมูลทะเบียนพาณิชย์ที่เลือกบนหน้าจอ
- 3. ระบบอนุญาตให้ลบข้อมูลแก้ไขอื่นๆที่ไม่ต้องจดทะเบียนพาณิชย์ ภายในจำนวนวันที่ผู้ดูแลส่วนกลาง กำหนด และอนุญาตให้ลบคำขอใบปัจจุบันเท่านั้น
- 4. เมื่อผู้ใช้ต้องการลบข้อมูลค าขอที่บันทึกออกจากระบบ คลิกปุ่ม "**ลบ**"
- 5. ระบบแสดงข้อความยืนยันการลบข้อมูล
	- **●** คลิกปุ่ม "**ยืนยัน**" ระบบทำการลบข้อมูลออกจากฐานข้อมูล
	- **•** คลิกปุ่ม "**ยกเลิก**" ระบบยกเลิกการทำงาน
- 6. คลิกปุ่ม **"ยืนยัน"** ระบบลบข้อมูลส าเร็จแสดงข้อความแจ้งว่า "ลบข้อมูลเรียบร้อย"

**หมายเหตุ** : กรณีลบคำขอแก้ไขอื่นๆที่ไม่ต้องจดทะเบียนพาณิชย์ ที่เกินจำนวนวันที่ผู้ดูแลส่วนกลางกำหนด ้ระบบแจ้งเตือน "ไม่สามารถลบข้อมูลได้ เนื่องจากเกินวันที่กำหนด"

## **2.5 การปรับปรุงข้อมูล**

การปรับปรุงข้อมูล เป็นเมนูสำหรับบันทึกปรับปรุงข้อมูลทะเบียนพาณิชย์ที่นอกเหนือจากการจดทะเบียน พาณิชย์ปกติ เพื่อให้เจ้าหน้าที่สามารถนำข้อมูลที่เก็บอยู่ในแฟ้มเอกสารงานทะเบียนพาณิชย์มาบันทึกปรับปรุง ข้อมูลเข้าสู่ระบบจดทะเบียนพาณิชย์

การท างานของเมนูปรับปรุงข้อมูล สามารถบันทึก สอบถาม แก้ไข และลบข้อมูล มีขั้นตอนดังนี้ คลิกเลือกที่ เมนู >> บันทึกค าขอ >> ปรับปรุง เมื่อเข้าสู่หน้าจอ ระบบแสดงหน้าจอสอบถาม RCP : 010600ปรับปรุงข้อมูล การจดทะเบียนพาณิชย์

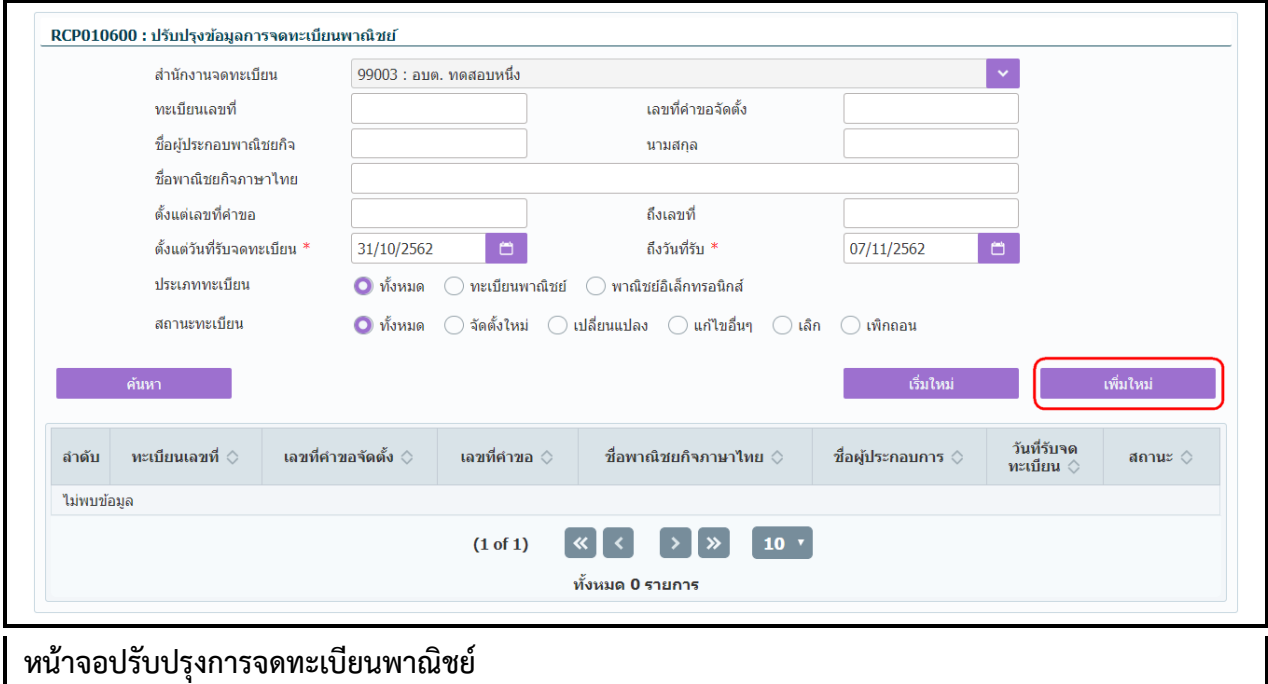

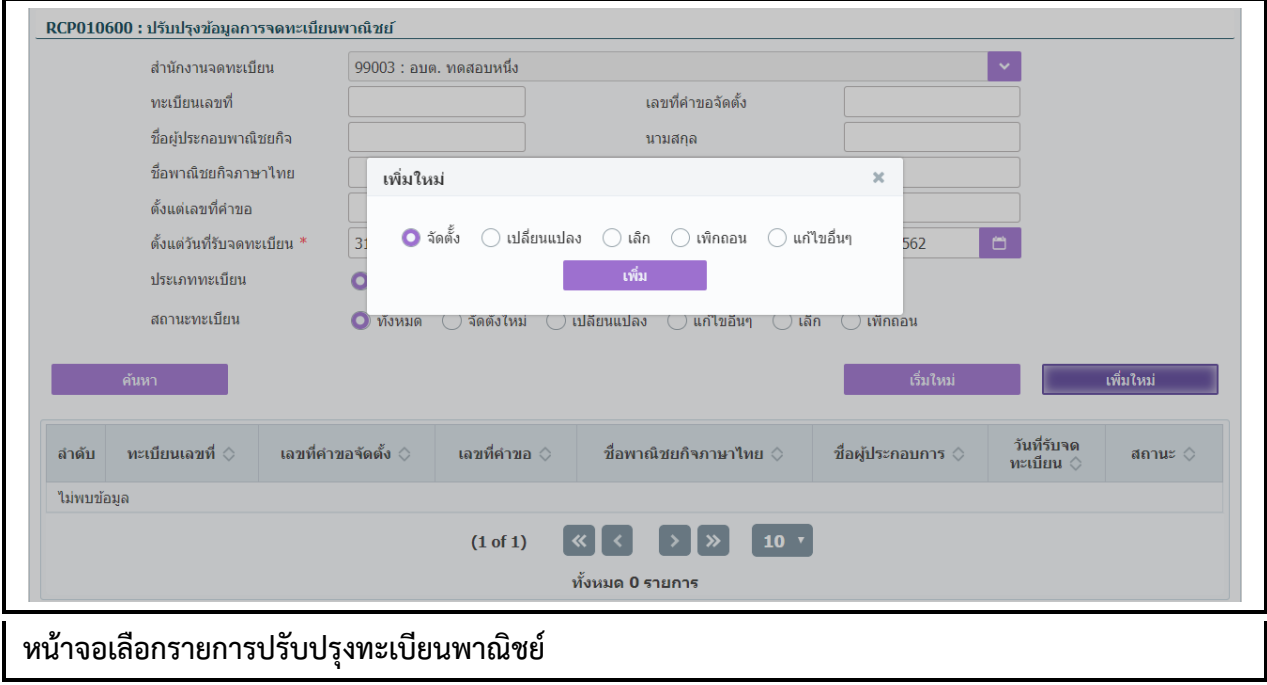

# **2.5.1 ปรับปรุงข้อมูล-จดจัดตั้งทะเบียนพาณิชย์**

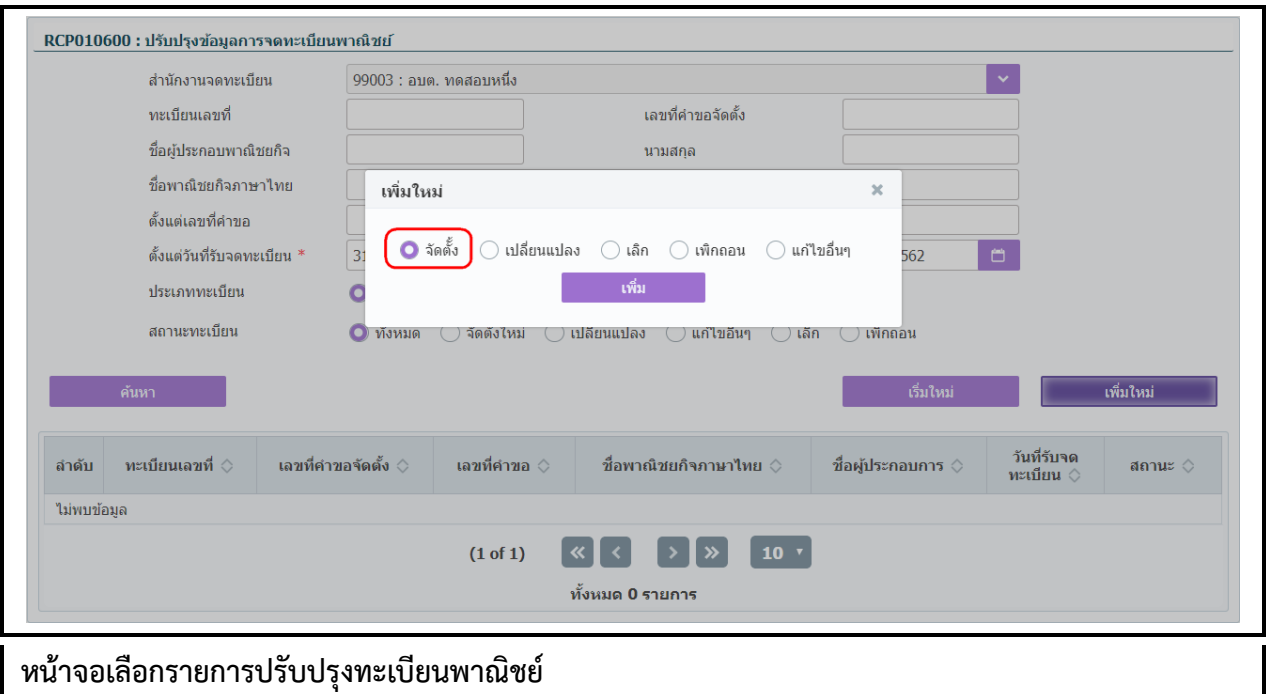

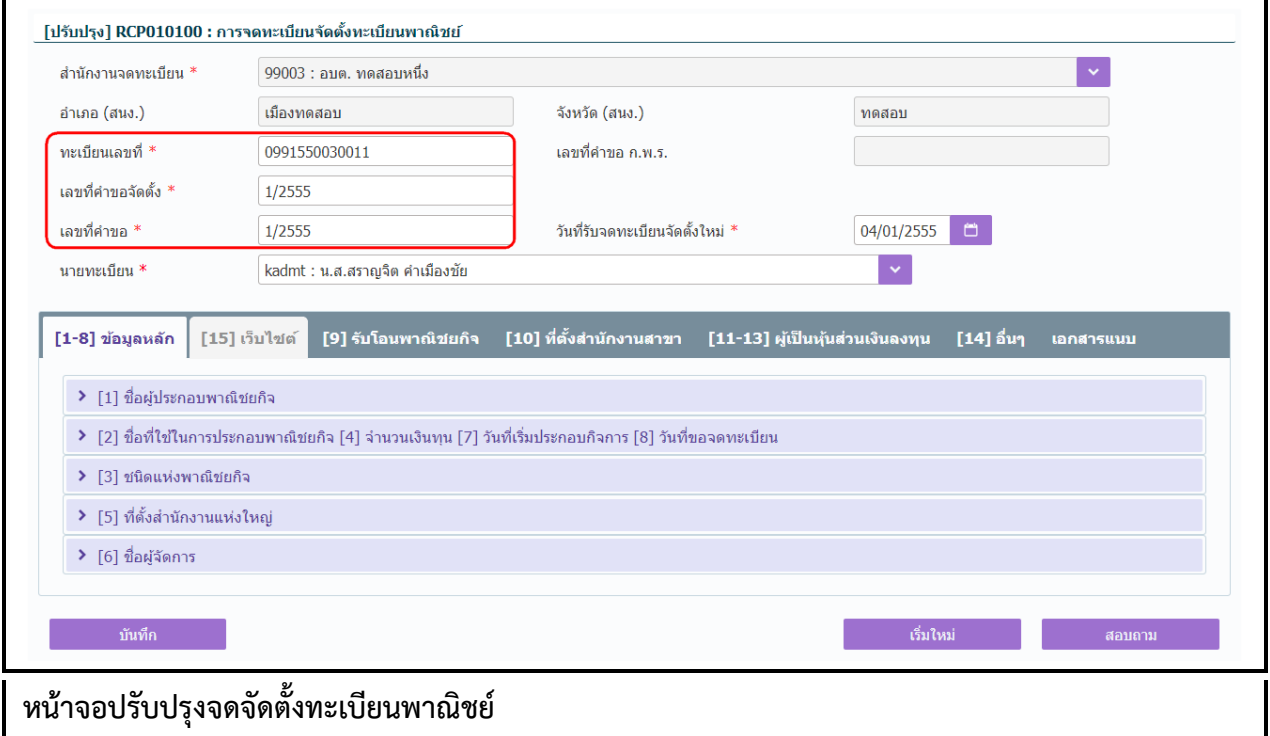

- 1. คลิกปุ่ม **"เพิ่มใหม่"** จากหน้าจอสอบถามข้อมูล ระบบแสดงกล่องข้อความเพิ่มใหม่ ให้ผู้ใช้เลือก (Radio Button) ประเภทการปรับปรุงข้อมูล
- 2. ผู้ใช้เลือก **จัดตั้ง** จากนั้นคลิกปุ่ม **"เพิ่ม"**
- 3. ระบบแสดงหน้าจอบันทึก [ปรับปรุง] RCP010100 : การจดทะเบียนจัดตั้งทะเบียนพาณิชย์ ซึ่งเป็นรูปแบบ หน้าจอการทำงานเหมือนกับหน้าจอ RCP010100 : การจดทะเบียนจัดตั้งทะเบียนพาณิชย์
- -4. ผู้ใช้ต้องป้อนทะเบียนเลขที่ เลขที่คำขอจดตั้ง และเลขที่คำขอ ที่เก็บอยู่ในแฟ้มเอกสารงานทะเบียนพาณิชย์ เข้าสู่ระบบ โดยป้อนเลขที่คำขอ เป็นเลขเดียวกับ เลขที่คำขอตั้ง (สำหรับหน้าจอการปรับปรุงข้อมูล จะไม่มี การออกเลขโดยระบบ)
- 5. ผู้ใช้ป้อนข้อมูลต่างๆ ตามรายละเอียดที่แสดงอยู่ในแฟ้มเอกสาร
- 6. คลิกปุ่ม "**บันทึก**" เพื่อจัดเก็บข้อมูลในระบบ
- 7. ระบบจัดเก็บข้อมูลที่บันทึกลงฐานข้อมูล แสดงกล่องข้อความแจ้งว่า "บันทึกข้อมูลเรียบร้อย" พร้อมทั้ง แสดงข้อมูลชื่อพาณิชยกิจ ชื่อผู้ประกอบพาณิชยกิจ ทะเบียนเลขที่ เลขที่คำขอจัดตั้ง และเลขที่คำขอที่ บันทึกส าเร็จ
- 8. ระบบทำการสร้างข้อมูลใบสำคัญทะเบียนพาณิชย์ เพื่อให้ผู้ใช้งานตรวจสอบความถูกต้องก่อนทำการพิมพ์
	- กรณีผู้ใช้งาน เลือก ไม่พิมพ์ใบสำคัญ ให้คลิกปุ่ม "ปิด" โดยผู้ใช้สามารถพิมพ์ใบสำคัญภายหลังได้ (ดู รายละเอียดที่หัวข้อ **พิมพ์ใบส าคัญ**)

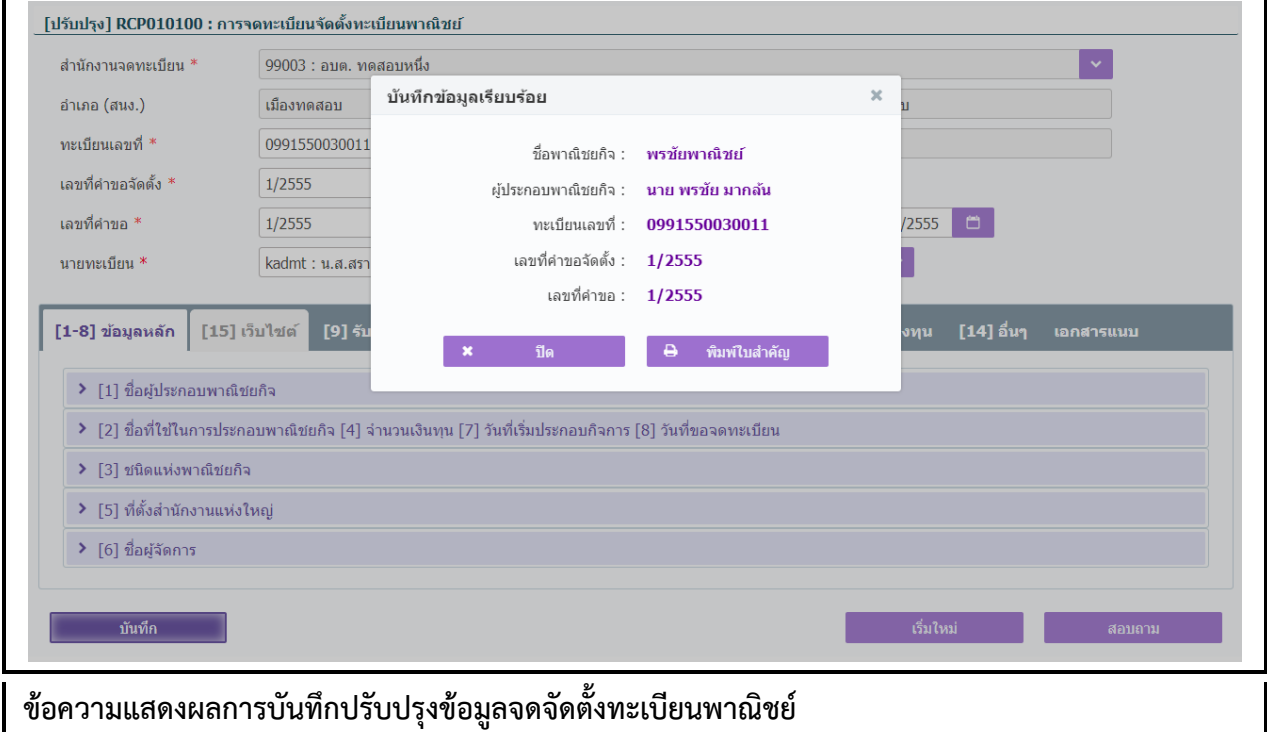

● กรณีผู้ใช้งาน เลือก พิมพ์ใบสำคัญ ให้คลิกปุ่ม **"พิมพ์ใบสำคัญ**"

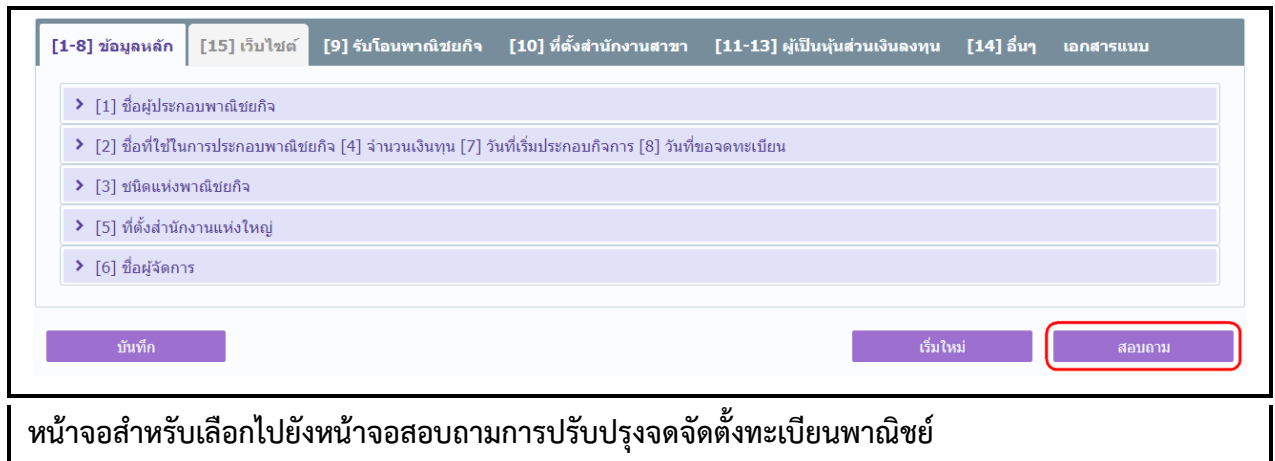

- 1. คลิกปุ่ม **"**สอบถาม**"** จากหน้าจอบันทึก
- 2. ระบบแสดงหน้าจอสอบถาม ผู้ใช้งานระบุเงื่อนไขค้นหาข้อมูล
- 3. ผู้ใช้เลือกระบุเงื่อนไขที่ต้องการค้นหารายการปรับปรุงข้อมูลทะเบียนพาณิชย์โดยต้องระบุเงื่อนไขวันที่รับ จดทะเบียน เป็นอย่างน้อย
- 4. ผู้ใช้เลือกสถานะทะเบียน เป็น จัดตั้งใหม่
- 5. คลิกปุ่ม **"ค้นหา"**
- 6. ระบบจะแสดงข้อมูลที่ค้นหาได้ในตารางแสดงผลการค้นหา ผู้ใช้งานสามารถคลิกเลือกรายการให้แสดง ข้อมูลที่บันทึกไว้ เพื่อแก้ไขข้อมูลหรือลบข้อมูลได้

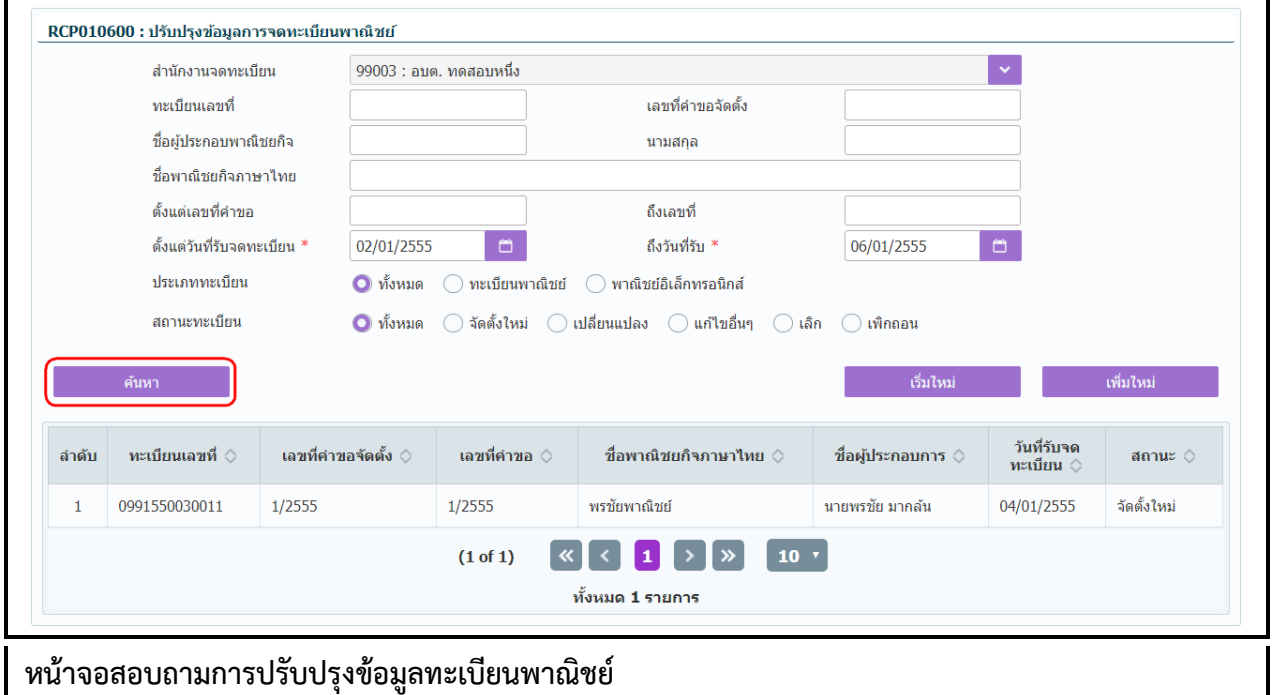

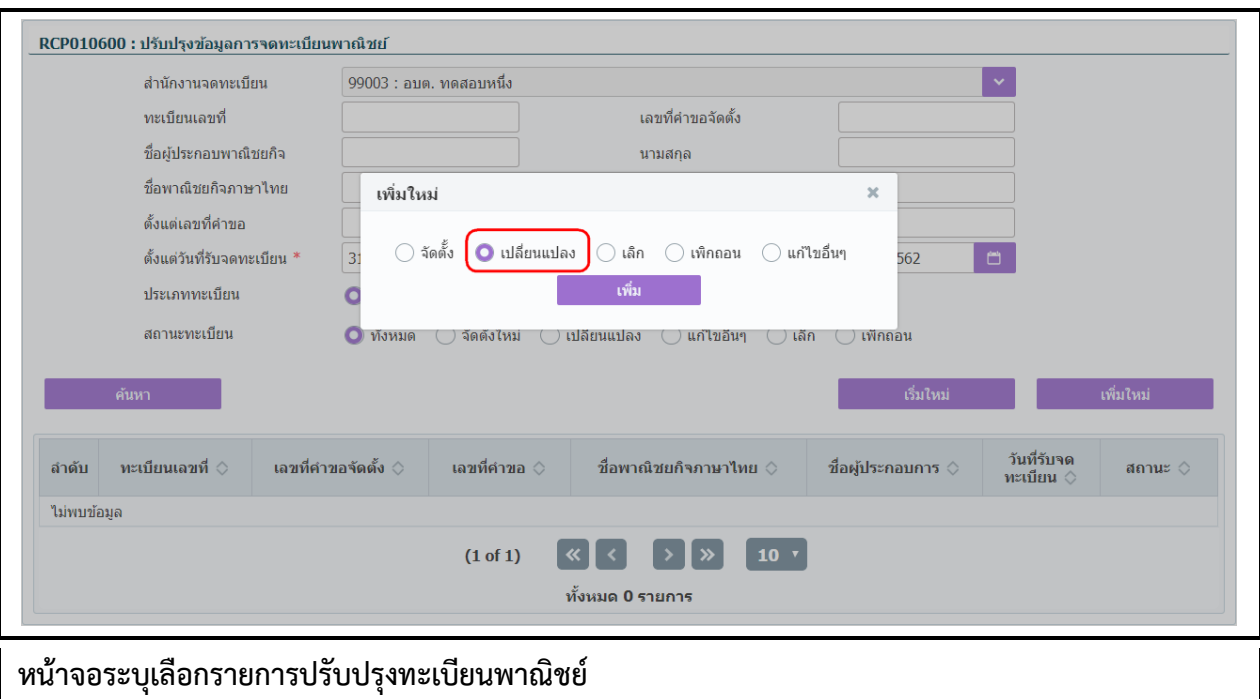

# **2.5.2 ปรับปรุงข้อมูล-จดเปลี่ยนแปลงทะเบียนพาณิชย์**

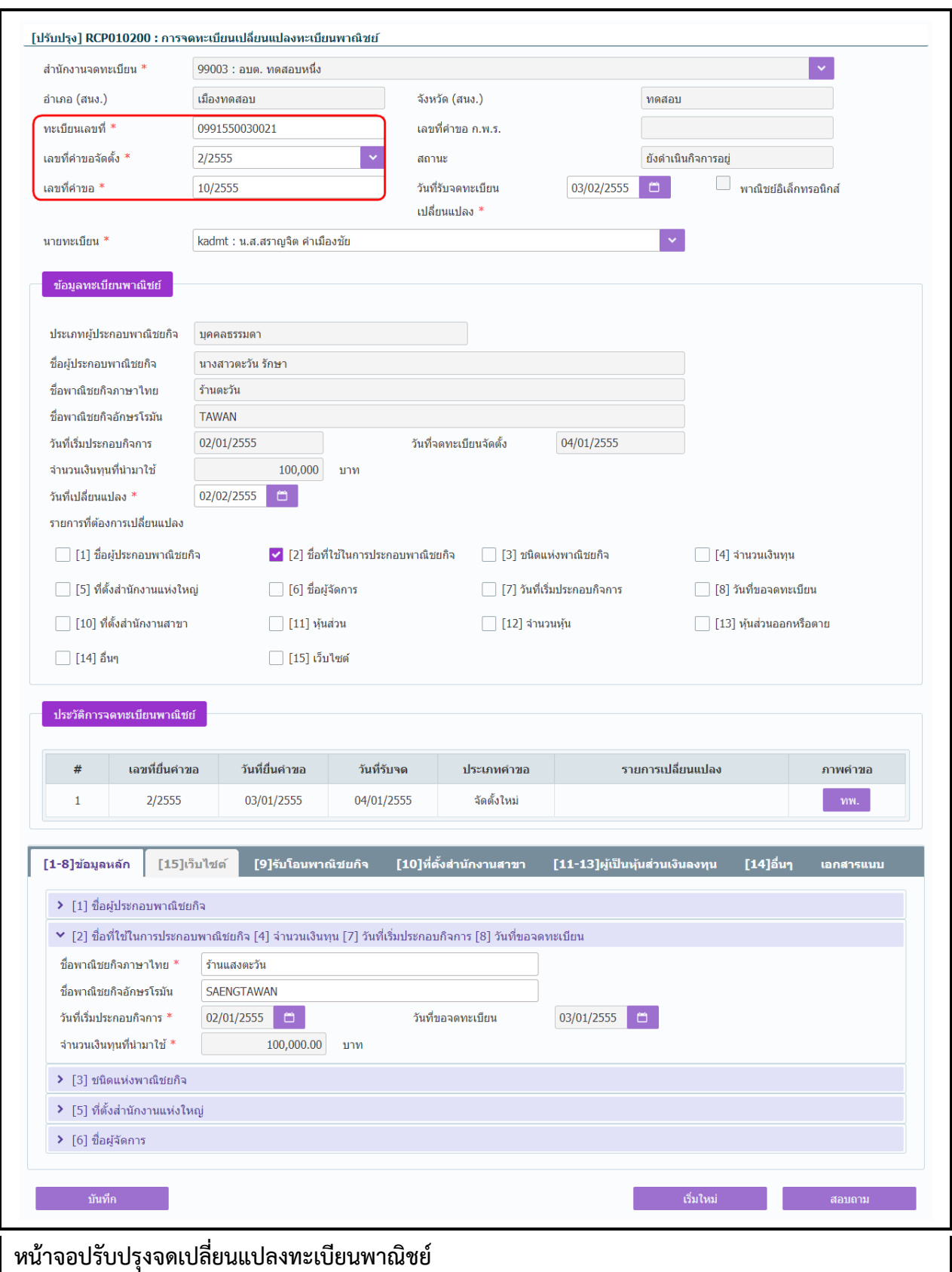

- 1. คลิกปุ่ม **"เพิ่มใหม่"** จากหน้าจอสอบถามข้อมูล ระบบแสดงกล่องข้อความเพิ่มใหม่ ให้ผู้ใช้เลือก (Radio Button) ประเภทการปรับปรุงข้อมูล
- 2. ผู้ใช้เลือก **เปลี่ยนแปลง** จากนั้นคลิกปุ่ม **"เพิ่ม"**
- 3. ระบบแสดงหน้าจอบันทึก [ปรับปรุง] RCP010200 : การจดทะเบียนเปลี่ยนแปลงทะเบียนพาณิชย์ ซึ่งเป็น รูปแบบหน้าจอการทำงานเหมือนกับหน้าจอ RCP010200 : การจดทะเบียนเปลี่ยนแปลงทะเบียนพาณิชย์
- 4. ผู้ใช้ต้องป้อนทะเบียนเลขที่ เลขที่คำขอจดตั้ง และเลขที่คำขอ ที่เก็บอยู่ในแฟ้มเอกสารงานทะเบียนพาณิชย์ เข้าสู่ระบบ(สำหรับหน้าจอการปรับปรุงข้อมูล จะไม่มีการออกเลขโดยระบบ)
- 5. ผู้ใช้ป้อนข้อมูลต่างๆ ตามรายละเอียดที่แสดงอยู่ในแฟ้มเอกสาร
- 6. คลิกปุ่ม "**บันทึก**" เพื่อจัดเก็บข้อมูลในระบบ
- 7. ระบบจัดเก็บข้อมูลที่บันทึกลงฐานข้อมูล แสดงกล่องข้อความแจ้งว่า "บันทึกข้อมูลเรียบร้อย" พร้อมทั้ง แสดงข้อมูลชื่อพาณิชยกิจ ชื่อผู้ประกอบพาณิชยกิจ ทะเบียนเลขที่ เลขที่คำขอจัดตั้ง และเลขที่คำขอที่ บันทึกส าเร็จ
- 8. ระบบทำการสร้างข้อมูลใบสำคัญทะเบียนพาณิชย์ เพื่อให้ผู้ใช้งานตรวจสอบความถูกต้องก่อนทำการพิมพ์
	- กรณีผู้ใช้งาน เลือก ไม่พิมพ์ใบสำคัญ ให้คลิกปุ่ม "ปิด" โดยผู้ใช้สามารถพิมพ์ใบสำคัญภายหลังได้ (ดู รายละเอียดที่หัวข้อ **พิมพ์ใบส าคัญ**)

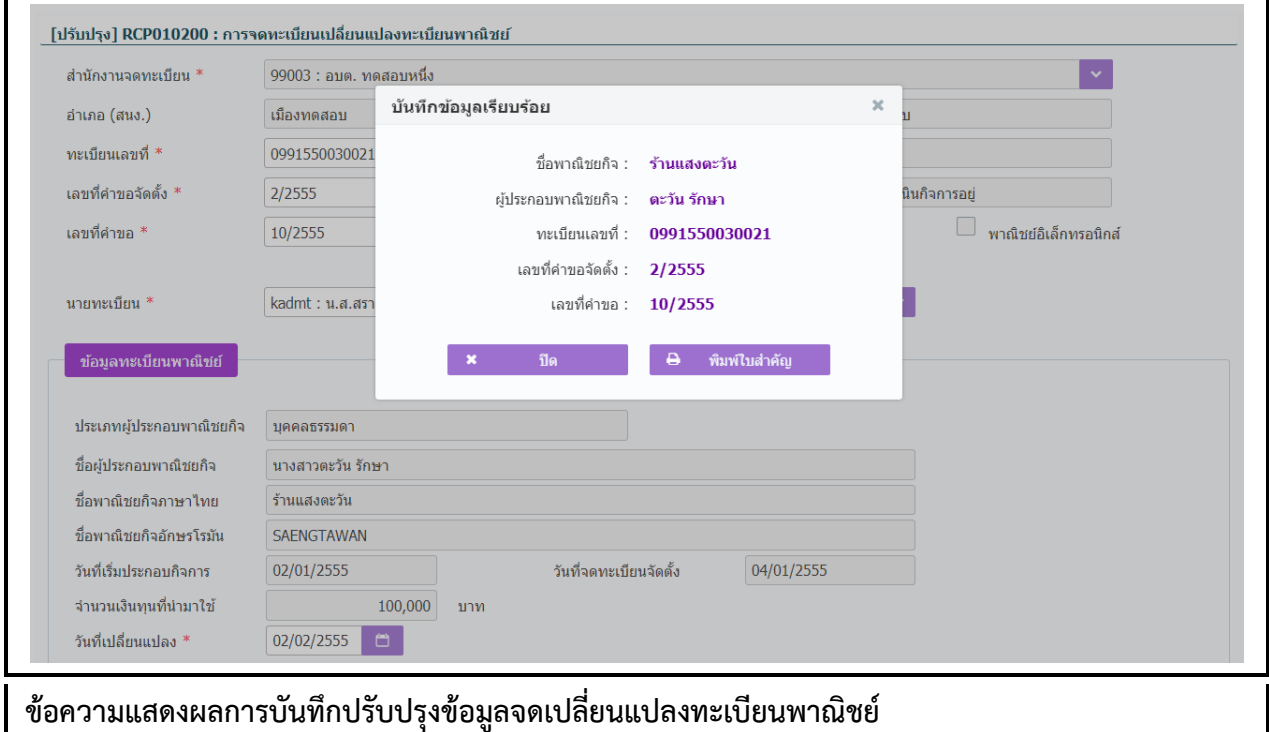

● กรณีผู้ใช้งาน เลือก พิมพ์ใบสำคัญ ให้คลิกปุ่ม **"พิมพ์ใบสำคัญ**"

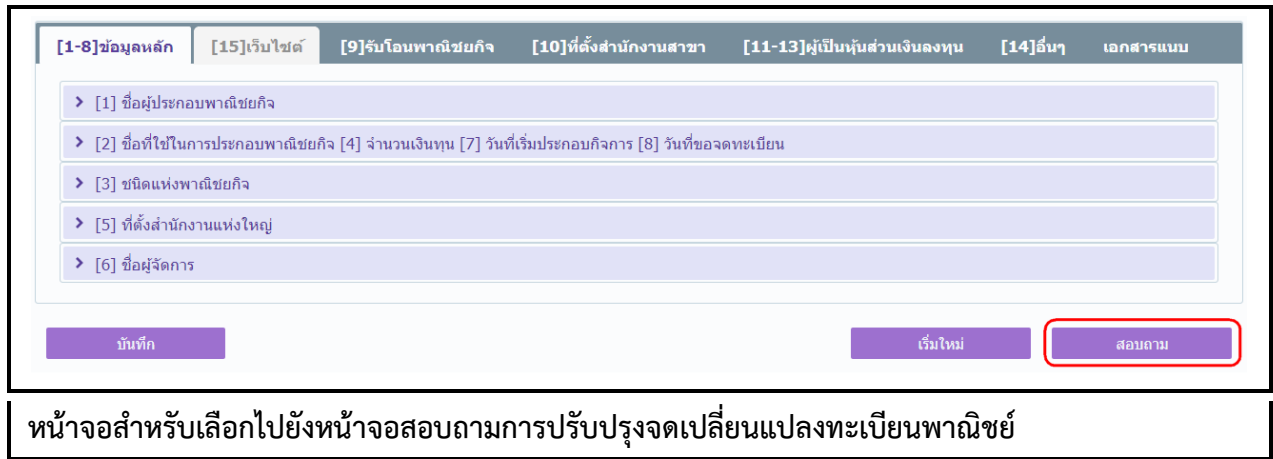

- 1. คลิกปุ่ม **"สอบถาม"** จากหน้าจอบันทึก
- 2. ระบบแสดงหน้าจอสอบถาม ผู้ใช้งานระบุเงื่อนไขค้นหาข้อมูล
- 3. ผู้ใช้เลือกระบุเงื่อนไขที่ต้องการค้นหารายการปรับปรุงข้อมูลทะเบียนพาณิชย์โดยต้องระบุเงื่อนไขวันที่รับ จดทะเบียน เป็นอย่างน้อย
- 4. ผู้ใช้เลือกสถานะทะเบียน เป็น เปลี่ยนแปลง
- 5. คลิกปุ่ม **"ค้นหา"**
- 6. ระบบจะแสดงข้อมูลที่ค้นหาได้ในตารางแสดงผลการค้นหา ผู้ใช้งานสามารถคลิกเลือกรายการให้แสดง ข้อมูลที่บันทึกไว้ เพื่อแก้ไขข้อมูลหรือลบข้อมูลได้

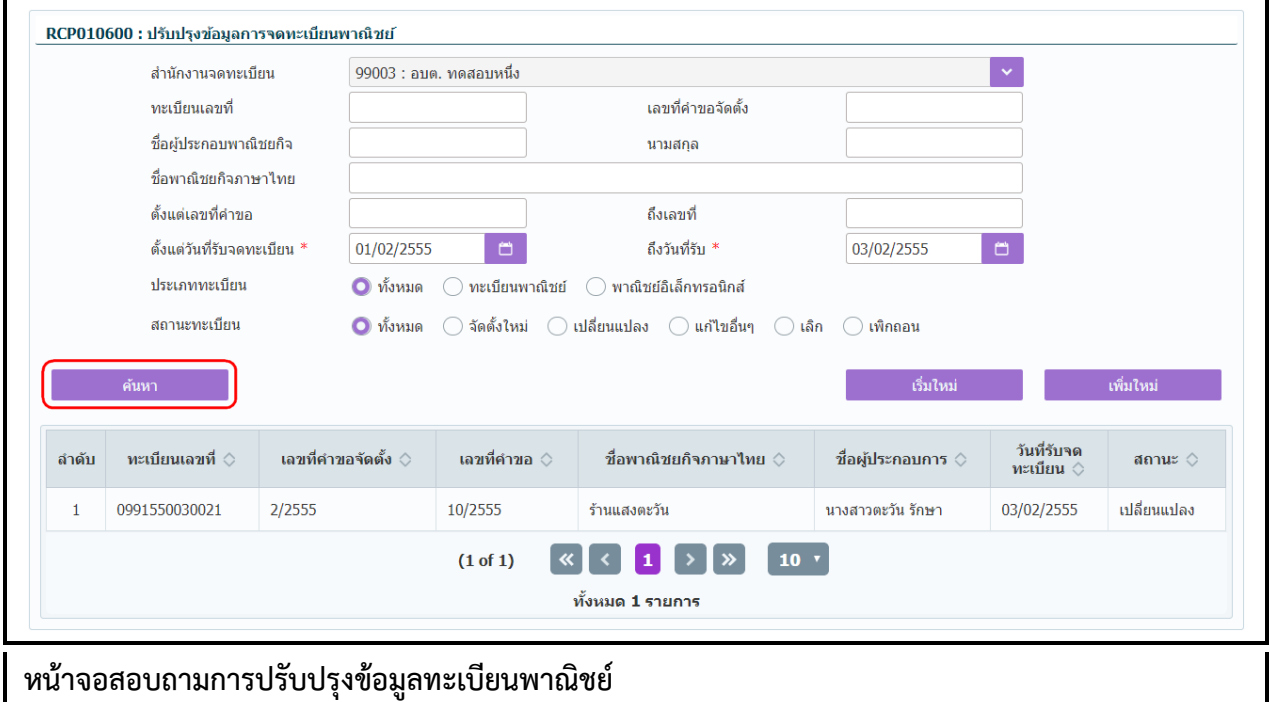

# **2.5.3 ปรับปรุงข้อมูล-การแก้ไขอื่นๆ**

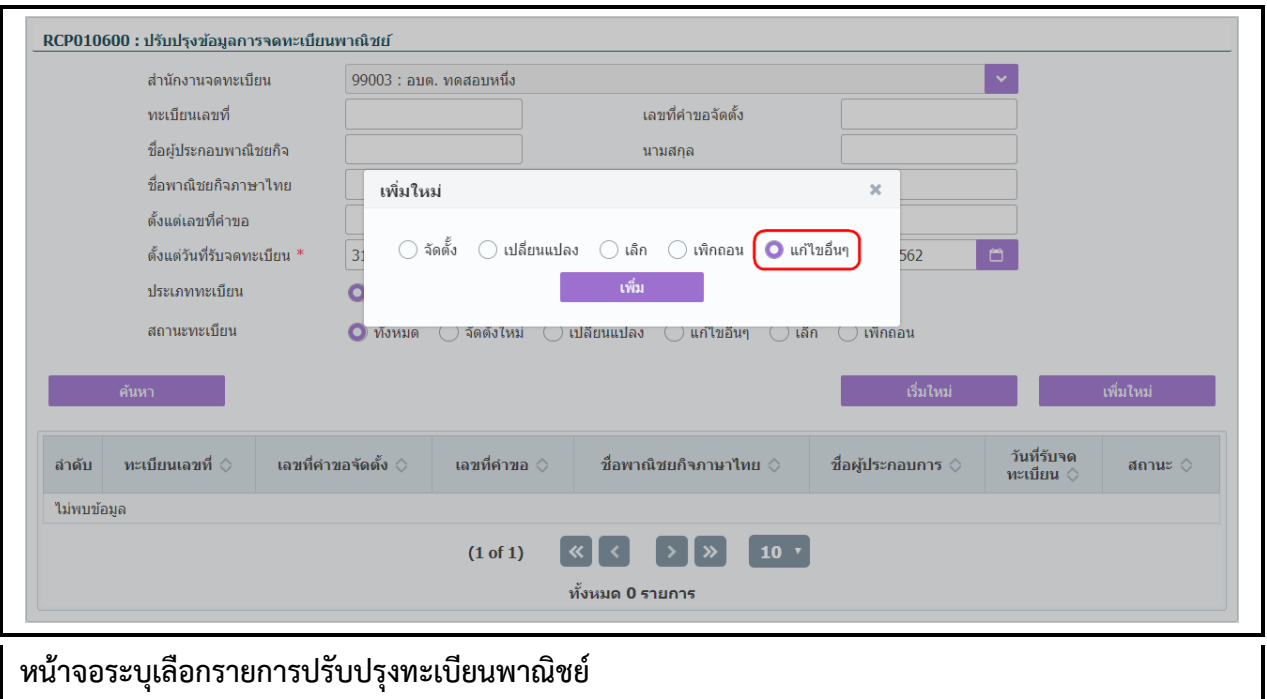

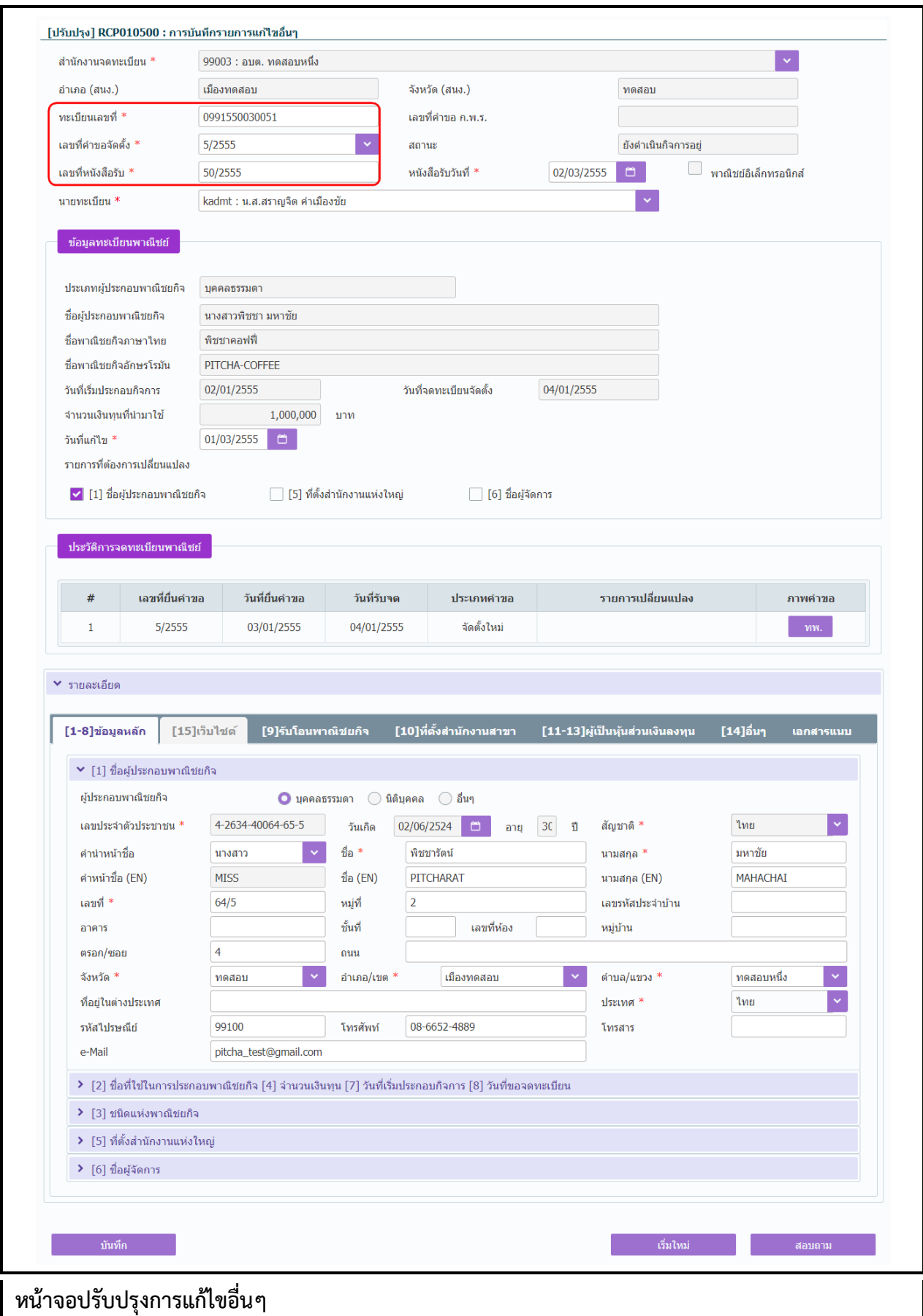

- 1. คลิกปุ่ม **"เพิ่มใหม่"** จากหน้าจอสอบถามข้อมูล ระบบแสดงกล่องข้อความเพิ่มใหม่ ให้ผู้ใช้เลือก (Radio Button) ประเภทการปรับปรุงข้อมูล
- 2. ผู้ใช้เลือก **แก้ไขอื่นๆ** จากนั้นคลิกปุ่ม **"เพิ่ม"**
- 3. ระบบแสดงหน้าจอบันทึก [ปรับปรุง] RCP010500 : การบันทึกรายการแก้ไขอื่นๆ ซึ่งเป็นรูปแบบหน้าจอ การท างานเหมือนกับหน้าจอ RCP010500 : การบันทึกรายการแก้ไขอื่นๆ
- 4. ผู้ใช้ต้องป้อนทะเบียนเลขที่ เลขที่คำขอจดตั้ง และเลขที่หนังสือรับ ที่เก็บอยู่ในแฟ้มเอกสารงานทะเบียน พาณิชย์เข้าสู่ระบบ(สำหรับหน้าจอการปรับปรุงข้อมูล จะไม่มีการออกเลขโดยระบบ)
- 5. ผู้ใช้ป้อนข้อมูลต่างๆ ตามรายละเอียดที่เก็บอยู่ในแฟ้มเอกสาร
- 6. คลิกปุ่ม "**บันทึก**" เพื่อจัดเก็บข้อมูลในระบบ
- 7. ระบบจัดเก็บข้อมูลที่บันทึกลงฐานข้อมูล แสดงกล่องข้อความแจ้งว่า "บันทึกข้อมูลเรียบร้อย" พร้อมทั้ง แสดงข้อมูลชื่อพาณิชยกิจ ชื่อผู้ประกอบพาณิชยกิจ ทะเบียนเลขที่ เลขที่คำขอจัดตั้ง และเลขที่หนังสือรับที่ บันทึกส าเร็จ
- 8. ระบบทำการสร้างข้อมูลใบสำคัญทะเบียนพาณิชย์ เพื่อให้ผู้ใช้งานตรวจสอบความถูกต้องก่อนทำการพิมพ์
	- กรณีผู้ใช้งาน เลือก ไม่พิมพ์ใบสำคัญ ให้คลิกปุ่ม "ปิด" โดยผู้ใช้สามารถพิมพ์ใบสำคัญภายหลังได้ (ดู รายละเอียดที่หัวข้อ **พิมพ์ใบส าคัญ**)

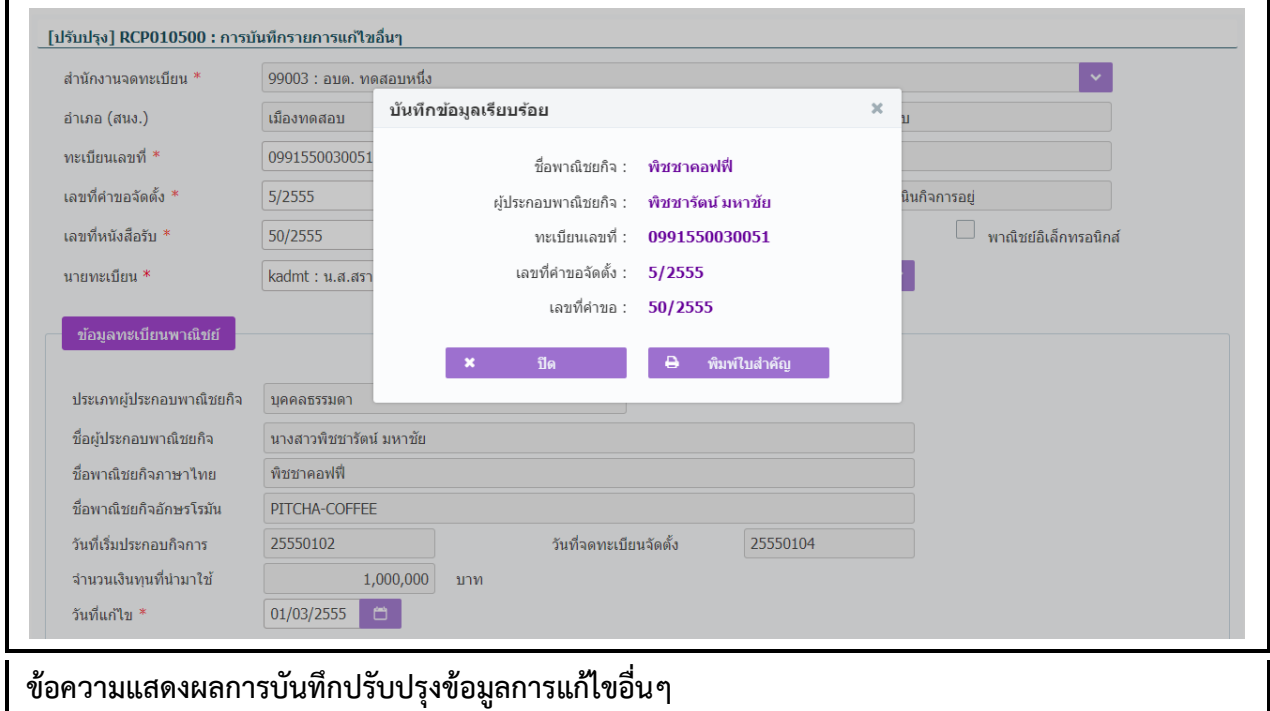

● กรณีผู้ใช้งาน เลือก พิมพ์ใบสำคัญ ให้คลิกปุ่ม **"พิมพ์ใบสำคัญ**"

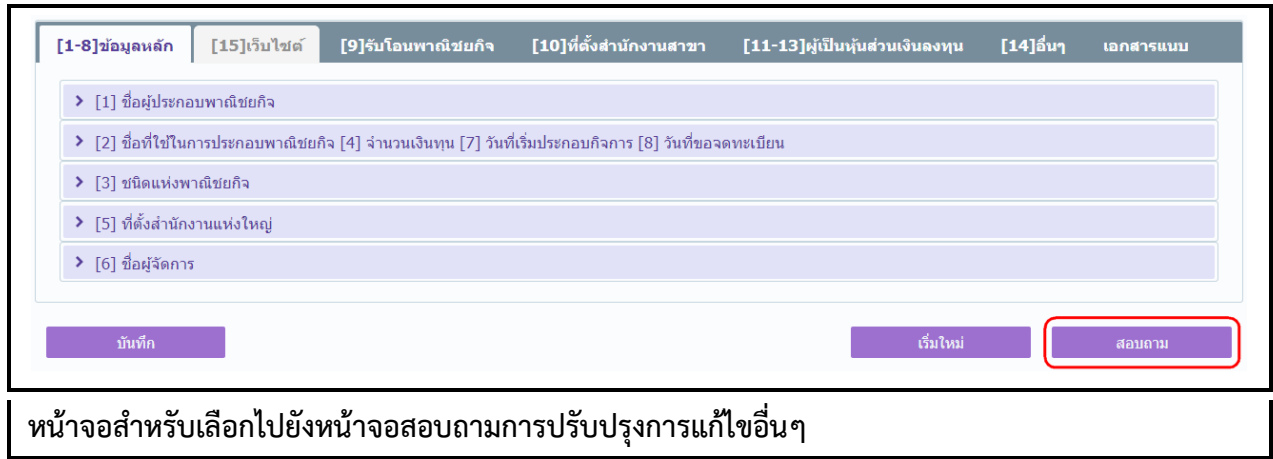

- 1. คลิกปุ่ม **"สอบถาม"** จากหน้าจอบันทึก
- 2. ระบบแสดงหน้าจอสอบถาม ผู้ใช้งานระบุเงื่อนไขค้นหาข้อมูล
- 3. ผู้ใช้เลือกระบุเงื่อนไขที่ต้องการค้นหารายการปรับปรุงข้อมูลทะเบียนพาณิชย์โดยต้องระบุเงื่อนไขวันที่รับ จดทะเบียน เป็นอย่างน้อย
- 4. ผู้ใช้เลือกสถานะทะเบียน เป็น แก้ไขอื่นๆ
- 5. คลิกปุ่ม **"ค้นหา"**
- 6. ระบบจะแสดงข้อมูลที่ค้นหาได้ในตารางแสดงผลการค้นหา ผู้ใช้งานสามารถคลิกเลือกรายการให้แสดง ข้อมูลที่บันทึกไว้ เพื่อแก้ไขข้อมูลหรือลบข้อมูลได้

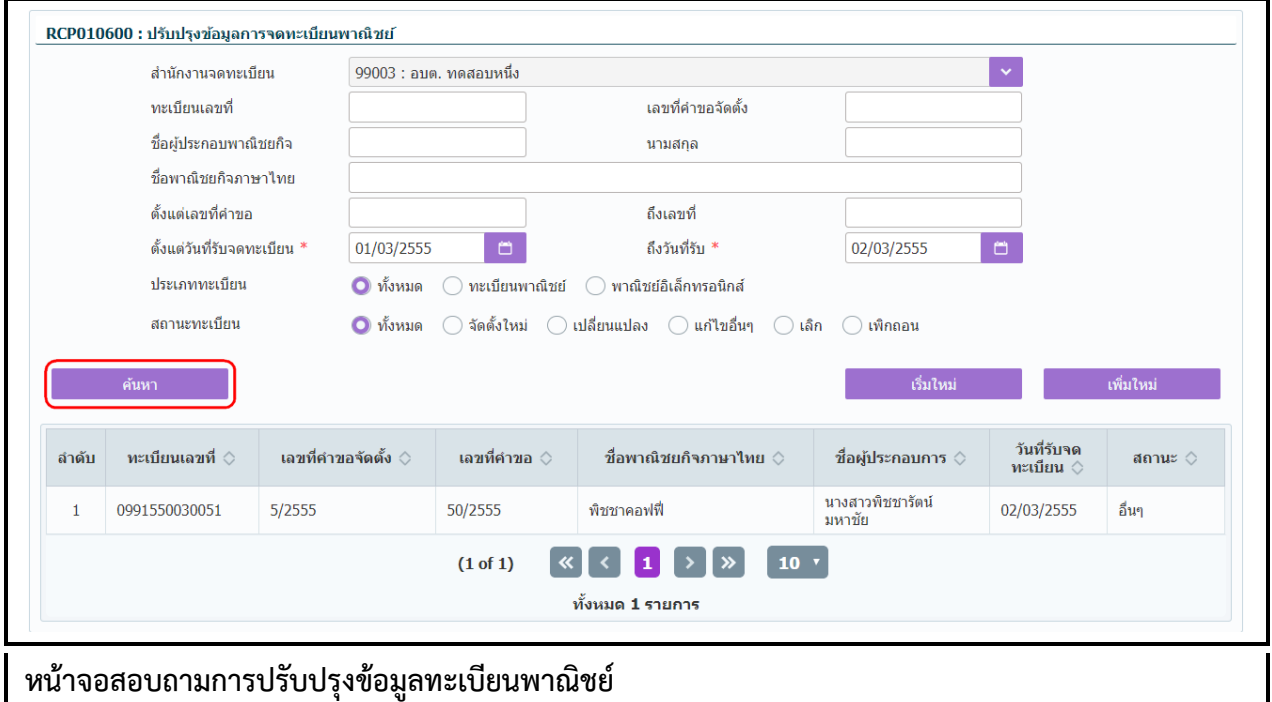

**2.5.4 ปรับปรุงข้อมูล-จดเลิกทะเบียนพาณิชย์**

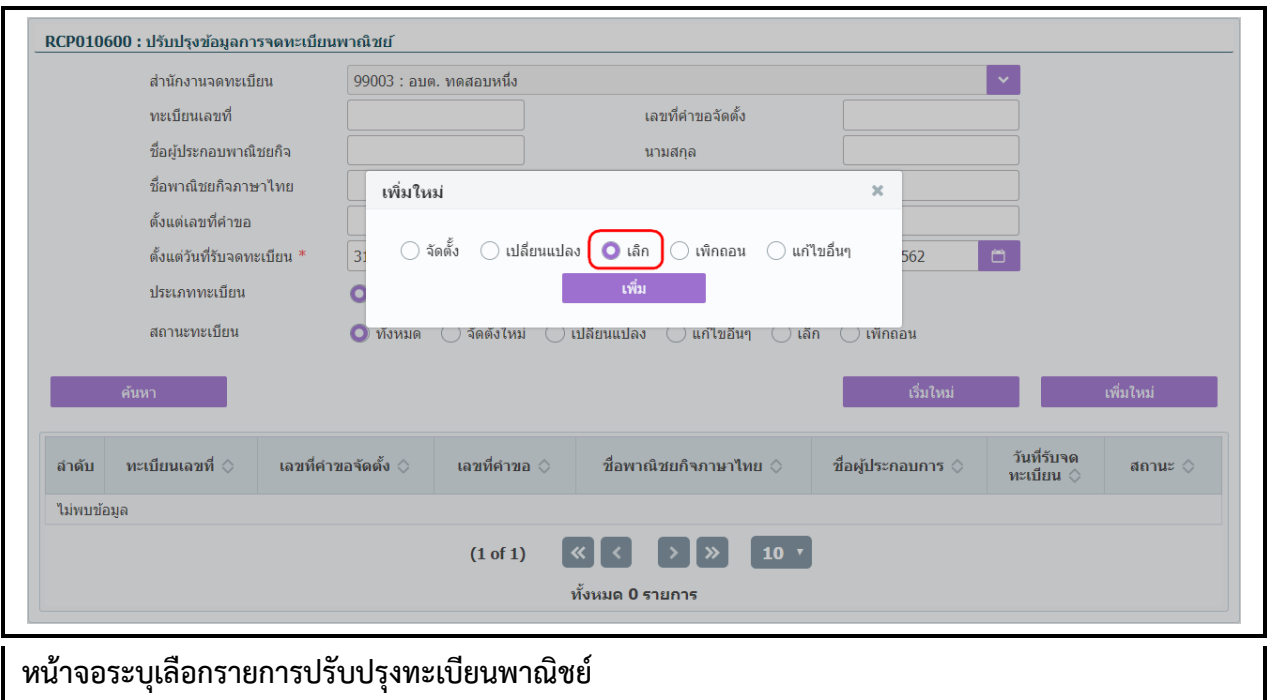

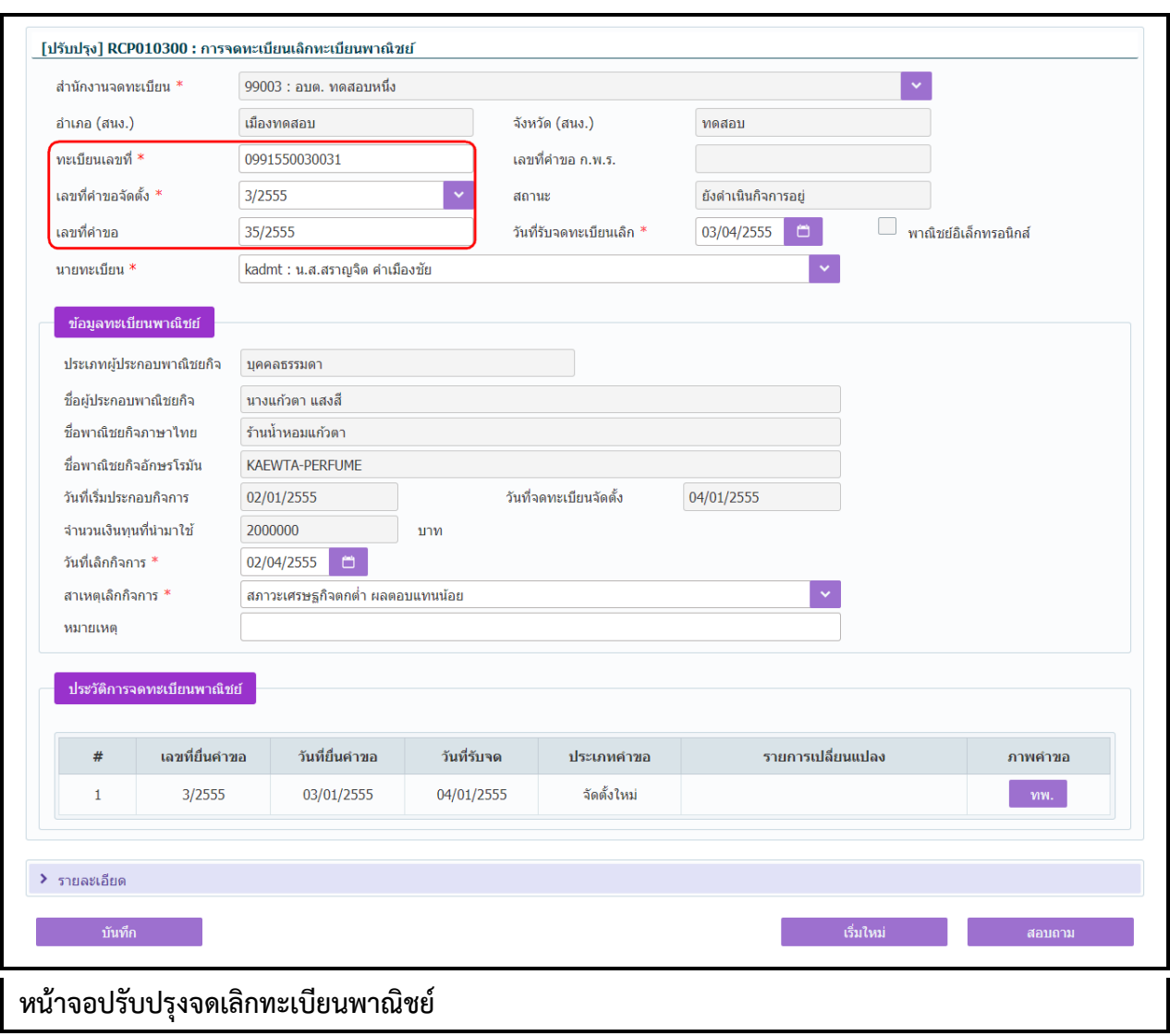

- 1. คลิกปุ่ม **"เพิ่มใหม่"** จากหน้าจอสอบถามข้อมูล ระบบแสดงกล่องข้อความเพิ่มใหม่ ให้ผู้ใช้เลือก (Radio Button) ประเภทการปรับปรุงข้อมูล
- 2. ผู้ใช้เลือก **เลิก** จากนั้นคลิกปุ่ม **"เพิ่ม"**
- ้<br>3. ระบบแสดงหน้าจอบันทึก [ปรับปรุง] RCP010300 : การจดทะเบียนเลิกทะเบียนพาณิชย์ ซึ่งเป็นรูปแบบ หน้าจอการทำงานเหมือนกับหน้าจอ RCP010300 : การจดทะเบียนเลิกทะเบียนพาณิชย์
- 4. ผู้ใช้ต้องป้อนทะเบียนเลขที่ เลขที่คำขอจดตั้ง และเลขที่คำขอ ที่เก็บอยู่ในแฟ้มเอกสารงานทะเบียนพาณิชย์ เข้าสู่ระบบ(สำหรับหน้าจอการปรับปรุงข้อมูล จะไม่มีการออกเลขโดยระบบ)
- 5. ผู้ใช้ป้อนข้อมูลต่างๆ ตามรายละเอียดที่แสดงอยู่ในแฟ้มเอกสาร
- 6. คลิกปุ่ม "**บันทึก**" เพื่อจัดเก็บข้อมูลในระบบ
- 7. ระบบจัดเก็บข้อมูลที่บันทึกลงฐานข้อมูล แสดงข้อความแจ้งว่า "บันทึกข้อมูลเรียบร้อย"

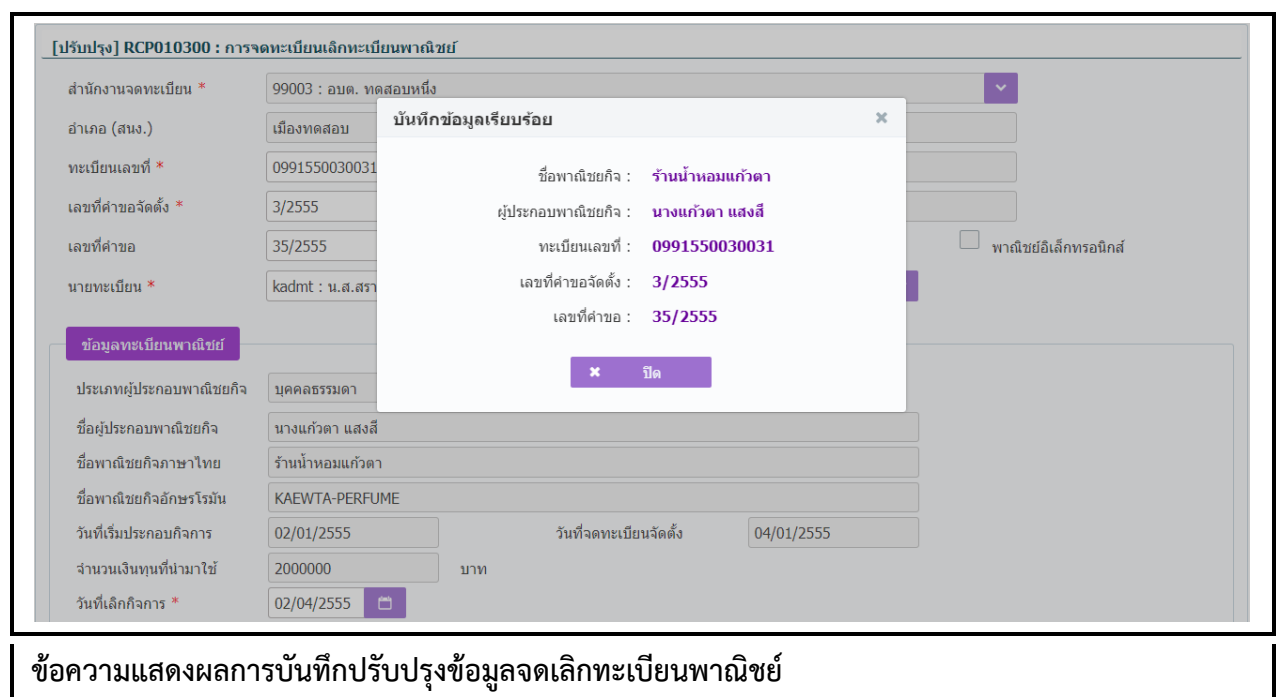

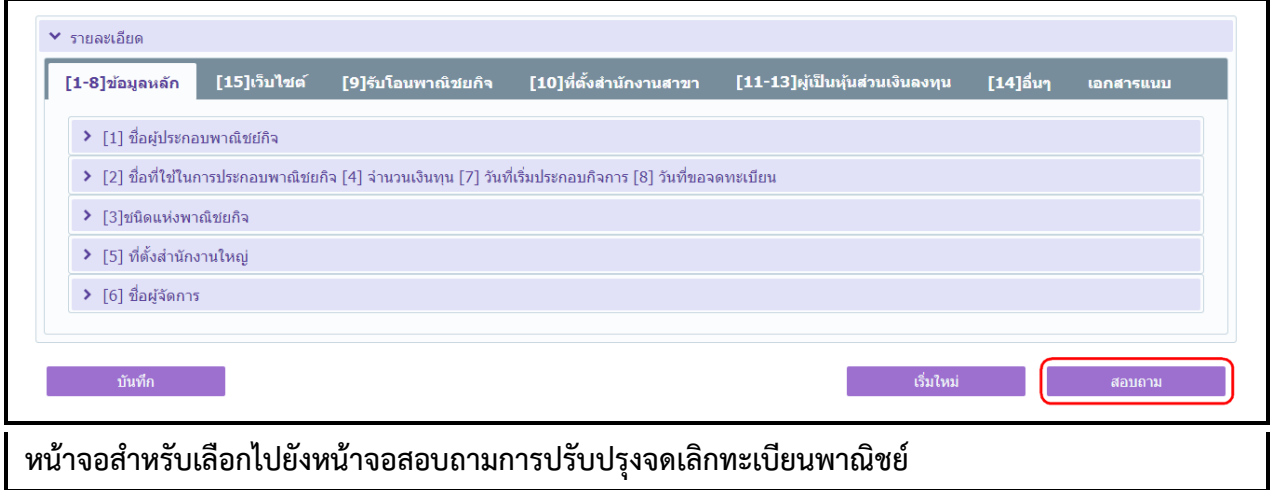

- 1. คลิกปุ่ม **"สอบถาม"** จากหน้าจอบันทึก
- 2. ระบบแสดงหน้าจอสอบถาม ผู้ใช้งานระบุเงื่อนไขค้นหาข้อมูล
- 3. ผู้ใช้เลือกระบุเงื่อนไขที่ต้องการค้นหารายการปรับปรุงข้อมูลทะเบียนพาณิชย์โดยต้องระบุเงื่อนไขวันที่รับ จดทะเบียน เป็นอย่างน้อย
- 4. ผู้ใช้เลือกสถานะทะเบียน เป็น เลิก
- 5. คลิกปุ่ม **"ค้นหา"**
- 6. ระบบจะแสดงข้อมูลที่ค้นหาได้ในตารางแสดงผลการค้นหา ผู้ใช้งานสามารถคลิกเลือกรายการให้แสดง ข้อมูลที่บันทึกไว้ เพื่อแก้ไขข้อมูลหรือลบข้อมูลได้

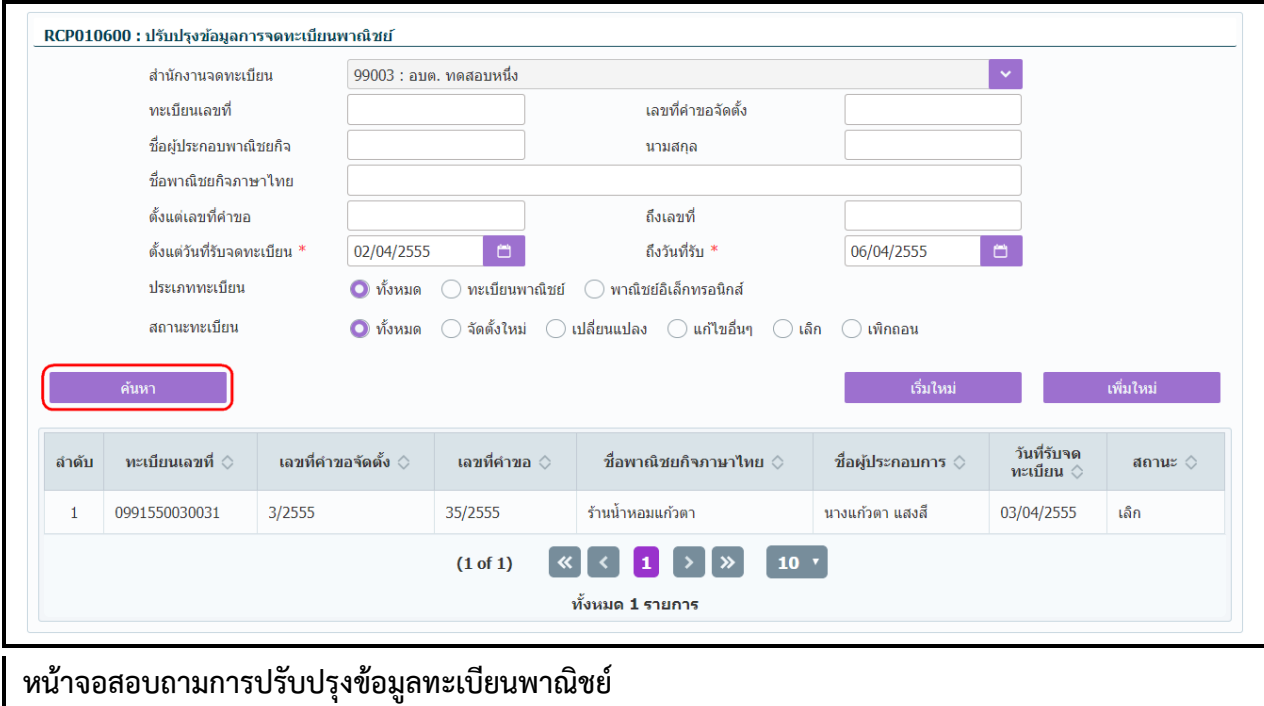

### **2.6 พิมพ์ใบส าคัญ**

การพิมพ์ใบสำคัญ เป็นเมนูสำหรับพิมพ์ใบสำคัญทะเบียนพาณิชย์เมื่อประชาชนเข้ามาติดต่อยื่นคำร้องขอ พิมพ์ใบสำคัญใหม่ ซึ่งจะเป็นแบ่งเป็นการขอพิมพ์ใบสำคัญ(ฉบับจริง) หรือขอพิมพ์ใบแทน โดยคิดค่าธรรมเนียมตาม ้ อัตราที่กรมพัฒนาธุรกิจการค้ากำหนด เจ้าหน้าที่สามารถใช้เมนูนี้เพื่อพิมพ์ใบสำคัญในกรณีที่ไม่ได้พิมพ์ใบสำคัญ ออกจากระบบที่เมนู จัดตั้ง เปลี่ยนแปลง และแก้ไขอื่นๆ

การทำงานของเมนูพิมพ์ใบสำคัญ มีขั้นตอนดังนี้ คลิกเลือกที่เมนู >> บันทึกคำขอ >> พิมพ์ใบสำคัญ เมื่อเข้า สู่หน้าจอ ระบบแสดงหน้าจอบันทึก RCR010100 : พิมพ์ใบสำคัญทะเบียนพาณิชย์

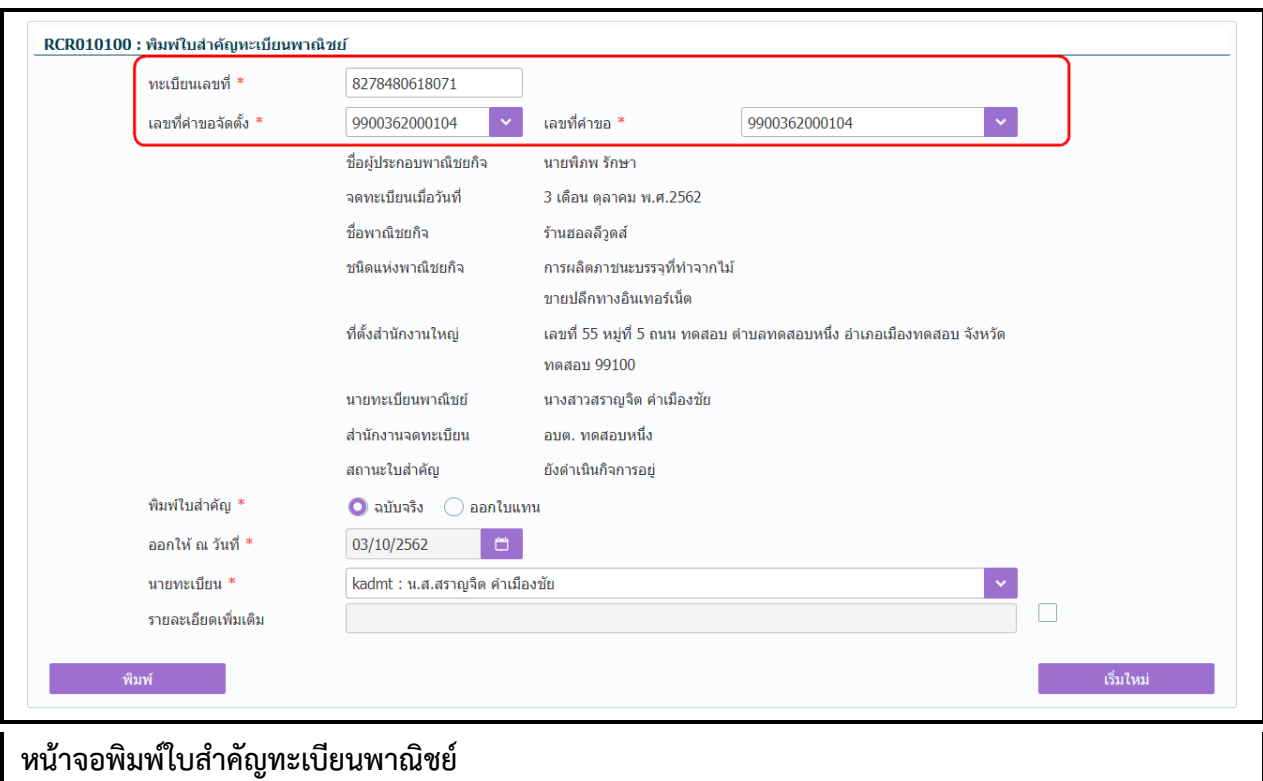

### **การพิมพ์ใบส าคัญ**

- 1. ผู้ใช้ป้อนข้อมูลทะเบียนเลขที่ เลขที่คำขอจัดตั้ง และเลขที่คำขอที่ต้องการพิมพ์ใบสำคัญ
- 1. ระบบค้นหาข้อมูลแล้วจะแสดงข้อมูลทะเบียนพาณิชย์ให้อัตโนมัติ
- 2. ผู้ใช้เลือกพิมพ์ใบสำคัญแบบ © ฉบับจริง หรือ © ออกใบแทน
- ึ่ 3. กรณีเลือกพิมพ์ใบสำคัญแบบ ออกใบแทน ระบบจะเปิดช่อง ออกให้ ณ วันที่ ให้ผู้ใช้ระบุวันที่
- 4. ผู้ใช้เลือกนายทะเบียนผู้ลงนามในเอกสาร
- 5. กรณีต้องการเพิ่มรายละเอียดเพิ่มเติม ให้เลือก <mark><</mark> ระบบจะเปิดช่องให้ป้อนข้อมูล
- 6. คลิกปุ่ม **"พิมพ์"** ระบบแสดงใบส าคัญทะเบียนพาณิชย์
- 7. ผู้ใช้สามารถพิมพ์ใบสำคัญออกจากระบบโดยคลิกที่รูป **เร**ื่อ หรือคลิกที่รูป ± เพื่อดาว์นโหลดไฟล์ เอกสารมาเก็บไว้ที่เครื่องคอมพิวเตอร์
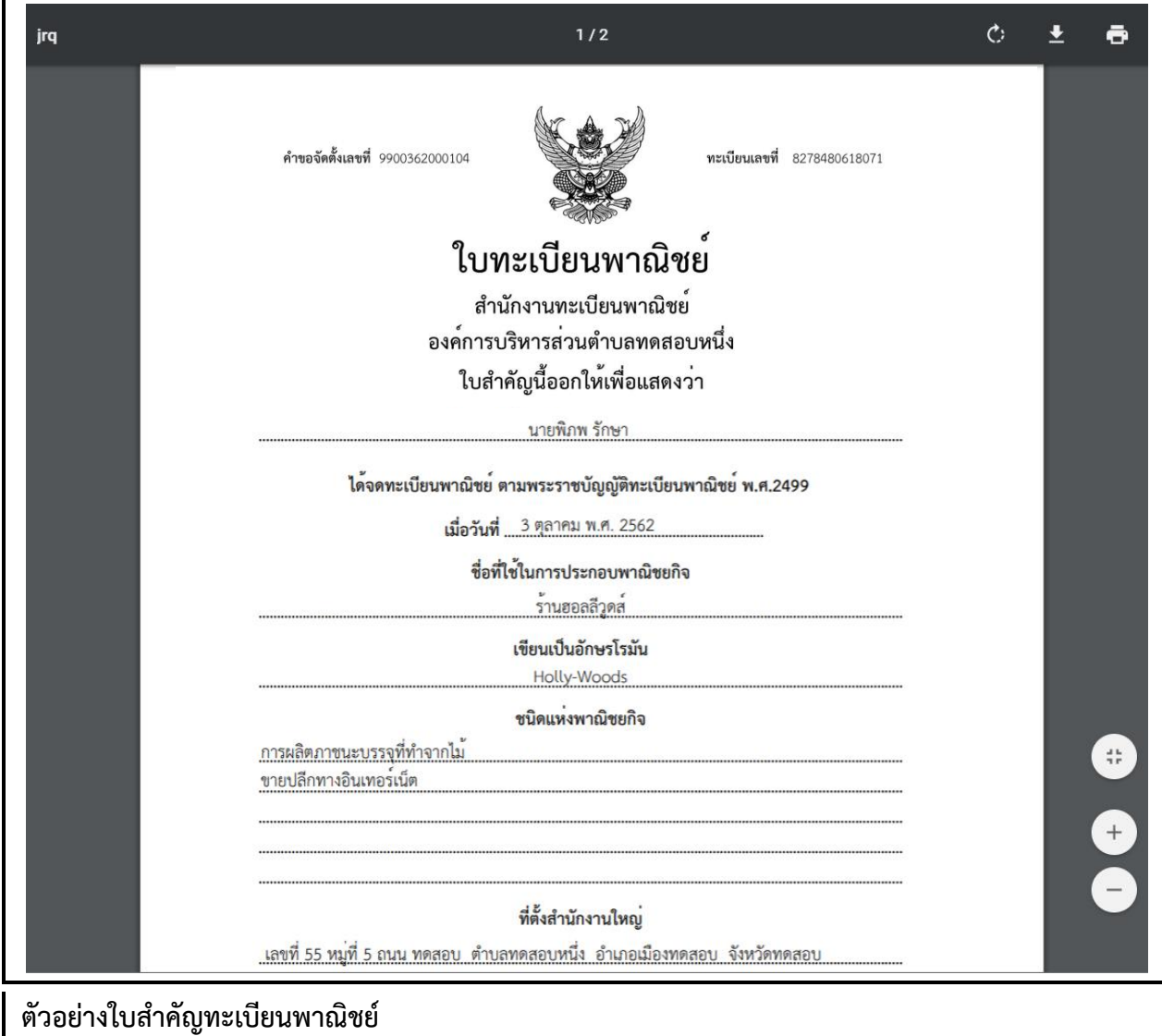

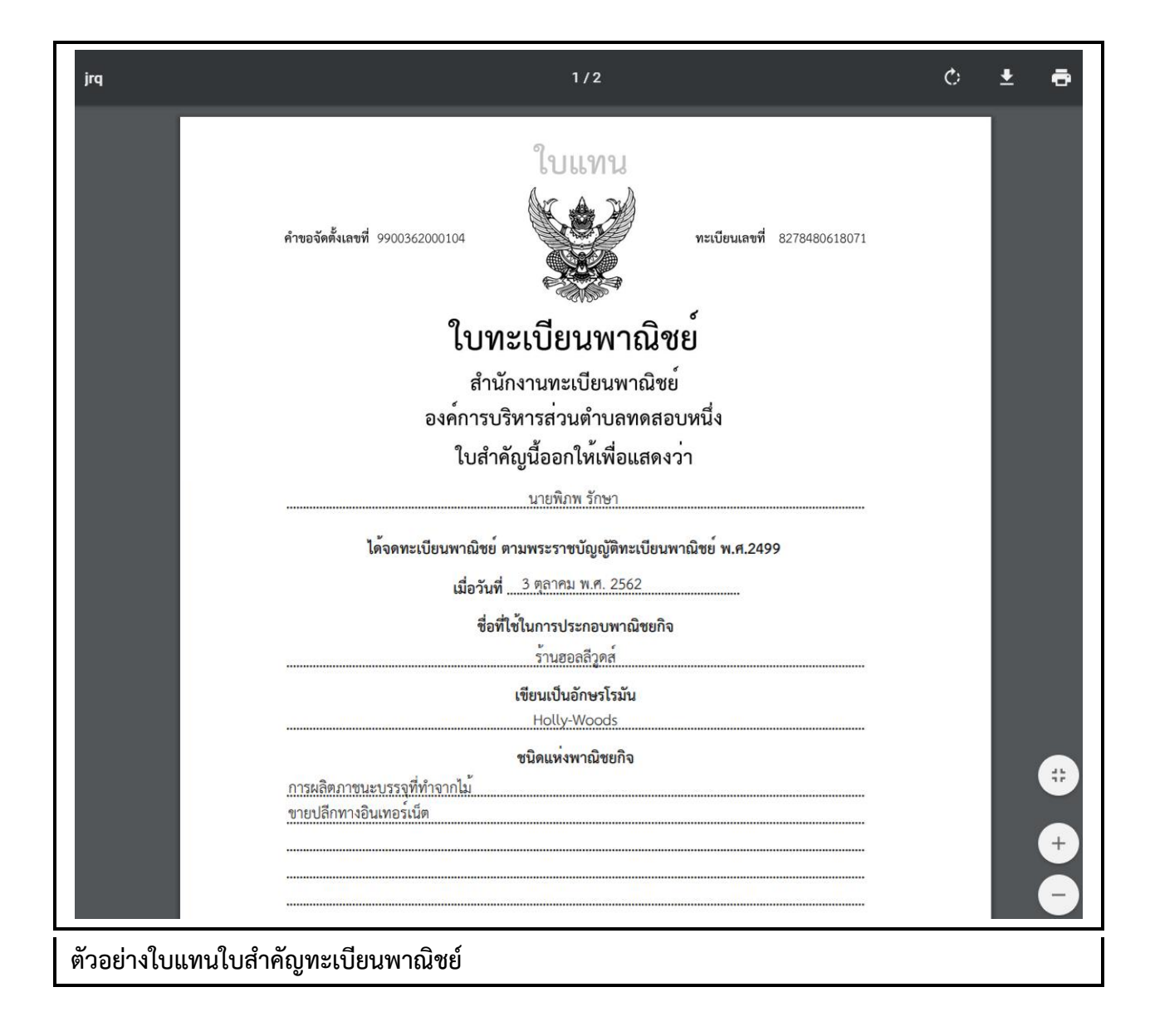

### <u>้อธิบาย องค์ประกอบใบสำคัญทะเบียนพาณิชย์</u>

- 1. ค าขอจัดตั้งเลขที่
- 2. ทะเบียนเลขที่
- 3. ชื่อสำนักงานทะเบียนพาณิชย์
- 4. ชื่อผู้ประกอบพาณิชยกิจ
- 5. จดทะเบียนพาณิชย์เมื่อวันที่
- 6. ชื่อที่ใช้ประกอบพาณิชยกิจ
- 7. ชื่อที่ใช้ประกอบพาณิชยกิจเป็นอักษรโรมัน
- 8. ชนิดแห่งพาณิชยกิจ
- 9. ที่ตั้งส านักงานแห่งใหญ่
- 10. เว็บไซต์(แสดงเฉพาะที่เป็นพาณิช์อิเล็กทรอนิกส์)
- 11. รายละเอียดเพิ่มเติมอื่นๆ เช่น รายละเอียดที่ตั้งสำนักงานเพิ่มเติม เป็นต้น
- 12. วันที่รับจดทะเบียนพาณิชย์
- 13. QR-Code จัดเก็บรายละเอียดข้อมูลใบสำคัญทะเบียนพาณิชย์เบื้องต้น
- 14. ชื่อนายทะเบียนพาณิชย์

**หมายเหตุ** : เนื่องจากเครื่องพิมพ์แต่ละเครื่องนั้นการจัดขอบของกระดาษต่างกัน จึงไม่สามารถที่จะกำหนด เอกสารให้พิมพ์ออกทางเครื่องพิมพ์เท่ากันอย่างมาตรฐานได้ ก่อนการสั่งพิมพ์ให้จัดเอกสารที่พิมพ์ให้ตรงกับ กระดาษลายน้ำ ให้ Save Config Printer ดังกล่าวไว้ใช้งานครั้งต่อไปกับเครื่องคอมพิวเตอร์และเครื่องพิมพ์ นั้นๆ เพื่อสะดวกต่อการใช้งาน

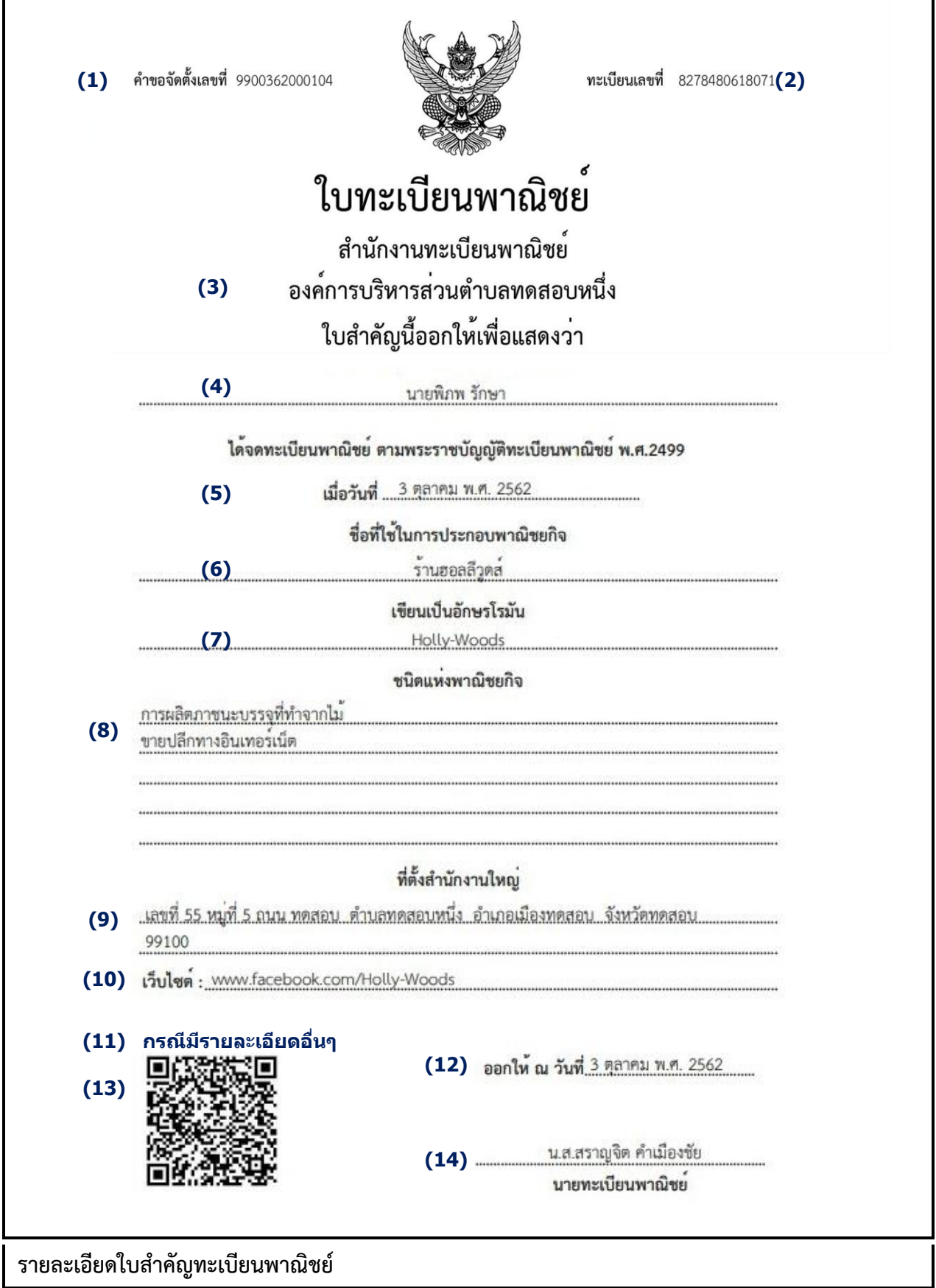

 $\mathbf{r}$ 

#### **ตรวจสอบใบส าคัญทะเบียนพาณิชย์ผ่านการสแกน QR Code**

- 1. ผู้ใช้เปิดโปรแกรมในโทรศัพท์มือถือสำหรับอ่าน QR Code ที่อยู่ด้านล่างของใบสำคัญทะเบียนพาณิชย์
- 2. โปรแกรมแสดงผลการอ่าน เป็น URL สำหรับตรวจสอบข้อมูล
- 3. ผู้ใช้คลิกปุ่ม "Open"
- 4. ระบบค้นหาข้อมูลทะเบียนพาณิชย์จากฐานข้อมูล แสดงบนหน้าจอมือถือของผู้ใช้งาน
- 5. ผู้ใช้สามารถตรวจสอบสถานะ ทะเบียนของร้านค้าได้ที่บรรทัด สถานะทะเบียน โดยจำแนก ดังนี้
	- ยังด าเนินกิจการอยู่(เป็นข้อมูลปัจจุบัน) คือ ใบทะเบียนพาณิชย์ที่เป็นข้อมูลปัจจุบันของร้านค้า
	- ยังด าเนินกิจการอยู่(ไม่ใช่ข้อมูลปัจจุบัน) คือ ใบทะเบียนพาณิชย์ที่**ไม่ใช่**ข้อมูลปัจจุบันของร้านค้า

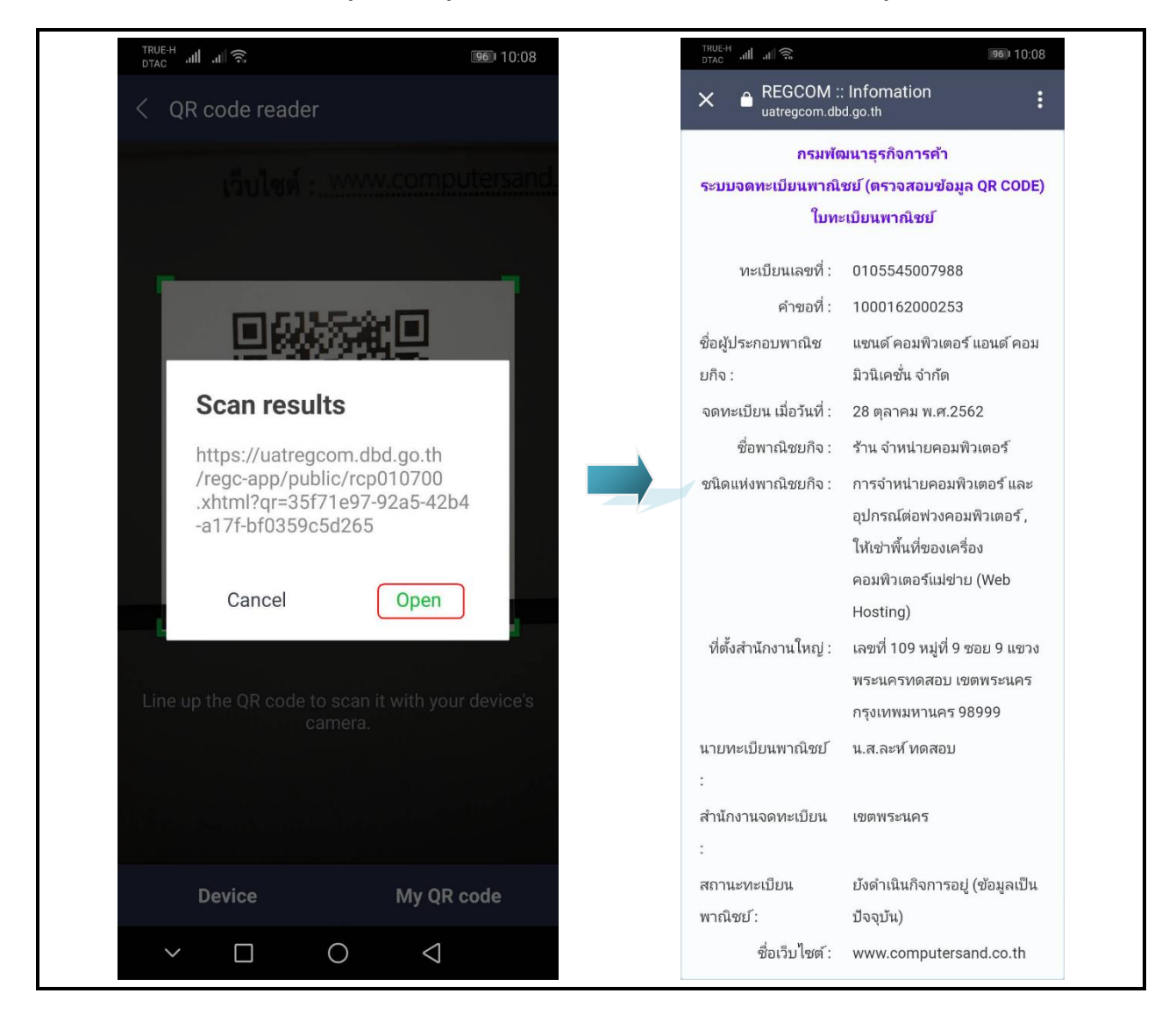

## **3 ข้อมูลจาก ก.พ.ร.**

เป็นชุดเมนูสำหรับบริหารจัดการและพิจารณารายการจดทะเบียนพาณิชย์ ที่ได้รับข้อมูลจากช่องทางการ ให้บริการของสำนักงานคณะกรรมการพัฒนาระบบราชการ หรือ ก.พ.ร.

#### **3.1 การพิจารณาค าขอจดทะเบียนพาณิชย์ จาก ก.พ.ร.**

การพิจารณาคำขอจดทะเบียนพาณิชย์ จาก ก.พ.ร เป็นเมนูสำหรับบันทึกพิจารณาคำขอจดทะเบียนพาณิชย์ ี ที่ประชาชนยื่นคำขอผ่านช่องทางการให้บริการของ ก.พ.ร.(Biz Portal) เจ้าหน้าสามารถเลือกดูรายละเอียด และ บันทึกผลการพิจารณา มีขั้นตอนดังนี้

คลิกเลือกที่เมนู >> ข้อมูลจาก ก.พ.ร. >> พิจารณาค าขอ เมื่อเข้าสู่หน้าจอ ระบบแสดงหน้าจอสอบถาม BZP010100 : พิจารณาค าขอจดทะเบียนพาณิชย์

หรือสามารถ คลิกเลือก **รอพิจารณาค าขอ(\_)** จากหน้าจอมุมขวาบนของระบบงาน

![](_page_77_Picture_6.jpeg)

![](_page_77_Picture_83.jpeg)

#### **การสอบถามข้อมูล**

- 1. เมื่อเข้าสู่หน้าจอ ระบบจะแสดงรายการรอพิจารณาคำขอที่ยื่นผ่านช่องทางการให้บริการของ ก.พ.ร. ให้ อัตโนมัติ
- 2. ผู้ใช้เลือกระบุเงื่อนไขที่ต้องการค้นหาข้อมูลรายการคำขอจดทะเบียนจัดตั้งทะเบียนพาณิชย์ โดยต้องระบุ เงื่อนไขวันที่รับจดทะเบียนเป็นอย่างน้อย
- 3. ผู้ใช้เลือกสถานะคำขอเป็น รอพิจารณา เมื่อต้องการพิจารณาคำขอที่ยื่นมาใหม่ หรือ รอแก้ไข/ขอเอกสาร ี งี.<br>เพิ่ม เมื่อต้องการดูรายการคำขอเดิมที่พิจารณาแล้ว แต่เอกสารไม่ครบถ้วน
- 4. ผู้ใช้เลือกระบุเงื่อนไขที่ต้องการค้นหาข้อมูล จากนั้นคลิกปุ่ม "ค้นหา"
- 5. ระบบจะแสดงข้อมูลที่ค้นหาได้ในตารางแสดงผลการค้นหา ผู้ใช้งานสามารถคลิกเลือกรายการเพื่อดู รายละเอียดข้อมูล

![](_page_78_Picture_88.jpeg)

### **การบันทึกพิจารณาค าขอ**

- 1. ระบบแสดงจอภาพให้ผู้ใช้ป้อนข้อมูลรายละเอียดดังนี้ <u>ีส่วนที่ 1</u>
	- แสดงข้อมูลประเภทคำขอ เลขที่คำขอจาก ก.พ.ร. วันที่ยื่นคำขอจาก ก.พ.ร. ประเภทผู้ประกอบ พาณิชยกิจ ทะเบียนเลขที่ ชื่อผู้ประกอบพาณิชยกิจ ชื่อพาณิชยกิจภาษาไทย ชื่อพาณิชยกิจอักษร โรมัน วันที่เริ่มประกอบกิจการ และจำนวนเงินทุน

### ส่วนที่ 2

 แสดงปุ่ม "แบบ ทพ." เมื่อผู้ใช้คลิกปุ่ม "แบบ ทพ." ระบบแสดงแบบฟร์อม ทพ.ที่มีรายละเอียด ข้อมูลของผู้ประกอบการ และร้านค้า

ส่วนที่ 3

แสดงชนิดพาณิชยกิจที่ประชาชนเลือก

### ส่วนที่ 4

- ส่วนของการพิจาณาคำขอสำหรับเจ้าหน้าที่
	- **รอพิจารณา** คือ รายการที่รอพิจารณาค าขอ ผู้ใช้สามารถสอบถามข้อมูลได้จากหน้าสอบถาม ข้อมูลพิจารณาค าขอจดทะเบียนพาณิชย์
	- **แจ้งชำระเงิน** คือ รายการคำขอที่มีข้อมูลถูกต้องครบถ้วน ผู้ใช้พิจาณาให้ผ่านการอนุมัติ คลิก ปุ่ม **"บันทึก"** ค าขอจะถูกย้ายไปยังเมนู BZP010200 : ช าระค่าธรรมเนียม เพื่อรอประชาชน ี เดินทางเข้ามาติดต่อชำระค่าธรรมเนียม และรับใบสำคัญทะเบียนพาณิชย์
	- **แจ้งแก้ไข/ขอเอกสารเพิ่ม** คือ รายการที่ข้อมูลถูกต้อง แต่เอกสารแนบไม่สมบูรณ์ ผู้ใช้ป้อน หมายเหตุแจ้งขอเอกสารเพิ่ม เพื่อส่งข้อมูลกลับไปยังประชาชน ให้ยื่นเอกสารเพิ่มมาใหม่อีก ครั้ง
	- **ปฏิเสธค าขอ** คือ รายการค าขอที่มีข้อมูลไม่ถูกต้อง หรือ เป็นร้านค้าที่ไม่ต้องยื่นจดทะเบียน พาณิชย์ ผู้ใช้ที่ป้อนหมายเหตุ เพื่อแจ้งให้ประชาชนทราบ

### <u>ส่วนที่ 5 </u>

- ส่วนของการแสดงรายละเอียดข้อมูลต่างๆของคำขอจดทะเบียนของร้านค้า ที่ประชาชนยื่นคำขอผ่าน ช่องทางการให้บริการของ ก.พ.ร.
- 2. ผู้ใช้สามารถเลือกเปลี่ยนชนิดพาณิชยกิจได้ กรณีที่ประชาชนเลือกวัตถุประสงค์ไม่ตรงกับข้อมูลของร้านค้า
- 3. ผู้ใช้เลือกนายทะเบียน ที่รับจดทะเบียน
- 4. ผู้ใช้เลือกผลการพิจารณา พร้อมทั้งป้อนหมายเหตุ(ถ้ามี)
- 5. คลิกปุ่ม "**บันทึก**" เพื่อจัดเก็บข้อมูลในระบบ และส่งผลการพิจารณากลับไปยังช่องทางการให้บริการของ ก.พ.ร. เพื่อแจ้งให้ประชาชนทราบ
- 6. ระบบจัดเก็บข้อมูลที่บันทึกลงฐานข้อมูล แสดงข้อความแจ้งว่า "บันทึกข้อมูลเรียบร้อย"

**ี หมายเหตุ** : เมื่อบันทึกข้อมูล ผลการพิจารณา เป็น แจ้งชำระเงิน/ปฏิเสธคำขอ ข้อมูลจะไม่แสดงที่เมนูนี้อีก ผู้ใช้ ี สามารถดูประวัติข้อมูลได้ที่ เมนู BZI010100 : สอบถามคำขอจดทะเบียนพาณิชย์ จาก ก.พ.ร.

![](_page_80_Picture_10.jpeg)

#### **3.2 ช าระค่าธรรมเนียม**

ึการชำระค่าธรรมเนียม เป็นเมนูสำหรับบันทึกคำขอจดทะเบียนทะเบียนพาณิชย์ที่ผ่านการอนุมัติ และได้แจ้ง ้ ผลกลับไปยังประชาชนให้เดินทางมาช้ำระค่าธรรมเนียม ณ สำนักงานที่แจ้งยื่นจดทะเบียนพาณิชย์ เมื่อประชาชน เดินทางมาติดต่อที่สำนักงานเจ้าหน้าที่จะทำการบันทึกรับชำระค่าธรรมเนียม พร้อมทั้งออกใบสำคัญทะเบียน พาณิชย์ให้ประชาชน

การชำระค่าธรรมเนียมมีขั้นตอนดังนี้ คลิกเลือกที่เมนู >> ข้อมูลจาก ก.พ.ร. >> ชำระค่าธรรมเนียม เมื่อเข้า สู่หน้าจอ ระบบแสดงหน้าจอสอบถาม BZP010200 : ชำระค่าธรรมเนียม

![](_page_81_Picture_93.jpeg)

#### **การสอบถามข้อมูล**

- 1. เมื่อเข้าสู่หน้าจอ ระบบจะแสดงรายการที่ผ่านการพิจารณา และรอประชาชนมาติดต่อชำระค่าธรรมเนียม
- 2. ผู้ใช้เลือกระบุเงื่อนไขที่ต้องการค้นหาข้อมูลรายการคำขอจดทะเบียนทะเบียนพาณิชย์ โดยต้องระบุ เงื่อนไขวันที่รับจดทะเบียนเป็นอย่างน้อย
- 3. ผู้ใช้เลือกระบุเงื่อนไขที่ต้องการค้นหาข้อมูล จากนั้นคลิกปุ่ม "**ค้นหา**"
- 4. ระบบจะแสดงข้อมูลที่ค้นหาได้ในตารางแสดงผลการค้นหา ผู้ใช้งานสามารถคลิกเลือกรายการเพื่อดู รายละเอียดข้อมูล

![](_page_82_Picture_173.jpeg)

### **การเพิ่มข้อมูล**

- 1. ท าตามขั้นตอนการสอบถามข้อมูล คลิกเลือกรายการที่ต้องการ ส่วนที่ 1
	- $\bullet$  แสดงข้อมูลทะเบียนเลขที่ เลขที่คำขอตั้งจาก ก.พ.ร.ชื่อผู้ประกอบพาณิชยกิจ ชื่อพาณิชยกิจ ชนิด ้พาณิชยกิจ สำนักงานที่รับคำขอ และนายทะเบียน

ส่วนที่ 2

 แสดงปุ่ม "แบบ ทพ." เมื่อผู้ใช้คลิกปุ่ม "แบบ ทพ." ระบบแสดงแบบฟร์อม ทพ.ที่มีรายละเอียด ข้อมูลของผู้ประกอบการ และร้านค้า

ส่วนที่ 3

แสดงค่าธรรมเนียมในการจดทะเบียนพาณิชย์

ส่วนที่ 4

- แสดงรายละเอียดข้อมูลต่างๆ ของร้านค้าและผู้ประกอบพาณิชยกิจ
- 2. ผู้ใช้ตรวจสอบข้อมูลรายละเอียดบนหน้าจอ ตรงกลับข้อมูลที่ประชาชนเข้ามายื่นชำระค่าธรรมเนียม
- 3. คลิกปุ่ม "**บันทึก**" เพื่อจัดเก็บข้อมูลในระบบ
	- ระบบแสดงเลขประชาชน หรือ เลขนิติทะเบียนนิติบุคคล เป็นเลขทะเบียนพาณิชย์
	- ระบบแสดงข้อความเลขที่คำขอจัดตั้งที่ระบบสร้าง
	- ระบบแสดงข้อความเลขที่คำขอ(ปัจจุบัน)ที่ระบบสร้าง
- 4. ระบบทำการสร้างข้อมูลใบสำคัญทะเบียนพาณิชย์ เพื่อให้ผู้ใช้งานตรวจสอบความถูกต้อง ก่อนทำการพิมพ์ ใบส าคัญให้กับประชาชน
	- กรณีผู้ใช้งาน เลือก ไม่พิมพ์ใบสำคัญ ให้คลิกปุ่ม **"ปิด"** โดยผู้ใช้สามารถพิมพ์ใบสำคัญภายหลังได้ (ดู รายละเอียดที่หัวข้อ **พิมพ์ใบส าคัญ**)
	- กรณีผู้ใช้งาน เลือก พิมพ์ใบสำคัญ ให้คลิกปุ่ม "**พิมพ์ใบสำคัญ**" ระบบแสดงใบสำคัญทะเบียน พาณิชย์ ดังรูป

![](_page_83_Picture_18.jpeg)

![](_page_83_Picture_19.jpeg)

#### **3.3 สอบถามค าขอจดทะเบียนพาณิชย์ จาก ก.พ.ร.**

การสอบถามคำขอจดทะเบียนพาณิชย์ จาก ก.พ.ร. เป็นเมนูสำหรับการสอบถามข้อมูลคำขอจดทะเบียน ี พาณิชย์ จาก ก.พ.ร. เพื่อดูรายละเอียดข้อมูลทะเบียนพาณิชย์และประวัติการยื่นคำขอที่มีการบันทึกผลการ พิจารณาคำขอแล้ว

สอบถามคำขอจดทะเบียนพาณิชย์ จาก ก.พ.ร. มีขั้นตอนดังนี้ คลิกเลือกที่เมนู >> ข้อมูลจาก ก.พ.ร. >> ี สอบถามคำขอ จาก ก.พ.ร. เมื่อเข้าสู่หน้าจอ ระบบแสดงหน้าจอสอบถาม BZI010100 : สอบถามคำขอจดทะเบียน พาณิชย์ จาก ก.พ.ร.

![](_page_84_Picture_102.jpeg)

#### **การสอบถามข้อมูล**

- 1. ระบบแสดงหน้าจอให้ผู้ใช้งานระบุเงื่อนไขค้นหาข้อมูล
- ่ 2. ผู้ใช้เลือกระบุเงื่อนไขที่ต้องการค้นหาข้อมูล โดยต้องระบุเงื่อนไขวันที่ยื่นคำขอ เป็นอย่างน้อย
- 3. คลิกปุ่ม **"ค้นหา"**
- 4. ระบบจะแสดงข้อมูลที่ค้นหาได้ในตารางแสดงผลการค้นหา ผู้ใช้งานสามารถคลิกเลือกรายการที่ต้องดู รายละเอียดคำขอจดทะเบียนพาณิชย์ จาก ก.พ.ร.
- 5. ระบบแสดงรายละเอียดคำขอจดทะเบียนพาณิชย์ จาก ก.พ.ร. บนหน้าจอ

![](_page_85_Picture_10.jpeg)

#### **3.4 รายงานการยื่นค าขอ จาก ก.พ.ร.**

รายงานการยื่นคำขอ จาก ก.พ.ร. เป็นเมนูสำหรับพิมพ์รายงานที่มีการยื่นคำขอจดทะเบียนพาณิชย์ ผ่านช่อง ทางการให้บริการจาก ก.พ.ร. ในรูปแบบ PDF หรือ EXCEL

ี รายงานการยื่นคำขอ จาก ก.พ.ร. มีขั้นตอนดังนี้ คลิกเลือกที่เมนู >> ข้อมูลจาก ก.พ.ร. >> รายงานการยื่น ์ คำขอ จาก ก.พ.ร. เมื่อเข้าสู่หน้าจอ ระบบแสดงหน้าจอพิมพ์รายงาน BZR010100 : รายละเอียดการยื่นคำขอ จาก ก.พ.ร.

![](_page_86_Picture_105.jpeg)

#### **การพิมพ์รายงาน**

- 1. ระบบแสดงหน้าจอให้ผู้ใช้งานระบุเงื่อนไขพิมพ์รายงาน
- 2. ผู้ใช้เลือกระบุเงื่อนไขที่ต้องการพิมพ์รายงาน โดยระบุช่วงวันที่รับจดทะเบียนเป็นอย่างน้อย
- 3. คลิกปุ่มเลือกพิมพ์รายงาน
	- คลิกปุ่ม **"PDF"** ระบบแสดงรายงานในรูปแบบ PDF
	- คลิกปุ่ม **"EXCEL"** ระบบแสดงรายงานในรูปแบบ EXCEL

![](_page_86_Picture_106.jpeg)

![](_page_87_Picture_15.jpeg)

#### **3.5 สถิติจ านวนการยื่นค าขอ จาก ก.พ.ร.**

รายงานสถิติจำนวนการยื่นคำขอ จาก ก.พ.ร. เป็นเมนูสำหรับพิมพ์รายงานสถิติจำนวนการยื่นคำขอจด ทะเบียนพาณิชย์ ผ่านช่องทางการให้บริการจาก ก.พ.ร. ในรูปแบบ PDF หรือ EXCEL

รายงานการยื่นคำขอ จาก ก.พ.ร. มีขั้นตอนดังนี้ คลิ๊กเลือกที่เมนู >> ข้อมูลจาก ก.พ.ร. >> สถิติการยื่นคำ ขอ จาก ก.พ.ร. เมื่อเข้าสู่หน้าจอ ระบบแสดงหน้าจอพิมพ์รายงาน BZR020100 : สถิติจำนวนการยื่นคำขอ จาก ก.พ.ร.

![](_page_88_Picture_97.jpeg)

### **ขั้นตอนการพิมพ์รายงาน**

- 1. ระบบแสดงหน้าจอให้ผู้ใช้งานระบุเงื่อนไขพิมพ์รายงาน
- 2. ผู้ใช้เลือกระบุเงื่อนไขที่ต้องการพิมพ์รายงาน โดยระบุช่วงวันที่รับจดทะเบียนเป็นอย่างน้อย
- 3. คลิกปุ่มเลือกพิมพ์รายงาน
	- คลิกปุ่ม **"PDF"** ระบบแสดงรายงานในรูปแบบ PDF
	- คลิกปุ่ม **"EXCEL"** ระบบแสดงรายงานในรูปแบบ EXCEL

![](_page_89_Picture_25.jpeg)

**หน้าจอแสดงรายงานในรูปแบบ PDF - รายงานสถิติจ านวนการยื่นค าขอ จาก ก.พ.ร.**

![](_page_89_Picture_26.jpeg)

**หน้าจอแสดงรายงานในรูปแบบ EXCEL - รายงานสถิติจ านวนการยื่นค าขอ จาก ก.พ.ร.**

## **4 การสอบถามข้อมูล**

เป็นชุดเมนูสำหรับให้บริการสืบค้นข้อมูลทะเบียนพาณิชย์ เพื่อดูรายละเอียดประวัติคำขอและประวัติการ เปลี่ยนแปลงข้อมูลของทะเบียนพาณิชย์

#### **4.1 ตรวจค้นข้อมูลทะเบียนพาณิชย์**

ตรวจค้นข้อมูลทะเบียนพาณิชย์ เป็นเมนูสำหรับการสอบถามข้อมูลทะเบียนพาณิชย์ สามารถดูรายละเอียด ข้อมูลทะเบียนพาณิชย์และประวัติการเปลี่ยนแปลงของทะเบียนพาณิชย์

การตรวจค้นข้อมูลทะเบียนพาณิชย์มีขั้นตอนดังนี้คลิกเลือกที่เมนู >> สอบถาม >> ตรวจค้นข้อมูล ทะเบียนพาณิชย์เมื่อเข้าสู่หน้าจอ ระบบแสดงหน้าจอสอบถาม RCI : 010100ตรวจค้นข้อมูลทะเบียนพาณิชย์

![](_page_90_Picture_62.jpeg)

#### **การสอบถามข้อมูล**

- 1. ระบบแสดงหน้าจอสอบถาม ผู้ใช้งานระบุเงื่อนไขค้นหาข้อมูล
- 2. ผู้ใช้เลือกระบุเงื่อนไขที่ต้องการค้นหาข้อมูลทะเบียนพาณิชย์ โดยต้องระบุเงื่อนไขวันที่รับจดทะเบียนเป็น อย่างน้อย
- 3. คลิกปุ่ม **"ค้นหา"**
- 4. ระบบจะแสดงข้อมูลที่ค้นหาได้ในตารางแสดงผลการค้นหา
- 5. ผู้ใช้งานสามารถคลิกเลือกรายการให้แสดงข้อมูลทะเบียนพาณิชย์ที่บันทึกได้
- 6. ระบบแสดงจอภาพรายละเอียดข้อมูล (ไม่อนุญาตให้แก้ไขข้อมูล) ดังนี้ ส่วนที่ 1
	- แสดงข้อมูลทะเบียนเลขที่ เลขที่คำขอตั้ง วันที่จดทะเบียนจัดตั้ง สถานะ ชื่อผู้ประกอบพาณิชยกิจ ชื่อ พาณิชยกิจ ชนิดแห่งพาณิชยกิจ และ สำนักงานที่รับคำขอ

ส่วนที่ 2

 แสดงประวัติการจดทะเบียนพาณิชย์ รายการเปลี่ยนแปลงข้อมูลทะเบียนพาณิชย์ผู้ใช้สามารถคลิกปุ่ม "ทพ." เพื่อดูรายละเอียดประวัติคำขอ

ส่วนที่ 3

- แสดงรายละเอียดของข้อมูลทะเบียนพาณิชย์
- 7. ผู้ใช้งานสามารถคลิกปุ่ม **"ย้อนกลับ"**เพื่อกลับไปยังหน้าจอสอบถามข้อมูล

![](_page_92_Picture_18.jpeg)

#### **5 รายงาน**

เป็นชุดเมนูสำหรับพิมพ์รายงานต่าง ๆ ที่เกี่ยวกับการจดทะเบียนพาณิชย์ ซึ่ง ประกอบด้วย

- รายงานการยื่นคำขอจดทะเบียนพาณิชย์
- รายงานสถิติการจดทะเบียนพาณิชย์
- รายงานรายละเอียดและจำนวนการจดทะเบียนพาณิชย์อิเล็กทรอนิกส์และจำนวนเว็บไซต์

รายงานแต่ละรายงานสามารถพิมพ์รายงานในรูปแบบ PDF หรือ EXCEL ได้ สำหรับ รายงานสถิติการจดทะเบียน พาณิชย์จะสามารถพิมพ์รายงานกราฟ ในรูปแบบ PDF ได้

#### **5.1 รายงานการยื่นค าขอจดทะเบียนพาณิชย์**

คลิกเลือกที่เมนู >> รายงาน >> การยื่นคำขอจดทะเบียนพาณิชย์ ระบบแสดงหน้าจอสอบถามรายงาน .<br>RCR020100 : พิมพ์รายงานการยื่นคำขอจดทะเบียนพาณิชย์

![](_page_94_Picture_73.jpeg)

#### **การพิมพ์รายงาน**

- 1. ระบบแสดงหน้าจอให้ผู้ใช้งานระบุเงื่อนไขพิมพ์รายงาน
- 2. ผู้ใช้เลือกเงื่อนไขที่ต้องการพิมพ์รายงาน โดยระบุช่วงวันที่รับจดทะเบียนเป็นอย่างน้อย
- 3. ผู้ใช้เลือกพิมพ์รายงาน
	- คลิกปุ่ม **"PDF"** ระบบแสดงรายงานในรูปแบบ PDF
	- คลิกปุ่ม **"EXCEL"** ระบบแสดงรายงานในรูปแบบ EXCEL

![](_page_95_Picture_23.jpeg)

![](_page_95_Picture_24.jpeg)

| หน้าจอแสดงรายงานในรูปแบบ EXCEL - รายงานการยื่นคำขอจดทะเบียนพาณิชย์

#### **5.2 รายงานสถิติการจดทะเบียนพาณิชย์**

คลิกเลือกที่เมนู >> รายงาน >> สถิติการจดทะเบียนพาณิชย์ระบบแสดงหน้าจอสอบถามรายงาน RCR030100 : พิมพ์รายงานสถิติการจดทะเบียนพาณิชย์

![](_page_96_Picture_144.jpeg)

#### **การพิมพ์รายงาน**

- 4. ระบบแสดงหน้าจอให้ผู้ใช้งานระบุเงื่อนไขพิมพ์รายงาน
- 5. ผู้ใช้เลือกเงื่อนไขที่ต้องการพิมพ์รายงาน โดยระบุช่วงวันที่รับจดทะเบียนเป็นอย่างน้อย
- 6. ผู้ใช้เลือกเงื่อนไข จำแนกรายงานตาม

![](_page_96_Picture_145.jpeg)

- $\bullet$  กลุ่มผู้ประกอบพาณิชยกิจ หัวข้อที่ 6.2.2
- ประเภทผู้ประกอบพาณิชยกิจ หัวข้อที่ 6.2.3
- $\bullet$  ชนิดพาณิชยกิจ หัวข้อที่ 6.2.4
- ภาค หัวข้อที่ 6.2.5
- จังหวัดที่ตั้ง หัวข้อที่ 6.2.6
- ส านักงานจดทะเบียน หัวข้อที่ 6.2.7
- 7. ผู้ใช้เลือกระบุเงื่อนไข แสดงผลแบบ สถิติ หรือ กราฟ
- 8. คลิกปุ่มเลือกพิมพ์รายงาน
	- คลิกปุ่ม "PDF" ระบบแสดงรายงานในรูปแบบ PDF
	- คลิกปุ่ม "EXCEL" ระบบแสดงรายงานในรูปแบบ EXCEL

![](_page_97_Picture_29.jpeg)

# **รายงานสถิติการจดทะเบียนพาณิชย์แยกตามประเภทค าขอจดทะเบียน**

**หน้าจอแสดงรายงานในรูปแบบ PDF – แยกตามประเภทค าขอจดทะเบียน**

![](_page_97_Picture_30.jpeg)

**หน้าจอแสดงรายงานในรูปแบบ EXCEL - แยกตามประเภทค าขอจดทะเบียน**

![](_page_98_Figure_0.jpeg)

![](_page_99_Picture_58.jpeg)

### **รายงานสถิติการจดทะเบียนพาณิชย์แยกตามกลุ่มผู้ประกอบพาณิชยกิจ**

# **หน้าจอแสดงรายงานในรูปแบบ PDF – แยกตามกลุ่มผู้ประกอบพาณิชยกิจ**

![](_page_99_Picture_59.jpeg)

### **หน้าจอแสดงรายงานในรูปแบบ EXCEL - แยกตามกลุ่มผู้ประกอบพาณิชยกิจ**

![](_page_99_Figure_5.jpeg)

![](_page_100_Picture_58.jpeg)

### **รายงานสถิติการจดทะเบียนพาณิชย์แยกตามประเภทผู้ประกอบพาณิชยกิจ**

### **หน้าจอแสดงรายงานในรูปแบบ PDF – แยกตามประเภทผู้ประกอบพาณิชยกิจ**

![](_page_100_Picture_59.jpeg)

**หน้าจอแสดงรายงานในรูปแบบ EXCEL - แยกตามประเภทผู้ประกอบพาณิชยกิจ**

![](_page_100_Figure_5.jpeg)

![](_page_101_Picture_28.jpeg)

### **รายงานสถิติการจดทะเบียนพาณิชย์แยกตามชนิดพาณิชยกิจ**

# **หน้าจอแสดงรายงานในรูปแบบ PDF – แยกตามชนิดพาณิชยกิจ**

![](_page_101_Picture_29.jpeg)

![](_page_102_Figure_0.jpeg)

#### **รายงานสถิติการจดทะเบียนพาณิชย์แยกตามภาค**

![](_page_103_Picture_58.jpeg)

# **หน้าจอแสดงรายงานในรูปแบบ PDF – แยกตามภาค**

![](_page_103_Picture_59.jpeg)

# **หน้าจอแสดงรายงานในรูปแบบ EXCEL - แยกตามภาค**

![](_page_103_Figure_5.jpeg)

### **รายงานสถิติการจดทะเบียนพาณิชย์แยกตามจังหวัดที่ตั้ง**

![](_page_104_Picture_58.jpeg)

# **หน้าจอแสดงรายงานในรูปแบบ PDF – แยกตามจังหวัดที่ตั้ง**

![](_page_104_Picture_59.jpeg)

**หน้าจอแสดงรายงานในรูปแบบ EXCEL - แยกตามจังหวัดที่ตั้ง**

![](_page_104_Figure_5.jpeg)

### **รายงานสถิติการจดทะเบียนพาณิชย์แยกตามส านักงานจดทะเบียน**

![](_page_105_Picture_117.jpeg)

หน้าที่ 1 / 1 วันที่: 15/08/2562 สำนักงานจดทะเบียนพาณิชย์ อบต.ทดสอบหนึ่ง เวลา 15:40:53 รายงานสถิติการจดทะเบียนพาณิชย์ แยกตามสำนักงานจดทะเบียน [RCR030701] ตั้งแต่วันที่รับจดทะเบียน 01/08/2562 ถึงวันที่ 15/08/2562 แก้ไขอื่นๆ รวมทั้งหมด ลำดับที่ สำนักงานทะเบียนพาณิชย์ จัดตั้งใหม่ เปลี่ยนแปลง เพิกถอน เลิก  $\overline{1}$ 99003 ้อบต.ทดสอบหนึ่ง 28 8  $\overline{\mathbf{8}}$  $\,$  1  $\,$  $\bar{7}$  $52$ รวมทั้งหมด 28  $\mathbf{1}$  $\mathbf{7}$  $\bf{8}$  $\bf{8}$  $52$ 

**หน้าจอแสดงรายงานในรูปแบบ EXCEL - แยกตามส านักงานจดทะเบียน**

![](_page_105_Figure_4.jpeg)

#### **5.3 รายงานรายละเอียดและจ านวนการจดทะเบียนพาณิชย์อิเล็กทรอนิกส์และจ านวนเว็บไซต์**

คลิกเลือกที่เมนู >> รายงาน >> จำนวนการจดทะเบียนพาณิชย์อิเล็กทรอนิกส์ ระบบแสดงหน้าจอสอบถาม รายงาน RCR040100 : พิมพ์รายงานรายละเอียดและจำนวนการจดทะเบียนพาณิชย์อิเล็กทรอนิกส์และจำนวน เว็บไซต์

![](_page_106_Picture_81.jpeg)

#### **การพิมพ์รายงาน**

- 1. ระบบแสดงหน้าจอให้ผู้ใช้งานระบุเงื่อนไขพิมพ์รายงาน
- 2. ผู้ใช้เลือกเงื่อนไขที่ต้องการพิมพ์รายงาน โดยป้อนช่วงวันที่รับจดทะเบียนเป็นอย่างน้อย
- 3. ผู้ใช้เลือกประเภทรายงาน โดยจำแนกตามวัน หรือ จำแนกตามเดือน
- 4. คลิกปุ่มเลือกพิมพ์รายงาน
	- คลิกปุ่ม "PDF" ระบบแสดงรายงานในรูปแบบ PDF
	- คลิกปุ่ม "EXCEL" ระบบแสดงรายงานในรูปแบบ EXCEL

![](_page_107_Picture_54.jpeg)

**หน้าจอแสดงรายงานในรูปแบบ PDF - รายงานรายละเอียดและจ านวนการจดทะเบียนพาณิชย์ อิเล็กทรอนิกส์และจ านวนเว็บไซต์ - แยกตามวัน**

![](_page_107_Picture_55.jpeg)

**หน้าจอแสดงรายงานในรูปแบบ EXCEL - รายงานรายละเอียดและจ านวนการจดทะเบียนพาณิชย์ อิเล็กทรอนิกส์และจ านวนเว็บไซต์ - แยกตามวัน**

![](_page_107_Picture_56.jpeg)

หายงานรายละเอียดและจำนวนการจดทะเบีย **อิเล็กทรอนิกส์และจ านวนเว็บไซต์ - แยกตามเดือน**
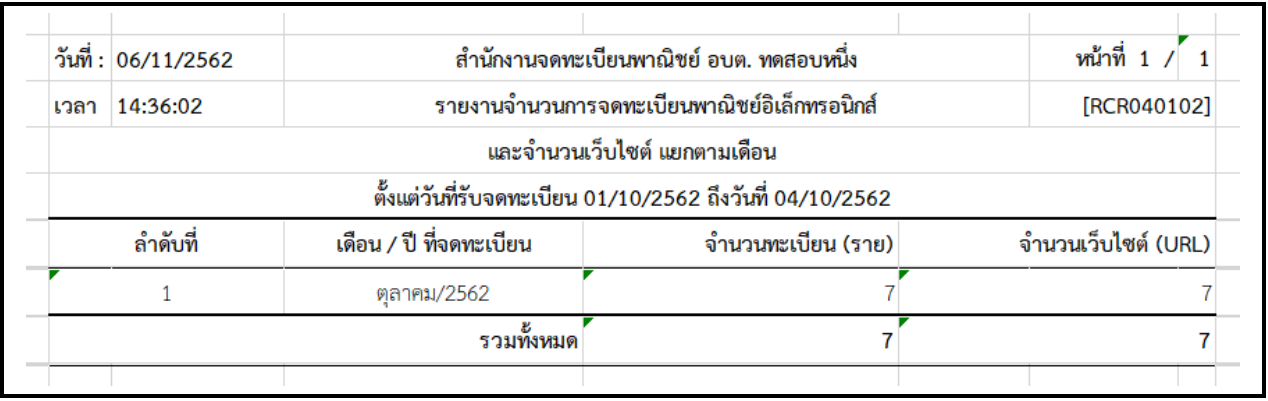

หน้าจอแสดงรายงานในรูปแบบ EXCEL - รายงานรายละเอียดและจำนวนการจดทะเบียนพาณิชย์ **อิเล็กทรอนิกส์และจ านวนเว็บไซต์ - แยกตามเดือน**

# **6 การก าหนดสิทธิการใช้งานระบบ**

#### **6.1 ผู้ใช้ระบบงานส าหรับจดทะเบียนพาณิชย์**

ผู้ใช้ระบบงานสำหรับจดทะเบียนพาณิชย์ เป็นเมนูสำหรับผู้ดูแลระบบของสำนักงานใช้บันทึก ค้นหา และ แก้ไขข้อมูลผู้ใช้ระบบงานสำหรับจดทะเบียนพาณิชย์ ของสำนักงานทะเบียนพาณิชย์นั้น ๆ มีขั้นตอนดังนี้ คลิกเลือกที่เมนู >> สิทธิการเข้าใช้งาน >> ผู้ใช้งานระบบสำหรับสำนักงาน เมื่อเข้าสู่หน้าจอ ระบบแสดง หน้าจอสอบถาม SCP010200 : ผู้ใช้ระบบงานสำหรับสำนักงาน

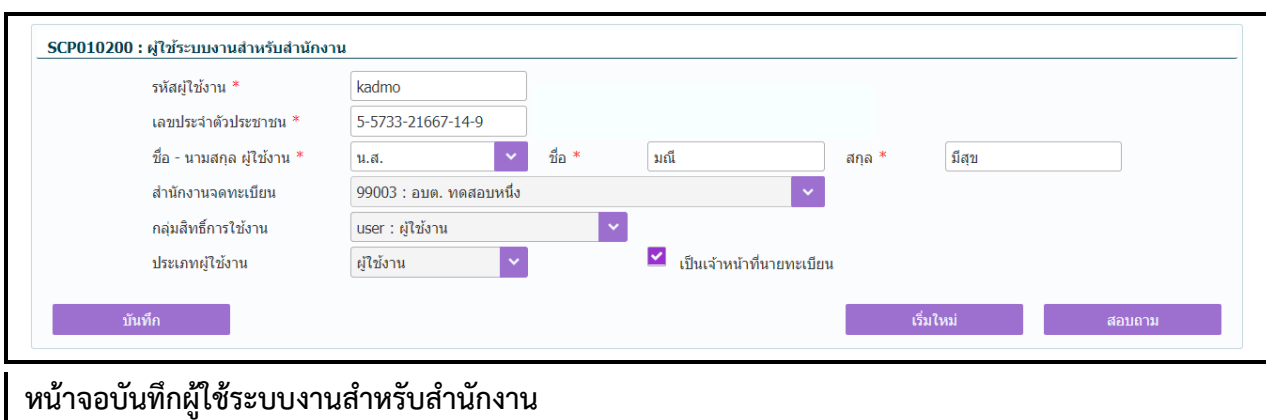

#### **การเพิ่มข้อมูล**

- 1. ผู้ใช้คลิกปุ่ม **"เพิ่มใหม่"** จากหน้าจอสอบถามข้อมูล
- 1. ระบบแสดงหน้าจอบันทึกผู้ใช้ระบบงานสำหรับสำนักงาน
- 2. ป้อนข้อมูลรหัสผู้ใช้งาน เลขประจำตัวประชาชน รหัสพนักงาน ชื่อ-นามสกุลผู้ใช้งาน
- 3. ระบุเลือก check box "  $\checkmark$  เป็นเจ้าหน้าที่นายทะเบียน" กรณีที่ผู้ใช้งานระบบเป็นเจ้าหน้าที่นายทะเบียน
- 4. คลิกปุ่ม **"บันทึก"** เพื่อจัดเก็บข้อมูลในระบบ
- 5. ระบบจัดเก็บข้อมูลที่บันทึกลงฐานข้อมูล แสดงข้อความแจ้งว่า "บันทึกข้อมูลเรียบร้อย"

**หมายเหตุ** : เมื่อเลือก �� เป็นเจ้าหน้าที่นายทะเบียน ระบบจะนำชื่อของนายทะเบียนคนนั้นไปแสดงเป็น ตัวเลือก นายทะเบียนที่รับจดทะเบียนพาณิชย์ ให้สามารถเลือกได้ในหน้าเมนูการทำงาน

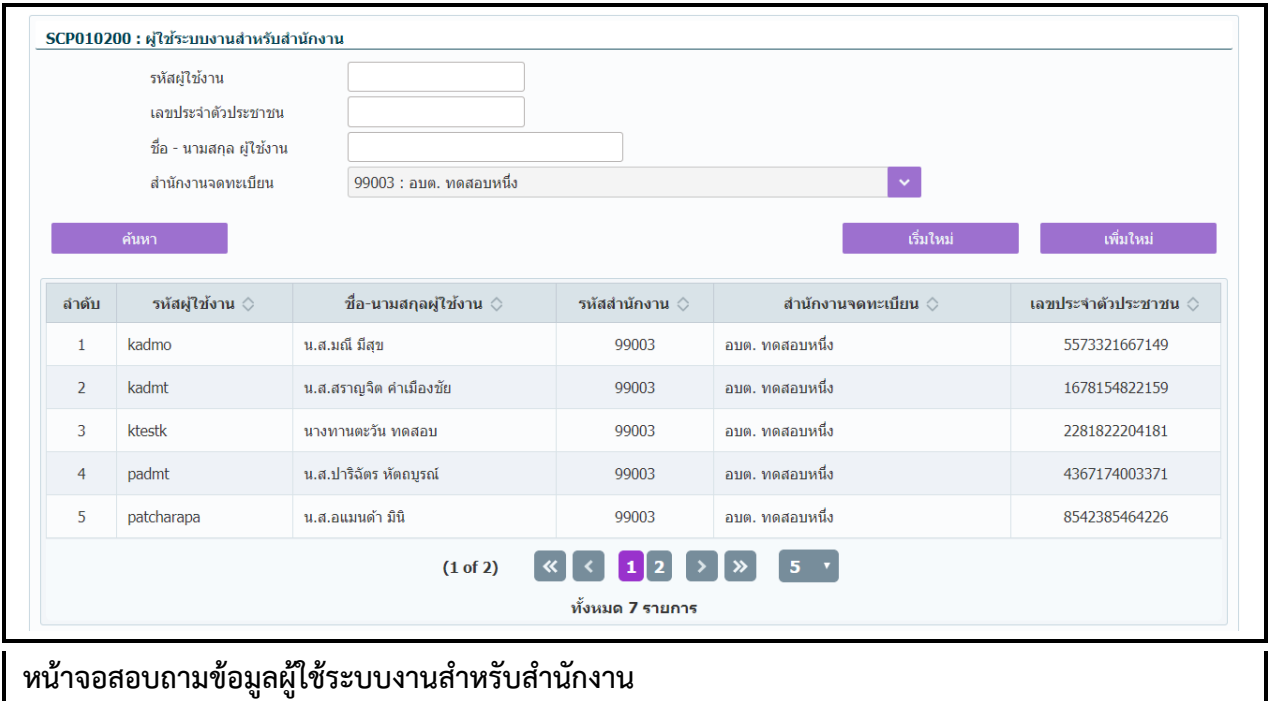

# **การสอบถามข้อมูล**

- 1. ระบบแสดงหน้าจอให้ผู้ใช้งานระบุเงื่อนไขค้นหาข้อมูล
- 2. ผู้ใช้เลือกระบุเงื่อนไขที่ต้องการค้นหาข้อมูล
- 3. คลิกปุ่ม "**ค้นหา**"
- 4. ระบบจะแสดงข้อมูลที่ค้นหาได้ในตารางแสดงผลการค้นหา ผู้ใช้งานสามารถคลิกรายการดูรายละเอียด ข้อมูลที่บันทึกไว้ เพื่อแก้ไขข้อมูลได้

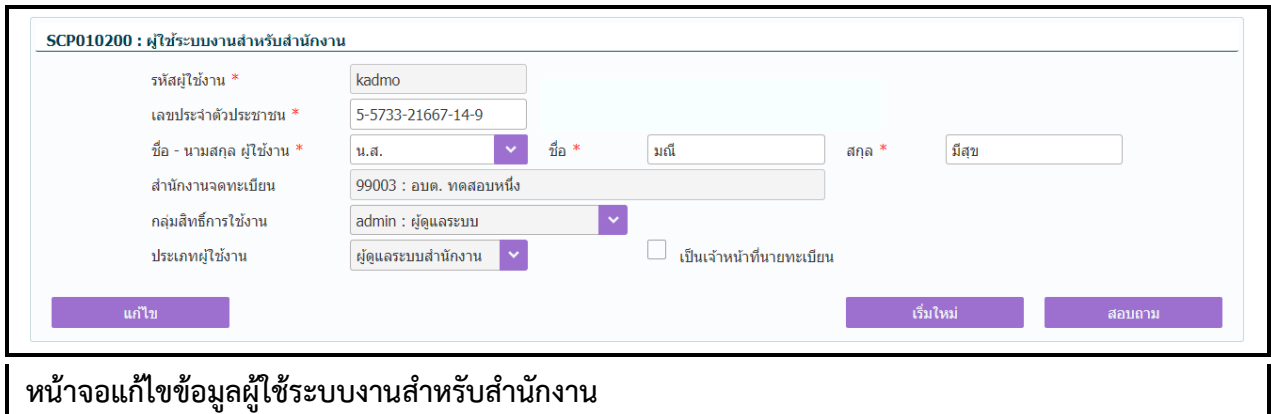

#### **การแก้ไขข้อมูล**

- 1. ท าตามขั้นตอนการสอบถามข้อมูล คลิกเลือกรายการที่ต้องการ
- 2. ระบบแสดงรายละเอียดข้อมูลบนหน้าจอ
- 3. ผู้ใช้ระบุรายการที่ต้องการแก้ไข ระบบอนุญาตให้แก้ไขข้อมูลได้เฉพาะ เลขประจำตัวประชาชน รหัส พนักงาน คำนำหน้าชื่อ ชื่อ-นามสกุล
- 4. คลิกปุ่ม **"แก้ไข"**
- 5. ระบบจัดเก็บข้อมูลที่บันทึกลงฐานข้อมูล แสดงข้อความแจ้งว่า "แก้ไขข้อมูลเรียบร้อย"

**หมายเหตุ** : การลบข้อมูลผู้ใช้งานระบบไม่สามารถทำได้ที่ เมนู SCP010200 : ผู้ใช้ระบบงานสำหรับสำนักงาน ผู้ใช้จำเป็นต้องแจ้งผู้ดูแลส่วนกลางเมื่อต้องการลบผู้ใช้งานออกจากสำนักงานจดทะเบียนพาณิชย์

# **7 เว็บไซต์**

# **7.1 ระบบเผยแพร่ข่าวสารและองค์ความรู้**

# **7.1.1 การเข้าใช้งานระบบเผยแพร่ข่าวสารและองค์ความรู้**

- เปิดโปรแกรม Google Chrome, Internet Explorer, Firefox
- ที่แถบ Address พิมพ์ URL ของเว็บไซต์ดังนี้ [https://dbdregcom.dbd.go.th](https://dbdregcom.dbd.go.th/)

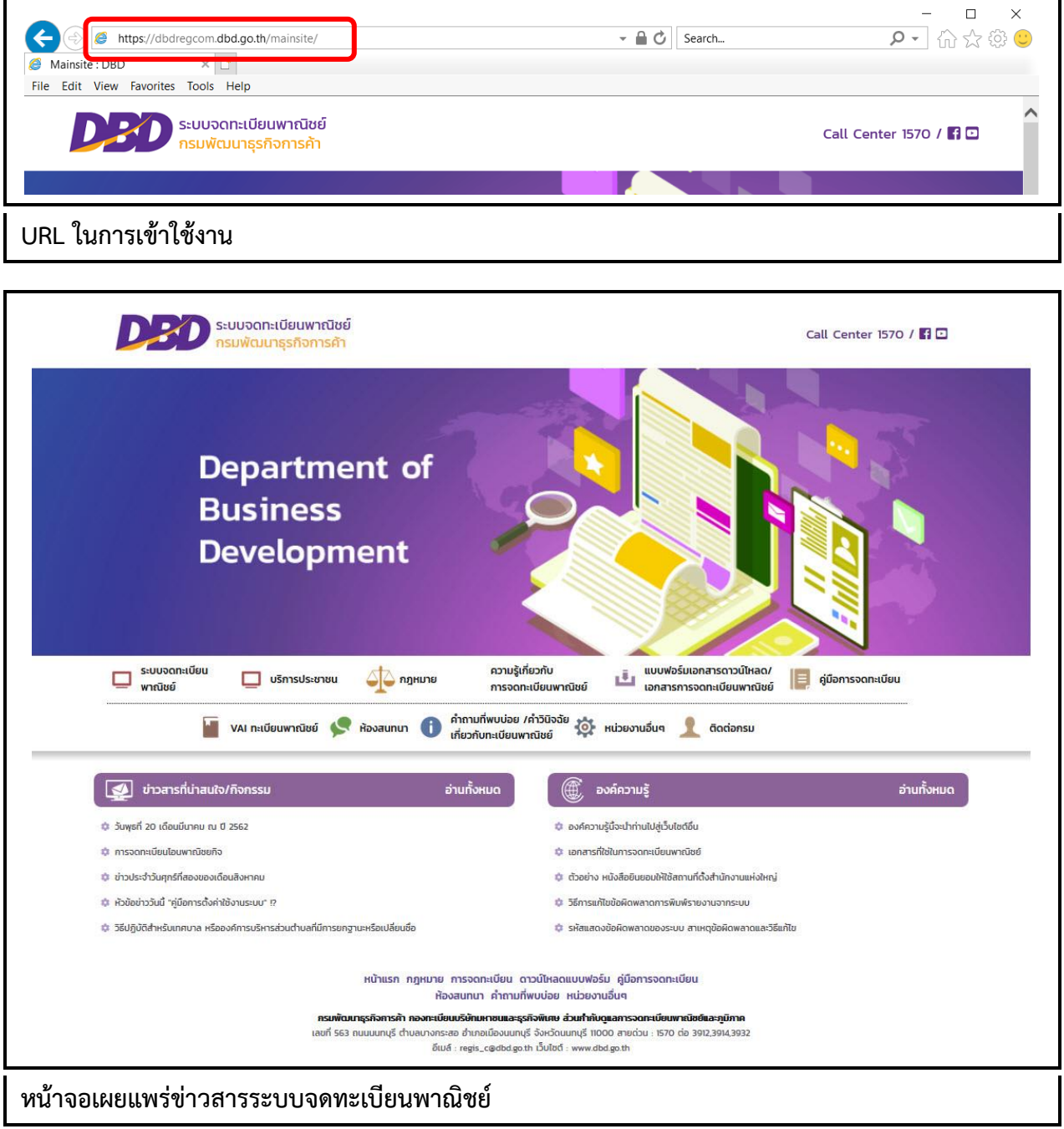

## **7.1.2 เมนูหลัก**

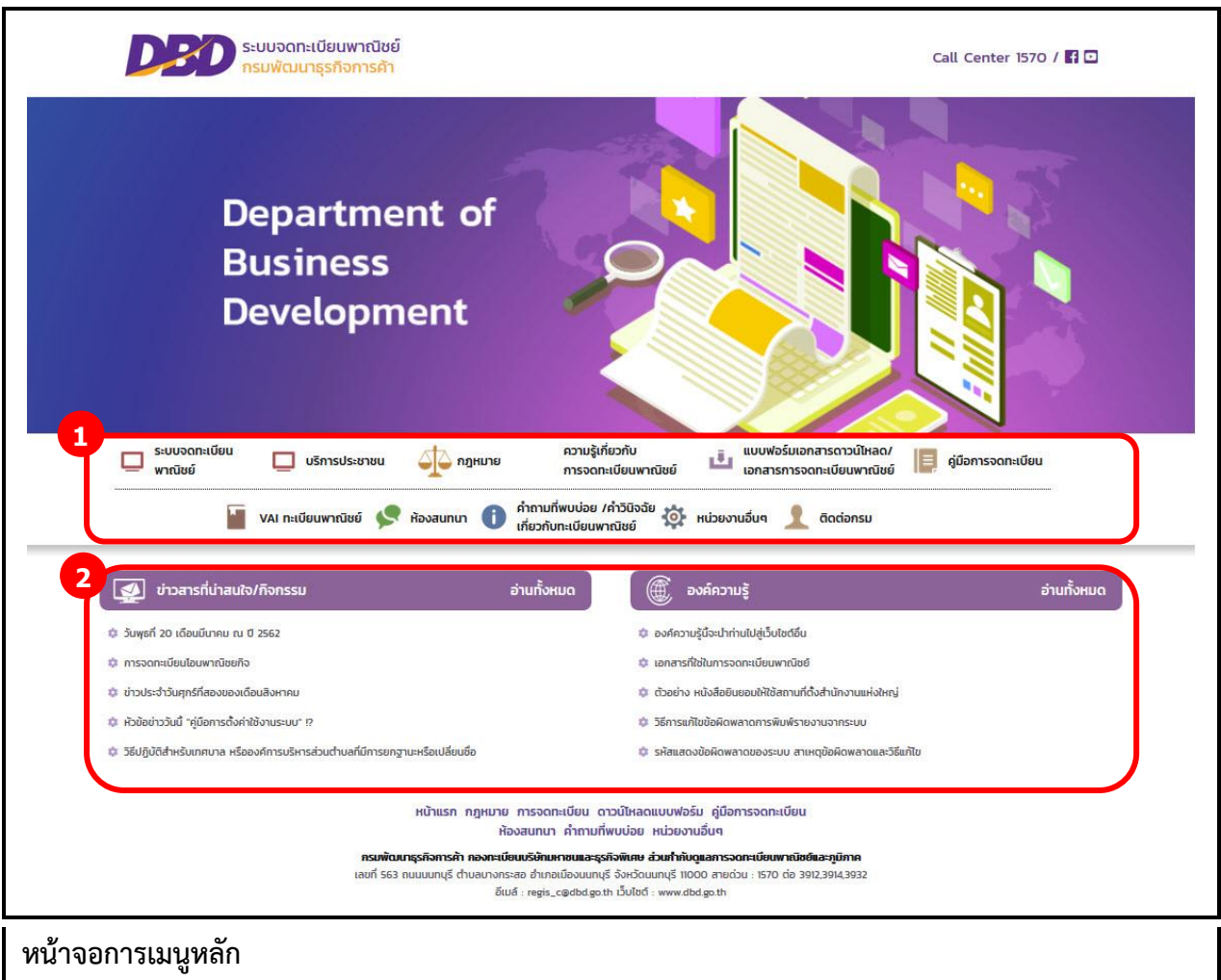

เมื่อเข้าสู่ระบบงานแล้วจะปรากฏหน้าจอหลักของระบบงาน ซึ่งมีส่วนประกอบ ดังนี้<br>ส่วนที่ 1 เมนูหลักของเว็บไซต์ทะเบียนพาณิชย์

- ี่ ส่วนที่ 1 เมนูหลักของเว็บไซต์ทะเบียนพาณิชย์<br>ส่วนที่ 2 หน้าจอแสดงผล
- ส่วนที่ 2 หน้าจอแสดงผล

เมนูหลัก คือ เมนูแสดงชื่อหน้าที่การทำงานของระบบ สำหรับให้ผู้ใช้งานระบบเรียกเพื่อเข้าสู่หน้าที่การทำงาน ขั้นตอนต่อไป ดังนี้

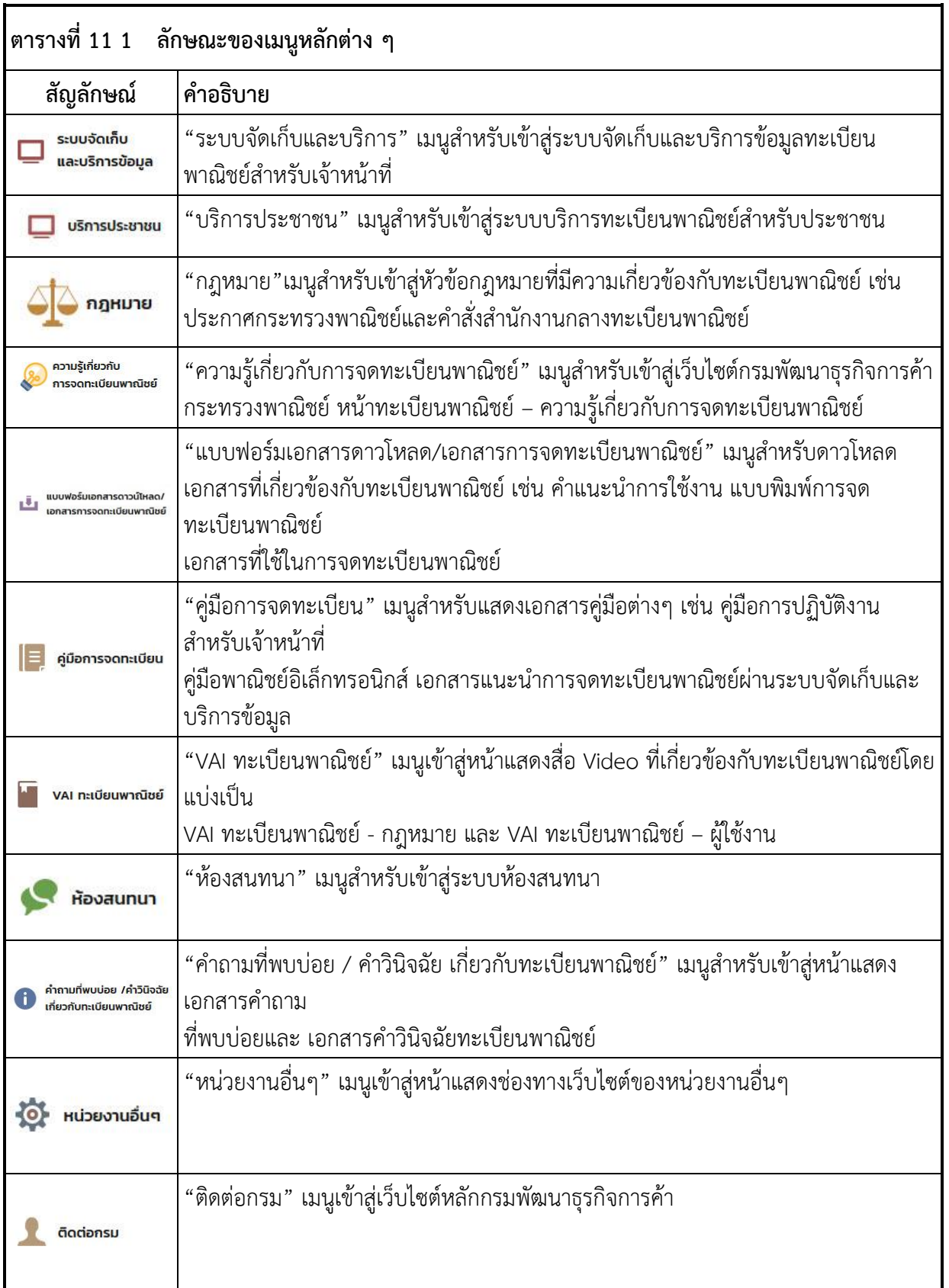

# **7.1.3 ข่าวสารที่น่าสนใจ/กิจกรรม**

ข่าวสารที่น่าสนใจ/กิจกรรม เป็นส่วนของการแสดผลหน้าเว็บไซต์ทะเบียนพาณิชย์ การทำงานของข่าวที่ น่าสนใจ/กิจกรรม สามารถแสดงรายการทั้งหมด แสดงรายละเอียด และย้อนกลับหน้าแรก ดังนี้

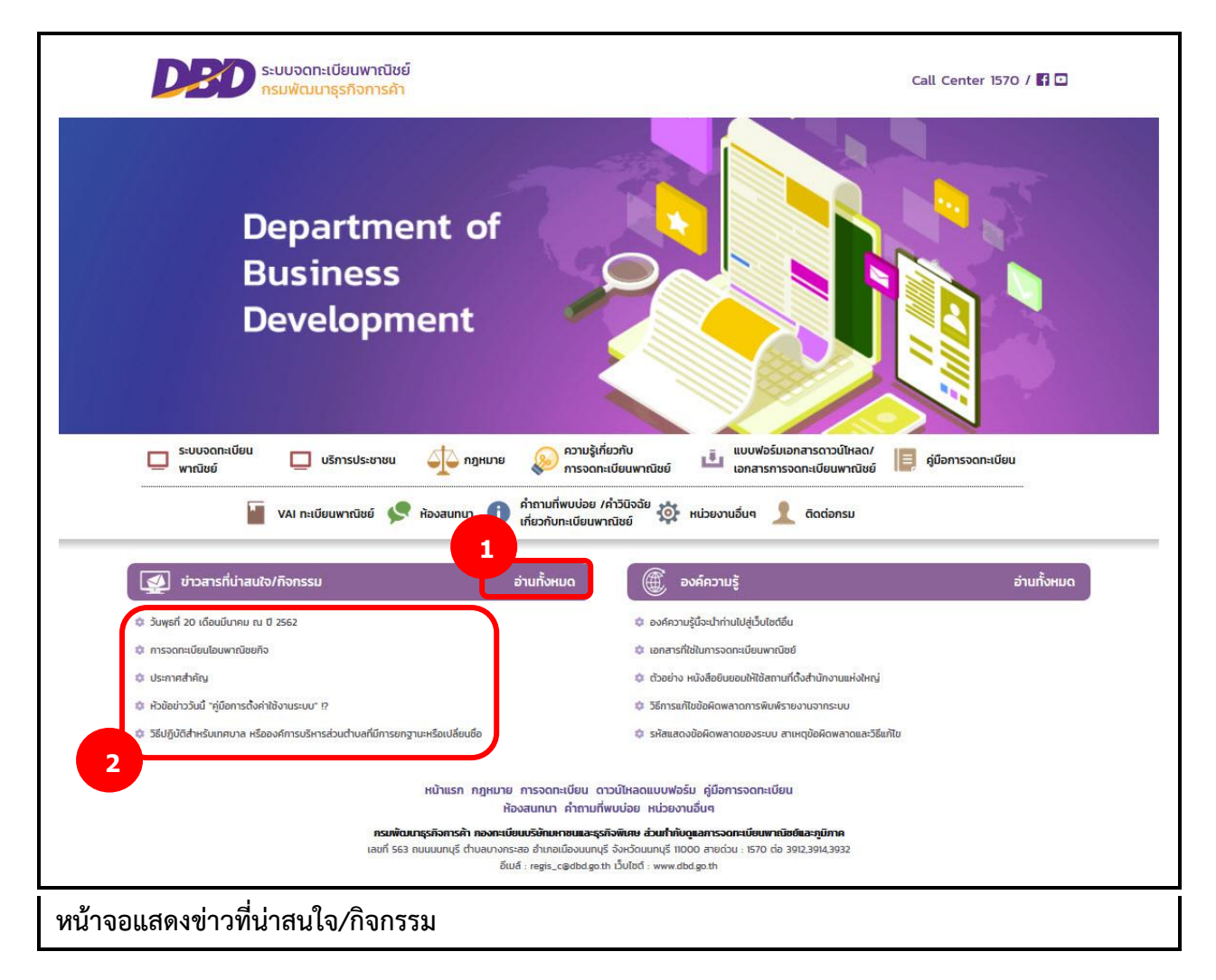

## **การแสดงข่าวที่น่าสนใจ/กิจกรรม**

- 1. เว็บไซต์แสดงส่วนการทำงานให้เลือกดังนี้ ส่วนที่ 1
	- แสดงประเภทหัวข้อ ข่าวที่น่าสนใจ/กิจกรรม และปุ่มอ่านทั้งหมด
	- ผู้ใช้สามารถเลือกคลิกปุ่มอ่านทั้งหมด

ส่วนที่ 2

ส่วนของการแสดงรายการข่าวที่น่าสนใจ/กิจกรรม

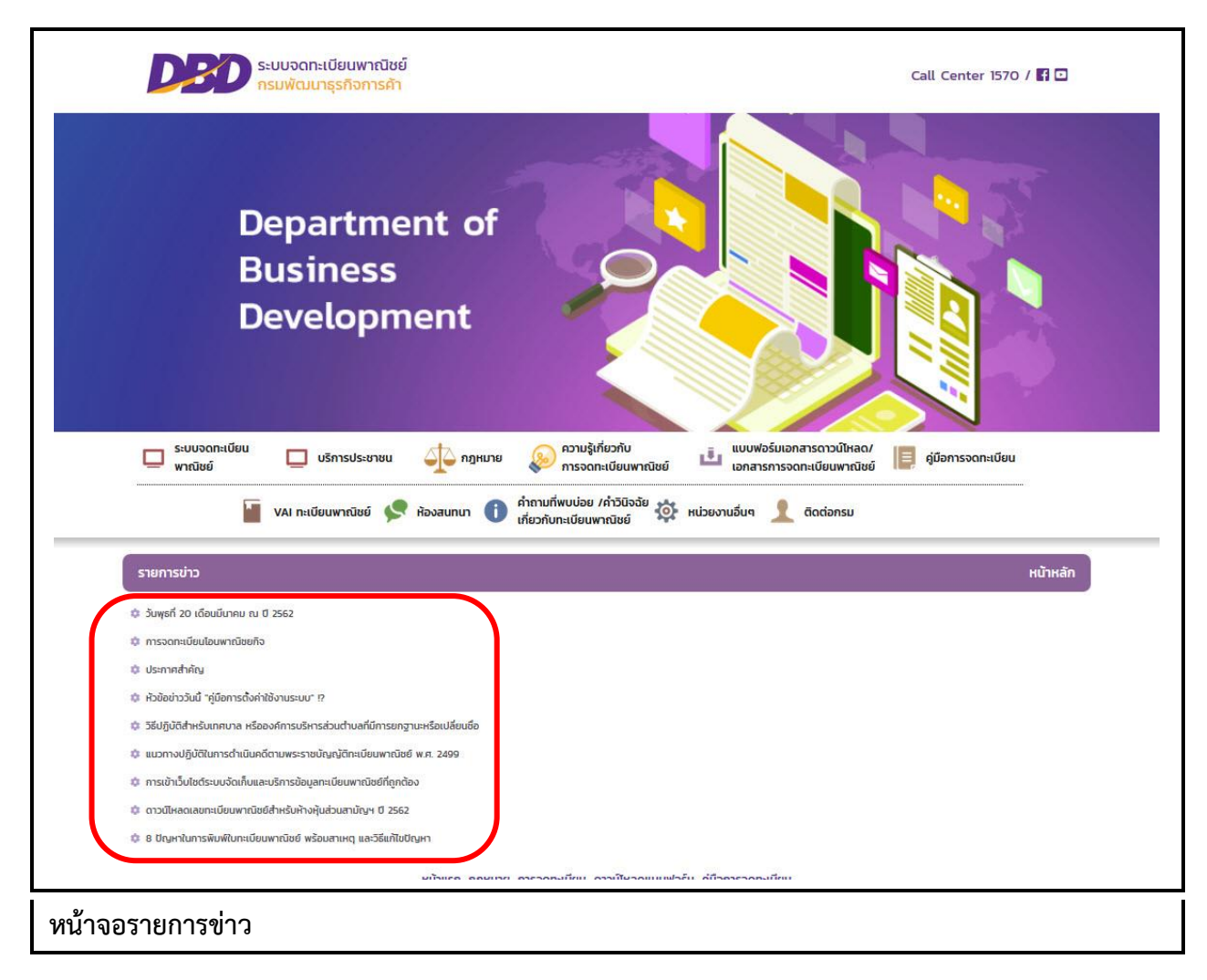

- กรณีเลือกคลิกส่วนหัวข้อ "อ่านทั้งหมด"
	- ระบบแสดงหัวข้อ "รายการข่าว" และปุ่ม "หน้าหลัก"
	- ระบบแสดงรายการข่าวทั้งหมด
	- ผู้ใช้สามารถคลิกเลือกข่าวเพื่อดูรายละเอียดของข่าวได้
	- ผู้ใช้สามารถคลิกปุ่ม "หน้าหลัก" เพื่อกลับสู่หน้าแรกเว็บไซต์ได้

## **การแสดงรายละเอียดข่าว และการดาวโหลดไฟล์**

- 2. ระบบแสดงรายการข่าว
- 3. ผู้ใช้งานคลิกเลือกรายการข่าว
- 4. ระบบแสดงรายละเอียดข่าว
- 5. ผู้ใช้สามารถเลือกคลิกลิงค์ดาวโหลดเพื่อนดาวโหลดไฟล์ได้ 5.1กรณีเปิดไฟล์ PDF จากลิงค์ดาวโหลด 5.2ผู้ใช้สามารถคลิก เพื่อดาวโหลดได้
- 6. ระบบแสดงปุ่ม "รายการข่าว" และปุ่ม "หน้าหลัก"

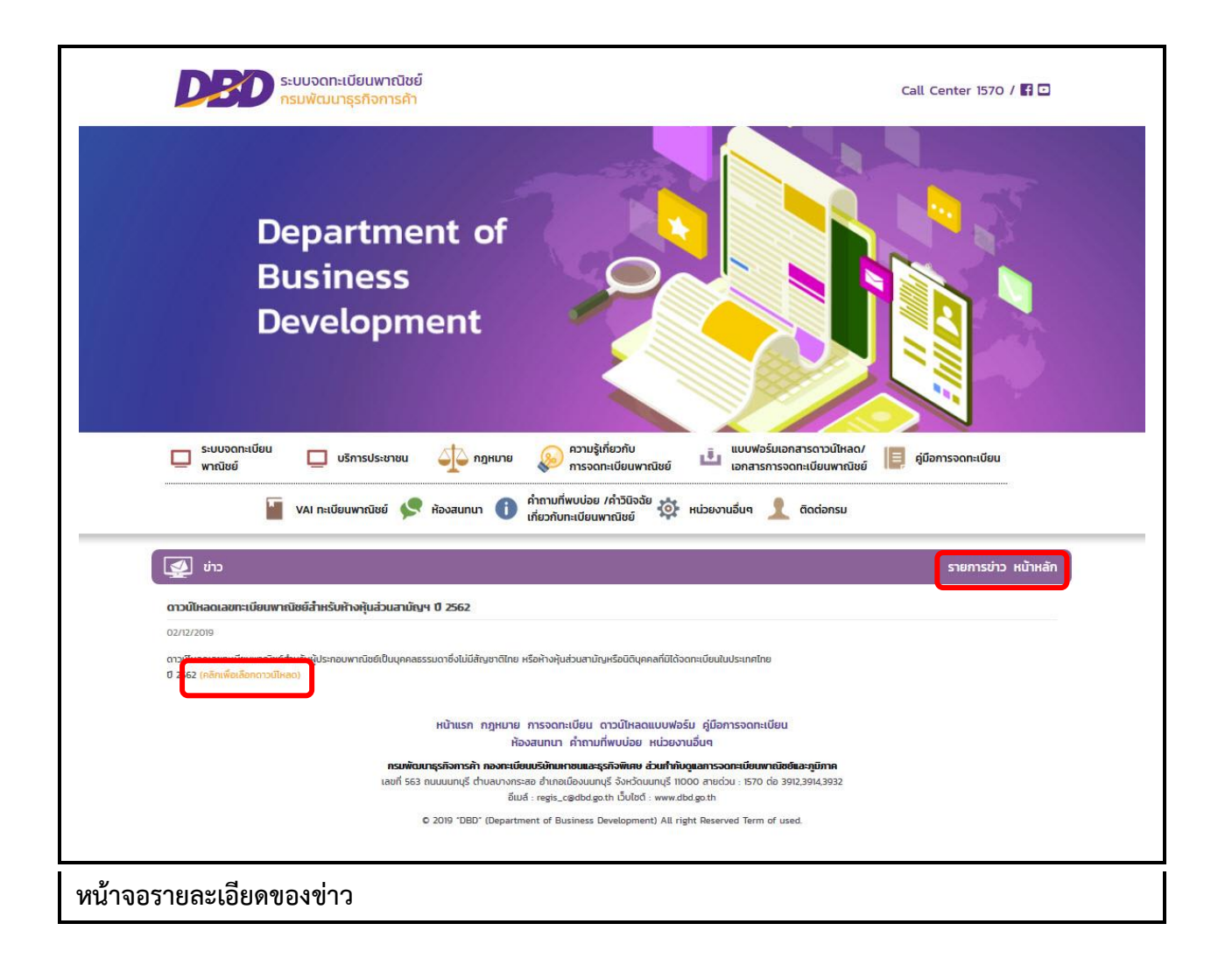

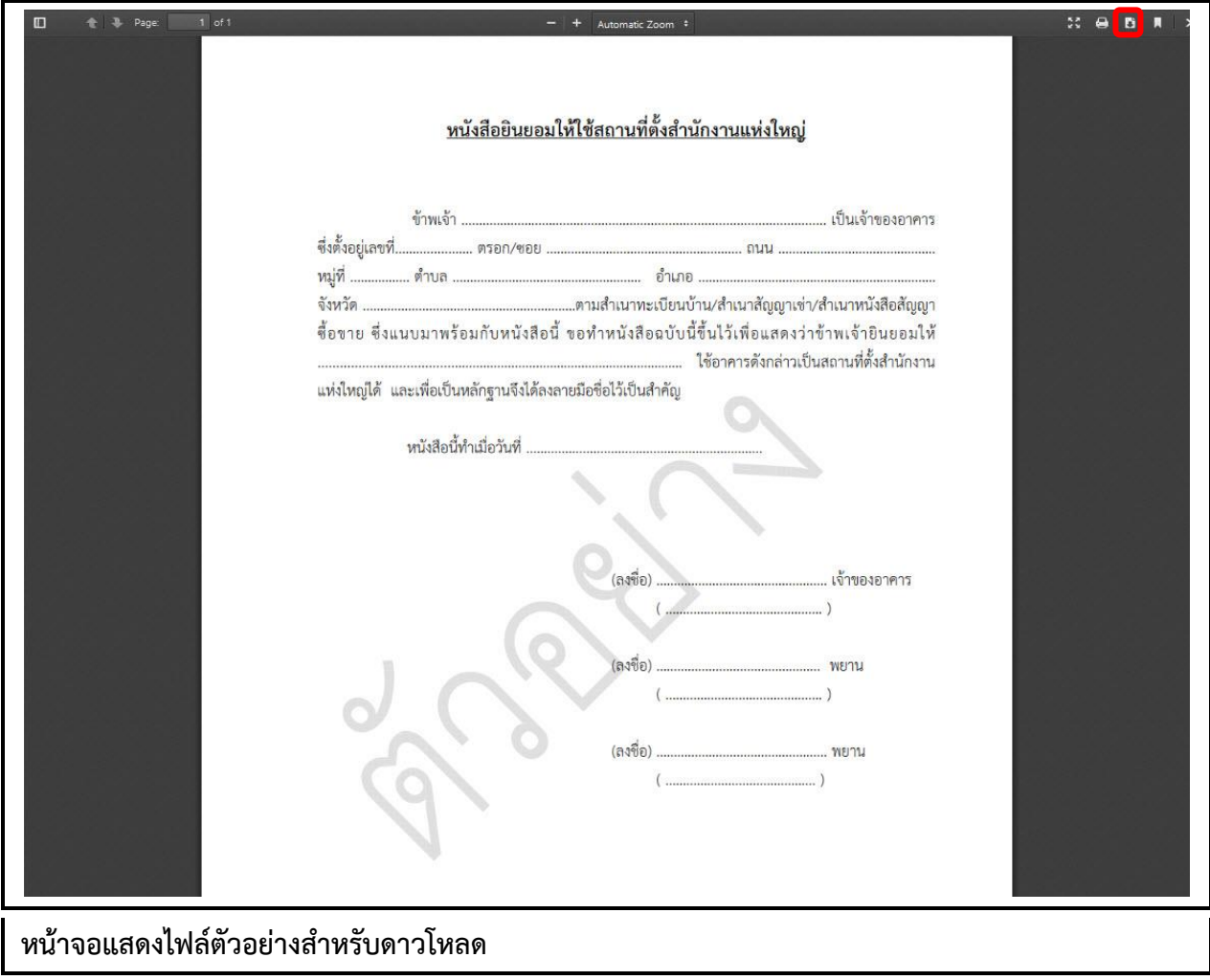

## **7.1.4 องค์ความรู้**

้องค์ความรู้ เป็นส่วนของการแสดผลหน้าเว็บไซต์ทะเบียนพาณิชย์ การทำงานขององค์ความรู้ สามารถ แสดงรายการทั้งหมด แสดงรายละเอียด และย้อนกลับหน้าแรก ดังนี้

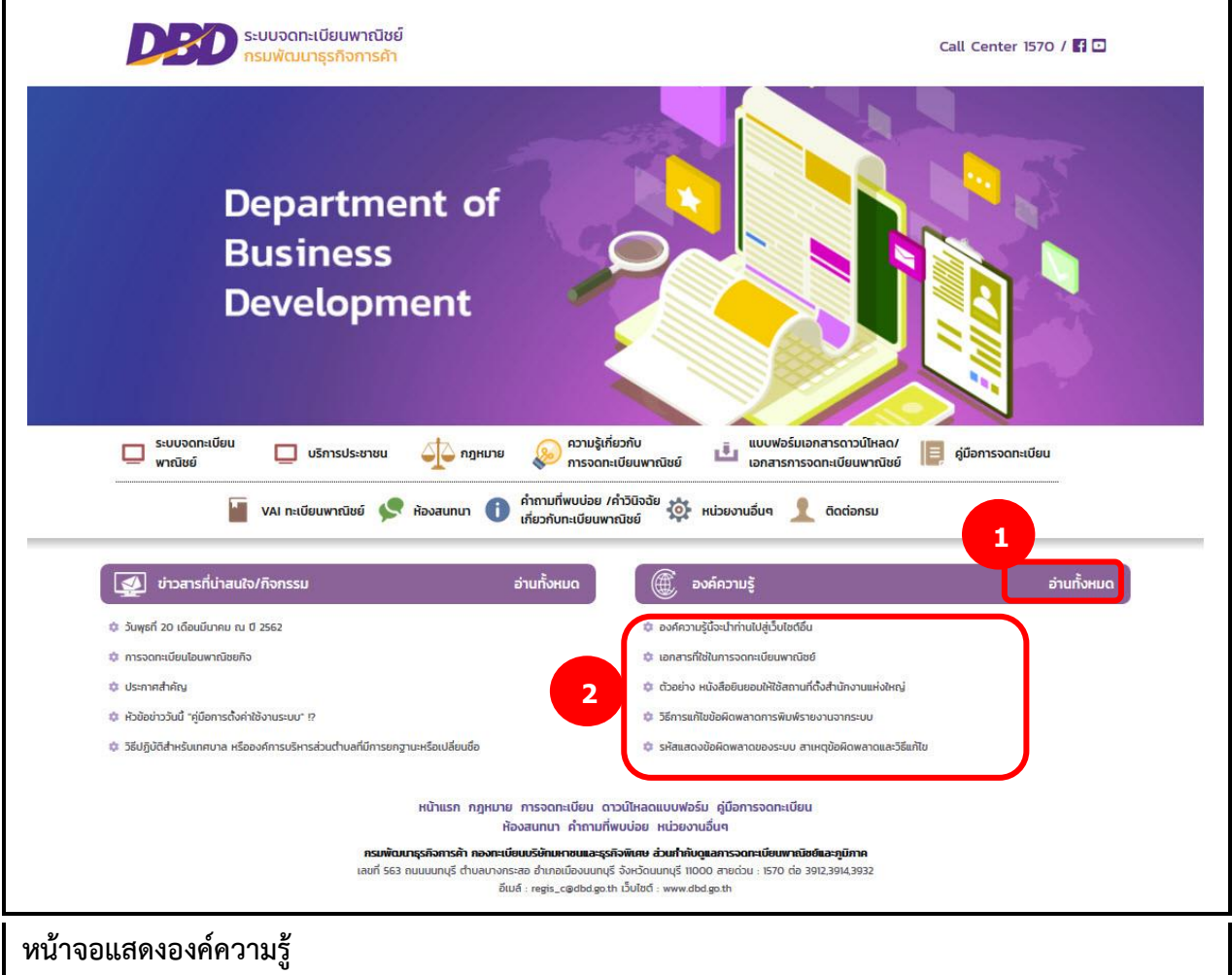

## **การแสดงองค์ความรู้**

- ี<br>1. เว็บไซต์แสดงส่วนการทำงานให้เลือกดังนี้ ส่วนที่ 1
	- แสดงประเภทหัวข้อ องค์ความรู้ และปุ่มอ่านทั้งหมด
	- ผู้ใช้สามารถเลือกคลิกปุ่มอ่านทั้งหมด

# ส่วนที่ 2

ส่วนของการแสดงรายการองค์ความรู้

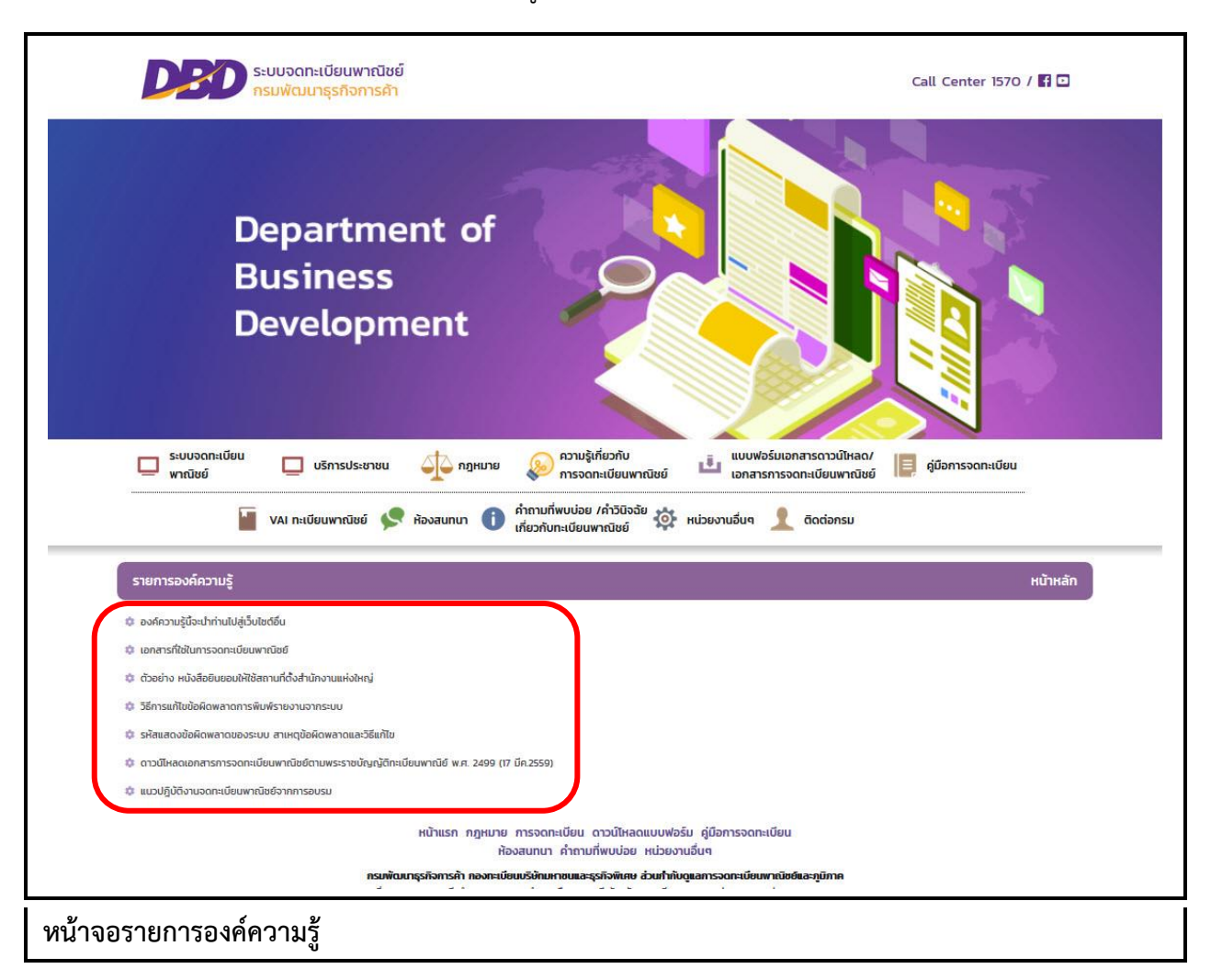

- กรณีเลือกคลิกส่วนหัวข้อ "อ่านทั้งหมด"
	- ระบบแสดงหัวข้อ "รายองค์ความรู้" และปุ่ม "หน้าหลัก"
	- ระบบแสดงรายการองค์ความรู้ทั้งหมด
	- ผู้ใช้สามารถคลิกเลือกองค์ความรู้เพื่อดูรายละเอียดขององค์ความรู้ได้ได้
	- ผู้ใช้สามารถคลิกปุ่ม "หน้าหลัก" เพื่อกลับสู่หน้าแรกเว็บไซต์ได้

#### **การแสดงรายละเอียดข่าว และการดาวโหลดไฟล์**

- 2. ระบบแสดงรายการองค์ความรู้
- 3. ผู้ใช้งานคลิกเลือกรายการองค์ความรู้
- 4. ระบบแสดงรายละเอียดองค์ความรู้
- 5. ผู้ใช้สามารถเลือกคลิกลิงค์ดาวโหลดเพื่อนดาวโหลดไฟล์ได้ 5.1กรณีเปิดไฟล์ PDF จากลิงค์ดาวโหลด 5.2ผู้ใช้สามารถคลิก เพื่อดาวโหลดได้

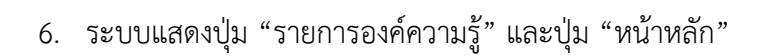

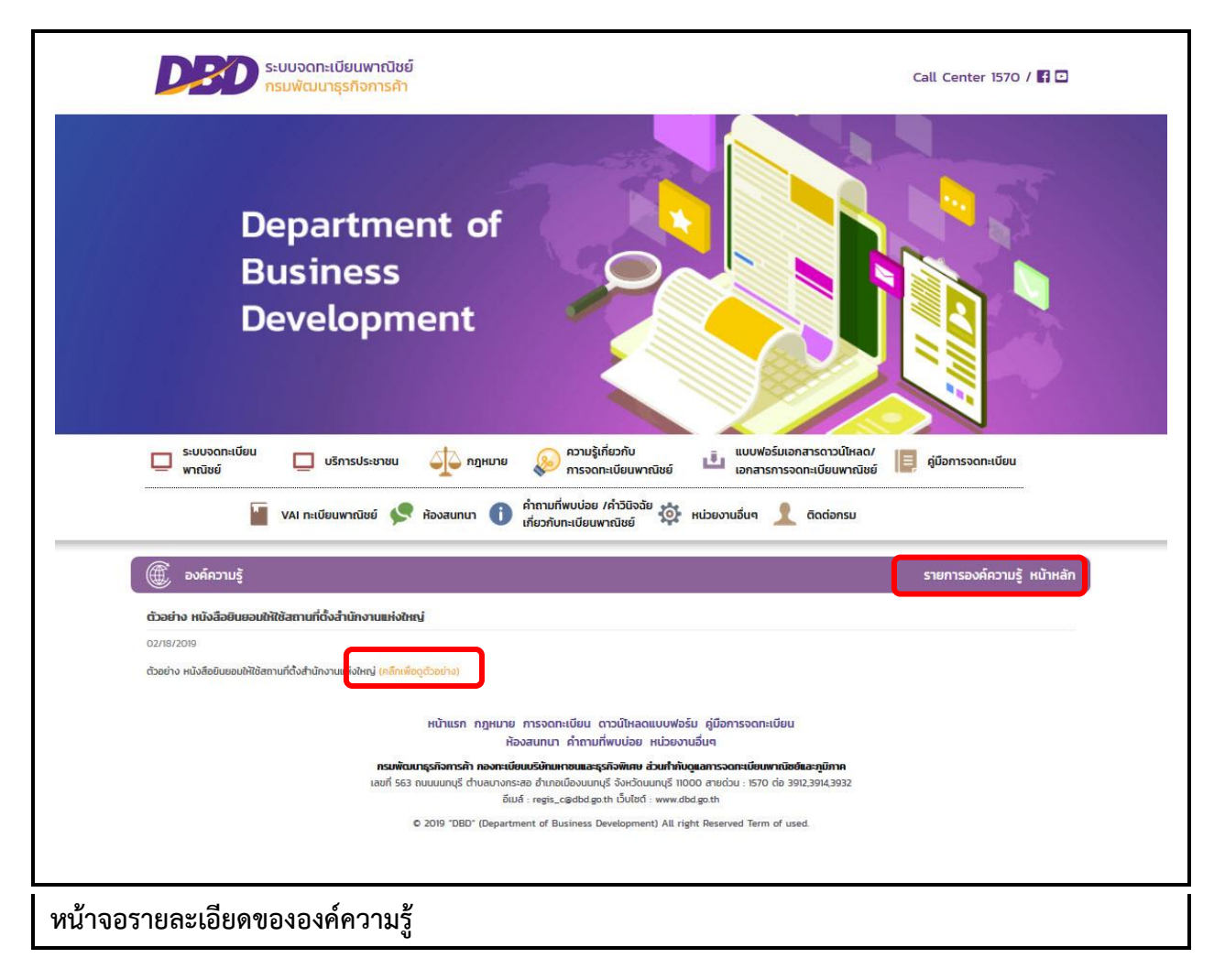

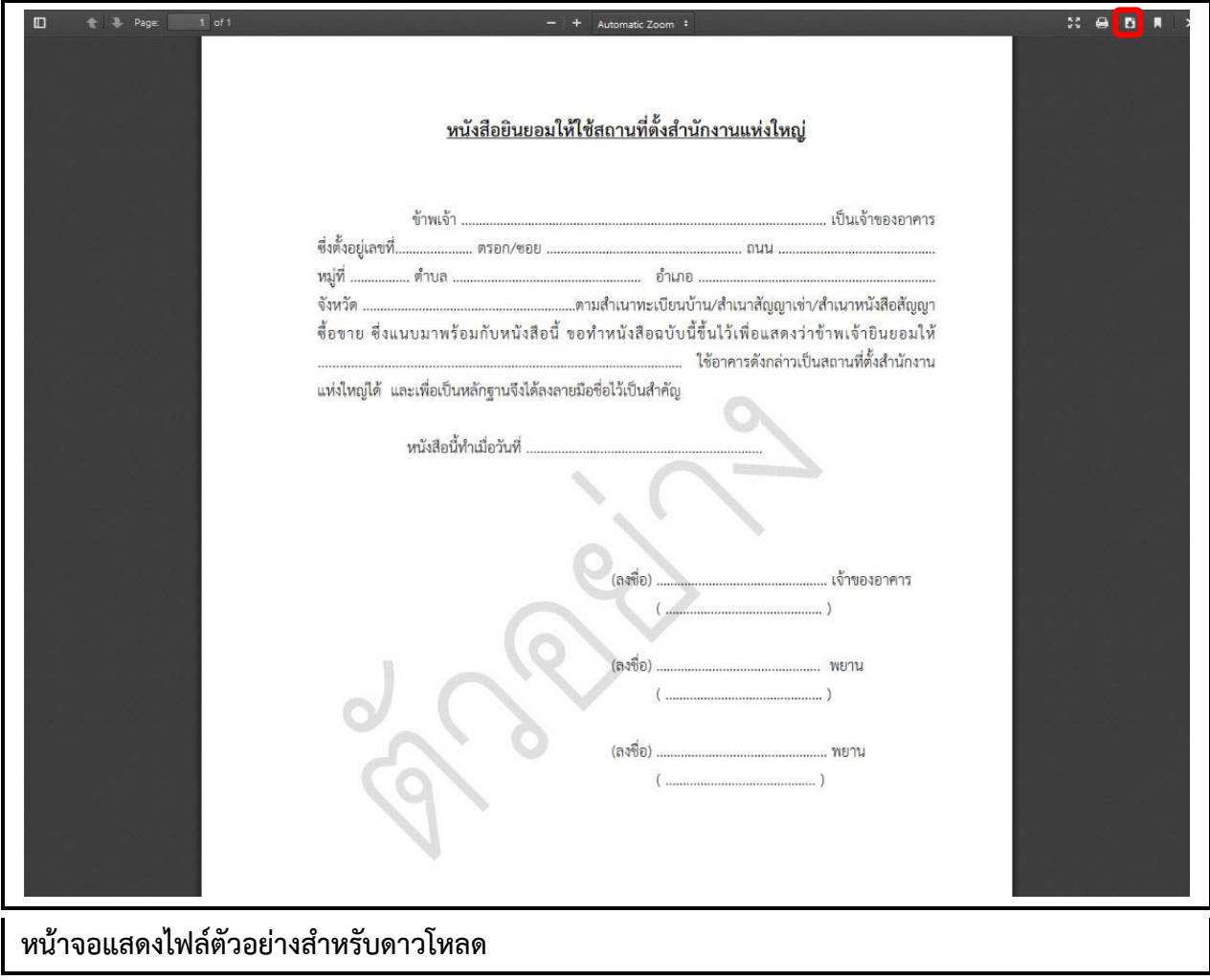

#### **7.2 ระบบห้องสนทนา**

#### **7.2.1 การเข้าใช้งานระบบห้องสนทนา**

- เปิดโปรแกรม Google Chrome, Internet Explorer, Firefox
- ที่แถบ Address พิมพ์ URL ของเว็บไซต์ดังนี้ [https://dbdregcom.dbd.go.th](https://dbdregcom.dbd.go.th/)
- คลิกเลือก ระบบแสดงหน้าจอห้องสนทนาระบบจดทะเบียนพาณิชย์

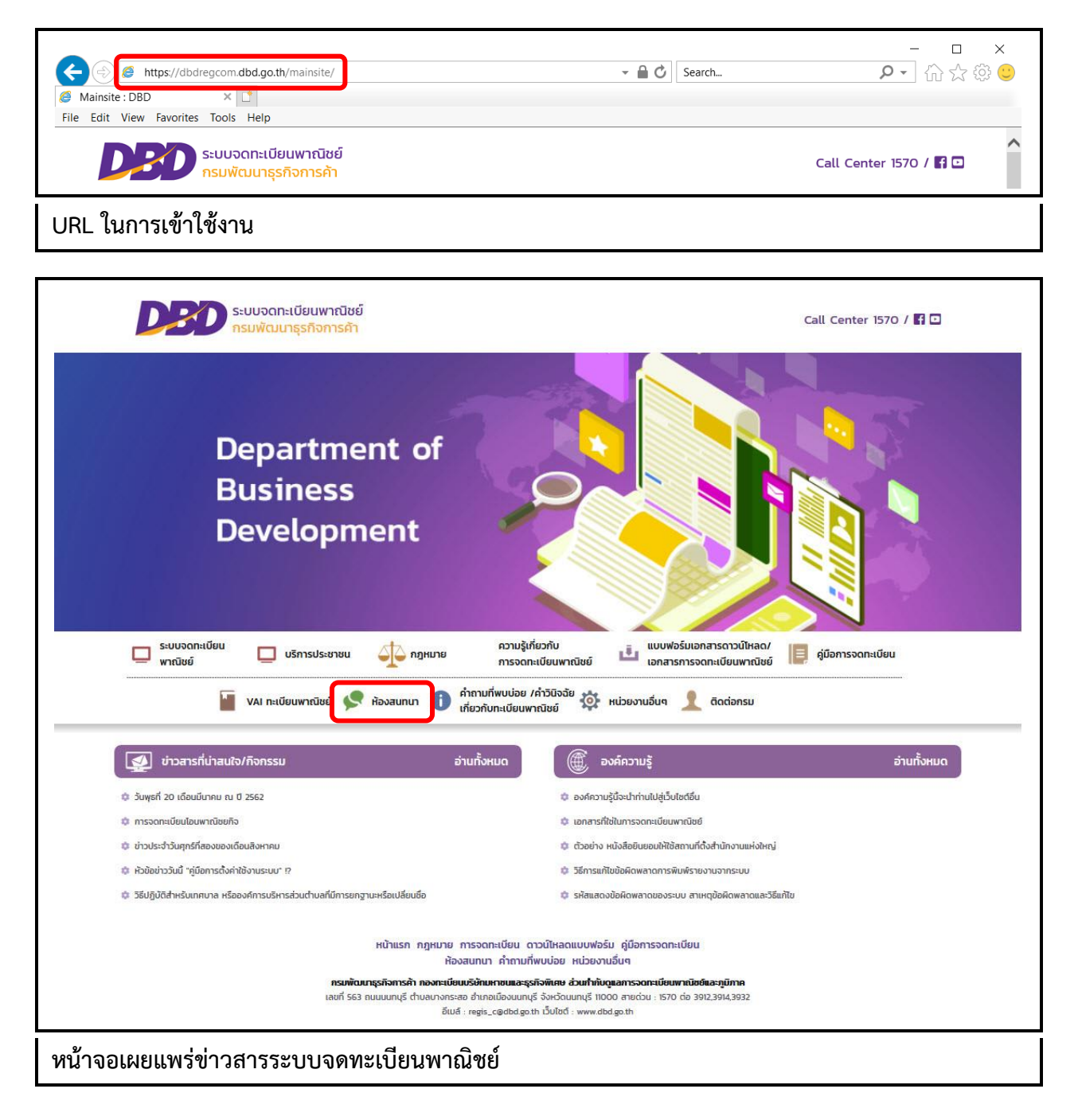

#### **7.2.1 หน้าจอหลัก**

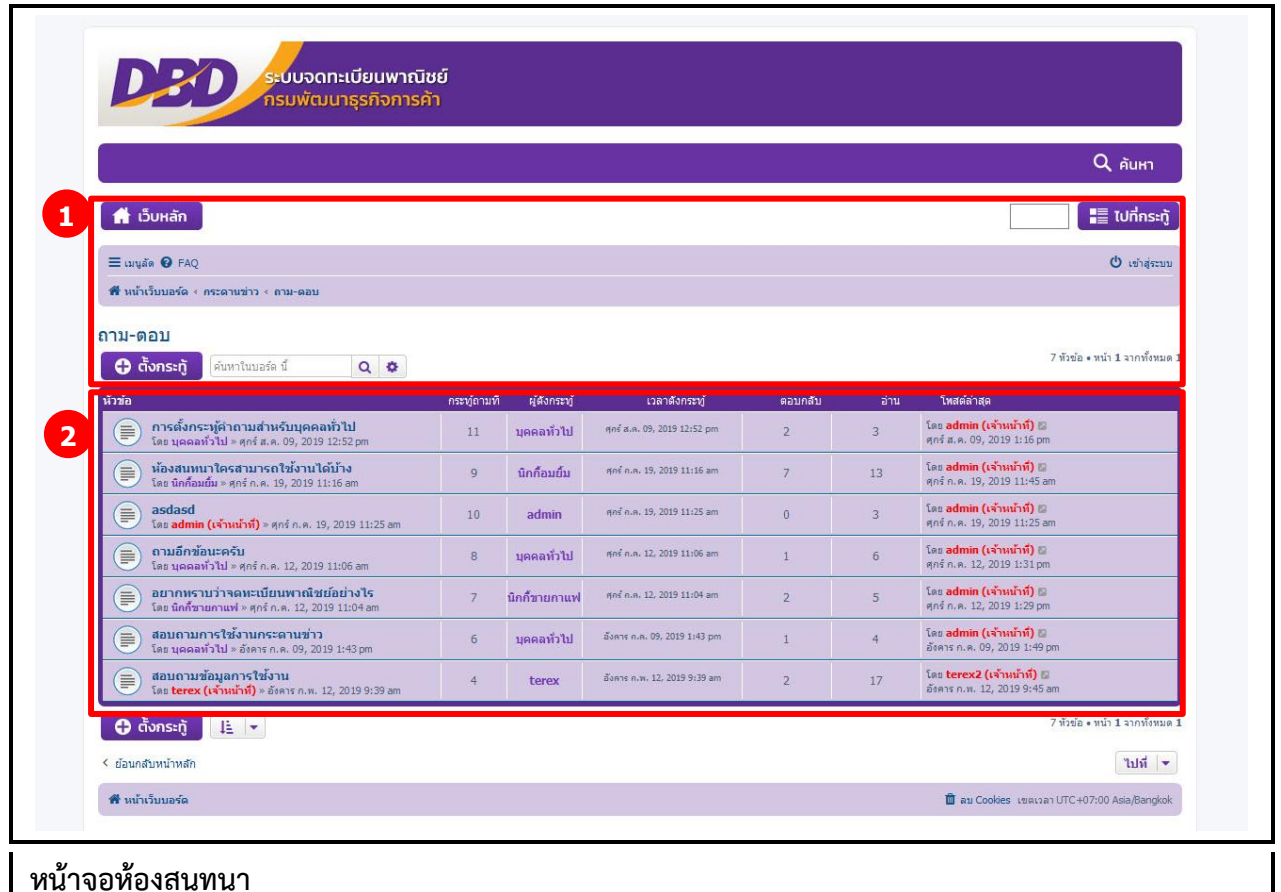

เมื่อเข้าสู่ระบบงานแล้วจะปรากฏหน้าจอห้องสนทนา ซึ่งมีส่วนประกอบ ดังนี้

- ี ส่วนที่ 1 เมนูคำสั่งของห้องสนทนาทะเบียนพาณิชย์
- ส่วนที่ 2 หน้าจอแสดงผลกระทู้

# **การตั้งกระทู้**

้ตั้งกระทู้ เป็นส่วนการใช้งานชุดคำสั่งของผู้ใช้งานทั่วไป (ไม่เข้าสู่ระบบ) มีเงื่อนไข ดังนี้

- ระบบแสดงชุดค าสั่งผู้ใช้งานทั่วไป "เว็บหลัก" และ/หรือ "ตั้งกระทู้"
- ผู้ใช้งานสามารถคลิกปุ่มค าสั่ง "เว็บหลัก" เพื่อกลับไปหน้าเว็บไซต์ทะเบียนพาณิชย์ได้
- ผู้ใช้งานสามารถคลิกปุ่มคำสั่ง "ตั้งกระทู้" เพื่อเริ่มดำเนินการตั้งกระทู้สอบถามได้
- ผู้ใช้งานไม่สามารถใช้ปุ่มคำสั่ง "ตอบกลับโพส" ได้

## **การตั้งกระทู้ และอ่านกระทู้ (ผู้ใช้งานทั่วไป/เจ้าหน้าที่/ผู้ดูแลระบบห้องสนทนา)**

- 1. ระบบแสดงปุ่มค าสั่ง "ตั้งกระทู้" บนหน้าจอแสดงผลห้องสนทนา
- 2. ผู้ใช้งานคลิกปุ่มคำสั่ง "ตั้งกระทู้" เพื่อเริ่มดำเนินการ
- 3. ระบบแสดงกล่องข้อความสำหรับกรอกข้อมูลในการตั้งกระทู้ใหม่
- 4. ผู้ใช้งานกรอกรายละเอียดสำหรับตั้งกระทู้ใหม่ ระบบแสดงปุ่มคำสั่ง "แสดงตัวอย่างหัวข้อ" และ "โพสต์" 4.1ผู้ใช้งานคลิกปุ่มคำสั่ง "แสดงตัวอย่างหัวข้อ" ระบบแสดงรายละเอียดตัวอย่างก่อนการตั้งกระทู้ 4.2ผู้ใช้งานคลิกปุ่มคำสั่ง "แสดงตัวอย่างหัวข้อ" ระบบแสดงรายละเอียดตัวอย่างก่อนการตั้งกระทู้

# 5. ระบบแสดงรายละเอียดกระทู้ตั้งใหม่

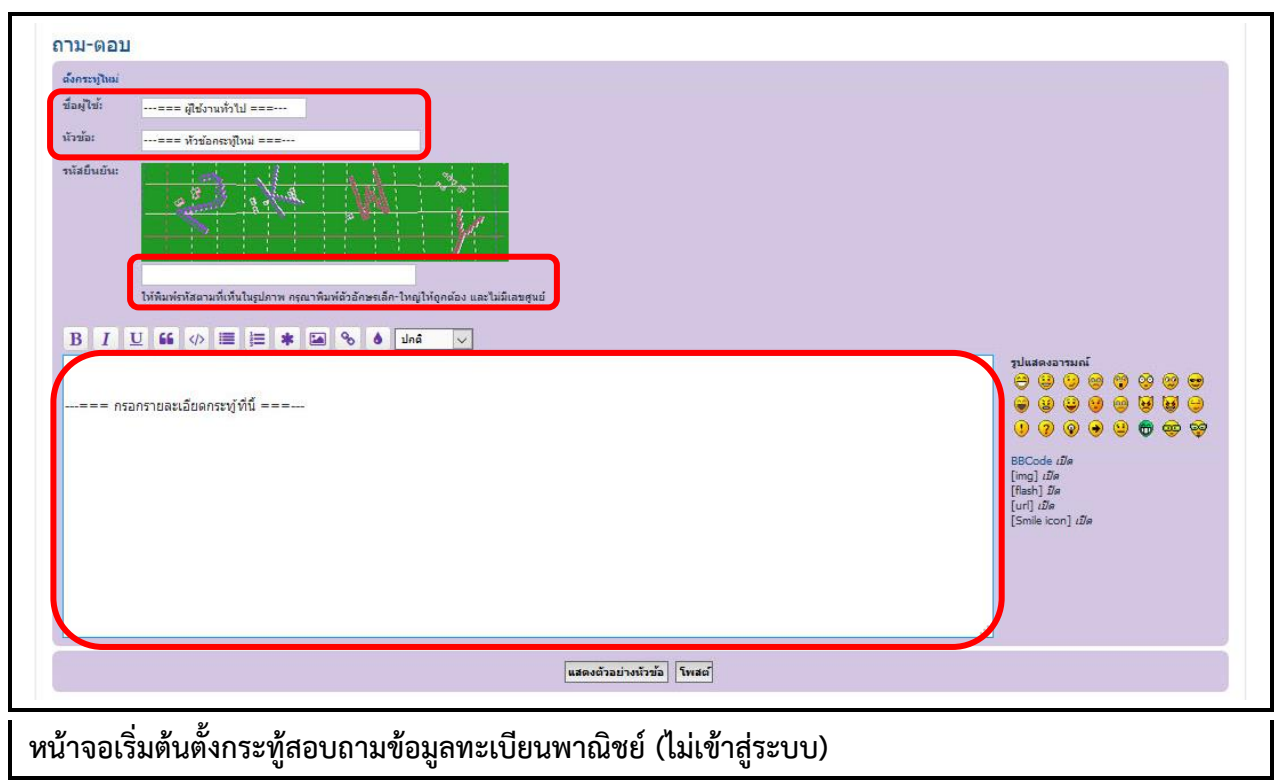

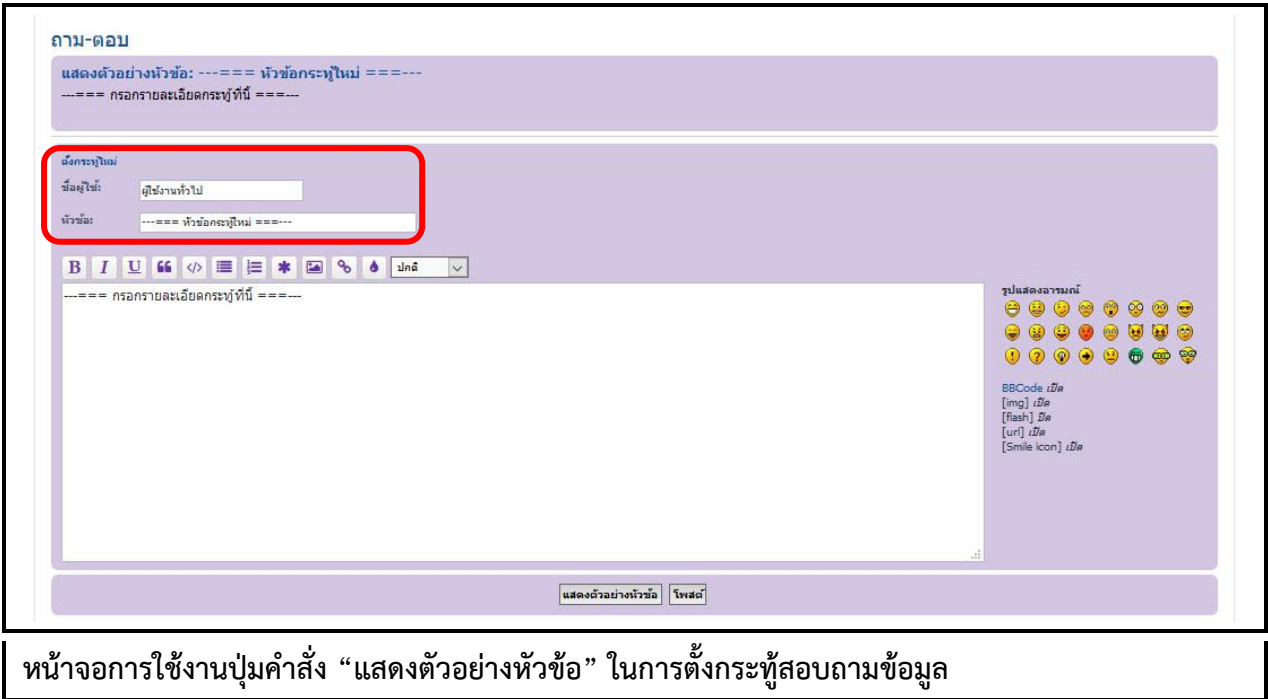

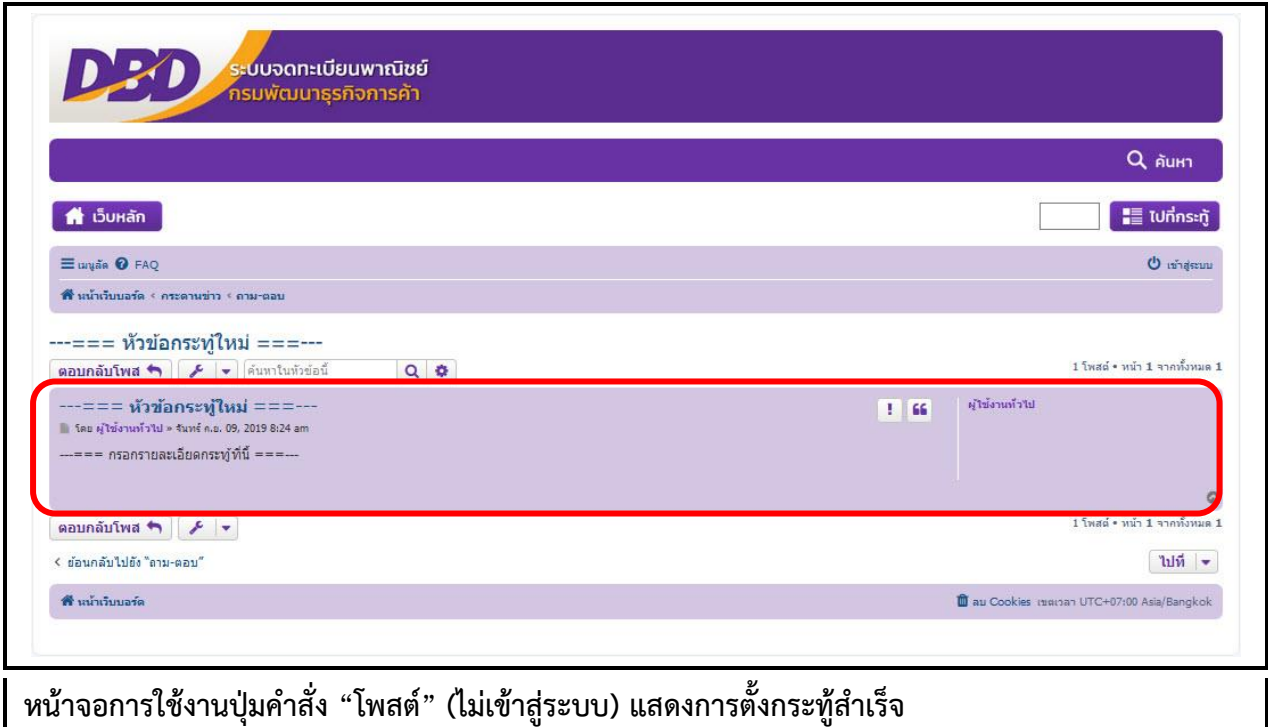

## **การตอบกระทู้ (เจ้าหน้าที่/ผู้ดูแลระบบห้องสนทนา)**

- 1. ระบบแสดงปุ่มคำสั่ง "เข้าสู่ระบบ" บนหน้าจอแสดงผลห้องสนทนา
- 2. ผู้ใช้งานคลิกปุ่มคำสั่ง "เข้าสู่ระบบ" เพื่อยืนยันรหัสผู้ใช้ระดับเจ้าหน้าที่/ผู้ดูแลระบบ
- 3. ระบบแสดงหน้าจอแสดงผลกระทู้สำหรับเจ้าหน้าที่/ผู้ดูแลระบบ
- 4. ผู้ใช้งานคลิกเลือกกระทู้ที่ต้องการอ่าน และ/หรือ ตอบกระทู้เพื่อดำเนินการต่อ
- 5. ระบบแสดงรายละเอียดกระทู้คำถาม และปุ่มคำสั่ง "ตอบกลับโพส" หรือ "ใช้กล่องข้อความเต็มรูปแบบ" 5.1ผู้ใช้งานคลิกปุ่มคำสั่ง "ตอบกลับโพส" เพื่อตอบกระทู้ 5.2ระบบแสดงหน้าจอสำหรับกรอกรายละเอียดการตอบกระทู้ 5.3ผู้ใช้งานสามารถเลือกใช้ปุ่มคำสั่ง <mark>เร</mark> เพื่ออ้างอิงข้อความได้ 5.4ผู้ใช้งานคลิกปุ่มคำสั่ง "แสดงตัวอย่างหัวข้อ" เพื่อแสดงตัวอย่างก่อนการตอบกระทู้ 5.5ผู้ใช้งานคลิกปุ่มคำสั่ง "โพสต์" เพื่อยืนยันการตอบกระทู้คำถาม
- 6. ระบบหน้าจอรายละเอียดคำถาม-ตอบกระทู้

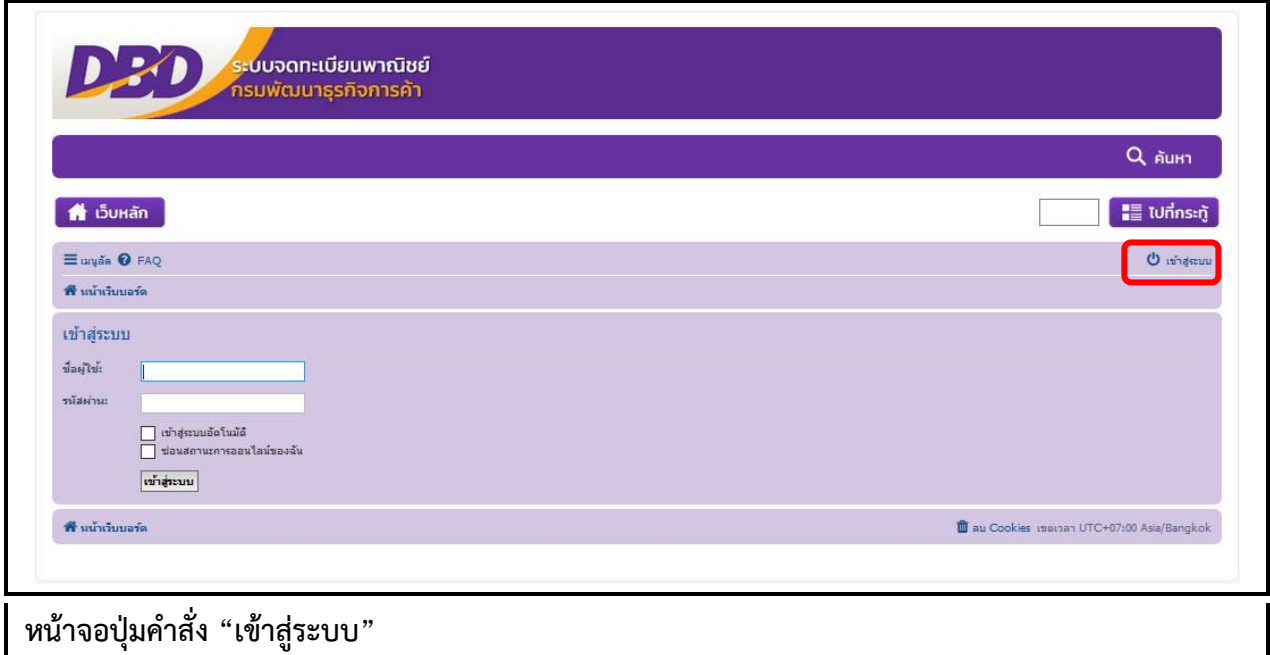

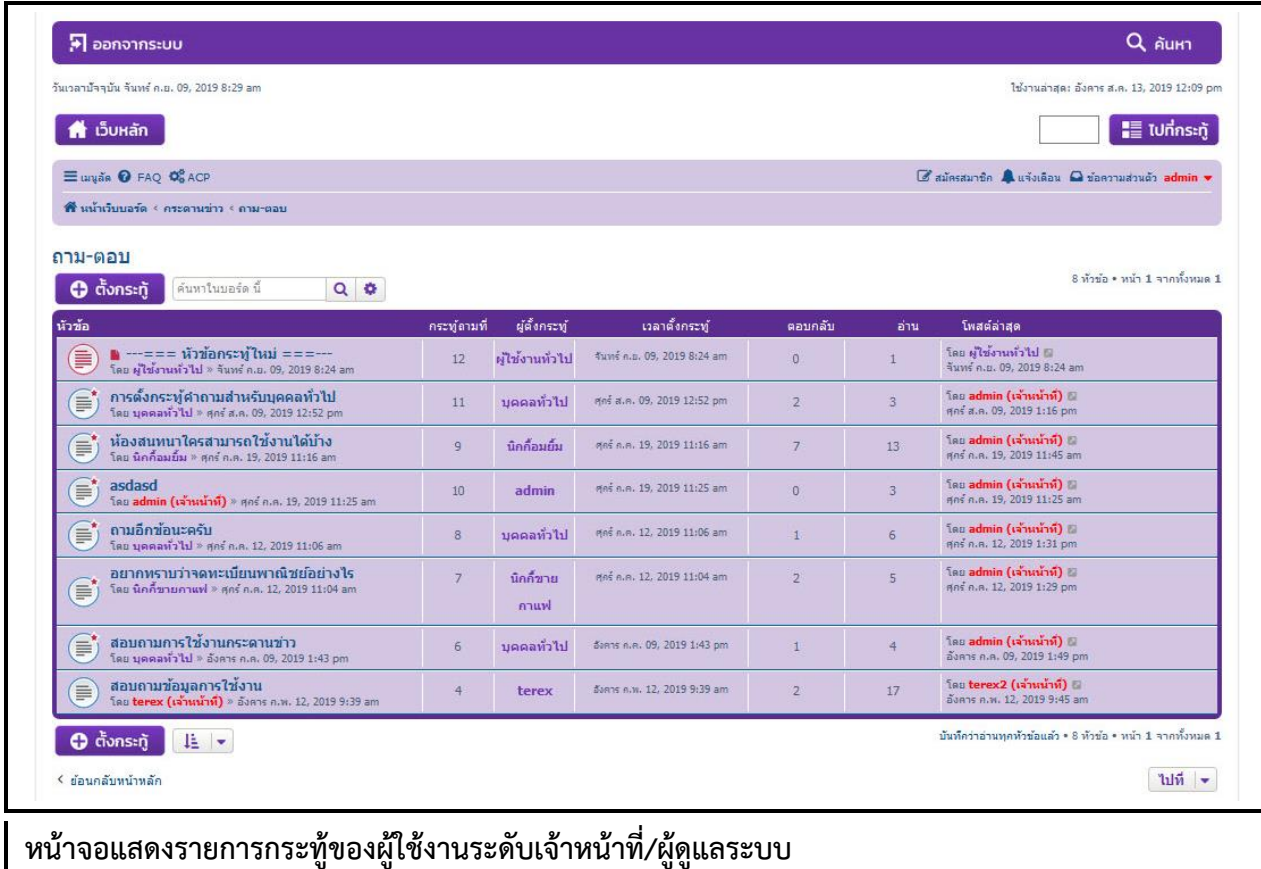

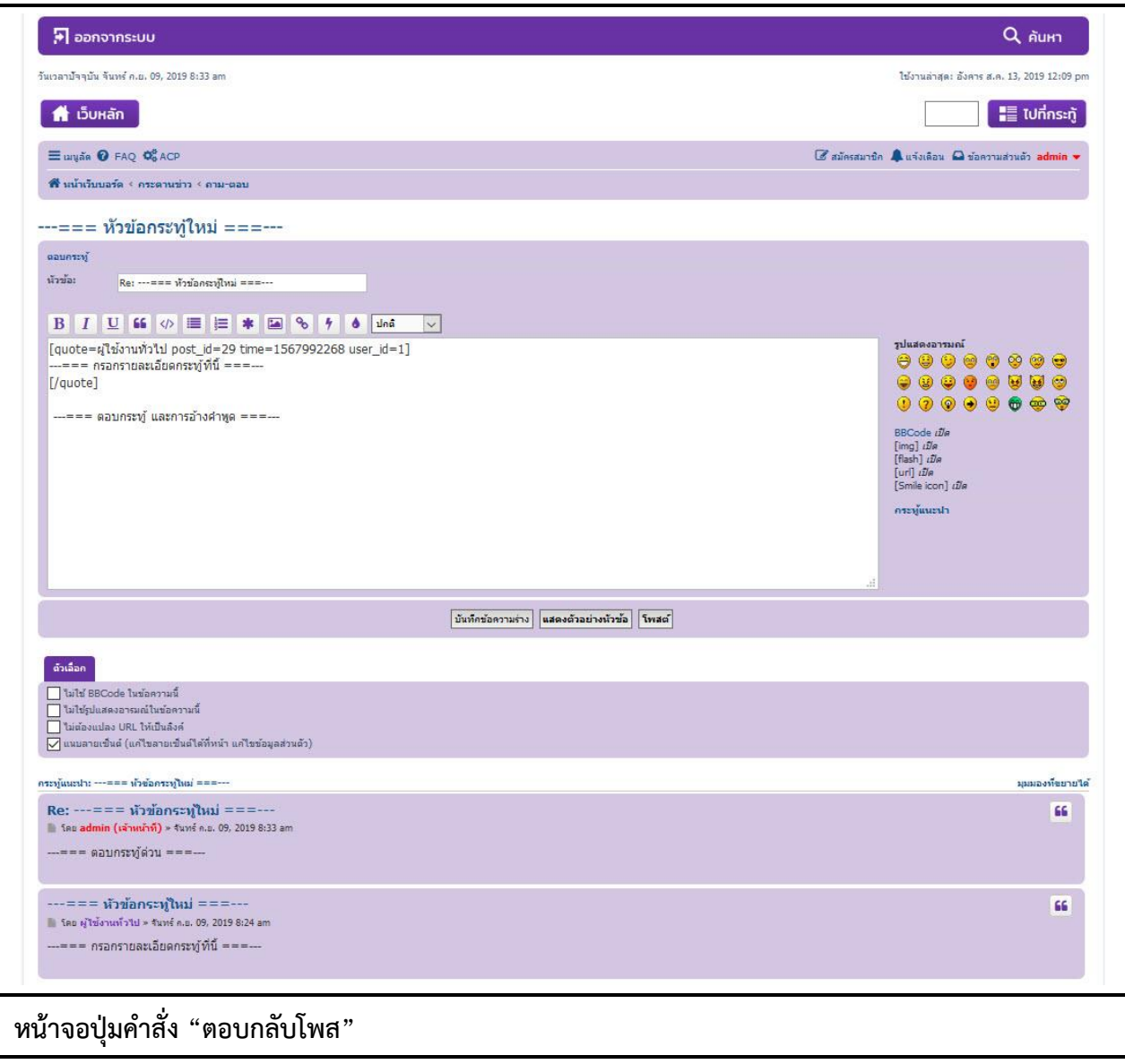

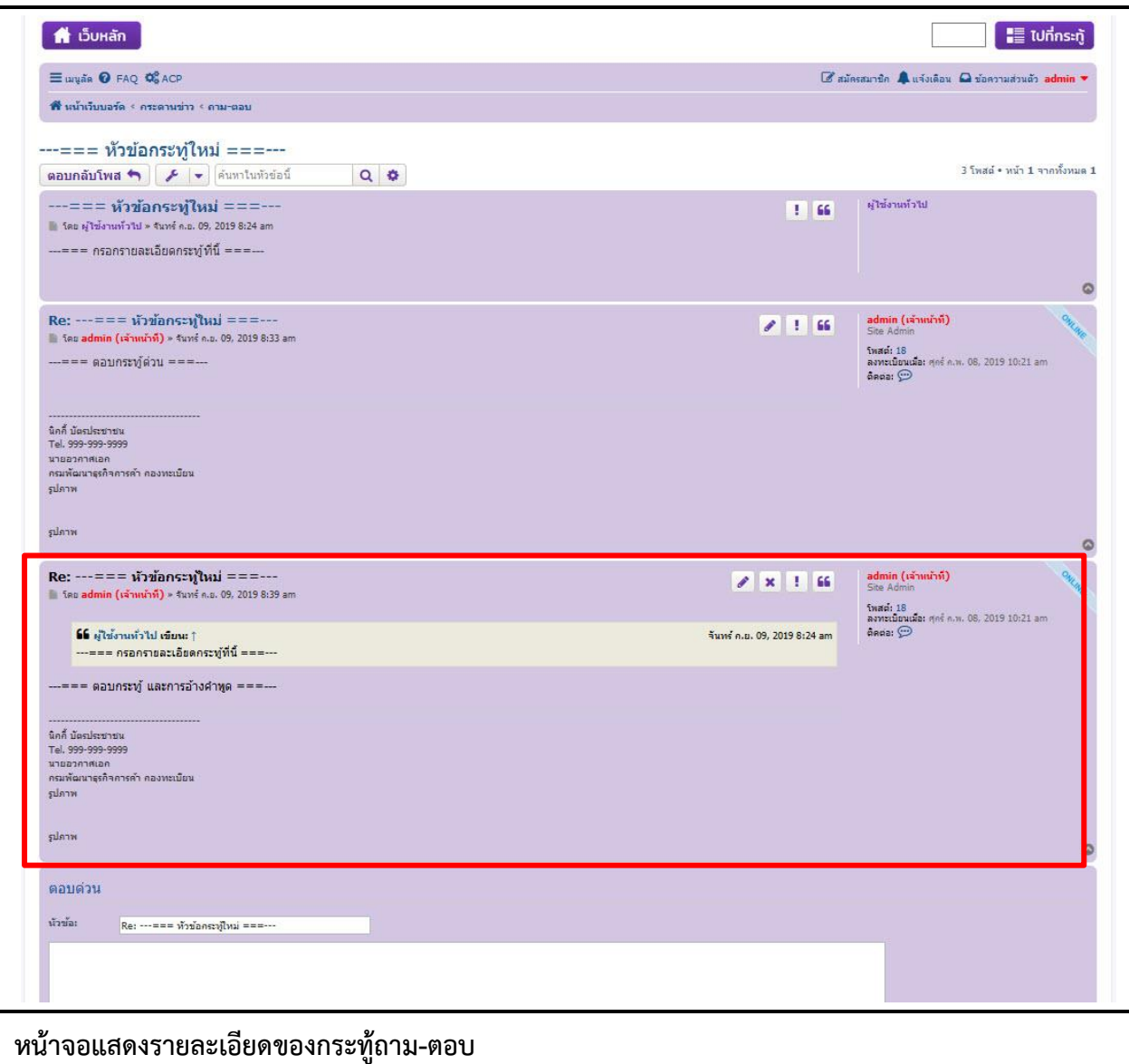

## **การตอบกระทู้ (ตอบด่วน) (เจ้าหน้าที่/ผู้ดูแลระบบห้องสนทนา)**

- 1. ระบบแสดงปุ่มค าสั่ง "เข้าสู่ระบบ" บนหน้าจอแสดงผลห้องสนทนา
- 2. ผู้ใช้งานคลิกปุ่มคำสั่ง "เข้าสู่ระบบ" เพื่อยืนยันรหัสผู้ใช้ระดับเจ้าหน้าที่/ผู้ดูแลระบบ
- 3. ระบบแสดงหน้าจอแสดงผลกระทู้สำหรับเจ้าหน้าที่/ผู้ดูแลระบบ
- 4. ผู้ใช้งานคลิกเลือกกระทู้ที่ต้องการอ่าน และ/หรือ ตอบกระทู้เพื่อดำเนินการต่อ
- 5. ระบบแสดงรายละเอียดกระทู้คำถาม และกล่องข้อความตอบด่วน 5.1ผู้ใช้งานกรอกค าตอบในกล่องข้อความตอบด่วน 5.2ผู้ใช้งานสามารถเลือกใช้ปุ่มคำสั่ง **เร**ิ่ เพื่ออ้างอิงข้อความได้ 5.3ผู้ใช้งานคลิกปุ่มคำสั่ง "โพสต์" เพื่อยืนยันการตอบกระทู้คำถาม
- 6. ระบบหน้าจอรายละเอียดคำถาม-ตอบกระทู้

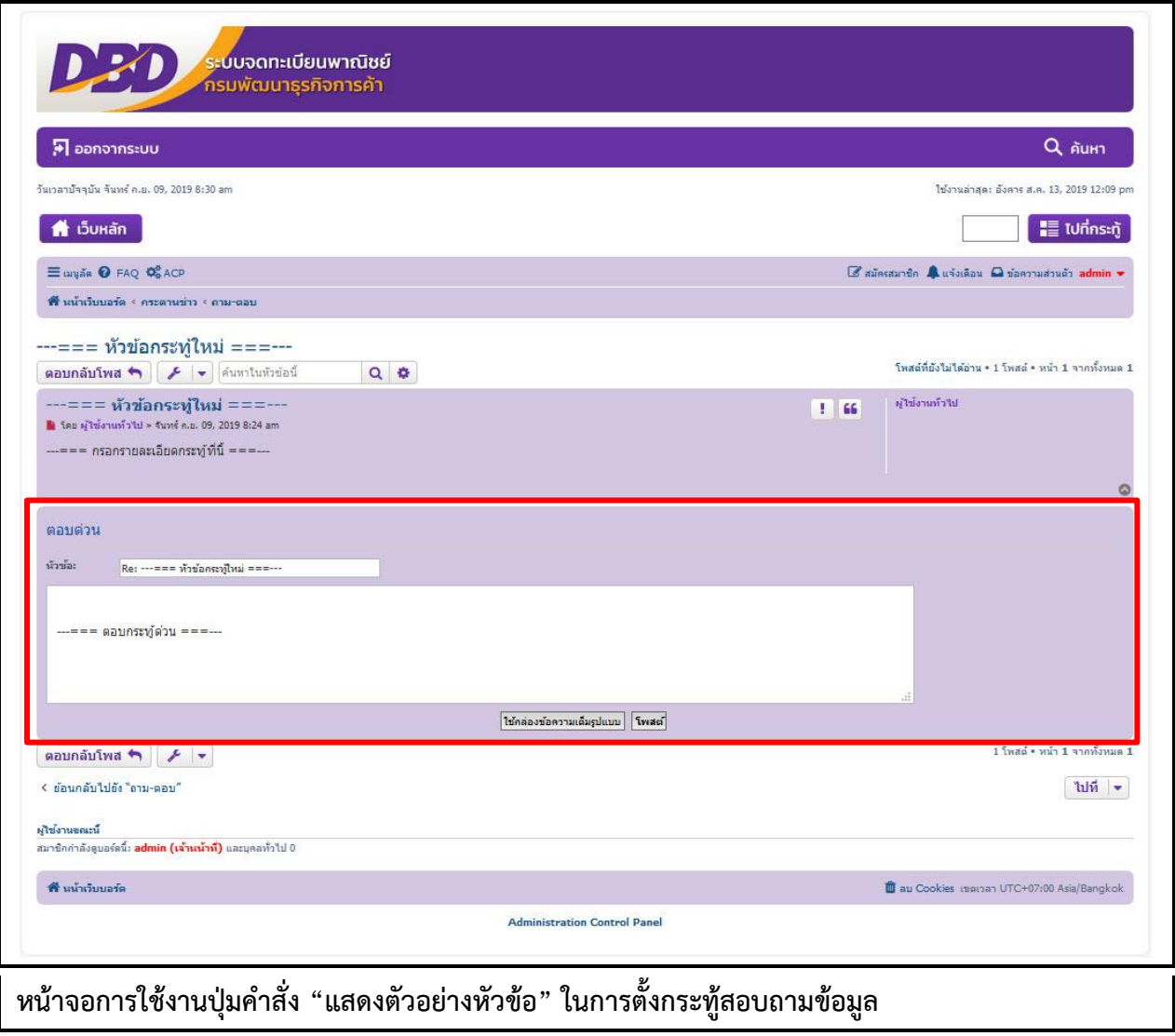

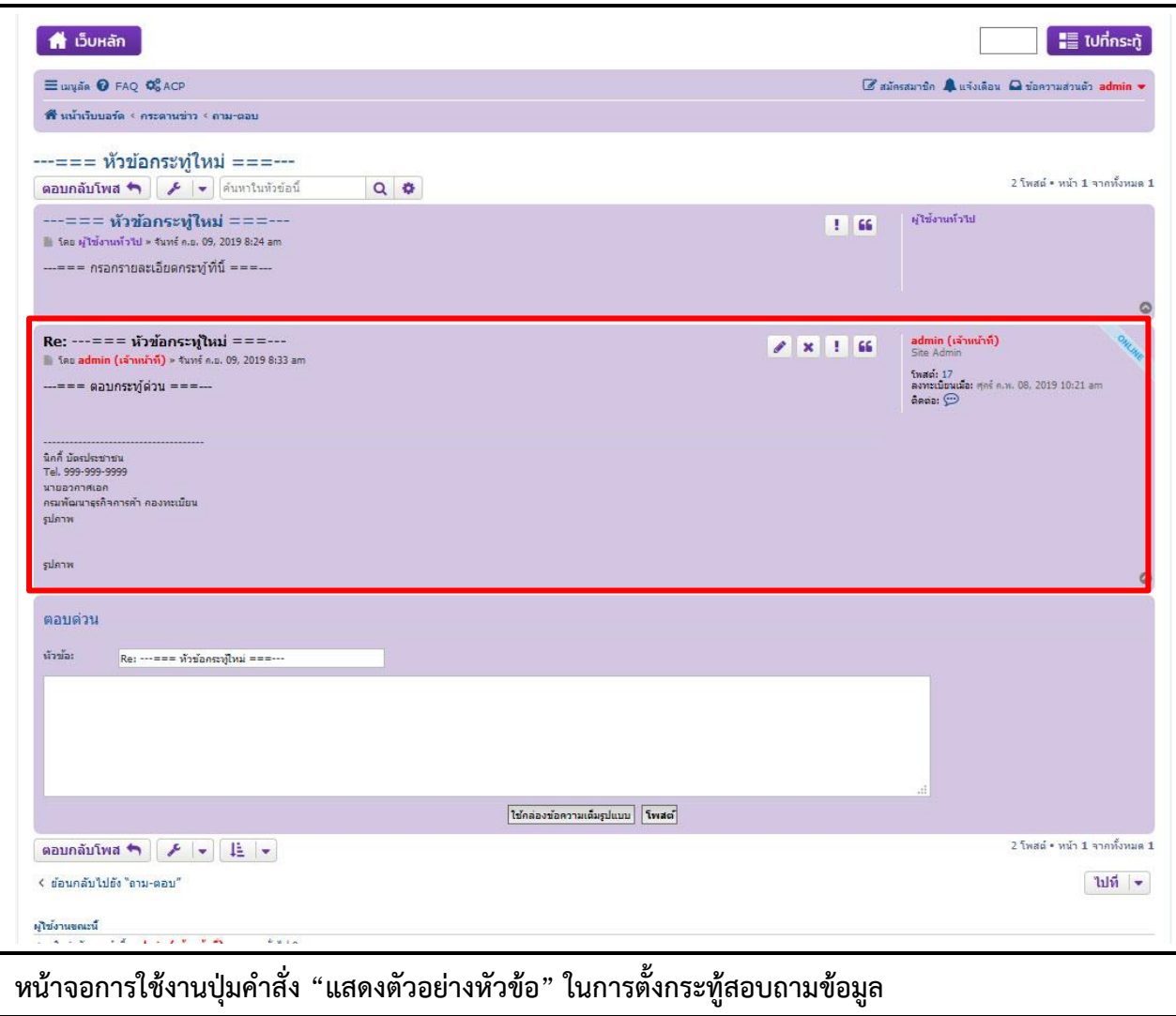